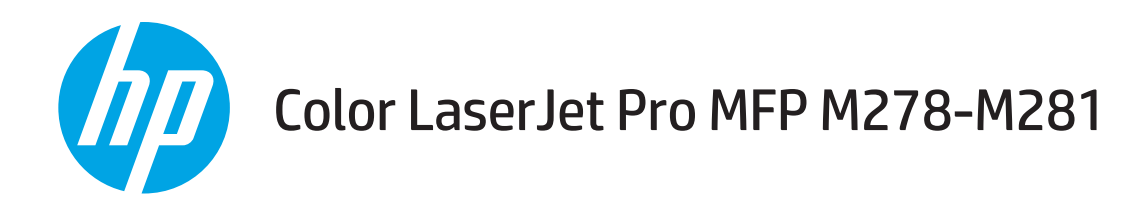

# Hướng dẫn Sử dụng

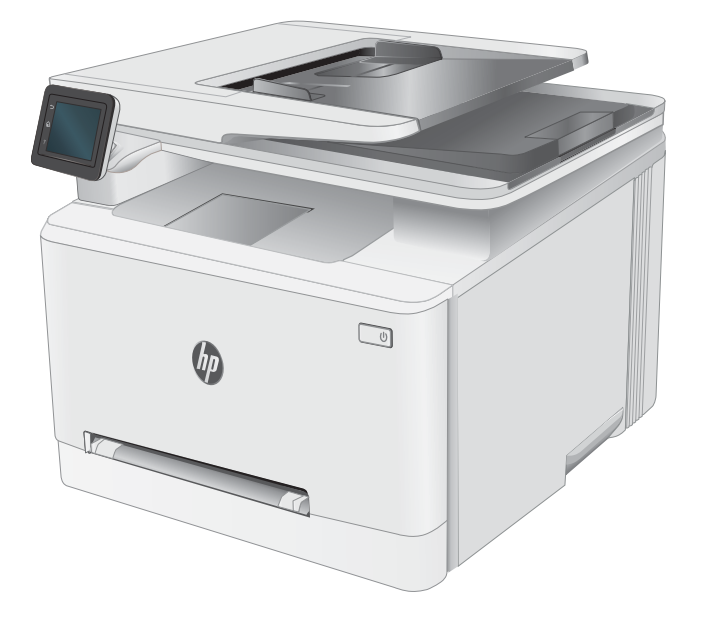

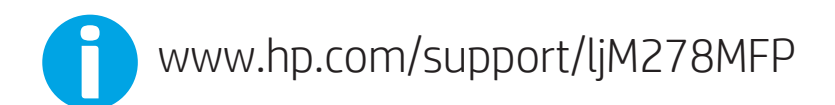

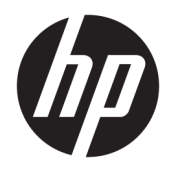

# Color LaserJet Pro MFP M278-M281

Hướng dẫn Sử dụng

#### Bản quyền và Giấy phép

© Copyright 2019 HP Development Company, L.P.

Nghiêm cấm việc sao chép lại, phóng tác hoặc dịch mà không có sự chấp thuận trước bằng văn bản, ngoại trừ trường hợp được luật bản quyền cho phép.

Thông tin có trong tài liệu này có thể được thay đổi mà không cần phải thông báo.

Các bảo hành duy nhất dành cho các sản phẩm và dịch vụ HP đều được lập ra ở trên trong các bản tuyên bố bảo hành rõ ràng đi cùng với những sản phẩm và dịch vụ như thế. Không có gì trong tài liệu này được hiểu như là sự tạo thành một bảo hành phụ. HP sẽ không chịu trách nhiệm pháp lý đối với các lỗi hoặc sai sót kỹ thuật hoặc biên tập ở trong tài liệu này.

Edition 3, 9/2019

#### Công nhận Nhãn hiệu

Adobe®, Adobe PhotoShop®, Acrobat® và PostScript® là các nhãn hiệu của Adobe Systems Incorporated.

Apple và logo Apple là nhãn hiệu của Apple Inc., đã được đăng ký ở Hoa Kỳ và các quốc gia khác.

OS X là nhãn hiệu của Apple Inc., đã được đăng ký ở Hoa Kỳ và các quốc gia khác.

AirPrint là nhãn hiệu của Apple Inc., đã được đăng ký ở Hoa Kỳ và các quốc gia khác.

iPad là nhãn hiệu của Apple Inc., đã được đăng ký ở Hoa Kỳ và các quốc gia khác.

iPod là nhãn hiệu của Apple Inc., đã được đăng ký ở Hoa Kỳ và các quốc gia khác.

iPhone là nhãn hiệu của Apple Inc., đã được đăng ký ở Hoa Kỳ và các quốc gia khác.

Microsoft®, Windows®, Windows® XP và Windows Vista® là các thương hiệu đã đăng ký ở Hoa Kỳ của Microsoft Corporation.

UNIX® là nhãn hiệu thương mại đã được đăng ký của The Open Group.

# Mục lục

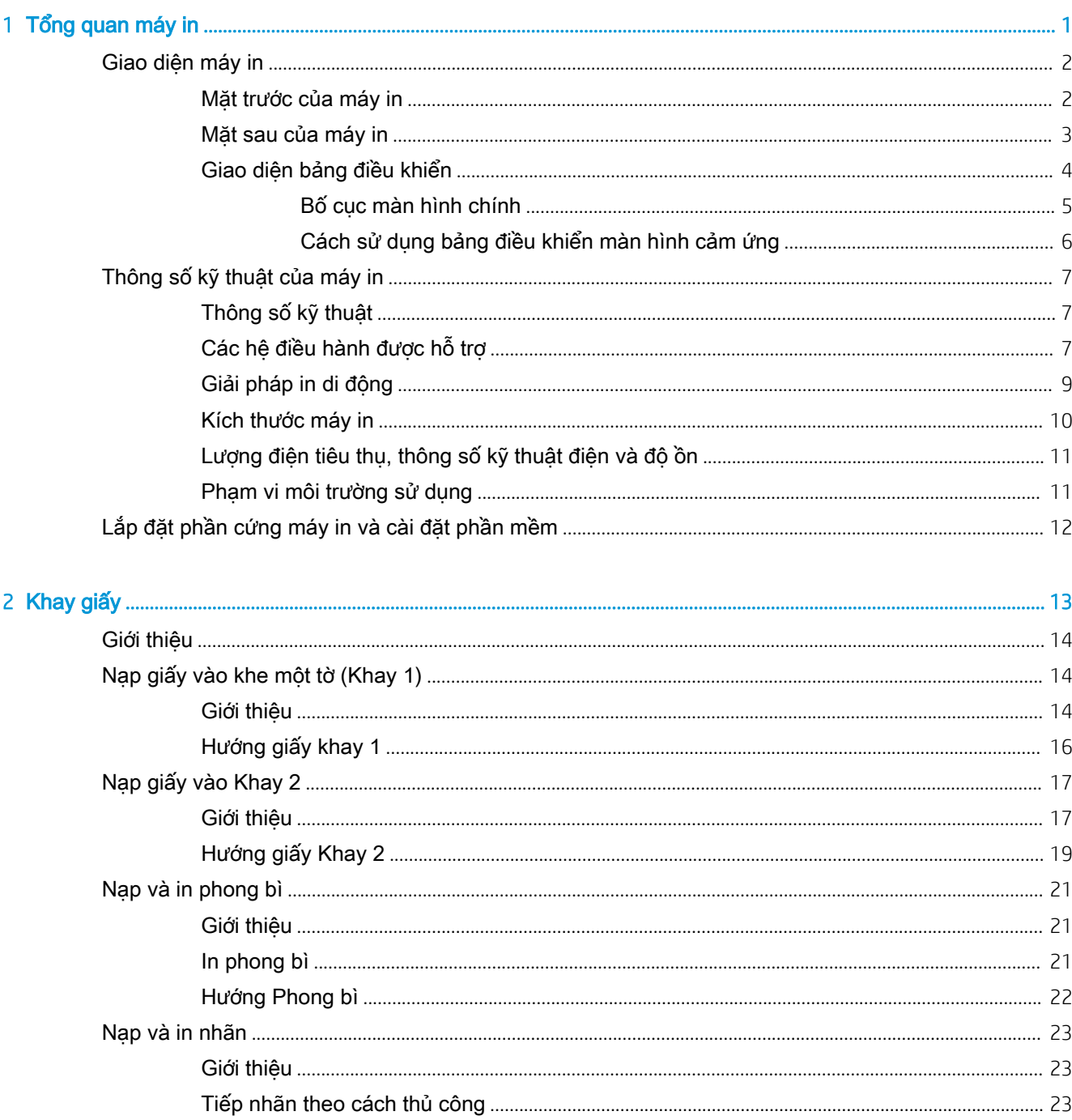

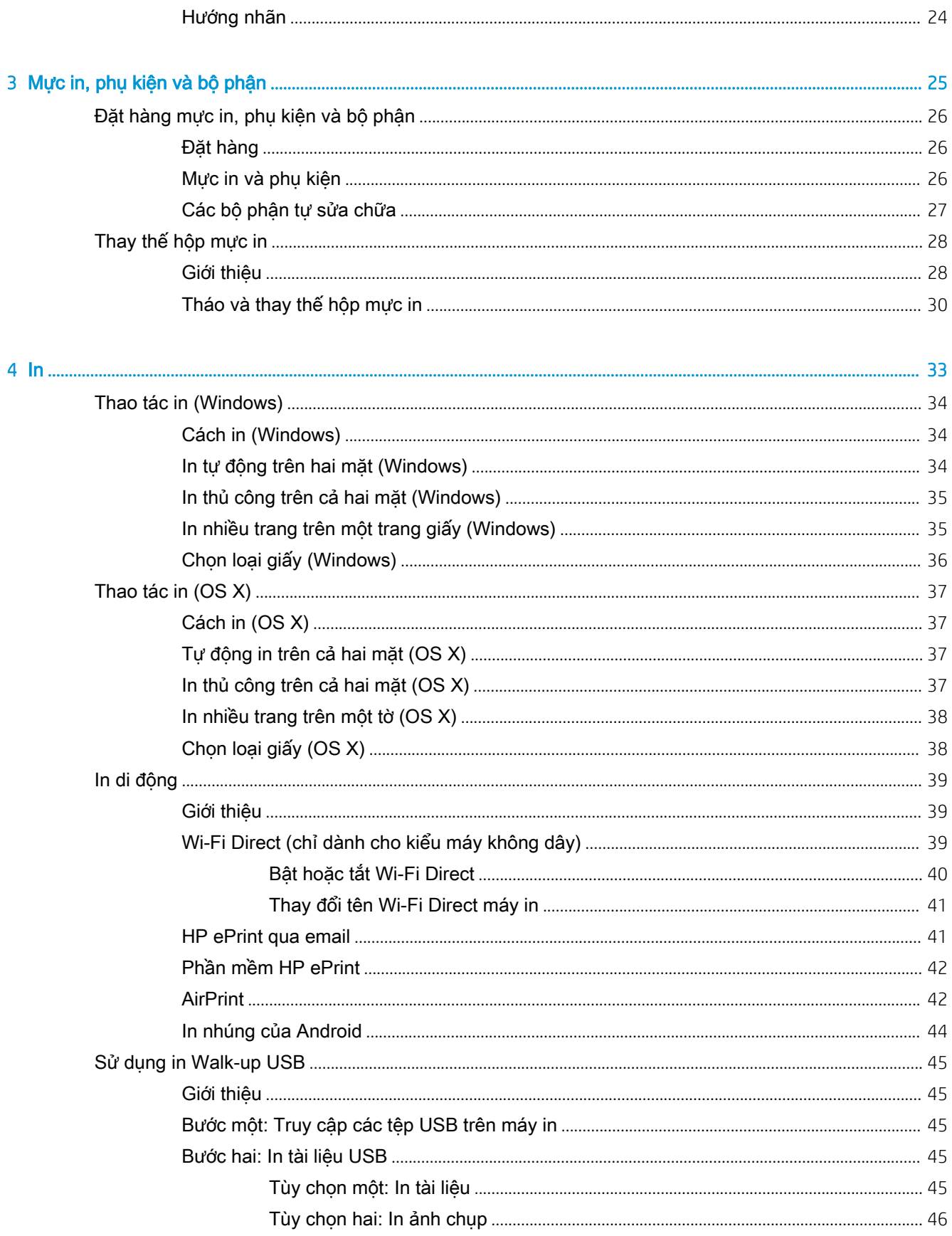

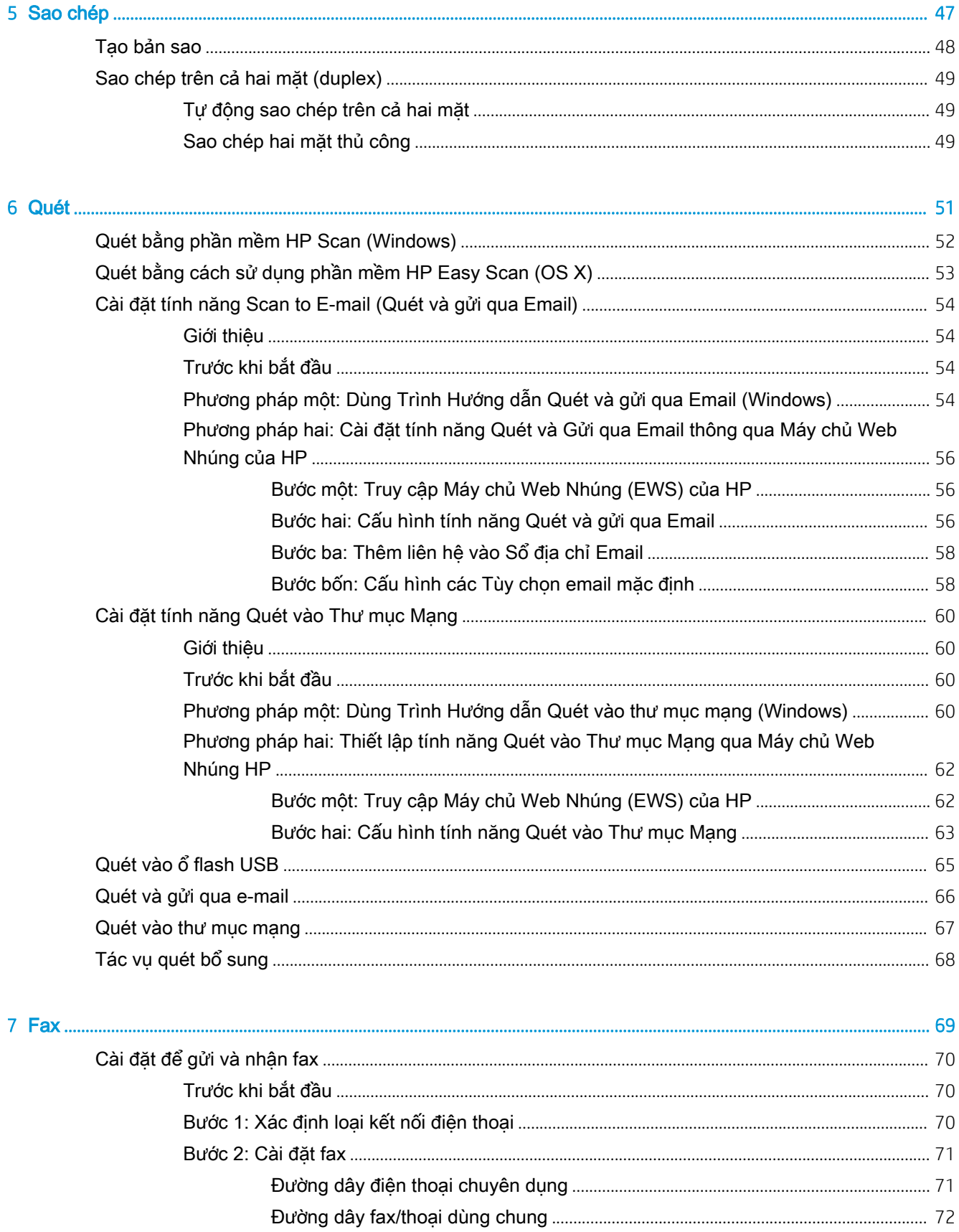

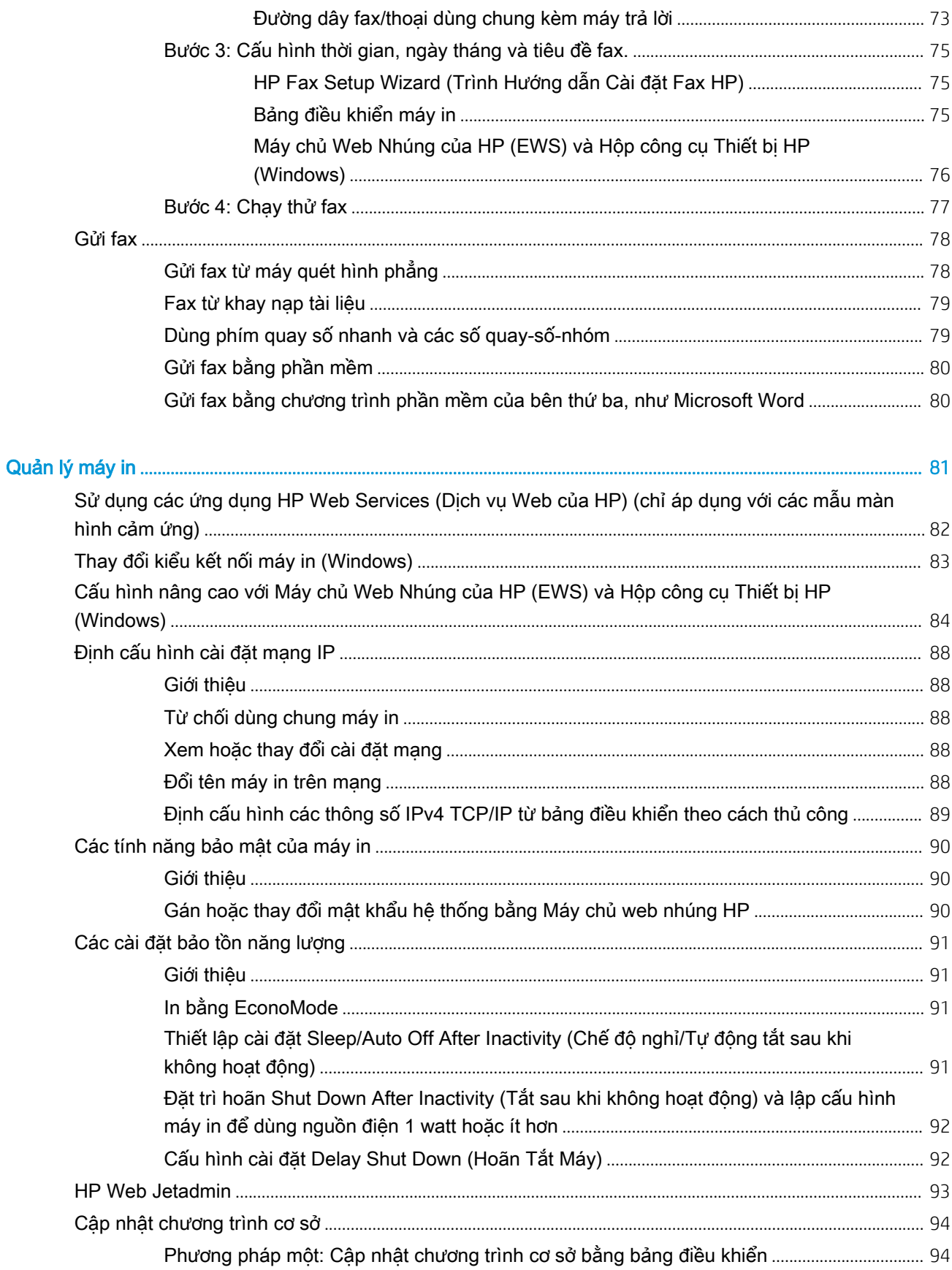

 $\overline{\mathbf{8}}$ 

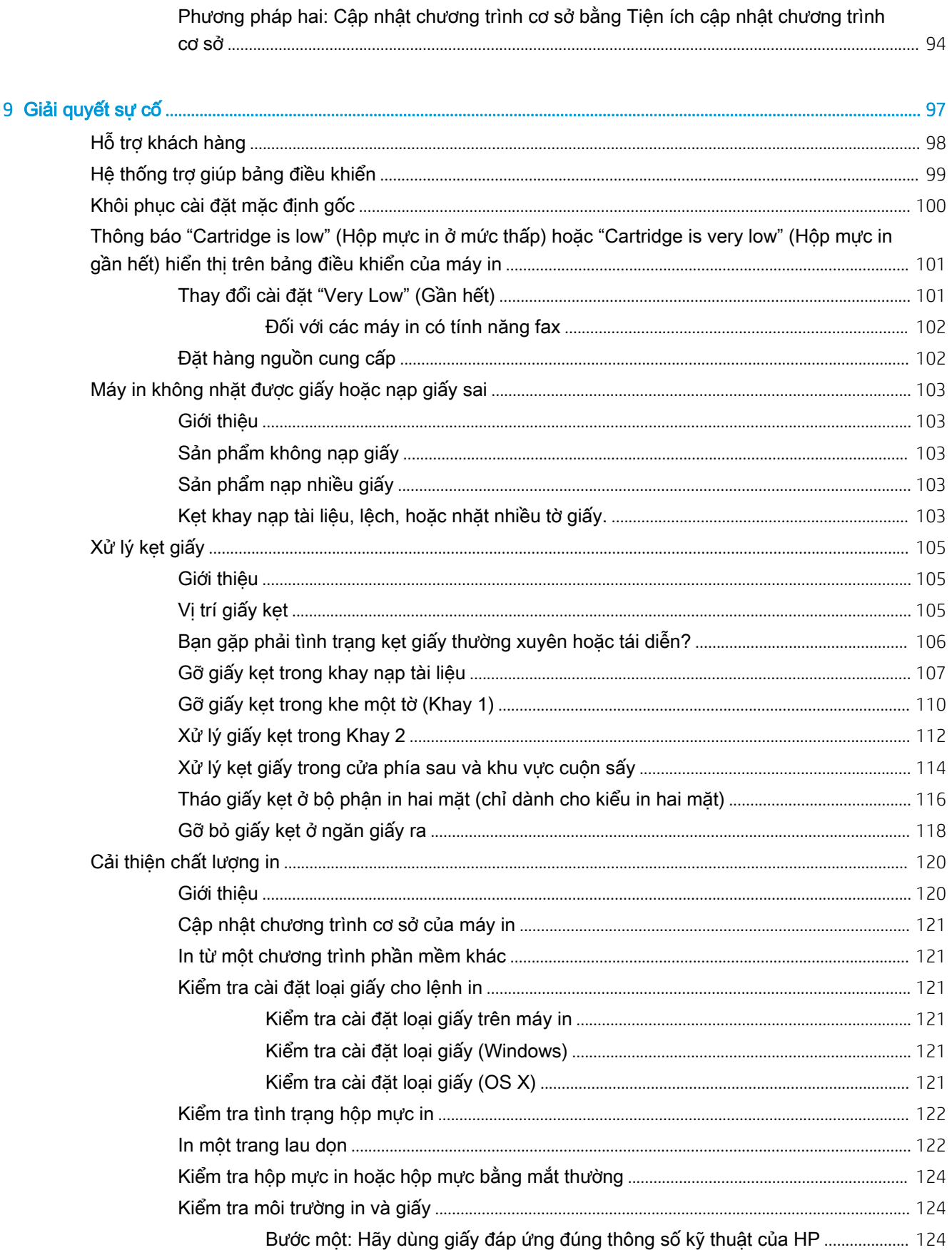

 $\overline{a}$ 

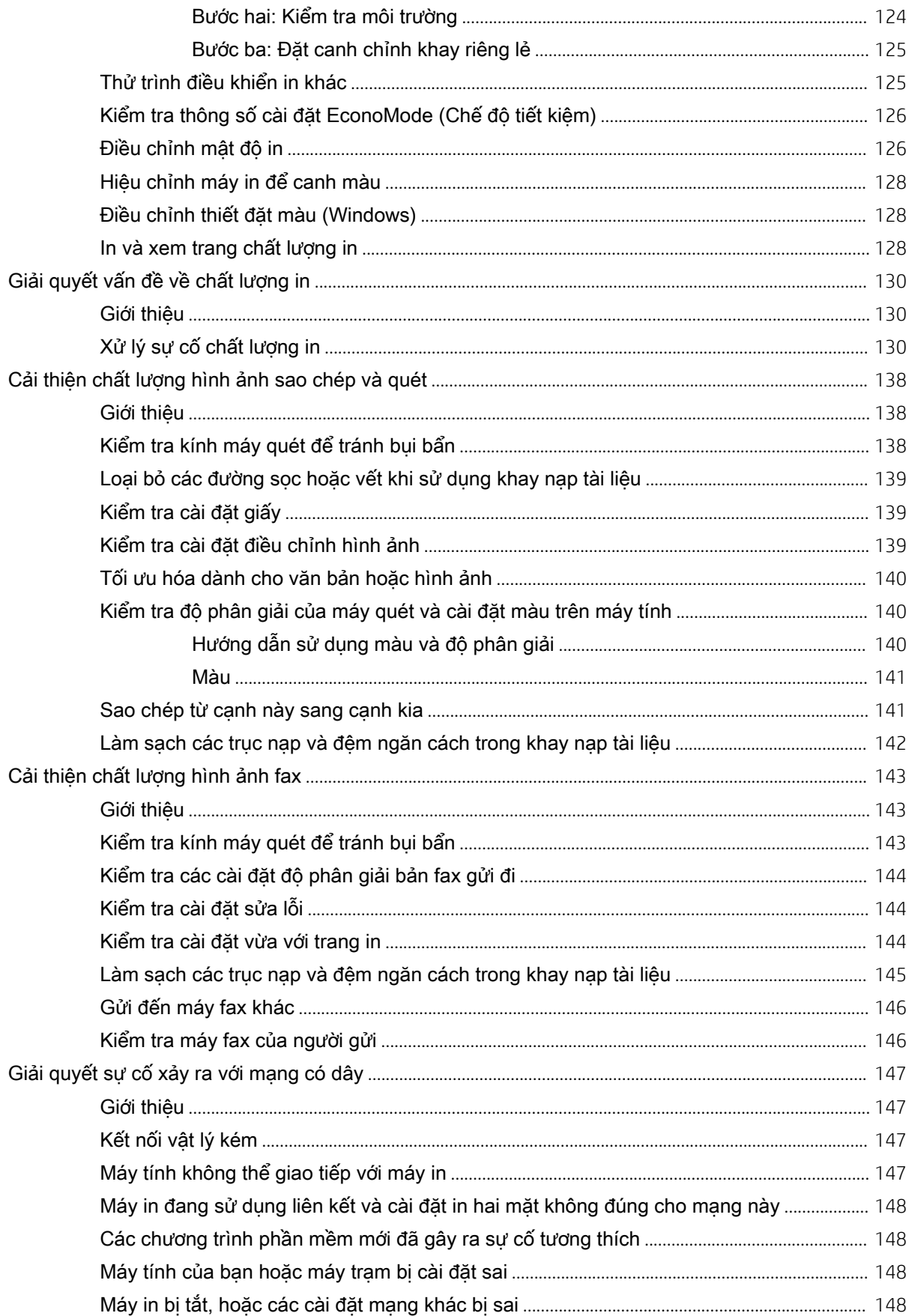

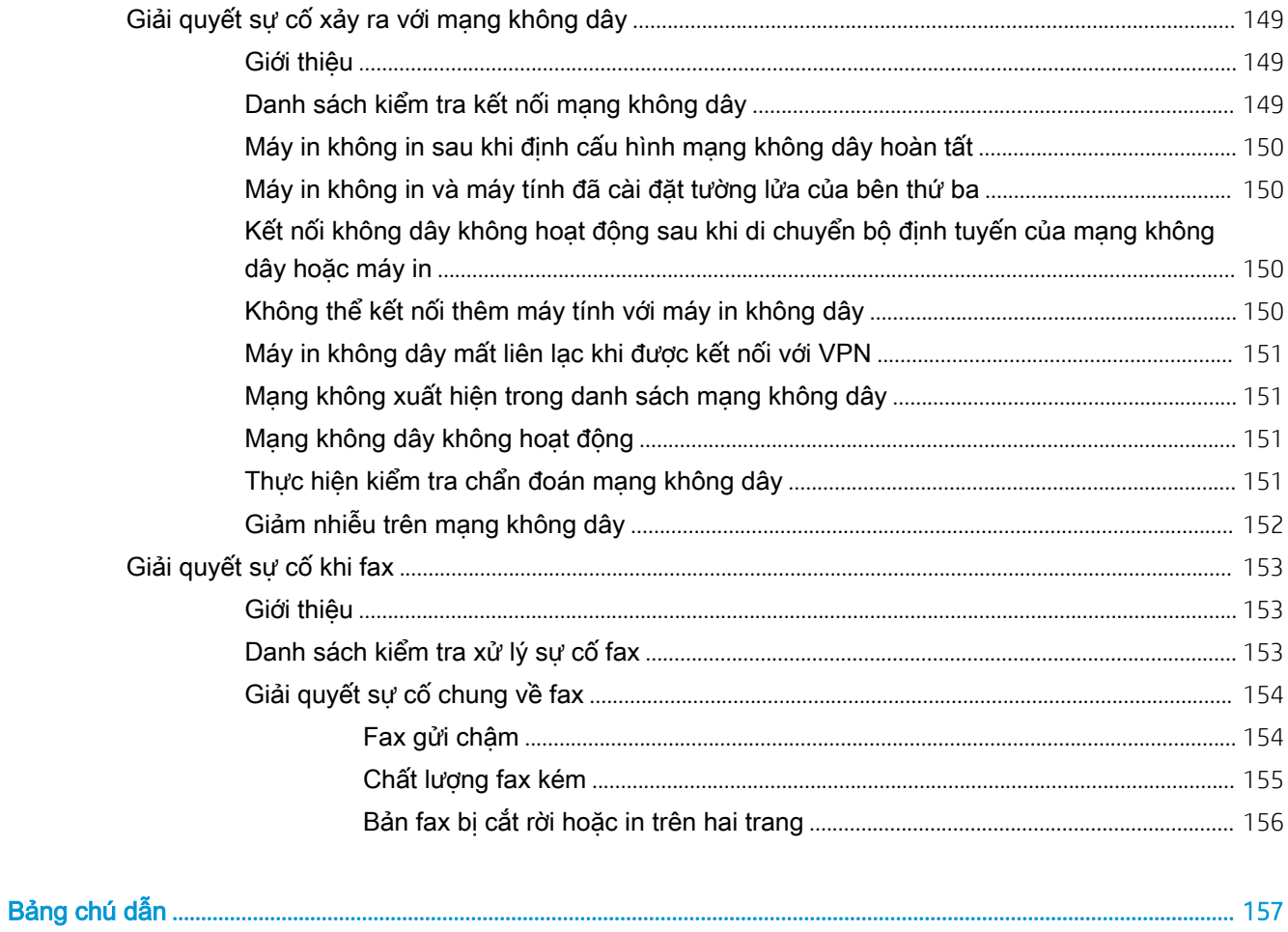

# <span id="page-12-0"></span>1 Tổng quan máy in

- [Giao diện máy in](#page-13-0)
- [Thông số kỹ thuật của máy in](#page-18-0)
- [Lắp đặt phần cứng máy in và cài đặt phần mềm](#page-23-0)

#### Để biết thêm thông tin:

Thông tin sau đây là chính xác tại thời điểm xuất bản tài liệu. Để biết thông tin hiện tại, xem [www.hp.com/support/ljM278MFP.](http://www.hp.com/support/ljM278MFP)

Trợ giúp trọn gói của HP dành cho máy in bao gồm thông tin sau:

- Cài đặt và cấu hình
- Tìm hiểu và sử dụng
- Giải quyết sự cố
- Tải xuống các bản cập nhật phần mềm và chương trình cơ sở
- **•** Tham gia các diễn đàn hỗ trợ
- **•** Tìm thông tin về tuân thủ theo quy định và bảo hành

## <span id="page-13-0"></span>Giao diện máy in

- Mặt trước của máy in
- [Mặt sau của máy in](#page-14-0)
- [Giao diện bảng điều khiển](#page-15-0)

## Mặt trước của máy in

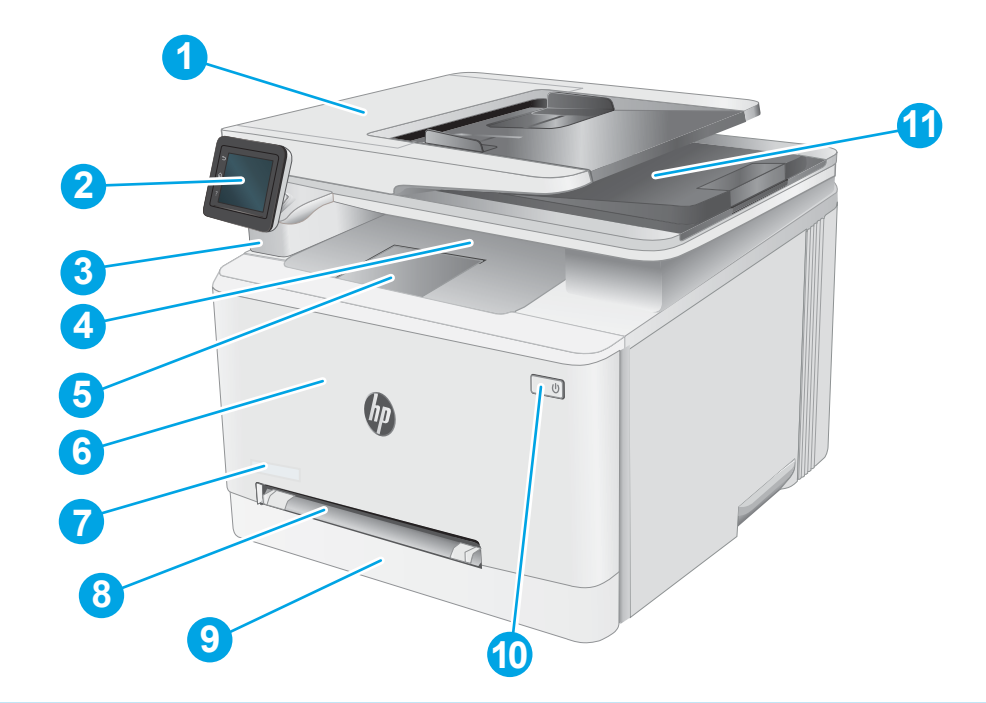

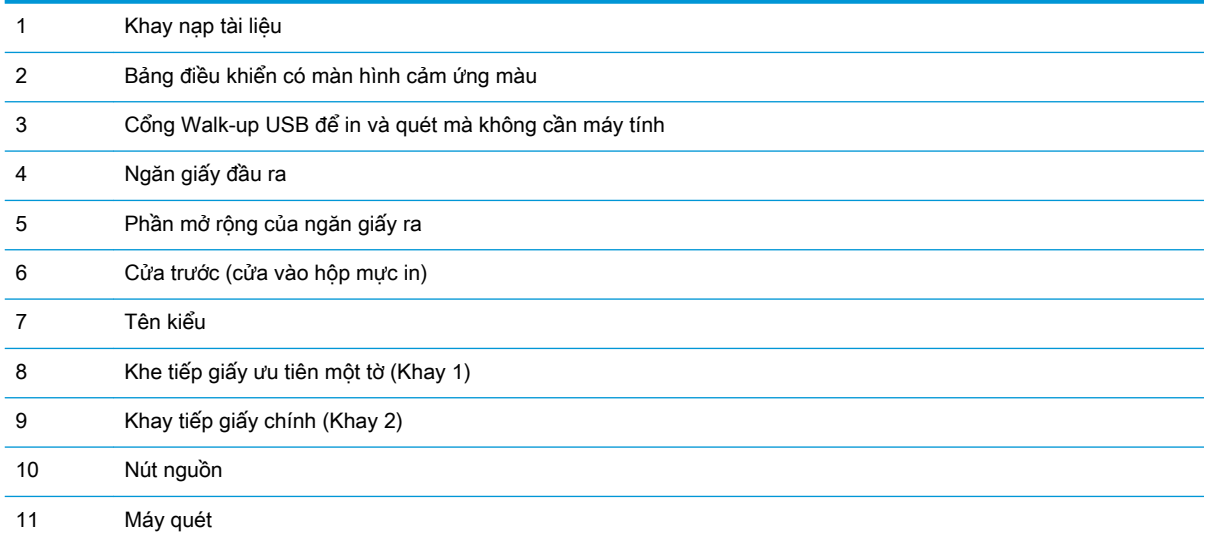

## <span id="page-14-0"></span>Mặt sau của máy in

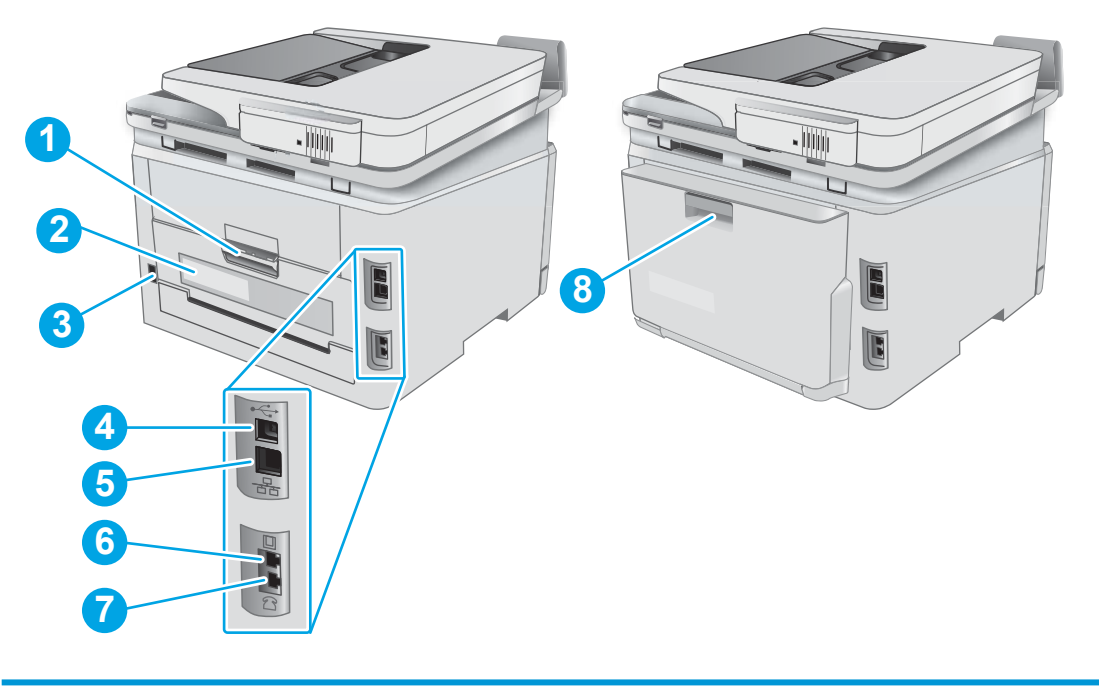

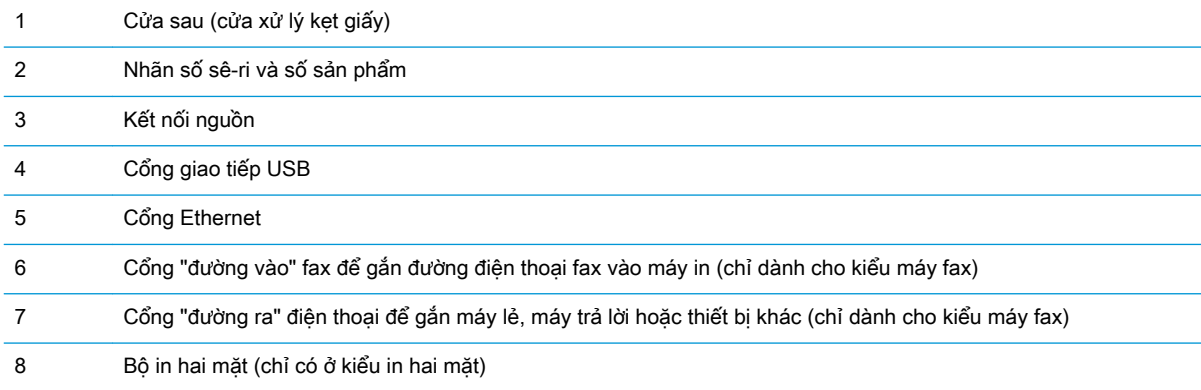

## <span id="page-15-0"></span>Giao diện bảng điều khiển

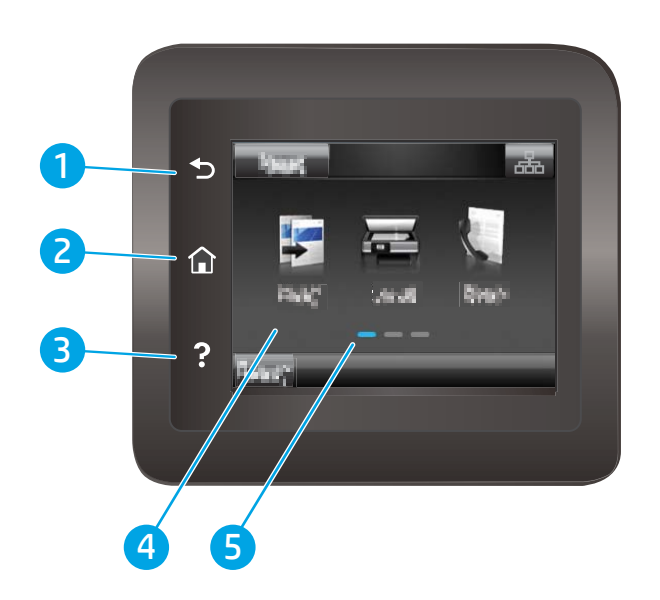

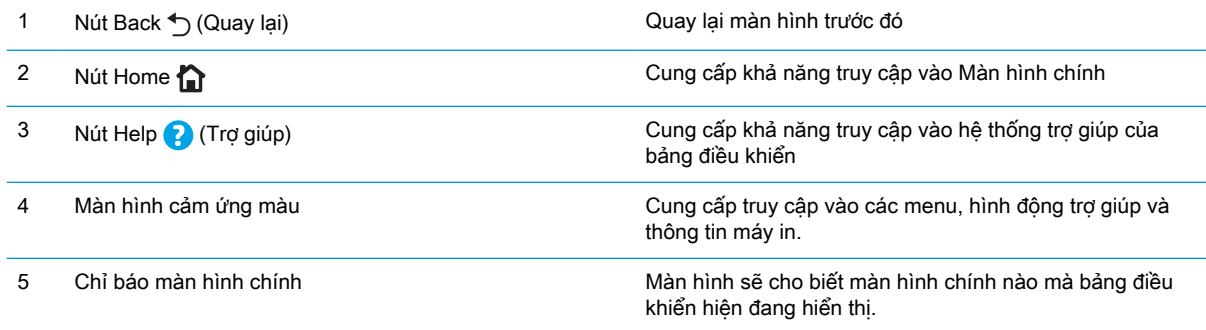

<sup>2</sup> GHI CHÚ: Khi bảng điều khiển không có nút Cancel (Hủy) tiêu chuẩn, nhiều máy in sẽ xử lý nút Cancel (Hủy) xuất hiện trên màn hình cảm ứng. Điều này cho phép người dùng hủy một quá trình trước khi máy in hoàn tất nó.

#### <span id="page-16-0"></span>Bố cục màn hình chính

Màn hình chính cung cấp truy cập vào các tính năng máy in và cho biết trạng thái hiện thời của máy in.

Trở lại Màn hình chính bất kỳ lúc nào bằng cách chạm vào nút Home (Màn hình chính) trên bảng điều khiển máy in.

GHI CHÚ: Các tính năng xuất hiện trên Màn hình chính có thể khác nhau, tùy thuộc vào cấu hình máy in.

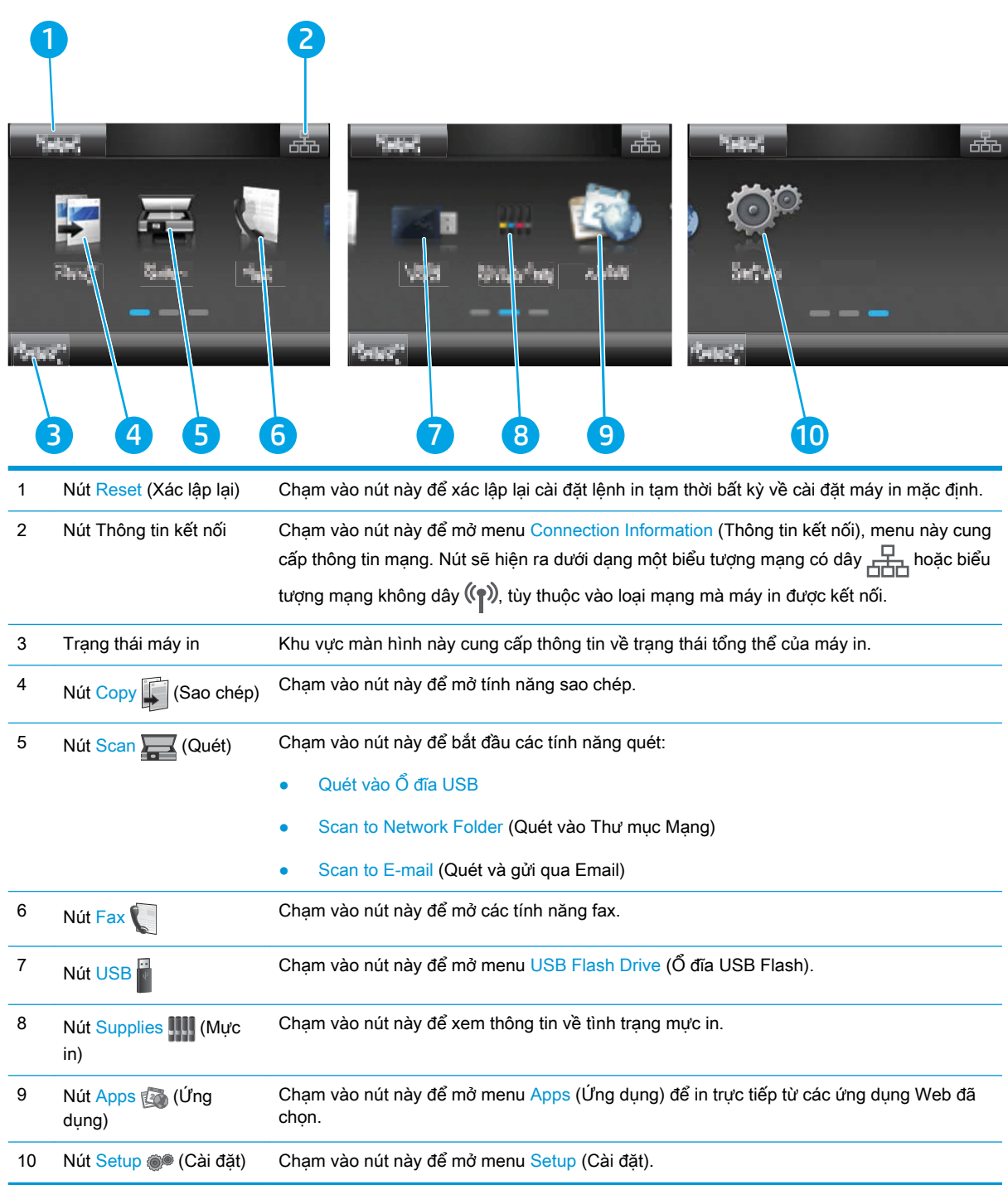

#### <span id="page-17-0"></span>Cách sử dụng bảng điều khiển màn hình cảm ứng

Dùng các thao tác sau để sử dụng bảng điều khiển màn hình cảm ứng của máy in.

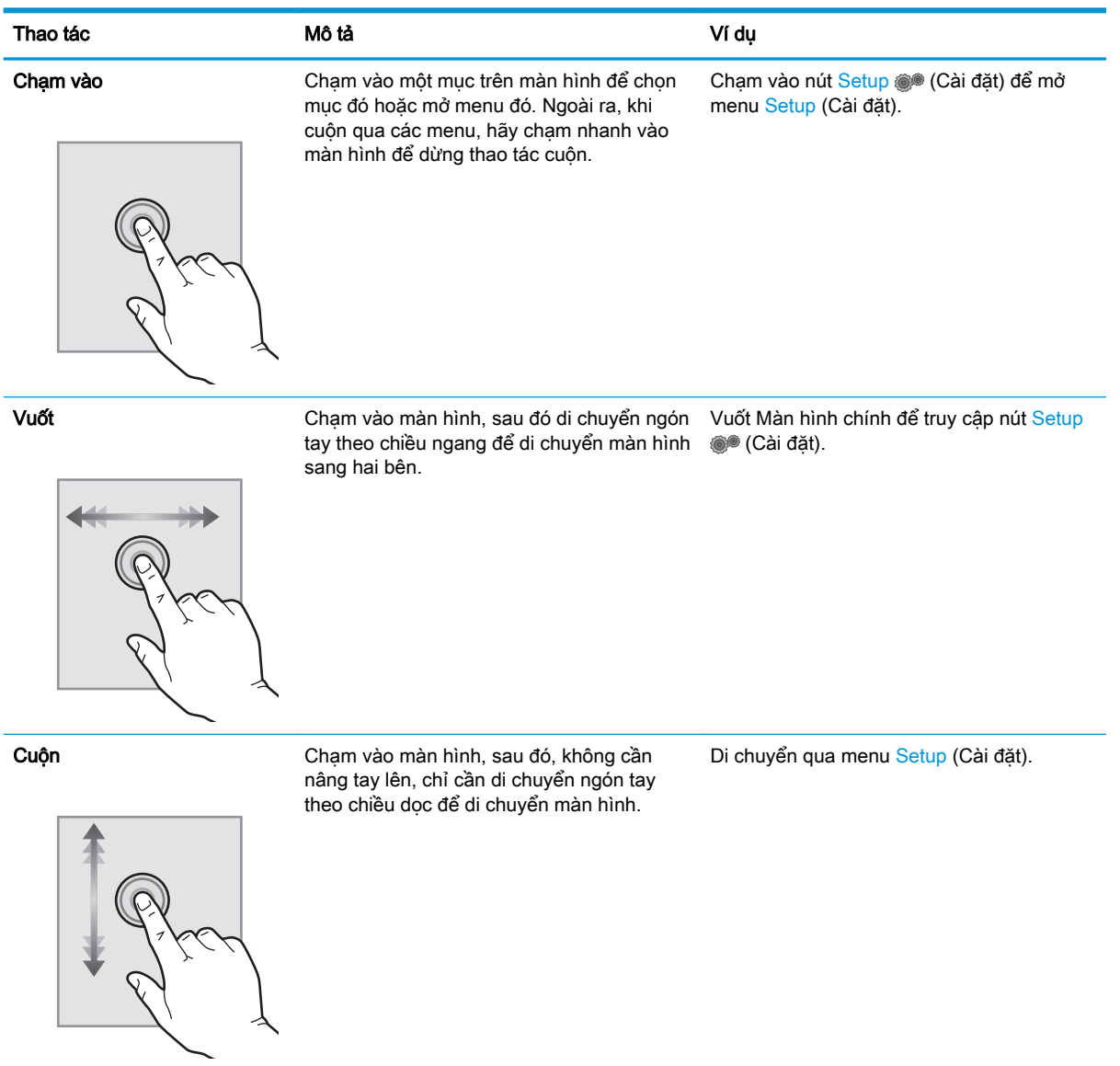

# <span id="page-18-0"></span>Thông số kỹ thuật của máy in

**V QUAN TRONG:** Các thông số kỹ thuật sau đây là chính xác tại thời điểm xuất bản, nhưng có thể thay đổi. Để biết thông tin hiện tại, xem [www.hp.com/support/ljM278MFP](http://www.hp.com/support/ljM278MFP).

- Thông số kỹ thuật
- Các hệ điều hành được hỗ trợ
- Giải pháp in di đông
- [Kích thước máy in](#page-21-0)
- [Lượng điện tiêu thụ, thông số kỹ thuật điện và độ ồn](#page-22-0)
- [Phạm vi môi trường sử dụng](#page-22-0)

#### Thông số kỹ thuật

Xem [www.hp.com/support/ljM278MFP](http://www.hp.com/support/ljM278MFP) để biết thông tin hiện tại.

#### Các hệ điều hành được hỗ trợ

Thông tin sau đây áp dụng cho các trình điều khiển in máy in chuyên biệt Windows PCL 6 và trình điều khiển in HP cho OS X và cho bộ cài đặt phần mềm.

Windows: Bộ cài đặt phần mềm HP cài đặt trình điều khiển in "HP PCL.6" phiên bản 3, trình điều khiển in "HP PCL 6" phiên bản 3, hoặc trình điều khiển in "HP PCL-6" phiên bản 4, tùy thuộc vào hệ điều hành Windows, cùng với phần mềm tùy chọn khi sử dụng bộ cài đặt phần mềm. Tải xuống trình điều khiển in "HP PCL.6" phiên bản 3, trình điều khiển in "HP PCL 6" phiên bản 3 và trình điều khiển in "HP PCL-6" phiên bản 4 từ trang web hỗ trợ máy in dành cho máy in này: [www.hp.com/support/](http://www.hp.com/support/ljM278MFP) [ljM278MFP.](http://www.hp.com/support/ljM278MFP)

OS X: Máy in này hỗ trợ máy tính Mac. Tải xuống HP Easy Start từ [123.hp.com/LaserJet](http://123.hp.com/laserjet) hoặc từ trang Printer Support (Hỗ trợ máy in), sau đó sử dụng HP Easy Start để cài đặt trình điều khiển in HP. HP Easy Start không có trong Bộ cài đặt phần mềm HP.

- 1. Truy cập [123.hp.com/LaserJet](http://123.hp.com/laserjet).
- 2. Thực hiện theo các bước được cung cấp để tải xuống phần mềm máy in.

Linux: Để biết thông tin và trình điều khiển in dành cho Linux, hãy truy cập [www.hp.com/go/](http://www.hp.com/go/linuxprinting) [linuxprinting](http://www.hp.com/go/linuxprinting).

UNIX: Để biết thông tin và trình điều khiển in dành cho UNIX®, hãy truy cập [www.hp.com/go/](http://www.hp.com/go/unixmodelscripts) [unixmodelscripts](http://www.hp.com/go/unixmodelscripts).

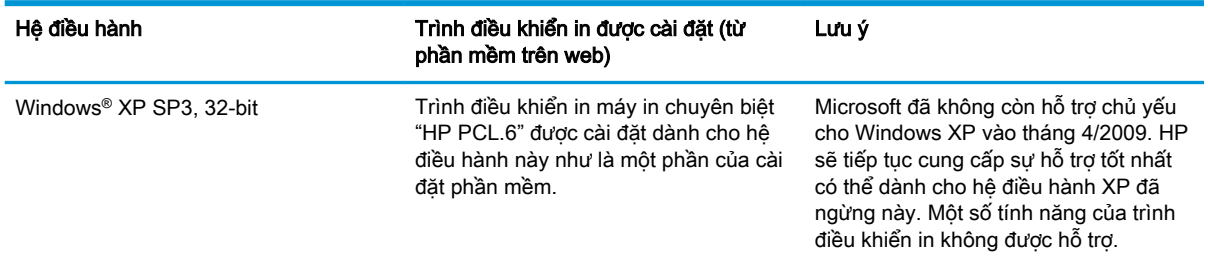

#### Bảng 1-1 Các trình điều khiển in và hệ điều hành được hỗ trợ

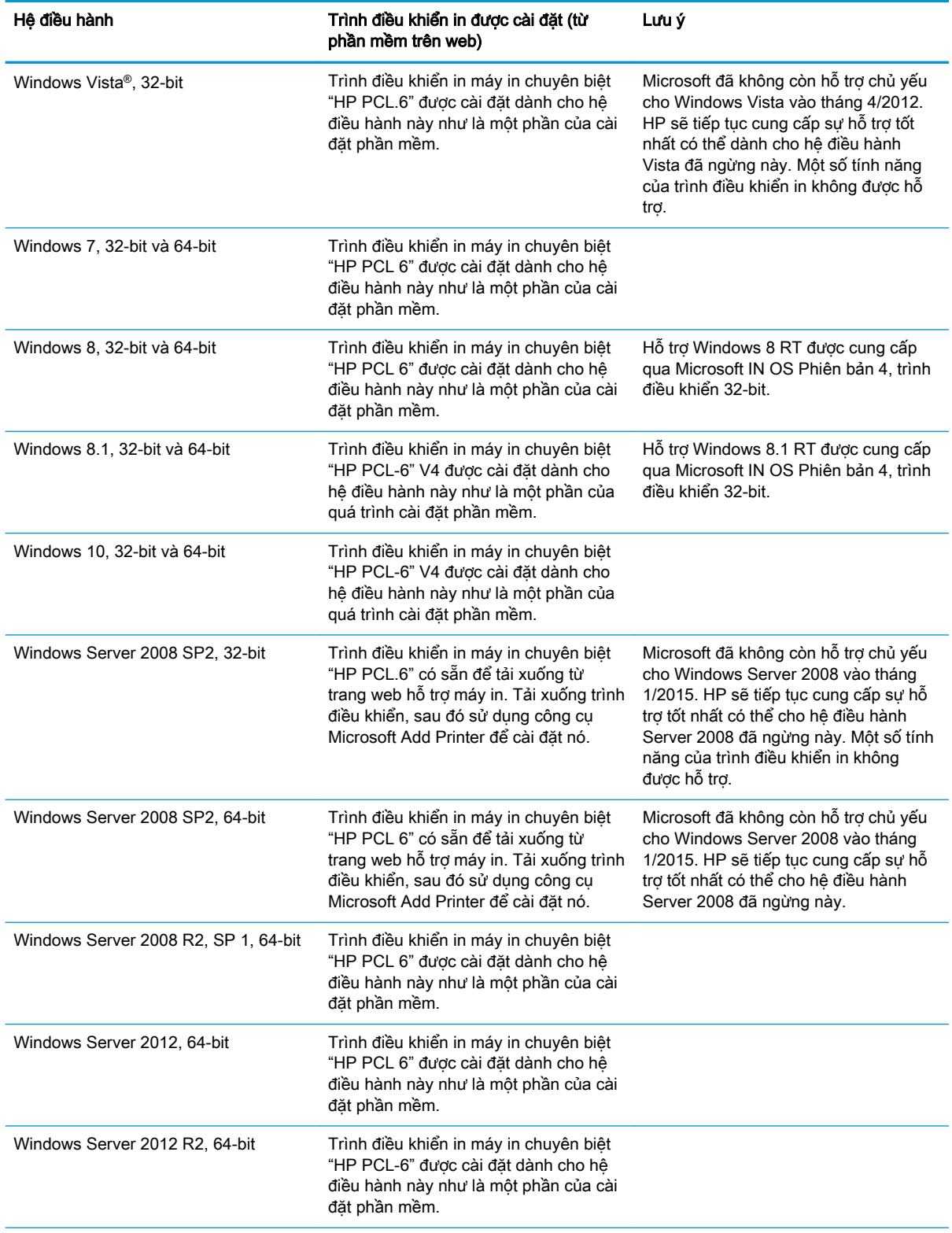

#### Bảng 1-1 Các trình điều khiển in và hệ điều hành được hỗ trợ (còn tiếp)

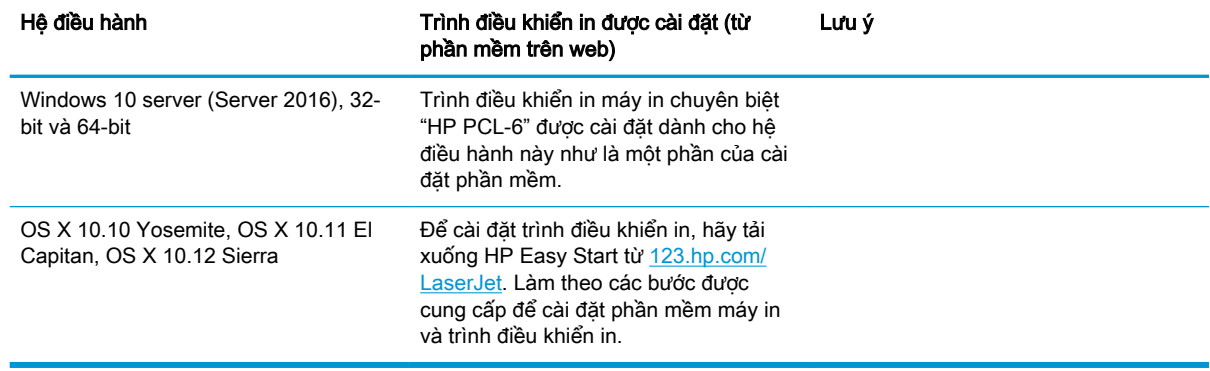

#### <span id="page-20-0"></span>Bảng 1-1 Các trình điều khiển in và hệ điều hành được hỗ trợ (còn tiếp)

 $\mathbb{R}^n$  GHI CHÚ: Để biết danh sách các hệ điều hành được hỗ trợ hiện nay, hãy truy cập [www.hp.com/](http://www.hp.com/support/ljM278MFP) [support/ljM278MFP](http://www.hp.com/support/ljM278MFP) để được trợ giúp trọn gói của HP dành cho máy in.

f a GHI CHÚ: Để hỗ trợ trình điều khiển HP UPD cho máy in này, hãy truy cập [www.hp.com/go/upd](http://www.hp.com/go/upd). Dưới phần Additional information (Thông tin bổ sung), hãy nhấp vào liên kết.

#### Bảng 1-2 Các yêu cầu hệ thống tối thiểu

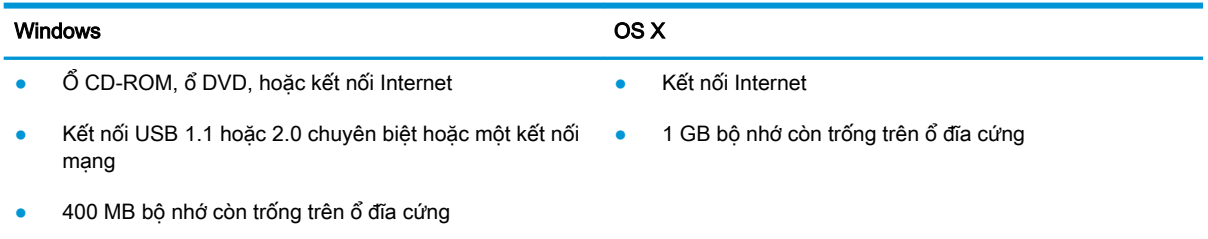

● RAM 1 GB (32-bit) hoặc RAM 2 GB (64-bit)

#### Giải pháp in di động

HP cung cấp nhiều giải pháp di động và ePrint để cho phép in dễ dàng tới một máy in HP từ máy tính xách tay, máy tính bảng, điện thoại thông minh hoặc từ thiết bị di động khác. Để xem danh sách đầy đủ và xác định lựa chọn tốt nhất, hãy truy cập [www.hp.com/go/LaserJetMobilePrinting](http://www.hp.com/go/LaserJetMobilePrinting).

<sup>2</sup> GHI CHÚ: Cập nhật chương trình cơ sở của máy in để đảm bảo tất cả các chức năng in di động và ePrint đều được hỗ trợ.

- Wi-Fi Direct (chỉ dành cho kiểu máy không dây)
- HP ePrint qua email (Dich vu web HP phải được bật và máy in phải được đăng ký HP Connected)
- Úng dung HP ePrint (Có sẵn cho Android, iOS và Blackberry)
- Ứng dụng Từ xa Đa năng của HP cho thiết bị iOS và Android
- Phần mềm HP ePrint
- **Google Cloud Print**
- <span id="page-21-0"></span>**AirPrint**
- In Android

## Kích thước máy in

Hình 1-1 Kích thước của các kiểu nw

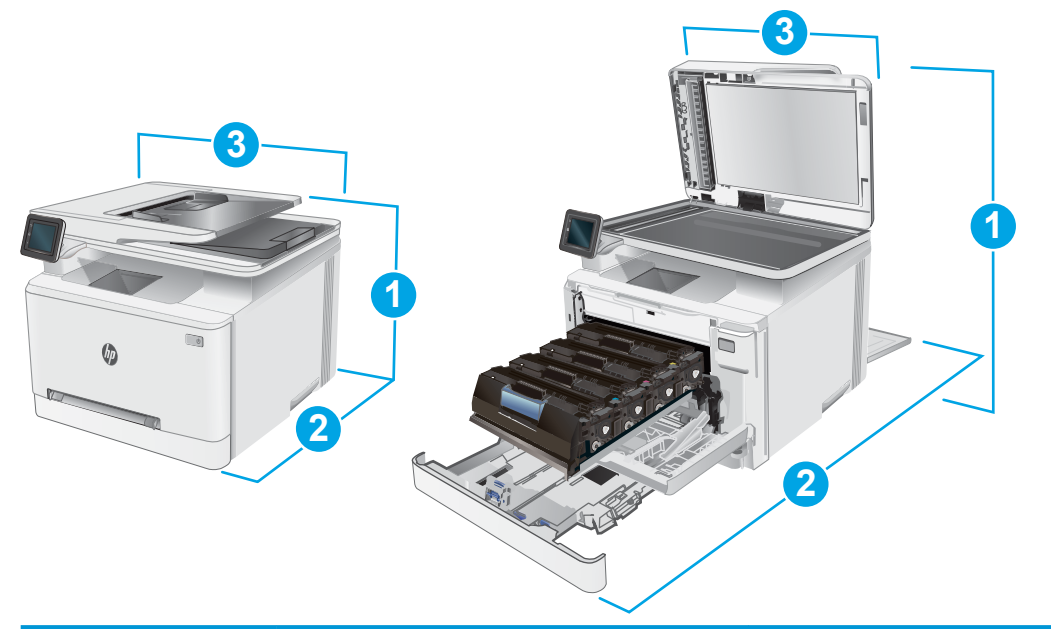

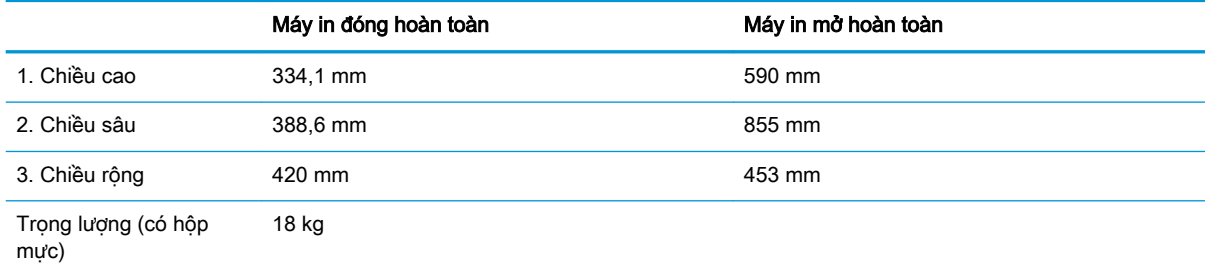

#### <span id="page-22-0"></span>Hình 1-2 Kích thước của các kiểu máy cdw, fdn và fdw

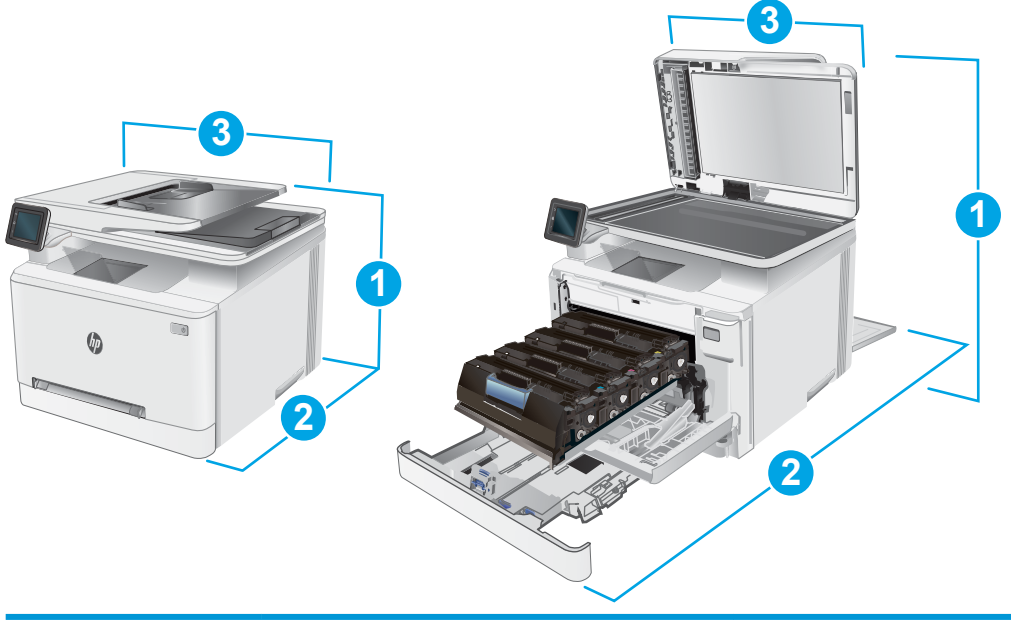

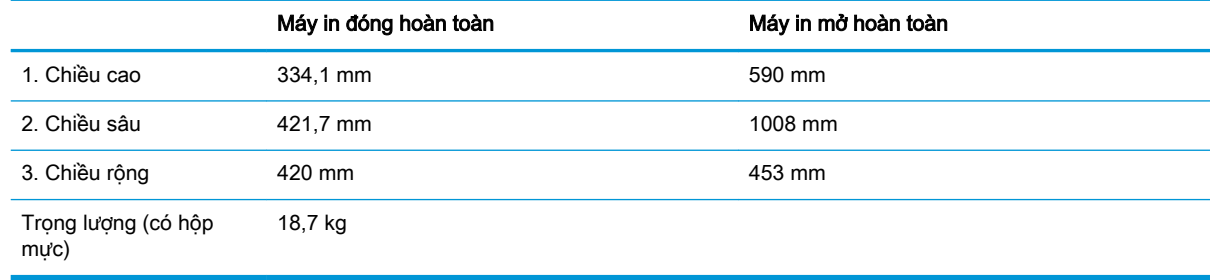

### Lượng điện tiêu thụ, thông số kỹ thuật điện và độ ồn

Xem [www.hp.com/support/ljM278MFP](http://www.hp.com/support/ljM278MFP) để biết thông tin mới nhất.

**A THẬN TRỌNG:** Các yêu cầu về điện năng dựa trên quốc gia/khu vực mà máy in được bán. Không chuyển đổi điện thế vận hành. Việc này sẽ gây hư hỏng máy in và làm mất hiệu lực bảo hành của máy in.

## Phạm vi môi trường sử dụng

#### Bảng 1-3 Phạm vi môi trường sử dụng

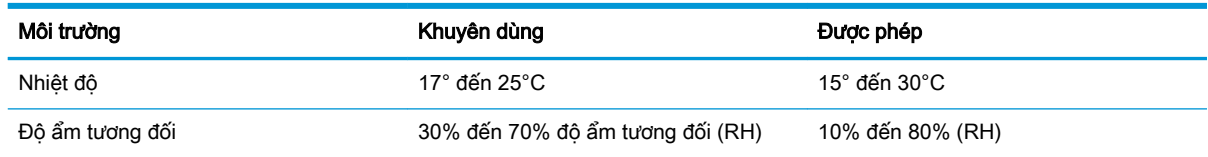

## <span id="page-23-0"></span>Lắp đặt phần cứng máy in và cài đặt phần mềm

Để biết các hướng dẫn cài đặt cơ bản, hãy xem Áp phích Cài đặt và Hướng dẫn Làm quen đi kèm với máy in. Đối với các hướng dẫn bổ sung, hãy tới mục trợ giúp HP trên web.

Hãy truy cập [www.hp.com/support/ljM278MFP](http://www.hp.com/support/ljM278MFP) để được trợ giúp trọn gói của HP dành cho máy in. Tìm hỗ trợ sau:

- Cài đặt và cấu hình
- Tìm hiểu và sử dụng
- Giải quyết sự cố
- Tải xuống các bản cập nhật phần mềm và chương trình cơ sở
- Tham gia các diễn đàn hỗ trợ
- Tìm thông tin về tuân thủ theo quy định và bảo hành

# <span id="page-24-0"></span>2 Khay giấy

- [Giới thiệu](#page-25-0)
- [Nạp giấy vào khe một tờ \(Khay 1\)](#page-25-0)
- Nap giấy vào Khay 2
- Nap và in phong bì
- [Nạp và in nhãn](#page-34-0)

#### Để biết thêm thông tin:

Thông tin sau đây là chính xác tại thời điểm xuất bản tài liệu. Để biết thông tin hiện tại, xem [www.hp.com/support/ljM278MFP.](http://www.hp.com/support/ljM278MFP)

Trợ giúp trọn gói của HP dành cho máy in bao gồm thông tin sau:

- Cài đặt và cấu hình
- Tìm hiểu và sử dụng
- **•** Giải quyết sự cố
- Tải xuống các bản cập nhật phần mềm và chương trình cơ sở
- Tham gia các diễn đàn hỗ trợ
- Tìm thông tin về tuân thủ theo quy định và bảo hành

## <span id="page-25-0"></span>Giới thiệu

A THÂN TRONG: Không in nhiều khay giấy một lần.

Không dùng khay giấy làm bậc lên xuống.

Để tay ra ngoài khay giấy khi đóng.

Phải đóng tất cả các khay khi di chuyển máy in.

# Nạp giấy vào khe một tờ (Khay 1)

### Giới thiệu

Thông tin sau đây mô tả cách nạp giấy vào Khay 1. Khay này chứa 1 tờ giấy, dùng khay này để in tài liệu một trang, tài liệu cần nhiều loại giấy, hoặc phong bì.

**By GHI CHÚ:** Để tránh ket giấy:

- Không được thêm hoặc lấy bớt giấy ra khỏi khay trong khi in.
- Sử dụng giấy không bị nhăn, bị gập hoặc bị hỏng.
- 1. Di chuyển thanh dẫn giấy theo chiều dọc trong khe tiếp giấy ưu tiên một tờ ra ngoài.

2. Đặt mép trên cùng của tờ giấy tại khe mở, sau đó điều chỉnh các thanh dẫn bên sao cho chúng hơi chạm vào tờ giấy, mà không làm cong giấy.

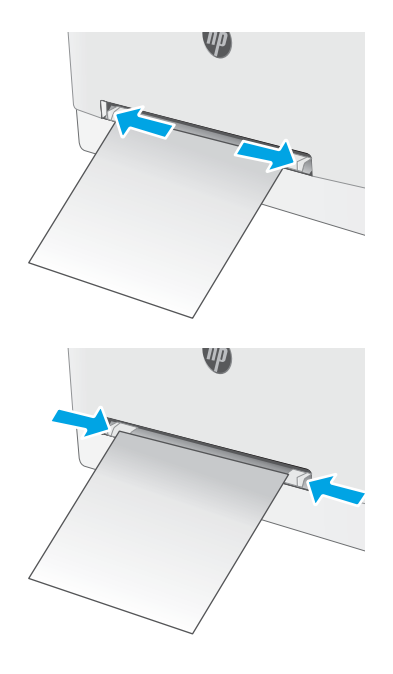

3. Lắp một tờ giấy vào khe và giữ giấy. Máy in sẽ kéo dần tờ giấy vào đường dẫn giấy. Để biết thông tin về cách định hướng giấy, xem [Hướng giấy khay 1 thuộc trang 16.](#page-27-0)

> GHI CHÚ: Tùy thuộc vào khổ giấy, bạn có thể cần dùng hai tay để hỗ trợ giấy cho đến khi giấy đi vào trong máy in.

4. Trên máy tính, bắt đầu quá trình in từ ứng dụng phần mềm. Đảm bảo rằng trình điều khiển được đặt đúng loại giấy và khổ giấy cho giấy sẽ được in ra từ khe tiếp giấy ưu tiên một tờ.

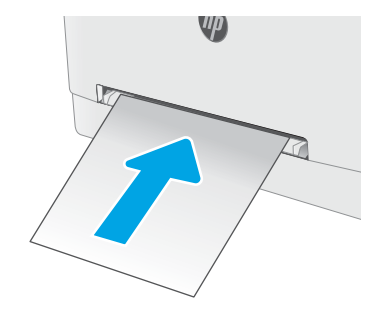

## <span id="page-27-0"></span>Hướng giấy khay 1

Khi sử dụng giấy đòi hỏi hướng giấy nhất định, nạp giấy vào theo thông tin trong bảng sau đây.

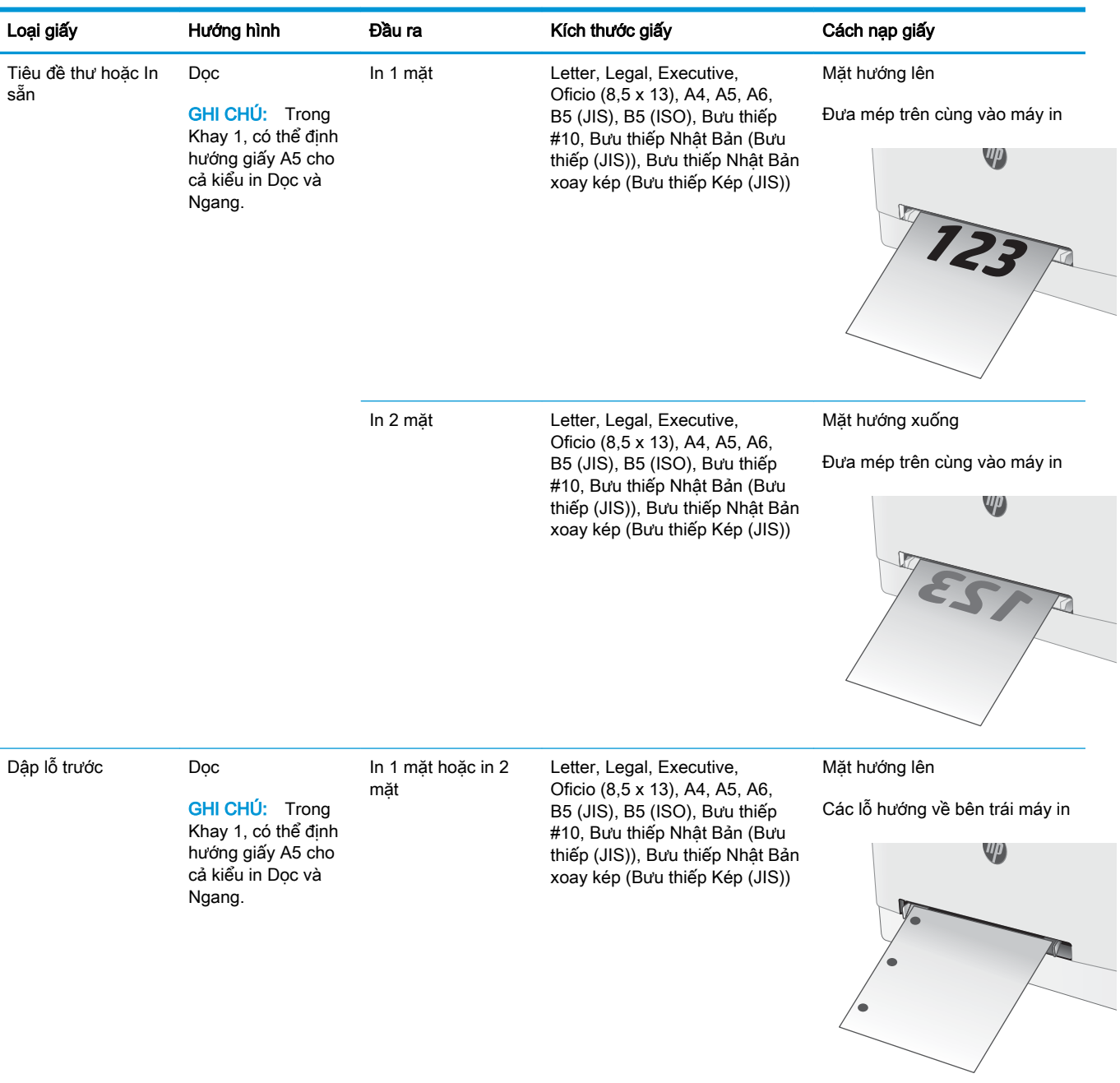

# <span id="page-28-0"></span>Nạp giấy vào Khay 2

## Giới thiệu

Thông tin sau đây mô tả cách nạp giấy vào Khay 2. Khay này chứa được tối đa 250 trang giấy 75  $g/m<sup>2</sup>$ .

**By** GHI CHÚ: Để tránh kẹt giấy:

- Không được thêm hoặc lấy bớt giấy ra khỏi khay trong khi in.
- Trước khi nạp vào khay, hãy lấy hết toàn bộ giấy ra khỏi khay tiếp giấy và làm phẳng tập giấy.
- Khi nạp vào khay, không xòe giấy ra.
- Sử dụng giấy không bị nhăn, bị gập hoặc bị hỏng.
- 1. Mở khay ra.

GHI CHÚ: Không mở khay này trong khi đang sử dụng nó.

2. Điều chỉnh các thanh dẫn giấy bằng cách siết chặt chốt và trượt các thanh dẫn này theo khổ giấy đang được sử dụng.

GHI CHÚ: Để nạp giấy khổ Legal, kéo dài mặt trước khay bằng cách nhấn chốt màu xanh và kéo mặt trước của khay. Khi được nạp bằng giấy khổ Legal, Khay 2 kéo dài từ mặt trước của máy in khoảng 57,5 mm.

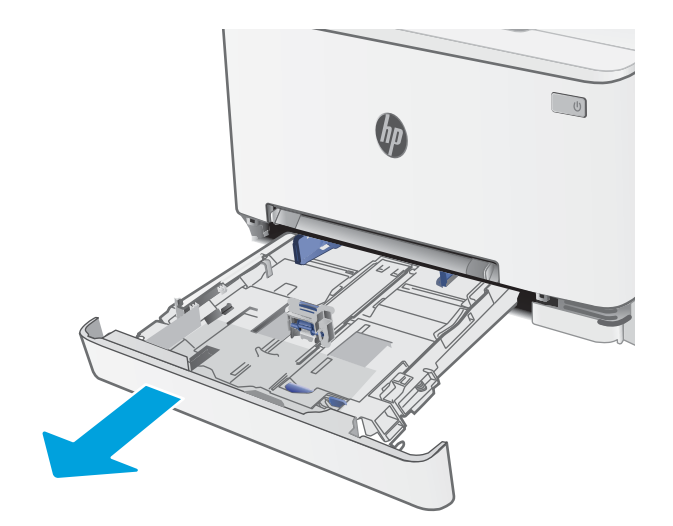

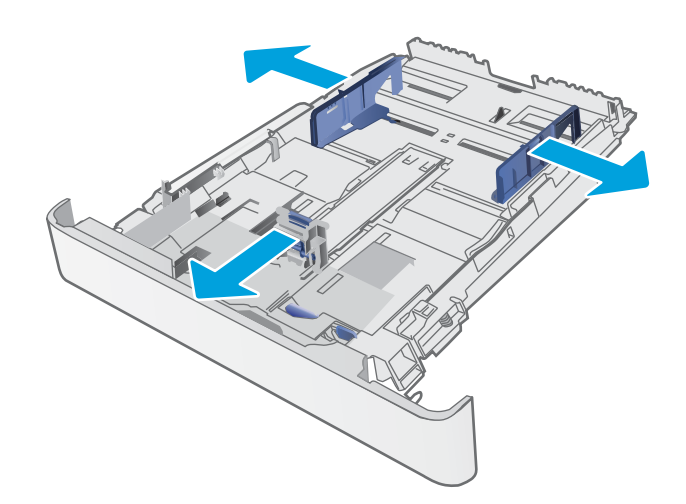

3. Nạp giấy vào khay. Để biết thông tin về cách định hưởng giấy, xem <u>Hướng giấy Khay 2</u> [thuộc trang 19.](#page-30-0)

4. Điều chỉnh các thanh dẫn giấy sao cho chúng hơi chạm vào tập giấy mà không làm cong giấy.

GHI CHÚ: Không điều chỉnh các thanh dẫn giấy quá sát tập giấy.

GHI CHÚ: Để tránh bị kẹt giấy, điều chỉnh các thanh dẫn giấy về đúng khổ giấy và không nạp quá nhiều giấy vào khay.

5. Đóng khay giấy.

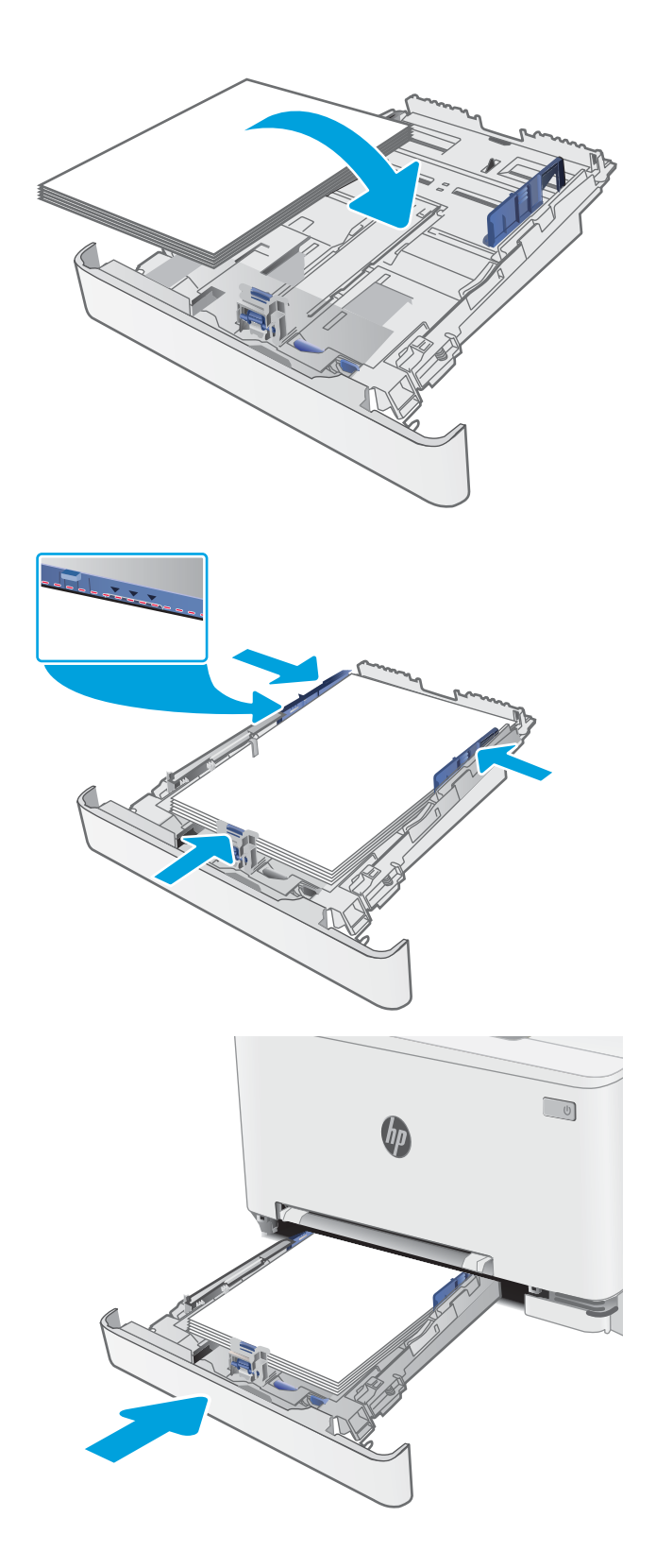

## <span id="page-30-0"></span>Hướng giấy Khay 2

Khi sử dụng giấy đòi hỏi hướng giấy nhất định, nạp giấy vào theo thông tin trong bảng sau đây.

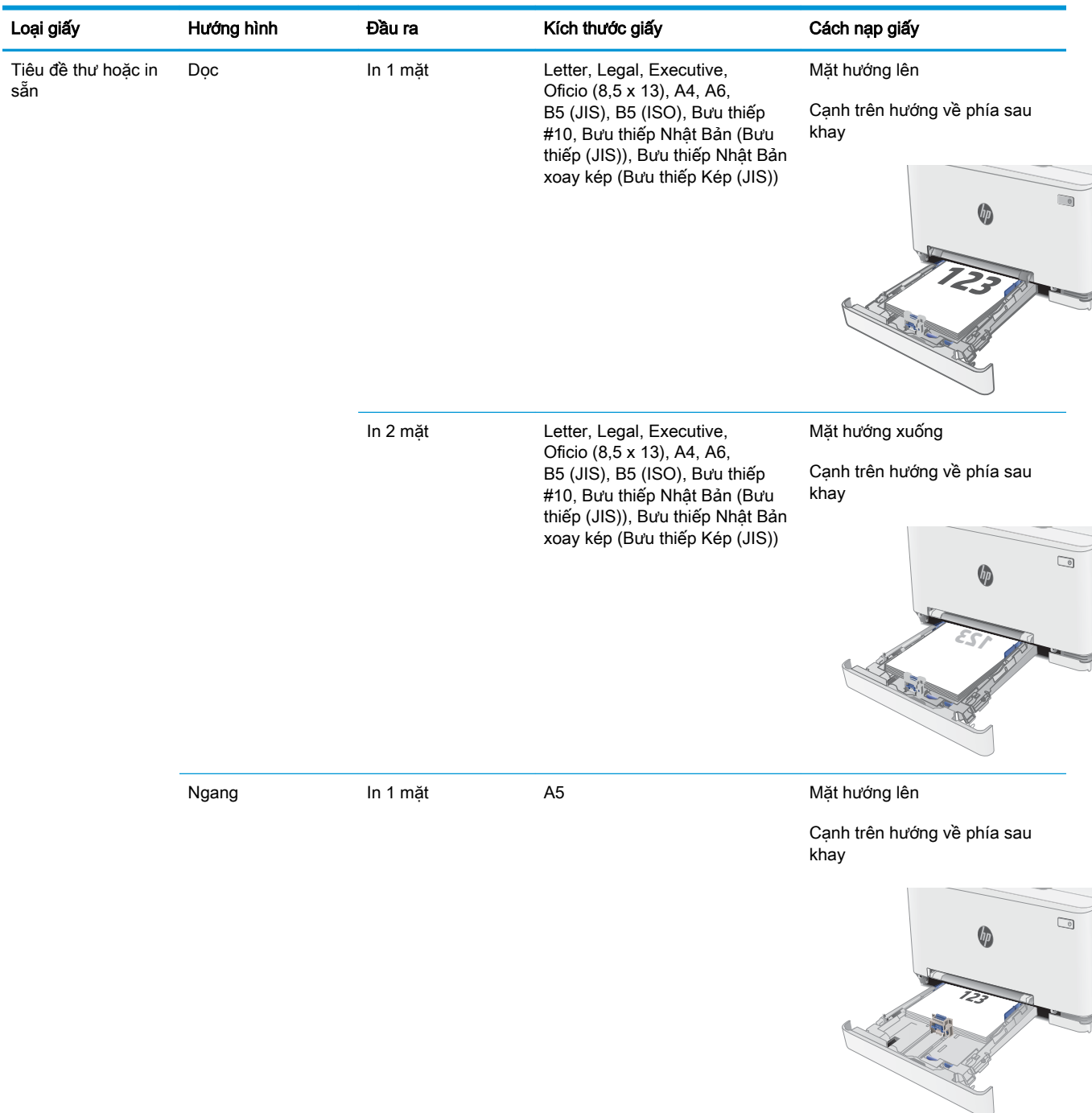

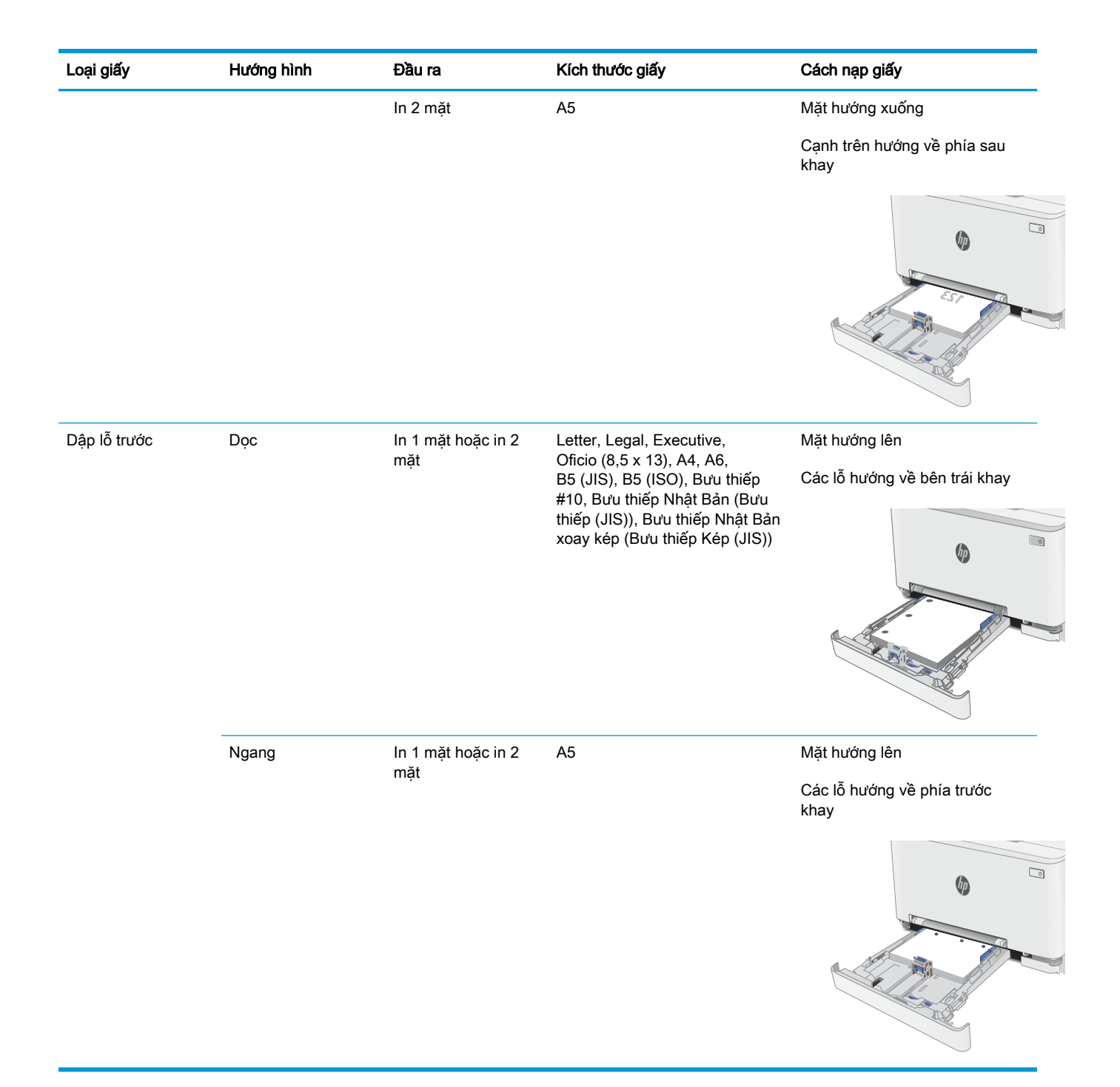

# <span id="page-32-0"></span>Nạp và in phong bì

### Giới thiệu

Thông tin sau đây mô tả cách in và nạp phong bì. Khay 1 chứa 1 phong bì. Khay 2 chứa tối đa là 5 phong bì.

Để in phong bì bằng cách dùng tùy chọn tiếp giấy thủ công, hãy thực hiện theo các bước sau để chọn cài đặt chính xác trong trình điều khiển in, sau đó nạp phong bì vào khay sau khi gửi lệnh in đến máy in.

### In phong bì

- 1. Từ chương trình phần mềm, chon tùy chon Print (In).
- 2. Chon máy in từ danh sách máy in, rồi nhấp hoặc chạm vào nút **Properties** (Thuộc tính) hoặc nút Preferences (Tùy chọn) để mở trình điều khiển in.
	- **EY GHI CHÚ:** Tên nút có thể khác nhau do các chương trình phần mềm khác nhau.
- GHI CHÚ: Để truy cập các tính năng này từ màn hình Start (Bắt đầu) của Windows 8 hoặc 8.1, chọn Devices (Thiết bi), chọn Print (In) và chọn máy in.
- 3. Nhấp hoặc chạm vào tab Paper/Quality (Giấy/Chất Lượng).
- 4. Trong danh sách thả xuống **Paper size** (Kích thước giấy), chon đúng kích thước cho các phong bì.
- 5. Trong danh sách thả xuống Paper type (Loại giấy), chọn Envelope (Phong bì).
- 6. Trong danh sách thả xuống Paper source (Nguồn giấy), chọn Manual feed (Tiếp giấy thủ công).
- 7. Nhấp vào nút OK để đóng hộp thoại Document Properties (Thuộc tính Tài liệu).
- 8. Trong hộp thoại Print (ln), hãy bấm vào nút OK để in lệnh in.

## <span id="page-33-0"></span>Hướng Phong bì

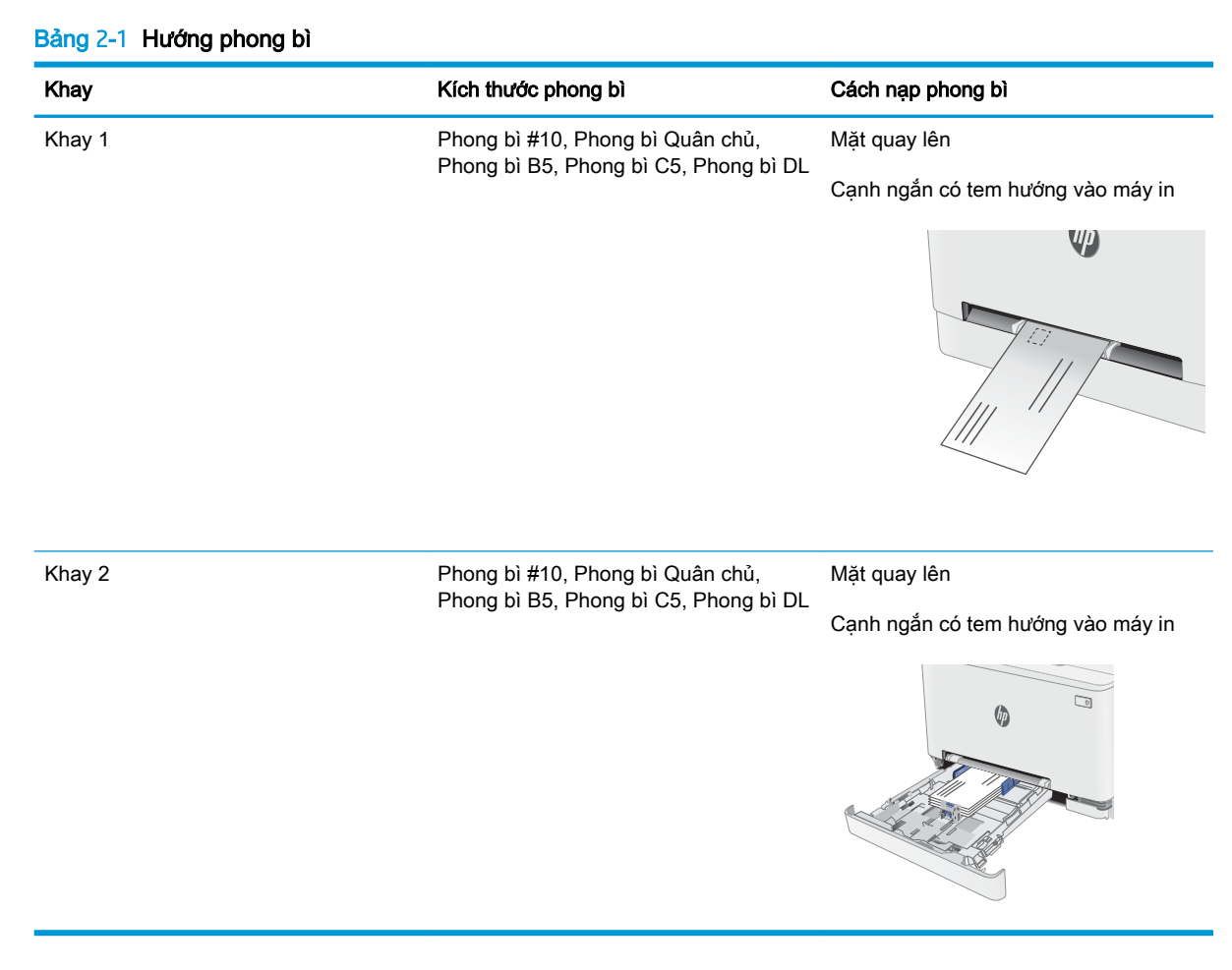

# <span id="page-34-0"></span>Nạp và in nhãn

#### Giới thiệu

Thông tin sau đây mô tả cách in và nạp nhãn. Khay 1 chứa 1 tờ nhãn. Khay 2 chứa tối đa 50 tờ nhãn.

Để in nhãn bằng cách dùng tùy chọn tiếp giấy thủ công, hãy thực hiện theo các bước sau để chọn cài đặt chính xác trong trình điều khiển in, sau đó nạp nhãn vào khay sau khi gửi lệnh in đến máy in. Khi sử dụng tiếp giấy thủ công, máy in sẽ chờ để in lệnh in cho đến khi máy phát hiện khay đã được mở.

### Tiếp nhãn theo cách thủ công

- 1. Từ chương trình phần mềm, chọn tùy chọn Print (In).
- 2. Chọn máy in từ danh sách máy in, rồi nhấp hoặc chạm vào nút Properties (Thuộc tính) hoặc nút Preferences (Tùy chọn) để mở trình điều khiển in.
- **EY GHI CHÚ:** Tên nút có thể khác nhau do các chương trình phần mềm khác nhau.
- GHI CHÚ: Để truy cập các tính năng này từ màn hình Start (Bắt đầu) của Windows 8 hoặc 8.1, chọn Devices (Thiết bi), chọn Print (In) và chọn máy in.
- 3. Nhấp vào tab Paper/Quality (Giấy/Chất lượng).
- 4. Trong danh sách thả xuống Paper size (Kích thước giấy), chon đúng kích thước cho các tờ nhãn.
- 5. Trong danh sách thả xuống Paper type (Loại giấy), chọn Labels (Nhãn).
- 6. Trong danh sách thả xuống Paper source (Nguồn giấy), chon Manual feed (Tiếp giấy thủ công).
- 7. Nhấp vào nút OK để đóng hộp thoại Document Properties (Thuộc tính Tài liệu).
- 8. Trong hộp thoại Print (ln), hãy bấm vào nút OK để in lệnh in.

## <span id="page-35-0"></span>Hướng nhãn

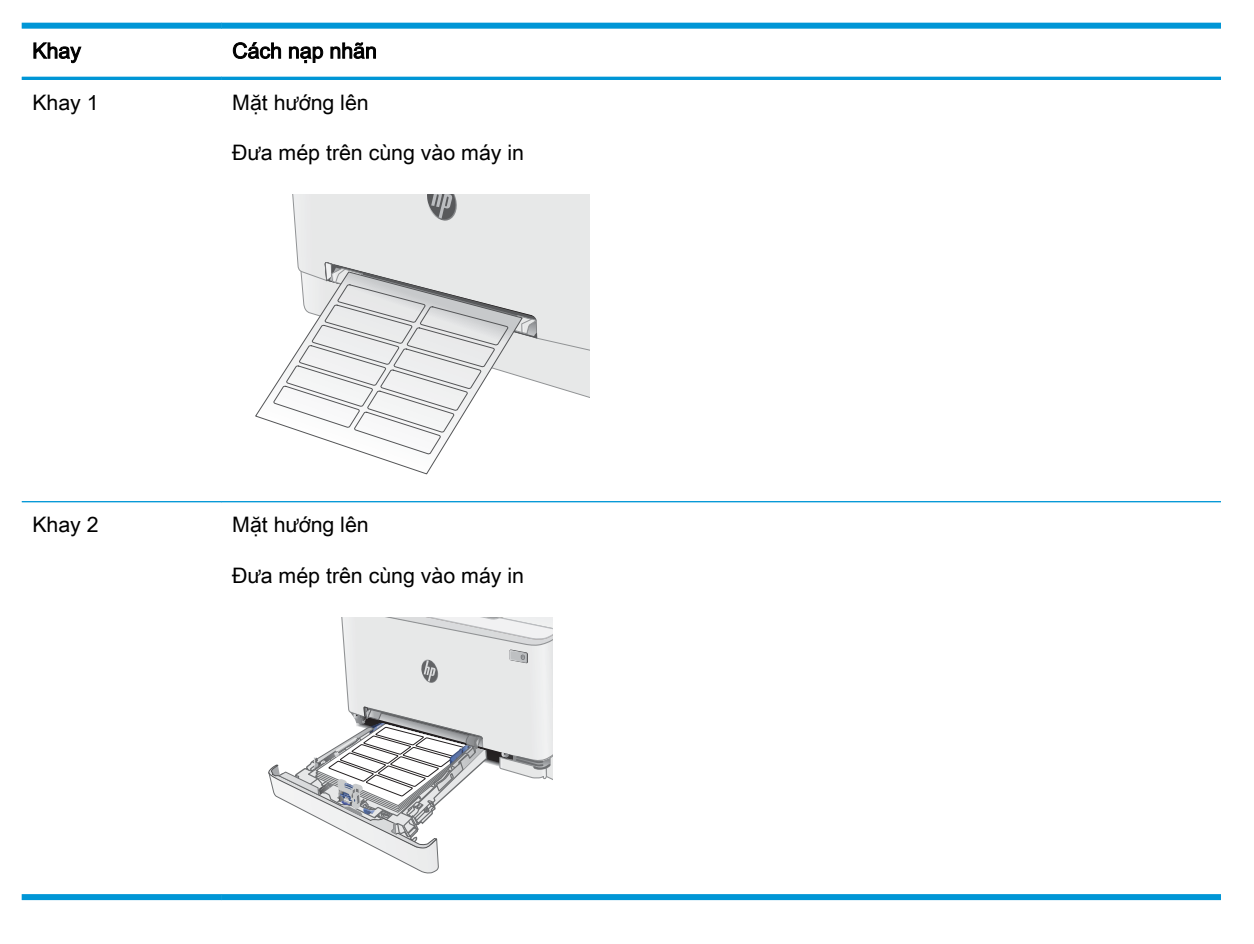
# 3 Mực in, phụ kiện và bộ phận

- [Đặt hàng mực in, phụ kiện và bộ phận](#page-37-0)
- [Thay thế hộp mực in](#page-39-0)

#### Để biết thêm thông tin:

Thông tin sau đây là chính xác tại thời điểm xuất bản tài liệu. Để biết thông tin hiện tại, xem [www.hp.com/support/ljM278MFP.](http://www.hp.com/support/ljM278MFP)

Trợ giúp trọn gói của HP dành cho máy in bao gồm thông tin sau:

- Cài đặt và cấu hình
- Tìm hiểu và sử dụng
- **•** Giải quyết sự cố
- Tải xuống các bản cập nhật phần mềm và chương trình cơ sở
- Tham gia các diễn đàn hỗ trợ
- **•** Tìm thông tin về tuân thủ theo quy định và bảo hành

## <span id="page-37-0"></span>Đặt hàng mực in, phụ kiện và bộ phận

## Đặt hàng

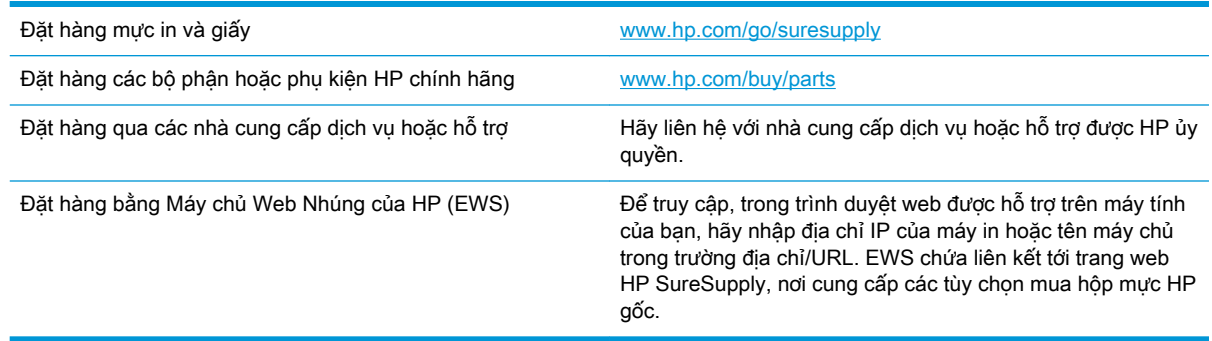

## Mực in và phụ kiện

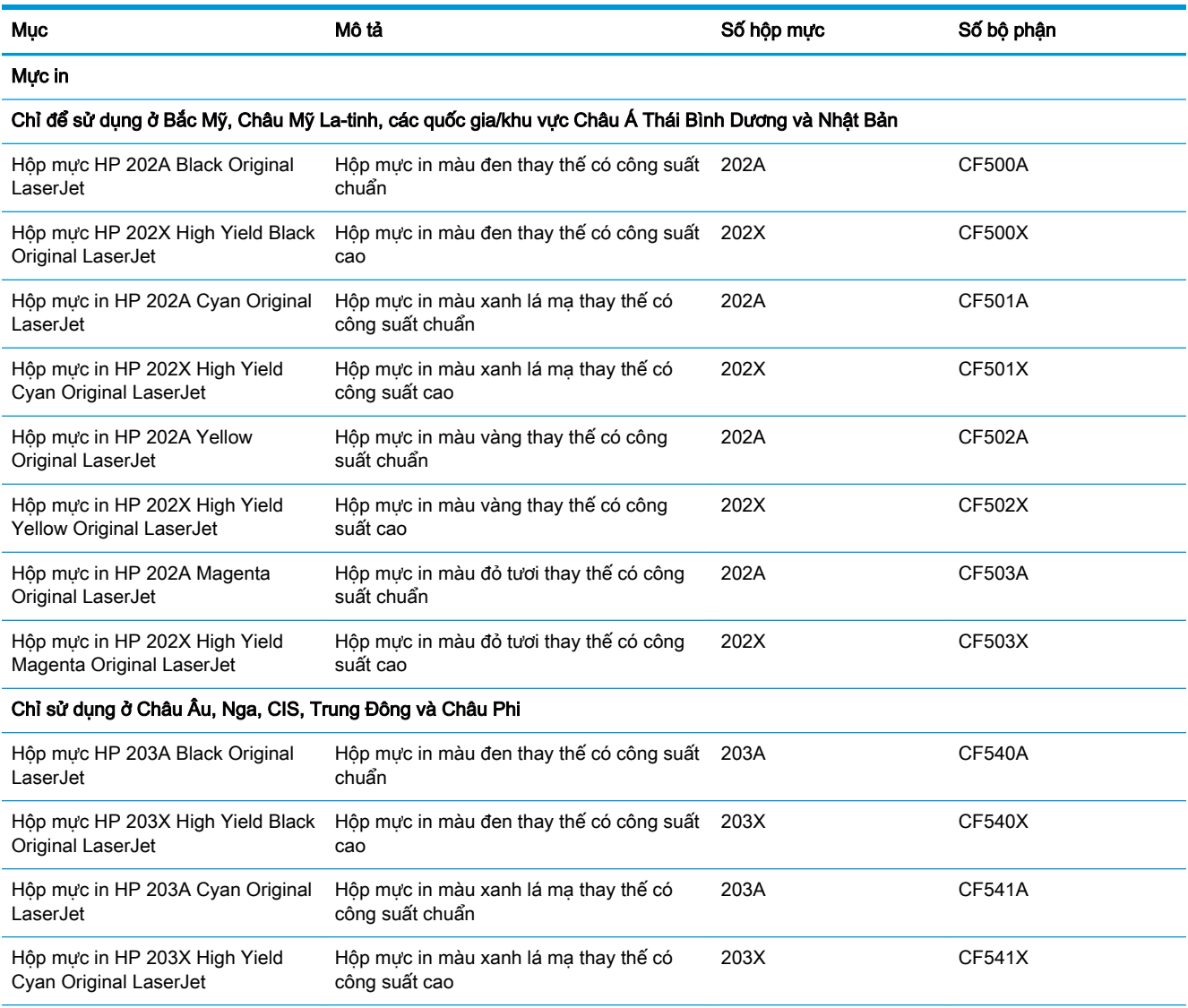

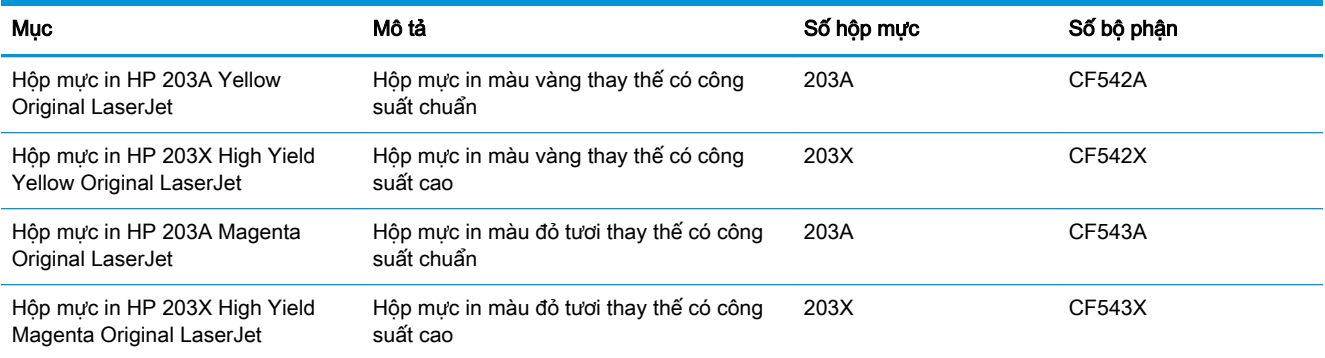

### Các bộ phận tự sửa chữa

Các bộ phận tự sửa chữa của khách hàng (CSR) được trang bị ở nhiều máy in HP LaserJet để giảm thời gian bảo dưỡng. Bạn có thể tìm thêm thông tin về chương trình CSR và các lợi ích của chương trình tại [www.hp.com/go/csr-support](http://www.hp.com/go/csr-support) và [www.hp.com/go/csr-faq.](http://www.hp.com/go/csr-faq)

Có thể đặt mua các phụ kiện thay thế chính hiệu HP tại [www.hp.com/buy/parts](http://www.hp.com/buy/parts) hoặc liên hệ với nhà cung cấp dịch vụ hoặc hỗ trợ được HP ủy quyền. Khi đặt hàng, cần lưu ý một số thông tin sau: số bộ phân, số sê-ri (nhìn ở phía sau của máy in), số sản phẩm, hoặc tên máy in.

- Các bộ phân được liệt kê là tư thay thế Bắt buộc sẽ do khách hàng lắp đặt trừ khi ban sẵn sàng trả tiền cho nhân viên dịch vụ của HP để thực hiện việc sửa chữa. Đối với những bộ phận này, hỗ trợ tại chỗ hoặc trả lại kho không được cung cấp theo bảo hành máy in HP.
- Các bộ phân được liệt kê là tư thay thế Tùy chon có thể do nhân viên dịch vụ của HP lắp đặt theo yêu cầu của bạn mà không phải trả thêm phí trong thời gian bảo hành máy in.

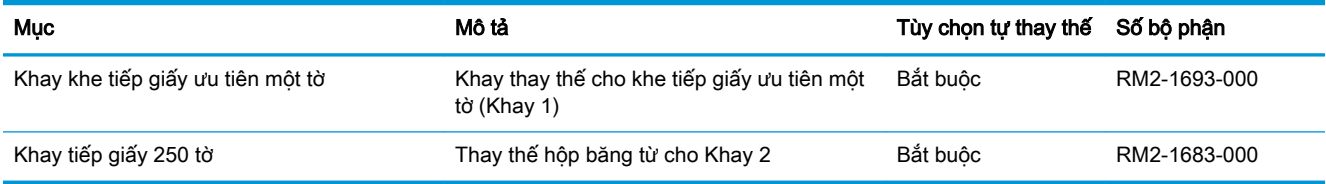

## <span id="page-39-0"></span>Thay thế hộp mực in

### Giới thiệu

Máy in này sẽ cho biết khi một hộp mực in còn ít. Thời gian sử dụng thực tế của hộp mực in có thể thay đổi. Hãy xem xét chuẩn bị sẵn hộp mực thay thế để lắp vào khi chất lượng in không còn chấp nhận được.

Để mua hộp mực hoặc kiểm tra hộp mực có phù hợp với máy in không, hãy truy cập mục HP SureSupply tại [www.hp.com/go/suresupply.](http://www.hp.com/go/suresupply) Cuộn xuống cuối trang và xác nhận xem quốc gia/khu vực có đúng không.

Máy in sử dụng bốn màu và có một hộp mực in khác nhau cho mỗi màu: vàng (Y), đỏ tươi (M), xanh lá mạ (C) và đen (K). Hộp mực in nằm bên trong cửa trước.

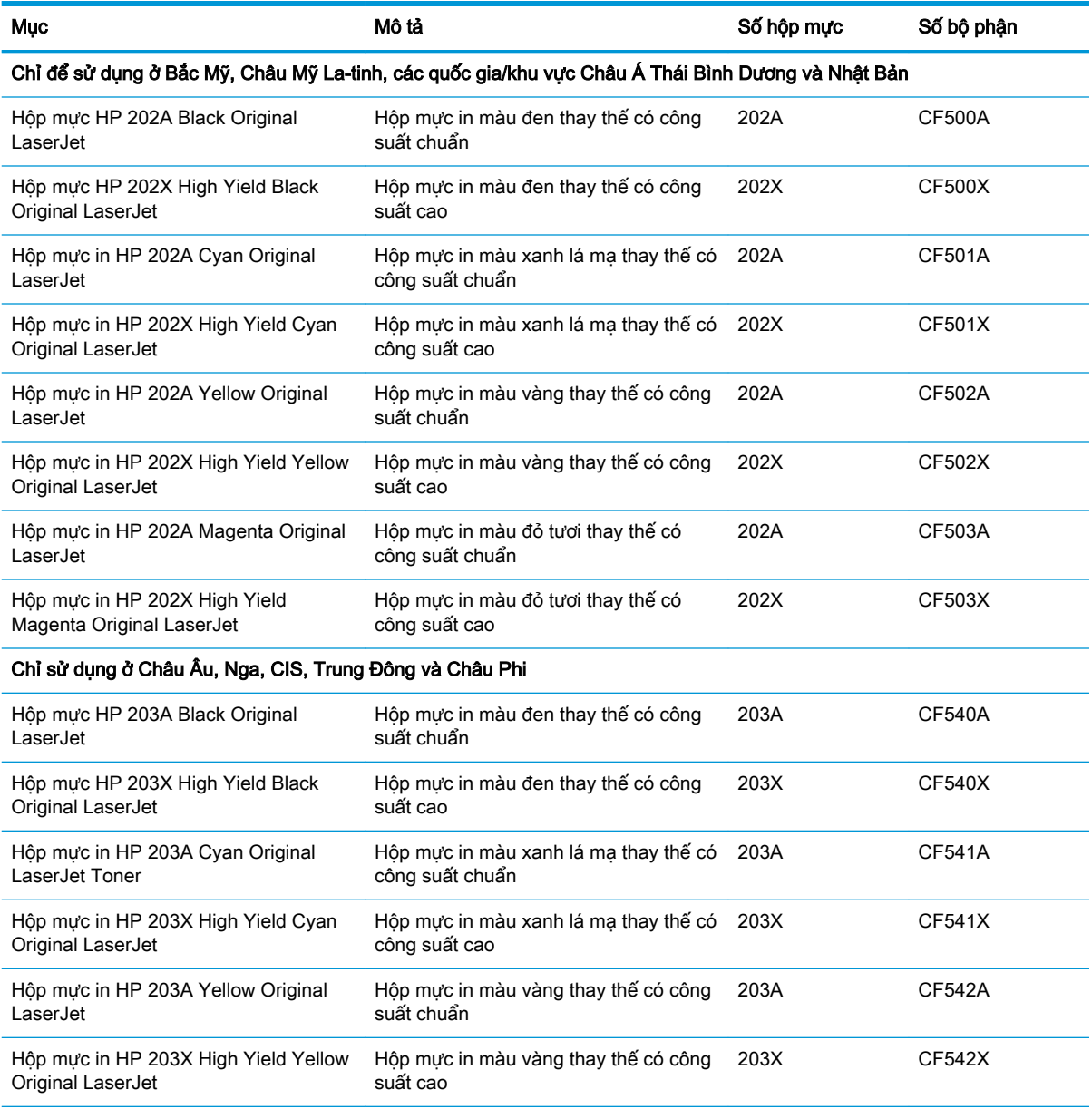

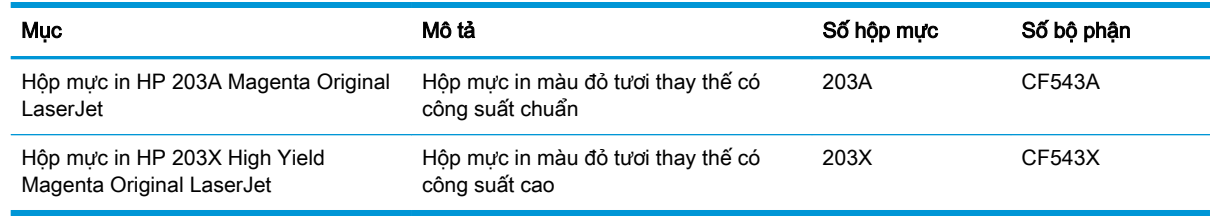

GHI CHÚ: Hộp mực hiệu suất in cao (high-yield) có nhiều bột mực hơn hộp mực chuẩn để tăng hiệu suất in trên trang. Để biết thêm thông tin, vui lòng truy cập [www.hp.com/go/learnaboutsupplies](http://www.hp.com/go/learnaboutsupplies).

Không được lấy hộp mực in ra khỏi bao bì cho đến khi cần lắp đặt.

**A THẬN TRỌNG:** Để tránh làm hư hộp mực, không để hộp mực tiếp xúc với ánh sáng quá vài phút. Che đậy trống hình màu xanh lá cây nếu phải tháo hộp mực in ra khỏi máy in trong một thời gian dài.

Hình minh họa dưới đây hiển thị các bộ phận của hộp mực in.

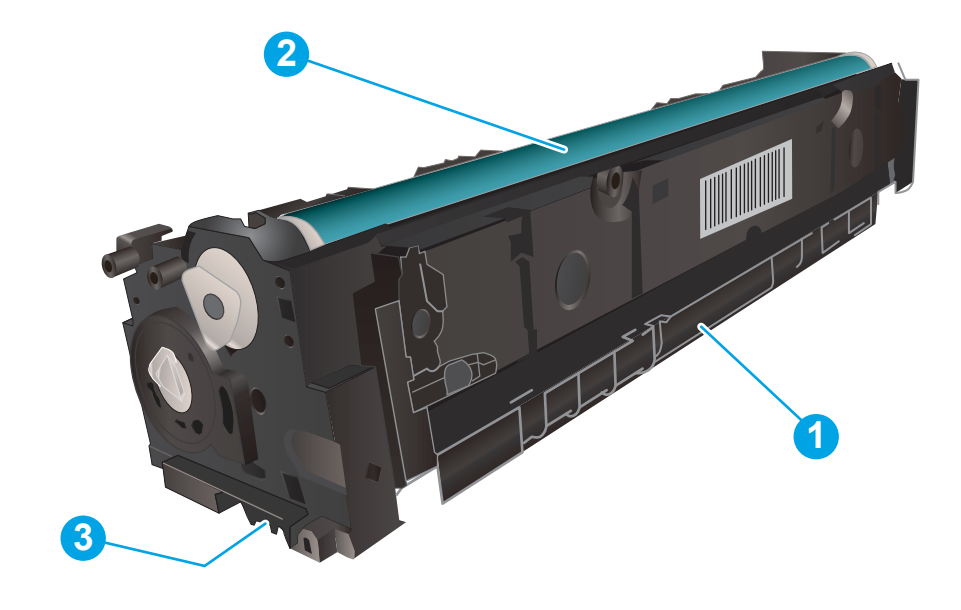

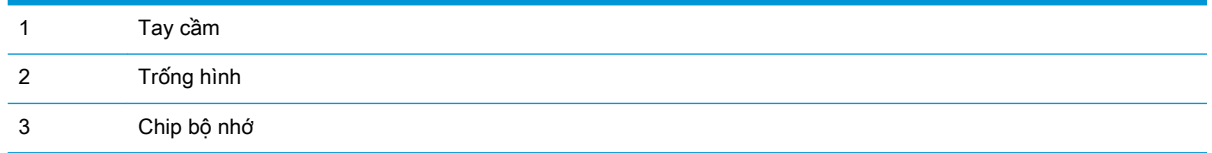

A THÂN TRỌNG: Nếu bột mực vương vào áo quần, hãy lau bằng một mảnh vải khô và giặt áo quần bằng nước lạnh. Nước nóng sẽ khiến bột mực se kết lại vào vải.

 $\Box$  GHI CHÚ: Thông tin về việc tái chế hộp mực đã qua sử dụng có trên vỏ hộp mực.

## Tháo và thay thế hộp mực in

1. Mở cửa trước.

2. Nắm tay cầm màu xanh trên ngăn kéo hộp mực và kéo ngăn kéo ra.

3. Nắm vào tay cầm trên hộp mực, sau đó kéo hộp mực ra để tháo.

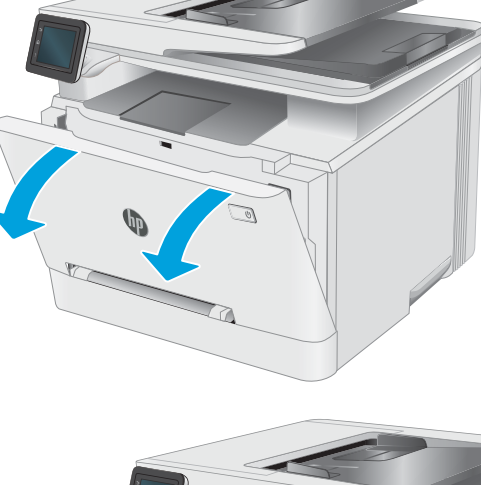

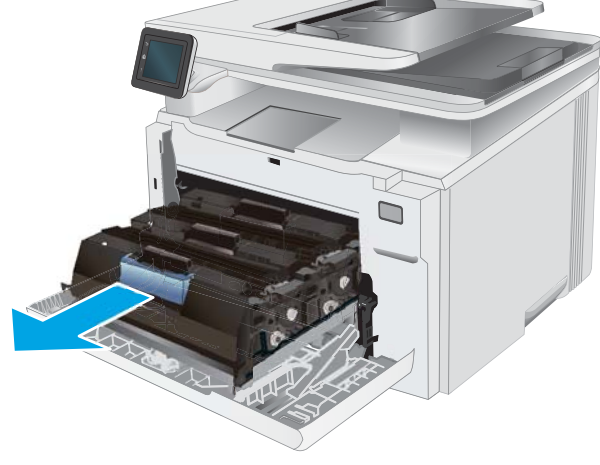

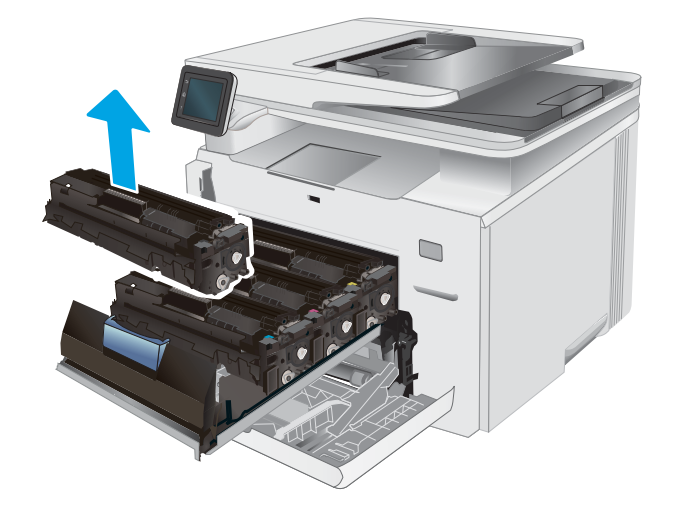

4. Tháo gói đựng hộp mực in mới khỏi vỏ hộp, sau đó kéo dấu tháo trên sản phẩm đóng gói.

5. Tháo hộp mực in ra khỏi túi gói hàng đã mở. Cất giữ tất cả vỏ hộp mực để tái chế hộp mực đã qua sử dụng.

GHI CHÚ: Không chạm tay vào trống hình màu xanh lá cây. Dấu vân tay trên trống hình có thể gây ra lỗi in.

6. Giữ 2 đầu của hộp mực in và lắc nhẹ từ đầu đến cuối để bột mực phân bố đều bên trong hộp.

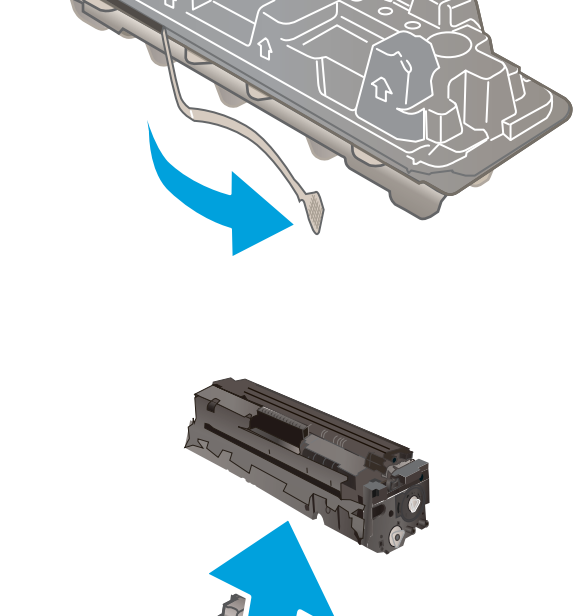

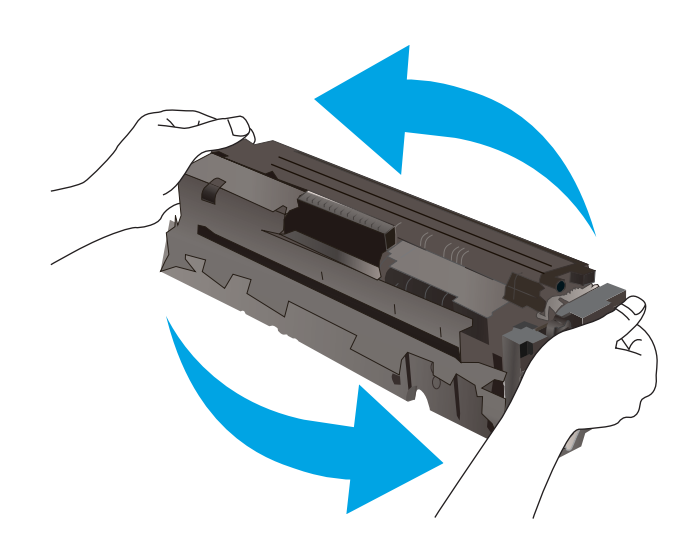

7. Lắp hộp mực in mới. Đảm bảo rằng con chip màu trên hộp mực khớp với con chip màu trên ngăn kéo.

GHI CHÚ: Không chạm tay vào trống hình màu xanh lá cây. Dấu vân tay trên trống hình có thể gây ra lỗi in.

8. Đóng nắp hộp mực in.

9. Đóng nắp trước.

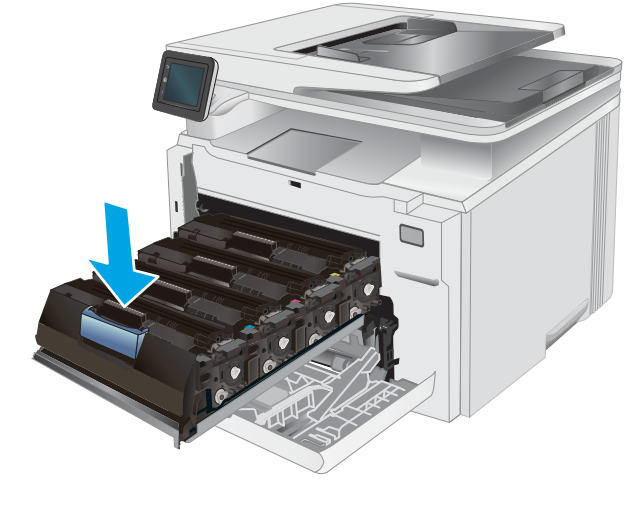

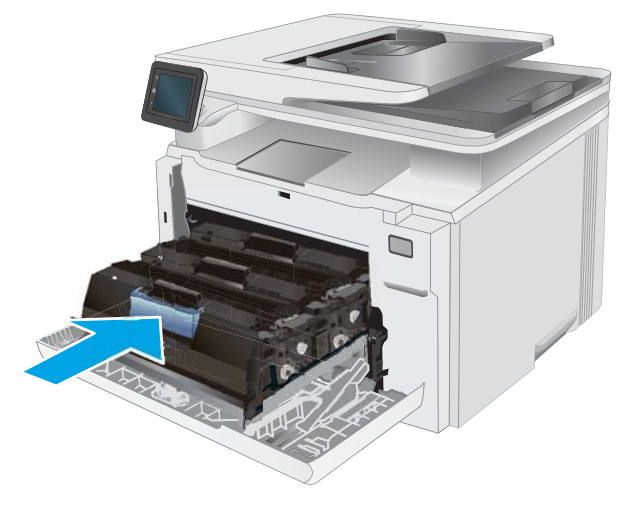

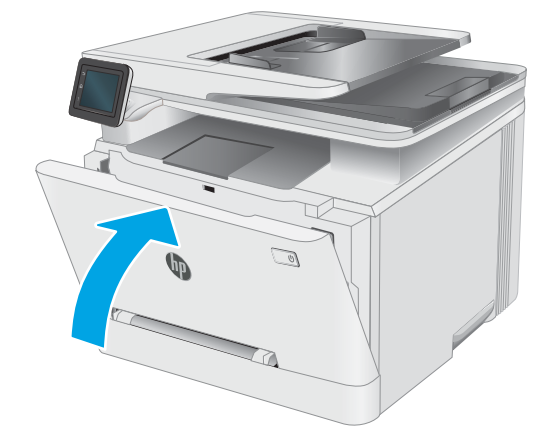

# 4 In

- [Thao tác in \(Windows\)](#page-45-0)
- [Thao tác in \(OS X\)](#page-48-0)
- [In di động](#page-50-0)
- [Sử dụng in Walk-up USB](#page-56-0)

#### Để biết thêm thông tin:

Thông tin sau đây là chính xác tại thời điểm xuất bản tài liệu. Để biết thông tin hiện tại, xem [www.hp.com/support/ljM278MFP.](http://www.hp.com/support/ljM278MFP)

Trợ giúp trọn gói của HP dành cho máy in bao gồm thông tin sau:

- Cài đặt và cấu hình
- Tìm hiểu và sử dụng
- **•** Giải quyết sự cố
- Tải xuống các bản cập nhật phần mềm và chương trình cơ sở
- Tham gia các diễn đàn hỗ trợ
- Tìm thông tin về tuân thủ theo quy định và bảo hành

## <span id="page-45-0"></span>Thao tác in (Windows)

### Cách in (Windows)

Quy trình sau đây mô tả quá trình in cơ bản cho Windows.

- 1. Từ chương trình phần mềm, chọn tùy chọn Print (In).
- 2. Chon máy in từ danh sách máy in. Để thay đổi cài đặt, nhấp vào Properties (Thuộc tính) hoặc nút Preferences (Tùy chon) để mở trình điều khiển in.
	- **B GHI CHÚ:** Tên nút có thể khác nhau do các chương trình phần mềm khác nhau.
	- **EX GHI CHÚ:** Trong Windows 10, 8.1, và 8, các ứng dụng này sẽ có bố cục khác kèm theo các tính năng khác với những thông tin được mô tả bên dưới đối với ứng dụng máy tính để bàn. Để truy cập tính năng in từ ứng dụng màn hình Start (Bắt đầu), hoàn tất các bước sau:
		- Windows 10: Chon Print (In) và chon máy in.
		- Windows 8.1 hoặc 8: Chon Devices (Thiết bi), chon Print (In) và chon máy in.

Đối với trình điều khiển HP PCL-6 V4, ứng dụng HP Smart tải xuống các tính năng trình điều khiển bổ sung khi More settings (Cài đặt thêm) được chon.

**EV GHI CHÚ:** Để biết thêm thông tin, hãy bấm nút Trơ giúp (?) trong trình điều khiển in.

- 3. Nhấp vào tab trong trình điều khiển in để cấu hình các tùy chọn sẵn có. Ví dụ, đặt hướng giấy trong tab Finishing (Kết thúc), đặt nguồn giấy, loại giấy, cỡ giấy và cài đặt chất lượng trên tab Paper/Quality (Giấy/Chất lượng).
- 4. Nhấp vào nút OK để trở lại hộp thoại Print (In). Chon số lượng các bản sao để in từ màn hình này.
- 5. Nhấp vào nút Print (In) để in lệnh.

### In tự động trên hai mặt (Windows)

Dùng quy trình này cho các máy in có lắp đặt khay in hai mặt tự động. Nếu máy in không có lắp đặt khay in hai mặt tư đông, hoặc in trên các loại giấy mà khay in hai mặt không hỗ trợ, bạn có thể in cả hai mặt theo cách thủ công.

- 1. Từ chương trình phần mềm, chọn tùy chọn Print (In).
- 2. Chon máy in từ danh sách máy in, rồi nhấp vào nút Properties (Thuộc tính) hoặc nút Preferences (Tùy chon) để mở trình điều khiển in.

**EY GHI CHÚ:** Tên nút có thể khác nhau do các chương trình phần mềm khác nhau.

- <sup>e</sup> GHI CHÚ: Trong Windows 10, 8.1, và 8, các ứng dung này sẽ có bố cuc khác kèm theo các tính năng khác với những thông tin được mô tả bên dưới đối với ứng dụng máy tính để bàn. Để truy cập tính năng in từ ứng dụng màn hình Start (Bắt đầu), hoàn tất các bước sau:
	- Windows 10: Chon Print (In) và chon máy in.
	- Windows 8.1 hoặc 8: Chọn Devices (Thiết bị), chọn Print (In) và chọn máy in.

Đối với trình điều khiển HP PCL-6 V4, ứng dụng HP Smart tải xuống các tính năng trình điều khiển bổ sung khi More settings (Cài đặt thêm) được chọn.

- 3. Nhấp vào tab Finishing (Hoàn tất).
- 4. Chon Print on both sides (In trên cả hai mặt). Nhấp vào OK để đóng hộp thoại Document Properties (Thuộc tính Tài liệu).
- 5. Trong hộp thoại Print (In), hãy nhấp vào nút Print (In) để in lệnh in.

### In thủ công trên cả hai mặt (Windows)

Dùng quy trình này cho các máy in không có lắp khay in hai mặt tự động hoặc để in trên giấy mà khay in hai mặt không hỗ trợ.

- 1. Từ chương trình phần mềm, chọn tùy chọn Print (In).
- 2. Chọn máy in từ danh sách máy in, rồi nhấp vào nút Properties (Thuộc tính) hoặc nút Preferences (Tùy chọn) để mở trình điều khiển in.
	- $\ddot{\mathbb{F}}$  GHI CHÚ: Tên nút có thể khác nhau do các chương trình phần mềm khác nhau.
- GHI CHÚ: Trong Windows 10, 8.1, và 8, các ứng dụng này sẽ có bố cục khác kèm theo các tính năng khác với những thông tin được mô tả bên dưới đối với ứng dụng máy tính để bàn. Để truy cập tính năng in từ ứng dụng màn hình Start (Bắt đầu), hoàn tất các bước sau:
	- Windows 10: Chon Print (In) và chon máy in.
	- Windows 8.1 hoặc 8: Chọn Devices (Thiết bị), chọn Print (In) và chọn máy in.

Đối với trình điều khiển HP PCL-6 V4, ứng dụng HP Smart tải xuống các tính năng trình điều khiển bổ sung khi More settings (Cài đặt thêm) được chon.

- 3. Nhấp vào tab Finishing (Hoàn tất).
- 4. Chon Print on both sides (manually) (In hai mặt (thủ công)) và nhấp vào OK để đóng hộp thoại Document Properties (Thuộc tính Tài liệu).
- 5. Trong hộp thoại Print (In), hãy nhấp vào Print (In) để in mặt đầu tiên của lệnh.
- 6. Lấy xếp giấy đã in từ ngăn giấy ra và đặt nó vào Khay 1.
- 7. Nếu được nhắc, chon nút thích hợp trên bảng điều khiển để tiếp tục.

### In nhiều trang trên một trang giấy (Windows)

- 1. Từ chương trình phần mềm, chon tùy chon Print (In).
- 2. Chon máy in từ danh sách máy in, rồi nhấp vào nút Properties (Thuộc tính) hoặc nút Preferences (Tùy chọn) để mở trình điều khiển in.
- $\mathbb{B}^*$  GHI CHÚ: Tên nút có thể khác nhau do các chương trình phần mềm khác nhau.
- GHI CHÚ: Trong Windows 10, 8.1, và 8, các ứng dụng này sẽ có bố cục khác kèm theo các tính năng khác với những thông tin được mô tả bên dưới đối với ứng dụng máy tính để bàn. Để truy cập tính năng in từ ứng dụng màn hình Start (Bắt đầu), hoàn tất các bước sau:
	- Windows 10: Chon Print (In) và chon máy in.
	- Windows 8.1 hoặc 8: Chon Devices (Thiết bi), chon Print (In) và chon máy in.

Đối với trình điều khiển HP PCL-6 V4, ứng dung HP AiO Printer Remote tải xuống các tính năng trình điều khiển bổ sung khi More settings (Cài đặt thêm) được chon.

- 3. Nhấp vào tab Finishing (Hoàn tất).
- 4. Chon số lượng trang trên một trang giấy từ danh sách thả xuống **Pages per sheet** (Nhiều trang trên một tờ).
- 5. Chon đúng tùy chon cho Print page borders (In đường viền trang), Page order (Thứ tự trang) và Orientation (Hướng). Nhấp vào OK để đóng hộp thoại Document Properties (Thuộc tính Tài liệu).
- 6. Trong hộp thoại Print (In), hãy nhấp vào nút Print (In) để in lệnh in.

### Chọn loại giấy (Windows)

- 1. Từ chương trình phần mềm, chọn tùy chọn Print (In).
- 2. Chon máy in từ danh sách máy in, rồi nhấp hoặc chạm vào nút **Properties** (Thuộc tính) hoặc nút Preferences (Tùy chon) để mở trình điều khiển in.
	- **EY GHI CHÚ:** Tên nút có thể khác nhau do các chương trình phần mềm khác nhau.
	- **EX GHI CHÚ:** Trong Windows 10, 8.1, và 8, các ứng dụng này sẽ có bố cục khác kèm theo các tính năng khác với những thông tin được mô tả bên dưới đối với ứng dụng máy tính để bàn. Để truy cập tính năng in từ ứng dụng màn hình Start (Bắt đầu), hoàn tất các bước sau:
		- Windows 10: Chon Print (In) và chon máy in.
		- Windows 8.1 hoặc 8: Chon Devices (Thiết bị), chon Print (In) và chon máy in.

Đối với trình điều khiển HP PCL-6 V4, ứng dụng HP Smart tải xuống các tính năng trình điều khiển bổ sung khi More settings (Cài đặt thêm) được chon.

- 3. Nhấp vào tab Paper/Quality (Giấy/Chất lượng).
- 4. Chon tùy chon cho loại giấy mà bạn đang sử dụng, sau đó nhấp OK.
- 5. Nhấp vào OK để đóng hộp thoại Document Properties (Thuộc tính Tài liệu).
- 6. Trong hộp thoại Print (In), hãy nhấp vào nút Print (In) để in lệnh in.

## <span id="page-48-0"></span>Thao tác in (OS X)

### Cách in (OS X)

Quy trình sau mô tả quá trình in cơ bản dành cho OS X.

- 1. Nhấp vào menu File (Têp) và sau đó nhấp tùy chọn Print (In).
- 2. Chon máy in.
- 3. Bấm Show Details (Hiển thi chi tiết) hoặc Copies & Pages (Bản sao & Trang), rồi chon các menu khác để điều chỉnh cài đặt in.

 $\mathbb{B}^*$  GHI CHÚ: Tên mục có thể khác nhau do các chương trình phần mềm khác nhau.

4. Nhấp vào nút In.

## Tự động in trên cả hai mặt (OS X)

**EY GHI CHÚ:** Thông tin này áp dụng cho những máy in có phụ kiện in hai mặt tự động.

- <sub>s</sub> GHI CHÚ: Tính năng này sẵn có nếu bạn có cài trình điều khiển in của HP. Tính năng này có thể không có sẵn nếu bạn dùng AirPrint.
	- 1. Nhấp vào menu File (Têp) và sau đó nhấp tùy chon Print (In).
	- 2. Chon máy in.
	- 3. Bấm Show Details (Hiển thi chi tiết) hoặc Copies & Pages (Bản sao & Trang), rồi bấm vào menu Layout (Bố cục).

 $\mathbb{B}^*$  GHI CHÚ: Tên mục có thể khác nhau do các chương trình phần mềm khác nhau.

- 4. Chon tùy chon đóng sách từ danh sách thả xuống Two-Sided (Hai Mặt).
- 5. Nhấp vào nút In.

### In thủ công trên cả hai mặt (OS X)

 $\mathbb{F}$  GHI CHU: Tính năng này sẵn có nếu bạn có cài trình điều khiển in của HP. Tính năng này có thể không có sẵn nếu bạn dùng AirPrint.

- 1. Nhấp vào menu File (Tệp) và sau đó nhấp tùy chọn Print (In).
- 2. Chọn máy in.
- 3. Bấm Show Details (Hiển thi chi tiết) hoặc Copies & Pages (Bản sao & Trang), rồi bấm vào menu Manual Duplex (In hai mặt thủ công).

 $\mathbb{F}$  GHI CHÚ: Tên mục có thể khác nhau do các chương trình phần mềm khác nhau.

- 4. Nhấp vào hộp **Manual Duplex** (Hai mặt Thủ công) và chọn một tùy chọn đóng sách.
- 5. Nhấp vào nút In.
- 6. Đến máy in và lấy hết giấy trắng trong Khay 1 ra.
- 7. Lấy xếp giấy đã in từ ngăn giấy ra và đặt nó vào khay tiếp giấy với mặt đã in hướng xuống dưới.
- 8. Nếu được nhắc, hãy chạm vào nút thích hợp trên bảng điều khiển để tiếp tục.

### In nhiều trang trên một tờ (OS X)

- 1. Nhấp vào menu File (Tệp) và sau đó nhấp tùy chọn Print (In).
- 2. Chọn máy in.
- 3. Bấm Show Details (Hiển thi chi tiết) hoặc Copies & Pages (Bản sao & Trang), rồi bấm vào menu Layout (Bố cục).

**EY GHI CHÚ:** Tên mục có thể khác nhau do các chương trình phần mềm khác nhau.

- 4. Từ danh sách Pages per Sheet (Nhiều trang trên một Tờ) thả xuống, hãy chon số trang bạn muốn in trên mỗi tờ.
- 5. Trong vùng Layout Direction (Hướng Bố Cuc), chon thứ tư và vi trí của trang trên tờ giấy.
- 6. Từ menu Borders (Đường viền), chon loại viền quanh mỗi trang trên tờ giấy.
- 7. Nhấp vào nút In.

### Chon loại giấy (OS X)

- 1. Nhấp vào menu File (Têp) và sau đó nhấp tùy chọn Print (In).
- 2. Chọn máy in.
- 3. Bấm Show Details (Hiển thị chi tiết) hoặc Copies & Pages (Bản sao & Trang), rồi bấm vào menu Media & Quality (Phương tiên & Chất lượng) hoặc menu Paper/Quality (Giấy/Chất lượng).

 $\mathbb{F}$  GHI CHÚ: Tên mục có thể khác nhau do các chương trình phần mềm khác nhau.

- 4. Chọn từ các tùy chọn Media & Quality (Phương tiện & Chất lượng) hoặc Paper/Quality (Giấy/ Chất lương).
	- $\mathbb{P}^*$  GHI CHU: Danh sách này bao gồm toàn bô các tùy chon khả dụng. Một số tùy chọn không khả dụng trên tất cả các máy in.
		- Media Type (Loại phương tiện): Chọn tùy chọn cho loại giấy cho lệnh in.
		- Print Quality (Chất lượng in): Chon mức đô phân giải cho lệnh in.
		- Edge-To-Edge Printing (In canh đối canh): Chon tùy chon này để in gần các canh giấy.
		- EconoMode (Chế đô tiết kiệm): Chọn tùy chọn này để bảo tồn bột mực khi in bản nháp của tài liệu.
- 5. Nhấp vào nút In.

## <span id="page-50-0"></span>In di động

### Giới thiệu

HP cung cấp nhiều giải pháp di động và ePrint để cho phép in dễ dàng tới một máy in HP từ máy tính xách tay, máy tính bảng, điện thoại thông minh hoặc từ thiết bị di động khác. Để xem danh sách đầy đủ và xác định lưa chon tốt nhất, hãy truy cập [www.hp.com/go/LaserJetMobilePrinting](http://www.hp.com/go/LaserJetMobilePrinting).

- $\mathbb{P}^*$  GHI CHÚ: Cập nhật chương trình cơ sở của máy in để đảm bảo tất cả các chức năng in di đông và ePrint đều được hỗ trợ.
	- Wi-Fi Direct (chỉ dành cho kiểu máy không dây)
	- **[HP ePrint qua email](#page-52-0)**
	- [Phần mềm HP ePrint](#page-53-0)
	- [AirPrint](#page-53-0)
	- [In nhúng của Android](#page-55-0)

### Wi-Fi Direct (chỉ dành cho kiểu máy không dây)

Wi-Fi Direct cho phép in từ một thiết bị di động không dây mà không cần kết nối với mạng hoặc Internet.

Không phải mọi hệ điều hành di động đều được hỗ trợ bởi Wi-Fi Direct. Nếu thiết bị di động không hỗ trợ Wi-Fi Direct, bạn phải thay đổi kết nối mạng không dây của thiết bị thành kết nối Wi-Fi Direct của máy in trước khi in.

**EX GHI CHÚ:** Đối với các thiết bị di động không có chức năng Wi-Fi Direct, kết nối Wi-Fi Direct chỉ cho phép thao tác in. Sau khi sử dụng Wi-Fi Direct để in, bạn phải kết nối lại với mạng cục bộ để truy cập Internet.

Để truy cập kết nối Wi-Fi Direct của máy in, hãy hoàn tất các bước sau:

- 1. Từ Màn hình chính trên bảng điều khiển của máy in, chạm vào nút Connection Information  $\frac{1}{\sqrt{2}}$   $\frac{1}{\sqrt{2}}$  (Thông tin Kết nối).
- 2. Mở các menu sau:
	- Wi-Fi Direct
	- Settings (Cài đặt)
	- Connection Method (Phương thức kết nối)
- 3. Chọn một trong các phương thức kết nối sau:
	- Automatic (Tư đông): Việc chon tùy chọn này sẽ cài đặt mật khẩu thành 12345678.
	- Manual (Thủ công): Việc chọn tùy chọn này sẽ cung cấp một mật khẩu bảo mật được tạo ra ngẫu nhiên.
- 4. Trên thiết bị di động, mở menu Wi-Fi hoặc Wi-Fi Direct.
- 5. Từ danh sách các mang khả dụng, chọn tên máy in.
- $\mathbb{B}^*$  GHI CHÚ: Nếu tên máy in không hiển thị, bạn có thể đang nằm ngoài phạm vi tín hiệu Wi-Fi Direct. Di chuyển thiết bị đến gần máy in.
- 6. Nếu được nhắc, nhập mật khẩu Wi-Fi Direct.
- <sup>E</sup> GHI CHÚ: Đối với các thiết bi Android có hỗ trơ Wi-Fi Direct, nếu phương thức kết nối được đặt thành Automatic (Tư đông) thì kết nối sẽ tư đông xuất hiện mà không cần lời nhắc mật khẩu. Nếu phương thức kết nối được đặt thành Manual (Thủ công), ban sẽ cần bấm nút OK, hoặc cung cấp số nhận dạng cá nhân (PIN) được hiển thị trên bảng điều khiển máy in để làm mật khẩu trên thiết bị di động.
- <sub>s</sub> GHI CHÚ: Để truy cập mật khẩu Wi-Fi Direct, từ Màn hình chính trên bảng điều khiển máy in, chạm vào nút Connection Information  $\frac{1}{n\ln\Delta}\big/$  ((p) (Thông tin Kết nối).
- 7. Mở tài liệu, sau đó chọn tùy chọn Print (In).
- **EHI CHÚ:** Nếu thiết bị di động không hỗ trợ chức năng in, hãy cài đặt ứng dụng di động HP ePrint.
- 8. Chon máy in từ danh sách các máy in khả dung, sau đó chon Print (ln).
- 9. Sau khi đã hoàn tất lệnh in, một số thiết bị di động cần được kết nối lại với mạng cục bộ.
- Máy tính bảng và điện thoại Android 4.0 trở lên có cài đặt phần bổ trợ (plugin) in di động HP Print Service hoặc Mopria
- Hầu hết máy tính, máy tính bảng và laptop Windows 8.1 có cài đặt trình điều khiển in HP

Các thiết bị và hệ điều hành máy tính sau đây không hỗ trợ Wi-Fi Direct, nhưng có thể in đến máy in có hỗ trợ khả năng này:

- iPhone và iPad của Apple
- Máy tính Mac chay OS X

Để biết thêm thông tin về in Wi-Fi Direct, xem [www.hp.com/go/wirelessprinting.](http://www.hp.com/go/wirelessprinting)

Bạn có thể bật hoặc tắt khả năng Wi-Fi Direct từ bảng điều khiển của máy in.

#### Bật hoặc tắt Wi-Fi Direct

- 1. Từ Màn hình chính trên bảng điều khiển của máy in, chạm vào nút Connection Information  $\frac{1}{\sqrt{2}}$  (**Thông tin Kết nối**).
- 2. Mở các menu sau:
	- Wi-Fi Direct
	- Settings (Cài đăt)
	- On/Off (Bật/Tắt)
- 3. Cham vào mục On (Bật) trong menu. Tắt chức năng in Wi-Fi Direct bằng cách chạm vào nút Off (Tắt).

<span id="page-52-0"></span> $\mathbb{F}$  GHI CHÚ: Trong môi trường có nhiều hơn một kiểu của cùng một máy in được lắp đặt, cung cấp cho mỗi máy in một tên Wi-Fi Direct riêng biệt có thể giúp nhận diện máy in để in Wi-Fi Direct dễ dàng hơn. Tên Wi-Fi Direct cũng có sẵn bằng cách chạm vào biểu tượng Connection Information (Thông tin Kết nối) từ Màn hình chính trên bảng điều khiển máy in, sau đó chạm vào biểu tương Wi-Fi Direct.

#### Thay đổi tên Wi-Fi Direct máy in

Làm theo theo quy trình này để thay đổi tên Wi-Fi Direct của máy in bằng cách dùng Máy chủ Web nhúng HP (EWS):

#### Bước một: Mở Máy chủ web nhúng HP

- 1. Từ Màn hình chính trên bảng điều khiển của máy in, chạm vào nút Connection Information 모 / (()) (Thông tin Kết nối) rồi chạm vào nút Network Connected 모든 (Mạng Được kết nối) hoặc nút Network Wi-Fi ON (1) (Bật Mạng Wi-Fi) để hiển thị địa chỉ IP hoặc tên máy chủ.
- 2. Mở trình duyệt web, trong dòng địa chỉ, gõ chính xác địa chỉ IP hoặc tên máy chủ như được hiển thị trên bảng điều khiển của máy in. Bấm phím Enter trên bàn phím máy tính. EWS sẽ mở ra.

https://10.10.XXXXX/

**EX GHI CHÚ:** Nếu trình duyệt web hiển thi thông báo cho biết việc truy cập vào trang web có thể không an toàn, hãy chon tùy chon để tiếp tục vào trang web. Việc truy cập trang web này sẽ không ảnh hưởng đến máy tính.

#### Bước hai: Thay đổi tên Wi-Fi Direct

- 1. Nhấp vào tab **Networking** (Hoạt động mạng).
- 2. Trên ngăn dẫn hướng bên trái, nhấp vào liên kết Wi-Fi Direct Setup (Cài đặt Wi-Fi Direct).
- 3. Trong trường Wi-Fi Direct Name (Tên Wi-Fi Direct), nhập tên mới.
- 4. Bấm Apply (Áp dụng).

#### HP ePrint qua email

Sử dụng HP ePrint để in tài liệu bằng cách gửi tài liệu dưới dang tài liệu đính kèm email đến địa chỉ email của máy in từ̀ thiết bị bất kỳ có hỗ trợ dịch vụ email.

Để dùng HP ePrint, máy in phải đáp ứng các yêu cầu này:

- Máy in phải được kết nối với mạng không dây hoặc có dây và phải có khả năng truy cập vào Internet.
- Máy in phải bật HP Web Services (Dịch vụ Web của HP) và máy in phải được đăng ký với trang web HP Connected.

Thực hiện theo các bước sau để bật Dịch vụ Web HP và đăng ký với HP Connected:

- 1. Từ Màn hình chính trên bảng điều khiển của máy in, chạm vào nút Connection Information  $\frac{1}{\sqrt{2}}$   $\frac{1}{\sqrt{2}}$  (Thông tin Kết nối).
- 2. Mở các menu sau:
- <span id="page-53-0"></span>○ HP ePrint
- Settings (Cài đặt)
- Enable Web Services (Bật dịch vụ Web)
- 3. Cham vào nút Print (In) để đọc các điều khoản của thỏa thuận sử dung. Cham vào nút OK để chấp nhận các điều khoản sử dụng và kích hoạt HP Web Services (Dịch vụ web HP)

Máy in kích hoạt Web Services (Dịch vụ web), rồi in trang thông tin. Trang thông tin có chứa mã máy in cần thiết để bạn đăng ký máy in HP tại HP Connected.

4. Hãy truy cập [www.hpconnected.com](http://www.hpconnected.com) để tạo tài khoản HP ePrint và hoàn thành quy trình cài đặt.

### Phần mềm HP ePrint

Phần mềm HP ePrint giúp bạn in dễ dàng từ máy tính để bàn Windows hoặc Mac hoặc máy xách tay tới bất kỳ máy in nào hỗ trợ HP ePrint. Phần mềm này giúp bạn dễ dàng tìm kiếm các máy in hỗ trợ HP ePrint được đăng ký với tài khoản HP Connected. Bạn có thể xác định máy in HP mục tiêu trong văn phòng hoặc các vị trí ở khắp nơi trên trái đất này.

- Windows: Sau khi cài đặt phần mềm, hãy mở tùy chon Print (In) từ trong ứng dụng của bạn, rồi chọn HP ePrint từ danh sách máy in đã cài đặt. Nhấp vào nút Properties (Thuộc tính) để cấu hình tùy chọn in.
- OS X; Sau khi cài đặt phần mềm, hãy chọn File (Têp), Print (In), sau đó chọn mũi tên bên cạnh PDF (phía dưới cùng bên trái của màn hình trình điều khiển). Chon HP ePrint.

Đối với Windows, phần mềm HP ePrint cũng hỗ trơ in TCP/IP tới các máy in mang cục bộ có trên mạng (LAN hoặc WAN) tới các sản phẩm hỗ trợ UPD PostScript®.

Cả Windows và OS X đều hỗ trợ in IPP tới các sản phẩm nối mạng LAN hoặc WAN có hỗ trợ ePCL.

Cả Windows và OS X cũng hỗ trợ in các tài liệu PDF tới các vị trí in công cộng và in bằng HP ePrint qua email thông qua nền tảng điện toán đám mây.

Hãy truy cập [www.hp.com/go/eprintsoftware](http://www.hp.com/go/eprintsoftware) để có các trình điều khiển và thông tin.

- GHI CHÚ: Đối với Windows, tên của trình điều khiển in Phần mềm HP ePrint là HP ePrint + JetAdvantage.
- **EV GHI CHÚ:** Phần mềm HP ePrint là tiên ích dòng công việc PDF cho OS X và về mặt kỹ thuật thì không phải là trình điều khiển in.
- **GHI CHÚ:** Phần mềm HP ePrint không hỗ trợ in USB.

### **AirPrint**

In trực tiếp bằng AirPrint của Apple được hỗ trợ cho iOS và từ các máy tính Mac chạy OS X 10.7 Lion và mới hơn. Sử dụng AirPrint để in trực tiếp tới máy in từ iPad, iPhone (3GS trở lên), hoặc iPod touch (thế hệ thứ ba trở đi) trong các ứng dụng di động sau:

- Thư
- Ảnh
- Safari
- iBooks
- Chọn ứng dụng của bên thứ ba

Để dùng AirPrint, máy in phải được kết nối tới cùng mạng (mạng phụ) với thiết bị Apple. Để biết thêm thông tin về cách sử dụng AirPrint và các máy in HP nào tương thích với AirPrint, hãy truy cập [www.hp.com/go/LaserJetMobilePrinting.](http://www.hp.com/go/LaserJetMobilePrinting)

GHI CHÚ: Trước khi sử dụng AirPrint với kết nối USB, hãy kiểm tra số phiên bản. Phiên bản AirPrint 1.3 và cũ hơn không hỗ trợ kết nối USB.

### <span id="page-55-0"></span>In nhúng của Android

Giải pháp in tích hợp của HP dành cho Android và Kindle cho phép các thiết bị di động tự động tìm và in tới máy in HP có trên mạng hoặc trong phạm vi phủ sóng không dây dành cho in Wi-Fi Direct.

Giải pháp in được tích hợp vào nhiều phiên bản của hệ điều hành.

 $\mathbb{B}^*$  GHI CHU: Nếu chức năng in hiện không khả dụng trên thiết bị của ban, hãy đến Google Play > [Android apps](https://play.google.com/store/apps/details?id=com.hp.android.printservice) (Google Play > Ứng dung Android) và cài đặt HP Print Service Plugin.

Để biết thêm thông tin về cách sử dụng tính năng in nhúng Android và loại thiết bị Android nào được hỗ trợ, hãy truy cập [www.hp.com/go/LaserJetMobilePrinting](http://www.hp.com/go/LaserJetMobilePrinting).

## <span id="page-56-0"></span>Sử dụng in Walk-up USB

### Giới thiệu

Máy in này có tính năng in walk-up USB, để bạn có thể nhanh chóng in các tệp mà không cần gửi chúng từ máy tính. Máy in chấp nhận các ổ USB flash chuẩn trong cổng USB. Sản phẩm hỗ trợ những loại tệp sau:

- .pdf
- .jpg
- .prn và .PRN
- .cht và .CHT
- .pxl
- .pcl và .PCL
- .ps và .PS
- .doc và .docx
- .ppt và .pptx

### Bước một: Truy cập các tệp USB trên máy in

- 1. Lắp ổ USB flash vào cổng walk-up USB trên máy in.
- 2. Menu USB Flash Drive (Ổ USB Flash) mở ra các tùy chọn sau:
	- Print Documents (In Tài Liệu)
	- View and Print Photos (Xem và In Ảnh)
	- Scan to USB Drive (Quét vào Ô đĩa USB)

### Bước hai: In tài liệu USB

#### Tùy chọn một: In tài liệu

- 1. Để in tài liệu, chon Print Documents (In Tài liệu).
- 2. Chon tên tài liệu bạn muốn in. Nếu tài liệu được lưu trong một thư mục, hãy chọn thư mục trước, sau đó chọn tài liệu để in.
- 3. Khi màn hình tóm tắt mở, có thể điều chỉnh các cài đặt sau:
	- Number of Copies (Số Bản sao)
	- Paper Size (Kích thước Giấy)
	- Paper Type (Loại Giấy)
	- Fit to Page (Vừa Trang in)
- Collation (Đối chiếu)
- Output Color (Màu in) (chỉ dành cho kiểu máy màu)
- 4. Chọn Print (In) để in tài liệu.
- 5. Lấy bản in ra khỏi ngăn giấy ra và tháo ổ flash USB.

### Tùy chọn hai: In ảnh chụp

- 1. Để in ảnh chụp, hãy chọn View and Print Photos (Xem và In Ảnh).
- 2. Chọn hình ảnh xem trước của từng ảnh sẽ được in, sau đó chọn Done (Xong).
- 3. Khi màn hình tóm tắt mở, có thể điều chỉnh các cài đặt sau:
	- Image Size (Kích thước Ảnh)
	- Paper Size (Kích thước Giấy)
	- Paper Type (Loại Giấy)
	- Number of Copies (Số Bản sao)
	- Output Color (Màu in) (chỉ dành cho máy in màu)
	- Lighter/Darker (Đậm hơn/Nhạt hơn)
- 4. Chọn Print (In) để in ảnh.
- 5. Lấy bản in ra khỏi ngăn giấy ra và tháo ổ flash USB.

# 5 Sao chép

- [Tạo bản sao](#page-59-0)
- [Sao chép trên cả hai mặt \(duplex\)](#page-60-0)

#### Để biết thêm thông tin:

Thông tin sau đây là chính xác tại thời điểm xuất bản tài liệu. Để biết thông tin hiện tại, xem [www.hp.com/support/ljM278MFP.](http://www.hp.com/support/ljM278MFP)

Trợ giúp trọn gói của HP dành cho máy in bao gồm thông tin sau:

- Cài đặt và cấu hình
- Tìm hiểu và sử dụng
- **•** Giải quyết sự cố
- Tải xuống các bản cập nhật phần mềm và chương trình cơ sở
- Tham gia các diễn đàn hỗ trợ
- **•** Tìm thông tin về tuân thủ theo quy định và bảo hành

## <span id="page-59-0"></span>Tạo bản sao

- 1. Tải tài liệu trên kính máy quét theo các chỉ báo trên sản phẩm.
- 2. Từ Màn hình chính trên bảng điều khiển của sản phẩm, chạm vào nút Copy S (Sao chép).
- 3. Để tối ưu hóa chất lượng bản sao cho các loại tài liệu khác nhau, hãy chạm vào nút Settings (Cài đặt), sau đó cuộn đến và chạm vào nút Optimize (Tối ưu hóa). Vuốt vào màn hình bảng điều khiển để cuộn qua các tùy chon, sau đó cham vào một tùy chọn để chọn tùy chọn đó. Hiện có các cài đặt chất lượng bản sao sau:
	- Auto Select (Chọn Tự động): Sử dụng cài đặt này khi bạn không lo lắng gì về chất lượng của bản sao chép. Đây là cài đặt mặc định.
	- Mixed (Phối hợp): Sử dụng cài đặt này cho tài liệu có chứa cả văn bản và hình ảnh.
	- Text (Văn bản): Sử dụng cài đặt này cho các tài liệu có nội dung phần lớn là văn bản.
	- Picture (Hình ảnh): Sử dụng cài đặt này cho các tài liệu có nội dung phần lớn là hình ảnh.
- 4. Chạm vào Number of Copies (Số bản sao) rồi dùng bàn phím trên màn hình cảm ứng để điều chỉnh số lượng bản sao.
- 5. Cham vào nút Black (Đen) hoặc nút Color (Màu) để bắt đầu sao chép.

## <span id="page-60-0"></span>Sao chép trên cả hai mặt (duplex)

- Tư đông sao chép trên cả hai mặt
- Sao chép hai mặt thủ công

### Tự động sao chép trên cả hai mặt

- 1. Nạp tài liệu gốc vào khay nạp tài liệu với trang đầu tiên quay mặt lên và cạnh trên của trang vào trước.
- 2. Điều chỉnh các thanh dẫn giấy cho vừa với kích thước của tài liệu.
- 3. Từ Màn hình chính trên bảng điều khiển của sản phẩm, chạm vào nút Copy (Sao chép).
- 4. Cham vào nút Setting (Cài đặt).
- 5. Cuộn xuống và cham vào nút Two-Sided (Hai Mặt).
- 6. Vuốt qua các tùy chọn rồi chạm vào một tùy chọn để chọn tùy chọn đó.
- 7. Cham vào nút Black (Đen) hoặc nút Color (Màu) để bắt đầu sao chép.

### Sao chép hai mặt thủ công

- 1. Đặt tài liệu cho mặt-quay-xuống mặt kính của máy quét với góc trên-bên-trái của trang nằm vào vị trí góc trên-bên-trái của mặt kính. Đóng máy quét.
- 2. Từ Màn hình chính trên bảng điều khiển của sản phẩm, chạm vào nút Copy S (Sao chép).
- 3. Cham vào nút Setting (Cài đặt).
- 4. Cuộn xuống và chạm vào nút Two-Sided (Hai Mặt).
- 5. Vuốt qua các tùy chọn rồi chạm vào một tùy chọn để chọn tùy chọn đó.
- 6. Cham vào nút Black (Đen) hoặc nút Color (Màu) để bắt đầu sao chép.
- 7. Sản phẩm nhắc bạn nạp trang tiếp theo của tài liệu gốc. Đặt trang tiếp theo lên mặt kính và chạm vào nút OK.
- 8. Lặp lại quá trình này cho đến khi bạn quét tới trang cuối cùng. Chạm vào nút Done (Xong) để kết thúc in bản sao.

# 6 Quét

- [Quét bằng phần mềm HP Scan \(Windows\)](#page-63-0)
- [Quét bằng cách sử dụng phần mềm HP Easy Scan \(OS X\)](#page-64-0)
- [Cài đặt tính năng Scan to E-mail \(Quét và gửi qua Email\)](#page-65-0)
- [Cài đặt tính năng Quét vào Thư mục Mạng](#page-71-0)
- **•** [Quét vào ổ flash USB](#page-76-0)
- [Quét và gửi qua e-mail](#page-77-0)
- [Quét vào thư mục mạng](#page-78-0)
- **[Tác vụ quét bổ sung](#page-79-0)**

#### Để biết thêm thông tin:

Thông tin sau đây là chính xác tại thời điểm xuất bản tài liệu. Để biết thông tin hiện tại, xem [www.hp.com/support/ljM278MFP.](http://www.hp.com/support/ljM278MFP)

Trợ giúp trọn gói của HP dành cho máy in bao gồm thông tin sau:

- Cài đặt và cấu hình
- Tìm hiểu và sử dụng
- Giải quyết sự cố
- Tải xuống các bản cập nhật phần mềm và chương trình cơ sở
- Tham gia các diễn đàn hỗ trợ
- Tìm thông tin về tuân thủ theo quy định và bảo hành

## <span id="page-63-0"></span>Quét bằng phần mềm HP Scan (Windows)

Sử dụng phần mềm HP Scan (Quét HP) để bắt đầu quét từ phần mềm trên máy tính của bạn. Bạn có thể lưu hình ảnh đã quét thành một tập tin hoặc gửi hình ảnh đến một ứng dụng phần mềm khác.

- 1. Mở HP Printer Assistant (Trợ lý Máy in HP).
	- Windows 10: Từ menu Start (Bắt đầu), nhấp All Apps (Tất cả ứng dụng), nhấp HP và chọn tên máy in.
	- Windows 8.1: Nhấp vào mũi tên xuống ở góc dưới bên trái màn hình Start (Bắt đầu) và chon tên máy in.
	- Windows 8: Nhấp chuột phải vào khu vực trống trên màn hình Start (Bắt đầu), nhấp All Apps (Tất cả ứng dụng) trên thanh ứng dụng, sau đó chọn tên máy in.
	- Windows 7: Từ màn hình máy tính, nhấp Start (Bắt đầu), chọn All Programs (Tất cả chương trình), nhấp HP, nhấp vào thư mục dành cho máy in rồi chọn tên máy in.
- 2. Trong HP Printer Assistant (Trơ lý Máy in HP), chon Scan (Quét) và chon Scan a Document or Photo (Quét tài liệu hoặc ảnh).
- 3. Điều chỉnh các cài đặt nếu cần.
- 4. Bấm vào Scan(Quét).

## <span id="page-64-0"></span>Quét bằng cách sử dụng phần mềm HP Easy Scan (OS X)

Dùng phần mềm HP Easy Scan để bắt đầu quét từ phần mềm trên máy tính của bạn.

- 1. Nạp tài liệu trong khay nạp tài liệu hoặc trên kính máy quét theo các chỉ báo trên máy in.
- 2. Từ máy tính, mở HP Easy Scan nằm trong thư mục Applications (Ứng dụng).
- 3. Thực hiện theo hướng dẫn trên màn hình để quét tài liệu.
- 4. Khi ban đã quét tất cả các trang, hãy nhấp File (Têp) rồi Save (Lưu) để lưu chúng vào một têp.

## <span id="page-65-0"></span>Cài đặt tính năng Scan to E-mail (Quét và gửi qua Email)

- Giới thiêu
- Trước khi bắt đầu
- Phương pháp một: Dùng Trình Hướng dẫn Quét và gửi qua Email (Windows)
- [Phương pháp hai: Cài đặt tính năng Quét và Gửi qua Email thông qua Máy chủ Web Nhúng của](#page-67-0) [HP](#page-67-0)

### Giới thiệu

Máy in có một tính năng cho phép máy quét tài liệu và gửi nó tới một hoặc nhiều địa chỉ email. Để sử dụng tính năng quét này, máy in phải được kết nối với mang; tuy nhiên, tính năng hiện không khả dụng cho đến khi nó đã được cấu hình. Có hai cách để cấu hình Quét và gửi qua Email, Trình Hướng dẫn Cài đặt Quét và gửi qua Email (Windows), được cài đặt trong nhóm chương trình HP dành cho máy in như một phần của cài đặt phần mềm đầy đủ và Cài đặt Quét và gửi qua Email qua Máy chủ Web Nhúng (EWS) của HP. Sử dụng thông tin sau để cài đặt tính năng Quét và gửi qua Email.

### Trước khi bắt đầu

Để cài đặt tính năng Quét và gửi qua Email, máy in phải kết nối mạng đang hoạt động với cùng mạng mà máy tính sẽ chạy quá trình cài đặt.

Các quản trị viên cần thông tin sau đây trước khi bắt đầu quá trình cấu hình.

- Quyền truy cập quản trị viên vào máy in
- Máy chủ SMTP (ví du, smtp.mycompany.com)
- **EY GHI CHÚ:** Nếu ban không biết tên máy chủ SMTP, số cổng SMTP, hoặc thông tin xác thực, hãy liên hệ với nhà cung cấp dịch vụ internet/email hoặc người quản trị hệ thống để có thông tin đó. Tên máy chủ và tên cổng SMTP thường dễ tìm bằng cách tìm kiếm trên Internet. Ví dụ, dùng các thuật ngữ như "tên máy chủ smtp gmail" hoặc "tên máy chủ smtp yahoo" để tìm kiếm.
- Số cổng SMTP
- Các yêu cầu xác thực máy chủ SMTP đối với các email gửi đi, bao gồm tên người dùng và mật khẩu được dùng để xác thực, nếu phù hợp.
- $\overline{B}$  GHI CHÚ: Tham khảo tài liệu của nhà cung cấp dịch vụ email của ban để biết thông tin về các giới hạn gửi kỹ thuật số đối với tài khoản email của bạn. Một số nhà cung cấp có thể tạm thời khóa tài khoản nếu bạn đã vượt quá giới hạn gửi.

### Phương pháp một: Dùng Trình Hướng dẫn Quét và gửi qua Email (Windows)

Một số máy in HP có chứa cài đặt trình điều khiển từ CD phần mềm. Vào cuối quá trình cài đặt này, bạn có tùy chọn để Setup Scan to Folder and Email (Cài đặt Quét vào thư mục và gửi qua email). Trình hướng dẫn cài đặt bao gồm tùy chọn cho cấu hình cơ bản.

- $\overline{B}$  GHI CHÚ: Một số hệ điều hành không hỗ trợ Scan to Email Wizard (Trình hướng dẫn Quét và gửi qua Email).
	- 1. Mở HP Printer Assistant (Trợ lý Máy in HP).
- Windows 10: Từ menu Start (Bắt đầu), nhấp All Apps (Tất cả ứng dụng), nhấp HP và chọn tên máy in.
- Windows 8.1: Nhấp vào mũi tên xuống ở góc dưới bên trái màn hình Start (Bắt đầu) và chon tên máy in.
- Windows 8: Nhấp chuột phải vào khu vực trống trên màn hình Start (Bắt đầu), nhấp All Apps (Tất cả ứng dụng) trên thanh ứng dụng, sau đó chọn tên máy in.
- Windows 7: Từ màn hình máy tính, nhấp Start (Bắt đầu), chọn All Programs (Tất cả chương trình), nhấp HP, nhấp vào thư mục dành cho máy in rồi chọn tên máy in.
- 2. Trong HP Printer Assistant (Trợ lý Máy in HP), chọn Scan (Quét) và chọn Scan to E-mail Wizard (Trình hướng dẫn Quét và gửi qua Email).
- $\mathbb{R}^n$  GHI CHÚ: Nếu tùy chon Scan to E-mail Wizard (Trình hướng dẫn Quét và gửi qua Email) hiện không khả dụng, hãy sử dụng [Phương pháp hai: Cài đặt tính năng Quét và Gửi qua Email thông](#page-67-0) [qua Máy chủ Web Nhúng của HP thuộc trang 56](#page-67-0)
- 3. Trên trang Outgoing Email Profiles (Cấu hình Email Gửi đi), bấm nút New (Mới). Hộp thoại Scan to Email Setup (Cài đặt Quét và gửi qua Email) sẽ mở ra.
- 4. Trên 1. trang Start (Bắt đầu), nhập địa chỉ email của người gửi trong trường Email Address (Địa chỉ Email).
- 5. Trong trường Display Name (Tên hiển thi), nhập tên của người gửi. Đây là tên sẽ hiển thi trên bảng điều khiển máy in.
- 6. Để yêu cầu mã PIN để nhập trên bảng điều khiển máy in trước khi máy in có thể gửi một email, hãy nhập mã PIN gồm 4 chữ số vào trường Security PIN (Mã PIN bảo mật), sau đó nhập lại mã PIN trong trường Confirm Security PIN (Xác nhân mã PIN bảo mât), rồi bấm Next (Tiếp).
	- $\mathbb{R}$  GHI CHÚ: HP khuyên ban nên tạo một mã PIN để bảo vệ cấu hình email.
- GHI CHÚ: Khi mã PIN được tạo, nó phải được nhập trên bảng điều khiển máy in mỗi lần cấu hình được dùng để gửi bản quét qua email.
- 7. Trên trang 2. Authenticate (Xác thực), nhập tên SMTP Server (Máy chủ SMTP) và số SMTP Port (Cổng SMTP).
- **EY GHI CHÚ:** Trong hầu hết trường hợp, số cổng mặc định không cần được thay đổi.
- GHI CHÚ: Nếu bạn đang sử dụng một dịch vụ được lưu trên máy chủ SMTP chẳng hạn như Gmail, hãy kiểm tra địa chỉ SMTP, số cổng và các cài đặt SSL từ trang web của nhà cung cấp dịch vụ hoặc nguồn khác. Thông thường, đối với Gmail, địa chỉ SMTP là smtp.gmail.com, số cổng 465 và SSL sẽ được bật.

Vui lòng tham khảo các nguồn trực tuyến để xác nhận các cài đặt máy chủ này là hợp lệ và hiện hoạt tại thời điểm cấu hình.

- 8. Nếu bạn đang dùng Google™ Gmail cho dịch vụ email, hãy chọn hộp kiểm Always use secure connection (SSL/TLS) (Luôn dùng kết nối bảo mật (SSL/TLS)).
- 9. Chọn Maximum Size of Email (Kích thước email tối đa) từ menu thả xuống.
	- $\mathbb{F}$  GHI CHU: HP khuyên ban nên dùng kích thước têp mặc định là Automatic (Tư đông) cho kích thước tối đa.
- <span id="page-67-0"></span>10. Nếu máy chủ SMTP yêu cầu xác thực để gửi một email, chon hộp kiểm Email Log-in Authentication (Xác thực đăng nhập email), sau đó nhập User ID (ID người dùng) và Password (Mật khẩu) và bấm Next (Tiếp).
- 11. Trên 3. trang Configure (Cấu hình), để tự động sao chép người gửi trên các email gửi từ cấu hình, chon Include sender in all email messages sent out successfully from the printer (Bao gồm người gửi trong tất cả email được gửi đi thành công từ máy in), sau đó bấm Next (Tiếp).
- 12. Trên 4. trang Finish (Kết thúc), xem lại thông tin và xác nhận tất cả các cài đặt là chính xác. Nếu có lỗi, hãy nhấp nút Back (Quay lai) để sửa lỗi đó. Nếu các cài đăt đã đúng, bấm nút Save and Test (Lưu và kiểm tra) để kiểm tra cấu hình.
- 13. Khi thông báo Congratulations (Chúc mừng) hiển thị, bấm Finish (Kết thúc) để hoàn tất các cấu hình.
- 14. Lúc này, hộp thoại Outgoing Email Profiles (Cấu hình Email Gửi đi) sẽ hiển thị cấu hình email người gửi vừa được thêm vào. Nhấp vào Close (Đóng) để thoát trình hướng dẫn.

### Phương pháp hai: Cài đặt tính năng Quét và Gửi qua Email thông qua Máy chủ Web Nhúng của HP

- Bước một: Truy cập Máy chủ Web Nhúng (EWS) của HP
- Bước hai: Cấu hình tính năng Quét và gửi qua Email
- Bước ba: Thêm liên hê vào Sổ địa chỉ Email
- [Bước bốn: Cấu hình các Tùy chọn email mặc định](#page-69-0)

### Bước một: Truy cập Máy chủ Web Nhúng (EWS) của HP

- 1. Từ Màn hình chính trên bảng điều khiển của máy in, chạm nút Network  $\frac{\Box}{n+1}$  (Mạng) hoặc nút Wireless (( $\sqrt{ }$ ) (Không dây) để hiển thị địa chỉ IP hoặc tên máy chủ.
- 2. Mở trình duyệt web, trong dòng địa chỉ, gõ chính xác địa chỉ IP hoặc tên máy chủ như được hiển thị trên bảng điều khiển của máy in. Bấm phím Enter trên bàn phím máy tính. EWS sẽ mở ra.

https://10.10.XXXXX/

 $\mathbb{P}^*$  GHI CHU: Nếu trình duyệt web hiển thi thông báo cho biết việc truy cập vào trang web có thể không an toàn, hãy chọn tùy chọn để tiếp tục vào trang web. Việc truy cập trang web này sẽ không ảnh hưởng đến máy tính.

#### Bước hai: Cấu hình tính năng Quét và gửi qua Email

- 1. Trong HP EWS, nhấp vào tab System (Hệ thống).
- 2. Trên ngăn dẫn hướng bên trái, nhấp vào liên kết Administration (Quản trị).
- 3. Trong vùng Enabled Features (Các tính năng được bật), cài tùy chon Scan to E-mail (Quét và gửi qua Email) thành On (Bật).
- 4. Nhấp vào tab Scan (Quét).
- 5. Trên ngăn dẫn hướng bên trái, nhấp vào liên kết Outgoing E-mail Profiles (Cài đặt Email Gửi đi).
- 6. Trên trang Outgoing E-mail Profiles (Cấu hình Email Gửi đi), nhấp vào nút New (Mới).
- 7. Trong khu vực E-mail Address (Địa chỉ email), hoàn tất các trường sau:
	- a. Trong trường Your E-mail Address (Địa chỉ email của bạn), hãy nhập địa chỉ email của người gửi cho cấu hình email gửi đi mới.
	- b. Trong trường Display Name (Tên hiển thị), nhập tên của người gửi. Đây là tên sẽ hiển thi trên bảng điều khiển máy in.
- 8. Trong khu vực SMTP Server Settings (Cài đặt máy chủ SMTP), hoàn tất các trường sau:
	- a. Trong trường **SMTP Server** (Máy chủ SMTP), nhập địa chỉ của máy chủ SMTP.
	- b. Trong trường **SMTP Port** (Cổng SMTP), nhập số cổng SMTP.

 $\mathbb{R}^n$  GHI CHÚ: Trong hầu hết trường hợp, số cổng mặc định không cần được thay đổi.

GHI CHÚ: Nếu bạn đang sử dụng một dịch vụ được lưu trên máy chủ SMTP chẳng han như Gmail, hãy kiểm tra địa chỉ SMTP, số cổng và các cài đặt SSL từ trang web của nhà cung cấp dịch vụ hoặc nguồn khác. Thông thường, đối với Gmail, địa chỉ SMTP là smtp.gmail.com, số cổng 465 và SSL sẽ được bật.

Vui lòng tham khảo các nguồn trực tuyến để xác nhận các cài đặt máy chủ này là hợp lệ và hiện hoạt tại thời điểm cấu hình.

- c. Nếu bạn đang dùng Google™ Gmail cho dịch vụ email, hãy chọn hộp kiểm Always use secure connection (SSL/TLS) (Luôn dùng kết nối bảo mật (SSL/TLS)).
- 9. Nếu máy chủ SMTP yêu cầu xác thực để gửi một email, hoàn tất các trường sau trong khu vực SMTP Authentication (Xác thực SMTP):
	- a. Chon hộp kiểm SMTP server requires authentication for outgoing e-mail messages (Máy chủ SMTP yêu cầu xác thực cho các email gửi đi).
	- b. Trong trường SMTP User ID (ID người dùng SMTP), nhập ID người dùng cho máy chủ SMTP.
	- c. Trong trường SMTP Password (Mật khẩu SMTP), hãy nhập mật khẩu cho máy chủ SMTP.
- 10. Để yêu cầu mã PIN để nhập trên bảng điều khiển máy in trước khi một email được gửi đi bằng cách dùng địa chỉ email, hoàn tất các trường sau trong khu vực Optional PIN (Mã PIN tùy chon):
	- a. Trong trường PIN (Optional) (PIN (Tùy chọn)), nhập một mã PIN có bốn chữ số.
	- b. Trong trường Confirm PIN (Xác nhận mã PIN), nhập lại mã PIN có bốn chữ số.
	- $\mathbb{R}^n$  GHI CHÚ: HP khuyên ban nên tạo một mã PIN để bảo vệ cấu hình email.
- <sub>s</sub> GHI CHÚ: Khi mã PIN được tạo, nó phải được nhập trên bảng điều khiển máy in mỗi lần cấu hình được dùng để gửi bản quét qua email.
- 11. Để cấu hình các tùy chon gửi qua email, hoàn tất các trường sau trong khu vực E-mail Message Preferences (Tùy chon Email):
	- a. Từ Maximum Size for E-mail Message Attachments (Kích thước tối đa cho phần đính kèm email) thả xuống, chon kích thước tối đa cho tập tin đính kèm email.
- <span id="page-69-0"></span> $\mathbb{F}$  GHI CHÚ: HP khuyên ban nên dùng kích thước têp mặc định là Automatic (Tư đông) cho kích thước tối đa.
- b. Để tư đông sao chép người gửi trên email gửi từ cấu hình, chon hộp kiểm **Auto CC** (CC tư động).

12. Xem lại tất cả các thông tin, sau đó nhấp vào một trong các tùy chon sau:

- Save and Test (Lưu và kiểm tra): Chon tùy chon này để lưu thông tin và kiểm tra kết nối.
- Save Only (Chỉ lưu): Chon tùy chọn này để lưu thông tin mà không kiểm tra kết nối.
- Cancel (Hủy): Chon tùy chọn này để đóng cấu hình mà không lưu.

#### Bước ba: Thêm liên hệ vào Sổ địa chỉ Email

▲ Trong ngăn dẫn hướng bên trái, nhấp vào E-mail Address Book (Sổ địa chỉ Email) để thêm địa chỉ email vào sổ địa chỉ có thể truy cập từ máy in.

Để nhập địa chỉ email cá nhân, hoàn tất tác vụ sau:

- a. Trong trường Contact Name (Tên liên hệ), hãy nhập tên của liên hệ email mới.
- b. Trong Contact E-mail Address (Đia chỉ email liên hệ), nhập địa chỉ email của liên hệ email mới.
- c. Bấm Add/Edit (Thêm/Sửa).

Để tạo một nhóm email, hoàn tất tác vụ sau:

- a. Nhấp vào New Group (Nhóm mới).
- b. Trong trường Enter the group name (Nhập tên nhóm), nhập tên cho nhóm mới.
- c. Nhấp vào tên trong khu vực All Individuals (Tất cả cá nhân), sau đó bấm nút mũi tên để di chuyển tên đó vào khu vực Individuals in Group (Cá nhân trong nhóm).
- **EV GHI CHÚ:** Chon nhiều tên cùng một lúc bằng cách nhấn Ctrl và sau đó nhấp vào tên.
- d. Nhấp Save (Lưu).

#### Bước bốn: Cấu hình các Tùy chọn email mặc định

- ▲ Trong ngăn dẫn hướng bên trái, bấm E-mail options (Tùy chọn email) để cấu hình các tùy chọn email mặc định.
	- a. Trong khu vực E-mail Subject and Body Text (Chủ đề và văn bản nôi dung email), hoàn tất các trường sau:
		- i. Trong trường E-mail Subject (Chủ đề email), nhập dòng chủ đề mặc định cho các email.
		- ii. Trong trường Body Text (Văn bản nôi dung), nhập một thông báo tùy chỉnh mặc định cho các email.
- iii. Chọn Show body text (Hiện văn bản nội dung) để cho phép văn bản nội dung mặc định hiển thị trong email.
- iv. Chọn Hide body text (Ẩn văn bản nội dung) để chặn văn bản nội dung mặc định cho một email.
- b. Trong khu vực Scan Settings (Cài đặt quét), hoàn tất các trường sau:
	- i. Từ máy Scan File Type (Loại tệp quét) thả xuống, chọn định dạng tệp mặc định cho các tệp đã quét.
	- ii. Từ máy Scan Paper Size (Kích thước giấy quét) thả xuống, chon kích thước giấy mặc định cho các tệp đã quét.
	- iii. Từ Scan Resolution (Đô phân giải quét) thả xuống, chon đô phân giải mặc định cho các tệp đã quét.
		- GHI CHÚ: Hình ảnh độ phân giải cao hơn có nhiều điểm ảnh trên inch (dpi) hơn, vì thế sẽ hiển thị nhiều chi tiết hơn. Hình ảnh độ phân giải thấp hơn có ít điểm ảnh trên inch và hiển thị ít chi tiết hơn, nhưng kích thước tệp nhỏ hơn.
	- iv. Từ Output Color (Màu in) thả xuống, chọn Black & White (Đen & Trắng) hoặc Color (Màu).
	- v. Trong trường File Name Prefix (Mã số đầu tên tệp), hãy nhập mã số đầu tên tệp (e.g., MyScan).
- c. Bấm Apply (Áp dụng).

## <span id="page-71-0"></span>Cài đặt tính năng Quét vào Thư mục Mạng

- Giới thiêu
- Trước khi bắt đầu
- Phương pháp một: Dùng Trình Hướng dẫn Quét vào thư mục mạng (Windows)
- Phương pháp hai: Thiết lập tính năng Quét vào Thư mục Mang qua Máy chủ Web Nhúng HP

### Giới thiệu

Máy in có một tính năng cho phép máy quét tài liệu và lưu nó vào một thư mục mạng. Để sử dụng tính năng quét này, máy in phải được kết nối với mạng; tuy nhiên, tính năng hiện không khả dụng cho đến khi nó đã được cấu hình. Có hai cách để cấu hình Quét vào thư mục mạng, Trình hướng dẫn Quét vào Thư mục Mạng (Windows), được cài đặt trong nhóm chương trình HP dành cho máy in như một phần của cài đặt phần mềm đầy đủ và Cài đặt Thư mục Mạng qua Máy chủ Web Nhúng (EWS) của HP. Sử dụng thông tin sau để cài đặt tính năng Quét vào Thư mục Mang.

### Trước khi bắt đầu

Để cài đặt tính năng Quét vào Thư mục Mạng, máy in phải kết nối mạng đang hoạt động với cùng mạng mà máy tính sẽ chạy trình quá trình cài đặt.

Các quản trị viên cần thông tin sau đây trước khi bắt đầu quá trình cấu hình.

- Quyền truy cập quản trị viên vào máy in
- Đường dẫn mang của thư mục đích (ví dụ, \\servername.us.companyname.net\scans)

 $\mathbb{R}^n$  GHI CHU: Thư mục mạng phải được cài đặt như một thư mục chung để tính năng Quét vào Thư mục Mang hoạt đông.

### Phương pháp một: Dùng Trình Hướng dẫn Quét vào thư mục mạng (Windows)

Một số máy in HP có chứa cài đặt trình điều khiển từ CD phần mềm. Vào cuối quá trình cài đặt này, ban có tùy chọn để Setup Scan to Folder and Email (Cài đặt Quét vào thư mục và gửi qua email). Trình hướng dẫn cài đặt bao gồm tùy chọn cho cấu hình cơ bản.

 $\mathbb{R}^n$  GHI CHU: Một số hệ điều hành không hỗ trợ Scan to Network Folder Wizard (Trình hướng dẫn Quét vào Thư mục Mang).

- 1. Mở HP Printer Assistant (Trợ lý Máy in HP).
	- Windows 10: Từ menu Start (Bắt đầu), nhấp All Apps (Tất cả ứng dụng), nhấp HP và chọn tên máy in.
	- Windows 8.1: Nhấp vào mũi tên xuống ở góc dưới bên trái màn hình Start (Bắt đầu) và chọn tên máy in.
- Windows 8: Nhấp chuột phải vào khu vực trống trên màn hình Start (Bắt đầu), nhấp All Apps (Tất cả ứng dụng) trên thanh ứng dụng, sau đó chọn tên máy in.
- Windows 7: Từ màn hình máy tính, nhấp Start (Bắt đầu), chọn All Programs (Tất cả chương trình), nhấp HP, nhấp vào thư mục dành cho máy in rồi chọn tên máy in.
- 2. Trong HP Printer Assistant (Trợ lý Máy in HP), chọn Scan (Quét) và chọn Scan to Network Folder Wizard (Trình hướng dẫn Quét vào Thư mục Mang).
- $\mathbb{R}^n$  GHI CHU: Nếu tùy chon Scan to Network Folder Wizard (Trình hướng dẫn Quét vào Thư muc Mạng) hiện không khả dụng, hãy sử dụng [Phương pháp hai: Thiết lập tính năng Quét vào Thư](#page-73-0) [mục Mạng qua Máy chủ Web Nhúng HP thuộc trang 62](#page-73-0)
- 3. Trong hộp thoại Network Folder Profiles (Cấu hình thư mục mạng), bấm nút New (Mới). Hộp thoại Scan to Network Folder Setup (Cài đặt Quét vào Thư mục Mạng) sẽ mở ra.
- 4. Trên 1. trang Start (Bắt đầu), nhập tên thư mục trong trường Display Name (Tên hiển thi). Đây là tên sẽ hiển thị trên bảng điều khiển máy in.
- 5. Hoàn tất trường Destination Folder (Thư mục đích) bằng một trong các cách sau:
	- a. Nhập đường dẫn tệp theo cách thủ công.
	- b. Bấm nút Browse (Duyệt) và dẫn hướng đến vị trí thư mục.
	- c. Hoàn tất tác vụ sau đây để tạo một thư mục chung:
		- i. Bấm vào Share Path (Chia sẻ đường dẫn).
		- ii. Trong hộp thoại Manage Network Shares (Quản lý chia sẻ mạng), bấm New (Mới).
		- iii. Trong trường Share Name (Tên chia sẻ), nhập tên để hiển thị cho thư mục chung.
		- iv. Để hoàn tất trường Folder Path (Đường dẫn thư mục), bấm nút Browse (Duyệt), sau đó chọn một trong các tùy chọn sau. Bấm OK khi đã xong.
			- Dẫn hướng đến một thư mục hiện có trên máy tính.
			- Bấm Make New Folder (Tạo thư mục mới) để tạo một thư mục mới.
		- v. Nếu đường dẫn dùng chung cần mô tả, nhập mô tả trong trường Description (Mô tả).
		- vi. Trong trường Share Type (Loại chia sẻ), chọn một trong các tùy chọn sau và bấm Apply (Áp dụng).
			- Public (Công cộng)
			- Private (Riêng)
			- <sup>3</sup> GHI CHÚ: Về vấn đề bảo mật, HP khuyên bạn nên chọn Private (Riêng) làm loại chia sẻ.
		- vii. Khi thông báo The share was successfully created (Chia sẻ đã được tạo thành công), bấm OK.
		- viii. Chon hộp kiểm cho thư mục đích, sau đó bấm OK.
- 6. Để tạo lối tắt vào thư mục mạng trên màn hình máy tính, chọn hộp kiểm Create a Desktop shortcut to the network folder (Tao lối tắt màn hình đến thư mục mạng)
- <span id="page-73-0"></span>7. Để yêu cầu mã PIN để nhập trên bảng điều khiển máy in trước khi máy in có thể gửi tài liệu đã quét vào một thư mục mạng, nhập mã PIN gồm 4 chữ số vào trường Security PIN (Mã PIN bảo mật), sau đó nhập lại mã PIN trong trường Confirm Security PIN (Xác nhận mã PIN bảo mật). Bấm Next (Tiếp).
- $\mathbb{R}^n$  GHI CHÚ: HP khuyên bạn nên tạo mã PIN để bảo vệ thư mục đích.
- **jiỷ GHI CHÚ:** Khi mã PIN đã được tạo, nó phải được nhập trên bảng điều khiển máy in mỗi lần bản quét được gửi đến thư mục mạng.
- 8. Trên 2. trang Authenticate (Xác thực), hãy nhập Windows User Name (Tên người dùng) và Windows Password (Mật khẩu) dùng để đăng nhập máy tính, sau đó bấm Next (Tiếp).
- 9. Trên 3. trang Configure (Cấu hình), chọn cài đặt quét mặc định bằng cách hoàn tất tác vụ sau, sau đó bấm Next (Tiếp).
	- a. Từ Document Type (Loại tài liệu) thả xuống, chon định dạng tệp mặc định cho các tệp đã quét.
	- b. Từ Color Preference (Tùy chon màu) thả xuống, chon Black & White (Đen & Trắng) hoặc Color (Màu).
	- c. Từ Paper Size (Kích thước giấy) thả xuống, chon kích thước giấy mặc định cho các tệp đã quét.
	- d. Từ Quality Settings (Cài đặt chất lượng) thả xuống, chon độ phân giải mặc định cho các tệp đã quét.
	- $\mathbb{B}^n$  GHI CHÚ: Hình ảnh độ phân giải cao hơn có nhiều điểm ảnh trên inch (dpi) hơn, vì thế sẽ hiển thị nhiều chi tiết hơn. Hình ảnh độ phân giải thấp hơn có ít điểm ảnh trên inch và hiển thị ít chi tiết hơn, nhưng kích thước tệp nhỏ hơn.
	- e. Trong trường Filename Prefix (Mã số đầu tên têp), hãy nhập mã số đầu tên têp (ví du, MyScan).
- 10. Trên 4. trang Finish (Kết thúc), xem lại thông tin và xác nhận tất cả các cài đặt là chính xác. Nếu có lỗi, hãy nhấp nút Back (Quay lai) để sửa lỗi đó. Nếu các cài đăt đã đúng, bấm nút Save and Test (Lưu và kiểm tra) để kiểm tra cấu hình.
- 11. Khi thông báo Congratulations (Chúc mừng) hiển thị, bấm Finish (Kết thúc) để hoàn tất các cấu hình.
- 12. Lúc này, hộp thoại Network Folder Profiles (Cấu hình thư mục mạng) sẽ hiển thi cấu hình email người gửi vừa được thêm vào. Nhấp vào Close (Đóng) để thoát trình hướng dẫn.

### Phương pháp hai: Thiết lập tính năng Quét vào Thư mục Mạng qua Máy chủ Web Nhúng HP

- Bước một: Truy cập Máy chủ Web Nhúng (EWS) của HP
- Bước hai: Cấu hình tính năng Quét vào Thư mục Mang

### Bước một: Truy cập Máy chủ Web Nhúng (EWS) của HP

1. Từ Màn hình chính trên bảng điều khiển của máy in, chạm nút Network  $\frac{\Box}{n+1}$  (Mạng) hoặc nút Wireless ((\*)) (Không dây) để hiển thị địa chỉ IP hoặc tên máy chủ.

<span id="page-74-0"></span>2. Mở trình duyệt web, trong dòng địa chỉ, gõ chính xác địa chỉ IP hoặc tên máy chủ như được hiển thị trên bảng điều khiển của máy in. Bấm phím Enter trên bàn phím máy tính. EWS sẽ mở ra.

https://10.10.XXXXX/

 $\mathbb{F}$  GHI CHU: Nếu trình duyệt web hiển thị thông báo cho biết việc truy cập vào trang web có thể không an toàn, hãy chọn tùy chọn để tiếp tục vào trang web. Việc truy cập trang web này sẽ không ảnh hưởng đến máy tính.

#### Bước hai: Cấu hình tính năng Quét vào Thư mục Mạng

- 1. Trong HP EWS, nhấp vào tab System (Hệ thống).
- 2. Trên ngăn dẫn hướng bên trái, nhấp vào liên kết Administration (Quản tri).
- 3. Trong vùng Enabled Features (Các tính năng được bật), cài tùy chọn Scan to Network Folder (Quét vào Thư mục Mang) thành On (Bật).
- 4. Nhấp vào tab Scan (Quét).
- 5. Trên ngăn dẫn hướng bên trái, đảm bảo rằng liên kết Network Folder Setup (Cài đặt thư mục mang) được tô sáng. Trang Scan to Network Folder (Quét vào Thư mục Mang) sẽ được hiển thi.
- 6. Trên trang Network Folder Configuration (Cấu hình thư mục mạng), nhấp vào nút New (Mới).
- 7. Trong khu vực Network Folder Information (Thông tin thư mục mạng), hoàn tất các trường sau:
	- a. Trong trường Display Name (Tên hiển thị), nhập tên để hiển thị cho thư mục.
	- b. Trong trường Network Path (Đường dẫn mang), hãy nhập đường dẫn mang đến thư muc.
	- c. Trong trường Username (Tên người dùng), hãy nhập tên người dùng cần thiết để truy cập vào thư mục trên mang.
	- d. Trong trường Password (Mật khẩu), hãy nhập mật khẩu cần thiết để truy cập vào thư mục trên mang.
- 8. Để yêu cầu mã PIN để nhập trên bảng điều khiển máy in trước khi máy in có thể gửi một tệp vào một thư mục mang, hoàn tất các trường sau trong khu vực Secure the Folder Access with a PIN (Bảo vệ truy cập thư mục bằng mã PIN):
	- a. Trong trường PIN (Optional) (PIN (Tùy chon)), nhập một mã PIN có bốn chữ số.
	- b. Trong trường Confirm PIN (Xác nhân mã PIN), nhập lại mã PIN có bốn chữ số.

 $\mathbb{R}^n$  GHI CHÚ: HP khuyên ban nên tạo mã PIN để bảo vệ thư mục đích.

- <sub>s</sub> GHI CHÚ: Khi mã PIN đã được tạo, nó phải được nhập trên bảng điều khiển máy in mỗi lần bản quét được qửi đến thư mục mạng.
- 9. Trong khu vực Scan Settings (Cài đặt quét), hoàn tất các trường sau:
	- a. Từ máy Scan File Type (Loại tệp quét) thả xuống, chon định dạng tệp mặc định cho các tệp đã quét.
	- b. Từ máy Scan Paper Size (Kích thước giấy quét) thả xuống, chon kích thước giấy mặc định cho các tệp đã quét.
- c. Từ Scan Resolution (Độ phân giải quét) thả xuống, chọn độ phân giải quét mặc định cho các tệp đã quét.
	- $\overline{B}$  GHI CHÚ: Hình ảnh độ phân giải cao hơn có nhiều điểm ảnh trên inch (dpi) hơn, vì thế sẽ hiển thị nhiều chi tiết hơn. Hình ảnh độ phân giải thấp hơn có ít điểm ảnh trên inch và hiển thị ít chi tiết hơn, nhưng kích thước tệp nhỏ hơn.
- d. Trong Output Color (Màu in) thả xuống, chọn các tệp đã quét sẽ có màu hay là đen trắng.
- e. Trong trường File Name Prefix (Mã số đầu tên tệp), hãy nhập mã số đầu tên tệp (e.g., MyScan).
- 10. Xem lại tất cả các thông tin, sau đó nhấp vào một trong các tùy chọn sau:
	- Save and Test (Lưu và kiểm tra): Chọn tùy chọn này để lưu thông tin và kiểm tra kết nối.
	- Save Only (Chỉ lưu): Chon tùy chọn này để lưu thông tin mà không kiểm tra kết nối.
	- Cancel (Hủy): Chọn tùy chọn này để đóng cấu hình mà không lưu.

# Quét vào ổ flash USB

- 1. Nạp tài liệu trong khay nạp tài liệu hoặc trên kính máy quét theo các chỉ báo trên máy in.
- 2. Lắp ổ flash USB vào cổng walk-up USB.
- 3. Menu USB Flash Drive (Ổ USB Flash) mở ra các tùy chọn sau:
	- Print Documents (In Tài Liệu)
	- View and Print Photos (Xem và In Ảnh)
	- Scan to USB Drive (Quét vào Ô đĩa USB)
- 4. Chon Scan to USB Drive (Quét vào Ổ đĩa USB).
- 5. Khi màn hình tóm tắt mở, có thể điều chỉnh các cài đặt sau:
	- Scan File Type (Loại tệp quét)
	- Scan Resolution (Độ phân giải quét)
	- Scan Paper Size (Kích thước giấy quét)
	- Scan Source (Nguồn quét)
	- File Name Prefix (Mã số đầu tên tệp)
	- Output Color (Màu in)
- 6. Chạm vào nút Scan (Quét) để quét và lưu tệp.

Máy in tạo ra một thư mục có tên là HPSCANS trên ổ USB và lưu tệp ở định dạng .PDF hoặc .JPG bằng cách dùng tên tệp được tạo tự động.

# Quét và gửi qua e-mail

Dùng bảng điều khiển máy in để quét tệp trực tiếp tới một địa chỉ email. Tệp đã quét được gửi tới địa chỉ như một tệp đính kèm email.

 $\mathbb{F}$  GHI CHÚ: Để dùng tính năng này, máy in phải được kết nối với mang và tính năng Scan to Email (Quét và gửi qua Email) phải được cấu hình bằng cách dùng Trình hướng dẫn Cài đặt Quét và gửi qua email (Windows) hoặc Máy chủ Web Nhúng HP.

- 1. Nạp tài liệu trên kính máy quét theo các chỉ báo trên máy in.
- 2. Từ Màn hình chính trên bảng điều khiển của máy in, chạm vào nút Scan (Quét).
- 3. Chạm vào Scan to E-mail (Quét và gửi qua Email).
- 4. Chon địa chỉ From (Từ) mà bạn muốn sử dụng. Mục này còn được gọi là "cấu hình email gửi đi."
- GHI CHÚ: Nếu máy in được cấu hình với chỉ một cấu hình email gửi đi, vậy thì tùy chọn này sẽ không có sẵn.
- <sub>s</sub> GHI CHÚ: Nếu tính năng PIN đã được cài đặt, hãy nhập PIN và chạm vào nút OK. Tuy nhiên, không cần có PIN để sử dụng tính năng này.
- 5. Chạm vào nút To (Đến) và chọn địa chỉ hoặc nhóm bạn muốn gửi tệp tới. Chạm vào nút Done (Xong) khi đã hoàn tất.
	- Để gửi thư đến một địa chỉ khác, chạm vào New (Mới) lần nữa và nhập địa chỉ email.
- 6. Chạm vào nút Subject (Chủ đề) nếu bạn muốn thêm dòng chủ đề.
- 7. Màn hình bảng điều khiển hiển thị cài đặt quét.
	- Để xem các cài đặt quét, hãy chạm vào Settings (Cài đặt).
	- Để thay đổi cài đặt quét, chạm vào Edit (Sửa), sau đó thay đổi cài đặt.
- 8. Chạm vào nút Scan (Quét) để bắt đầu tác vụ quét.

# Quét vào thư mục mạng

Dùng bảng điều khiển của máy in để quét tài liệu và lưu tài liệu đó vào một thư mục trên mạng.

- GHI CHÚ: Để dùng tính năng này, máy in phải được kết nối với mạng và tính năng Scan to Network Folder (Quét vào Thư mục Mạng) phải được cấu hình bằng cách dùng Trình hướng dẫn Cài đặt Quét vào Thư mục Mang (Windows) hoặc Máy chủ Web Nhúng HP.
	- 1. Nạp tài liệu trên kính máy quét theo các chỉ báo trên máy in.
	- 2. Từ Màn hình chính trên bảng điều khiển của máy in, chạm vào nút Scan (Quét).
	- 3. Chạm vào mục Scan to Network Folder (Quét vào Thư mục Mạng).
	- 4. Trong danh sách các thư mục mang, chọn thư mục mà bạn muốn lưu tài liệu.
	- 5. Màn hình bảng điều khiển hiển thị cài đặt quét.
		- Nếu bạn muốn thay đổi bất kỳ cài đặt nào, hãy chạm vào nút Settings (Cài đặt), sau đó thay đổi cài đặt.
		- Nếu cài đặt đã đúng, hãy đi tới bước kế tiếp.
	- 6. Chạm vào nút Scan (Quét) để bắt đầu tác vụ quét.

# Tác vụ quét bổ sung

Hãy truy cập [www.hp.com/support/ljM278MFP.](http://www.hp.com/support/ljM278MFP)

Hướng dẫn có sẵn để thực hiện các tác vụ quét cụ thể, như các tác vụ sau:

- How to scan a general photo or document (Cách quét một ảnh hoặc tài liệu chung)
- How to scan as editable text (Cách quét dưới dạng văn bản có thể chỉnh sửa) (OCR)
- How to scan multiple pages into a single file (Cách quét nhiều trang trong một tệp đơn lẻ)

# 7 Fax

- [Cài đặt để gửi và nhận fax](#page-81-0)
- [Gửi fax](#page-89-0)

#### Để biết thêm thông tin:

Thông tin sau đây là chính xác tại thời điểm xuất bản tài liệu. Để biết thông tin hiện tại, xem [www.hp.com/support/ljM278MFP.](http://www.hp.com/support/ljM278MFP)

Trợ giúp trọn gói của HP dành cho máy in bao gồm thông tin sau:

- Cài đặt và cấu hình
- Tìm hiểu và sử dụng
- **•** Giải quyết sự cố
- Tải xuống các bản cập nhật phần mềm và chương trình cơ sở
- Tham gia các diễn đàn hỗ trợ
- **•** Tìm thông tin về tuân thủ theo quy định và bảo hành

# <span id="page-81-0"></span>Cài đặt để gửi và nhận fax

- Trước khi bắt đầu
- Bước 1: Xác định loại kết nối điện thoại
- [Bước 2: Cài đặt fax](#page-82-0)
- [Bước 3: Cấu hình thời gian, ngày tháng và tiêu đề fax.](#page-86-0)
- Bước 4: Chay thử fax

## Trước khi bắt đầu

Đảm bảo rằng máy in đã được cài đặt đầy đủ trước khi kết nối với dịch vụ fax.

- **EHI CHÚ:** Dùng dây cáp điện thoại và bất cứ bộ điều hợp nào được cung cấp kèm theo máy in để kết nối máy in với giắc cắm điện thoại.
- GHI CHÚ: Tại các quốc gia/khu vực dùng hệ thống điện thoại nối tiếp, bộ điều hợp được cung cấp cùng máy in. Dùng bộ điều hợp đó để kết nối các thiết bị viễn thông khác tới cùng giắc cắm điện thoại mà máy in đã được kết nối tới.

Hoàn tất hướng dẫn trong từng phần của bốn bước sau:

Bước 1: Xác định loại kết nối điện thoại thuộc trang 70.

[Bước 2: Cài đặt fax thuộc trang 71.](#page-82-0)

[Bước 3: Cấu hình thời gian, ngày tháng và tiêu đề fax. thuộc trang 75](#page-86-0).

Bước 4: Chay thử fax thuộc trang 77.

## Bước 1: Xác định loại kết nối điện thoại

Xem lại loại dịch vụ và thiết bị sau để xác định nên dùng phương pháp cài đặt nào. Phương pháp được dùng phụ thuộc vào thiết bị và dịch vụ đã được cài đặt trên hệ thống điện thoại.

- $\mathbb{B}^*$  GHI CHÚ: Máy in là thiết bị analog. HP khuyến cáo sử dụng máy in với đường dây điện thoại analog chuyên dung.
	- Đường dây điện thoại chuyên dụng: Máy in là dịch vụ hoặc thiết bị duy nhất kết nối với đường dây điện thoại
	- Cuộc gọi thoại: Cuộc gọi thoại và fax dùng chung đường dây điện thoại.
	- Máy trả lời: Máy trả lời trả lời các cuộc gọi thoại trên cùng đường dây điện thoại đang dùng cho các cuộc gọi fax.
	- **Thư thoại**: Dich vụ thuê bao thư thoại dùng chung đường dây điện thoại như dùng cho fax.
	- Dịch vụ kiểu chuông đặc trưng: Dịch vụ từ công ty điện thoại cho phép nhiều số điện thoại được kết hợp với một đường dây điện thoại và mỗi số sẽ có một kiểu chuông riêng; máy in phát hiện ra kiểu chuông gán với nó và trả lời cuộc gọi
	- Modem quay số máy tính: Máy tính dùng đường dây điện thoại để kết nối với Internet qua kết nối quay số.
- <span id="page-82-0"></span>Đường dây DSL: Dich vu đường dây thuê bao kỹ thuật số (Digital subscriber line - DSL) từ công ty điện thoại; ở một số quốc gia/khu vực dịch vụ này có thể được gọi là ADSL
- Hệ thống điện thoại PBX hoặc ISDN: Hệ thống điện thoại tổng đài nhánh riêng (PBX) hoặc hệ thống mạng kỹ thuật số có các dịch vụ tích hợp (ISDN)
- Hệ thống điện thoại VoIP: Giao thức thoại qua internet (VoIP) qua nhà cung cấp internet

### Bước 2: Cài đặt fax

Bấm vào liên kết bên dưới có mô tả khớp nhất với môi trường mà máy in sẽ gửi và nhận fax và làm theo hướng dẫn cài đặt.

- Đường dây điện thoại chuyên dụng thuộc trang 71
- [Đường dây fax/thoại dùng chung thuộc trang 72](#page-83-0)
- [Đường dây fax/thoại dùng chung kèm máy trả lời thuộc trang 73](#page-84-0)

Hướng dẫn chỉ dành cho ba loại kết nối được bao gồm ở đây. Để biết thêm thông tin về cách kết nối máy in với các loại kết nối khác, hãy đến trang hỗ trợ [www.hp.com/support/ljM278MFP](http://www.hp.com/support/ljM278MFP).

 $\mathbb{P}$  GHI CHÚ: Máy in này là thiết bi fax analog. HP khuyến cáo sử dung máy in với đường dây điện thoại analog chuyên dụng. Đối với môi trường kỹ thuật số, như DSL, PBX, ISDN, hoặc VoIP, hãy đảm bảo dùng đúng bộ lọc và cấu hình cài đặt kỹ thuật số chính xác. Để biết thêm thông tin, hãy liên hệ với nhà cung cấp dịch vụ kỹ thuật số.

- f*i*n GHI CHÚ: Không kết nối nhiều hơn ba thiết bị vào đường dây điện thoại.
- f. <del>CHI CHÚ:</del> Máy in này không hỗ trợ chức năng thư thoại.

#### Đường dây điện thoại chuyên dụng

Làm theo các bước này để cài đặt máy in trên đường dây điện thoại chuyên dụng mà không có dịch vụ bổ sung nào.

- 1. Kết nối cáp điện thoại với cổng fax trên máy in và với giắc cắm điện thoại trên tường.
- $\mathbb{P}$  GHI CHÚ: Một số quốc gia/vùng lãnh thổ có thể yêu cầu bộ điều hợp cho cáp điện thoại đi kèm với máy in.
- <sup>""</sup> GHI CHÚ: Trên một số máy in, cổng fax có thể nằm phía trên cổng điện thoại. Tham khảo biểu tượng trên máy in.

<span id="page-83-0"></span>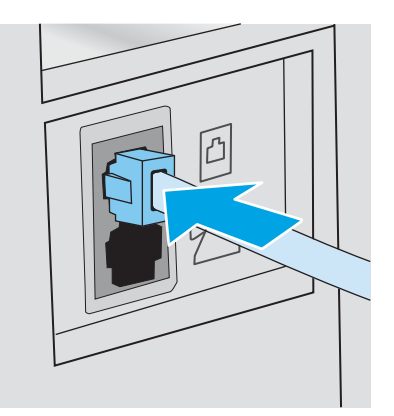

- 2. Đặt máy in trả lời các cuộc gọi fax tự động.
	- a. Bật máy in lên.
	- b. Từ bảng điều khiển, mở menu Setup (Cài đặt).
	- c. Chon menu Fax Setup (Cài đặt Fax).
	- d. Chon menu Basic Setup (Cài đặt Cơ bản).
	- e. Chọn cài đặt Answer Mode (Chế độ Trả lời).
	- f. Chọn tùy chọn Automatic (Tư động).
- 3. Tiếp tục với [Bước 3: Cấu hình thời gian, ngày tháng và tiêu đề fax. thuộc trang 75](#page-86-0).

### Đường dây fax/thoại dùng chung

Làm theo các bước này để cài đặt máy in trên đường dây fax/thoại dùng chung.

- 1. Ngắt kết nối bất kỳ thiết bị nào đang kết nối với giắc cắm điện thoại.
- 2. Kết nối cáp điện thoại với cổng fax trên máy in và với giắc cắm điện thoại trên tường.
	- <sup>2</sup> GHI CHÚ: Một số quốc gia/vùng lãnh thổ có thể yêu cầu bộ điều hợp cho cáp điện thoại đi kèm với máy in.
- <sub>s</sub> GHI CHÚ: Trên một số máy in, cổng fax có thể nằm phía trên cổng điện thoại. Tham khảo biểu tượng trên máy in.

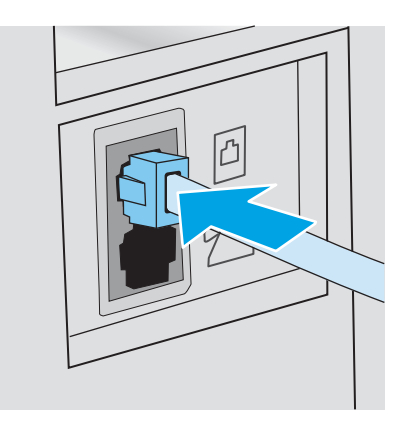

- <span id="page-84-0"></span>3. Rút giắc cắm khỏi cổng cắm đường dây điện thoại ở phía sau máy in, sau đó nối điện thoại vào cổng này.
- 4. Đặt máy in trả lời các cuộc gọi fax tự động.
	- a. Bật máy in lên.
	- b. Từ bảng điều khiển, mở menu Setup (Cài đặt).
	- c. Chọn menu Fax Setup (Cài đặt Fax).
	- d. Chọn menu Basic Setup (Cài đặt Cơ bản).
	- e. Chon cài đặt Answer Mode (Chế đô Trả lời), sau đó chon tùy chon Automatic (Tư đông).
- 5. Đặt máy in kiểm tra âm quay số trước khi gửi fax.

<sup>2</sup> GHI CHÚ: Thao tác này sẽ ngăn máy in không gửi bản fax khi có người sử dụng điện thoại.

- a. Từ bảng điều khiển, mở menu Setup (Cài đặt).
- b. Chọn menu Fax Setup (Cài đặt Fax).
- c. Chọn menu Advanced Setup (Cài đặt Nâng cao).
- d. Chọn cài đặt Detect Dial Tone (Dò tìm Âm Quay số), sau đó chọn On (Bật).
- 6. Tiếp tục với [Bước 3: Cấu hình thời gian, ngày tháng và tiêu đề fax. thuộc trang 75](#page-86-0).

### Đường dây fax/thoại dùng chung kèm máy trả lời

Làm theo các bước này để cài đặt máy in trên đường dây fax/thoại dùng chung kèm máy trả lời.

- 1. Ngắt kết nối bất kỳ thiết bị nào đang kết nối với giắc cắm điện thoại.
- 2. Kết nối cáp điện thoại với cổng fax trên máy in và với giắc cắm điện thoại trên tường.
- **EY GHI CHÚ:** Một số quốc gia/vùng lãnh thổ có thể yêu cầu bộ điều hợp cho cáp điện thoại đi kèm với máy in.
- <sup>2</sup>/ GHI CHÚ: Trên một số máy in, cổng fax có thể nằm phía trên cổng điện thoại. Tham khảo biểu tượng trên máy in.

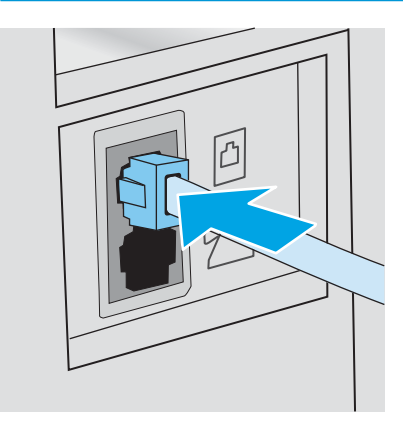

3. Rút giắc cắm khỏi cổng cắm đường dây điện thoại ở phía sau máy in.

- 4. Cắm cáp điện thoại của máy trả lời với cổng cắm dây điện thoại phía sau máy in.
	- $\overline{B}$  GHI CHÚ: Nối máy trả lời trực tiếp vào máy in, hoặc máy trả lời có thể ghi âm âm fax từ máy gửi fax và máy in có thể không nhận được fax.
	- <sup>2</sup> GHI CHÚ: Nếu máy trả lời không có điện thoại tích hợp, hãy kết nối một điện thoại với cổng OUT (RA) trên máy trả lời cho thuận tiện.
	- **EHI CHÚ:** Trên một số máy in, cổng fax có thể nằm phía trên cổng điện thoại. Tham khảo biểu tượng trên máy in.

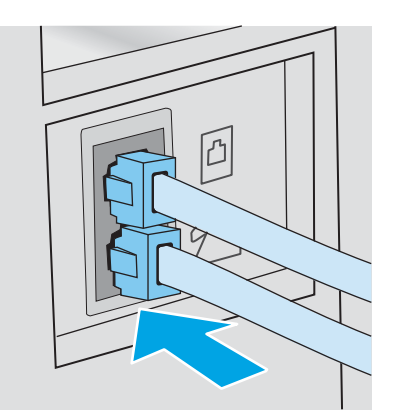

- 5. Cấu hình cài đặt chuông trả lời trên máy in.
	- a. Bật máy in lên.
	- b. Từ bảng điều khiển, mở menu Setup (Cài đặt).
	- c. Chọn menu Fax Setup (Cài đặt Fax).
	- d. Chọn menu Basic Setup (Cài đặt Cơ bản).
	- e. Chọn tùy chọn Rings to Answer (Chuông để Trả lời).
	- f. Dùng bàn phím số trên bảng điều khiển của máy in để đặt số lượng chuông, sau đó chon OK.
- 6. Đặt máy in trả lời các cuộc gọi fax tự động.
	- a. Từ bảng điều khiển, mở menu Setup (Cài đặt).
	- b. Chon menu Fax Setup (Cài đặt Fax).
	- c. Chọn menu Basic Setup (Cài đặt Cơ bản).
	- d. Chon cài đặt Answer Mode (Chế đô Trả lời), sau đó chon tùy chon Automatic (Tư đông).
- 7. Đặt máy in kiểm tra âm quay số trước khi gửi fax.
	- **EY GHI CHÚ:** Thao tác này sẽ ngăn máy in không gửi bản fax khi có người sử dung điên thoại.
		- a. Từ bảng điều khiển, mở menu Setup (Cài đặt).
		- b. Chọn menu Fax Setup (Cài đặt Fax).
- <span id="page-86-0"></span>c. Chọn menu Advanced Setup (Cài đặt Nâng cao).
- d. Chon cài đặt Detect Dial Tone (Dò tìm Âm Quay số), sau đó chon nút **On** (Bật).
- 8. Tiếp tục với Bước 3: Cấu hình thời gian, ngày tháng và tiêu đề fax. thuộc trang 75.

### Bước 3: Cấu hình thời gian, ngày tháng và tiêu đề fax.

Cấu hình cài đặt fax cho máy in bằng một trong các phương pháp sau:

- HP Fax Setup Wizard (Trình Hướng dẫn Cài đặt Fax HP) thuộc trang 75 (phương pháp đề xuất)
- Bảng điều khiển máy in thuộc trang 75
- Máy chủ Web Nhúng của HP (EWS) và Hộp công cu Thiết bị HP (Windows) thuộc trang 76 (nếu phần mềm được cài đặt)

 $\mathbb{F}$  GHI CHU: Tại Mỹ và nhiều quốc gia/vùng lãnh thổ khác, việc cài đặt thời gian, ngày tháng và các thông tin tiêu đề fax khác là yêu cầu pháp lý bắt buộc.

### HP Fax Setup Wizard (Trình Hướng dẫn Cài đặt Fax HP)

Truy cập Fax Setup Wizard (Trình Hướng dẫn Cài đặt Fax) sau cài đặt *initial* (ban đầu) và cài đặt phần mềm bằng cách làm theo các bước này.

#### **E GHI CHÚ:** Một số hệ điều hành không hỗ trợ Fax Setup Wizard (Trình hướng dẫn cài đặt Fax).

- 1. Mở HP Printer Assistant (Trợ lý Máy in HP).
	- Windows 10: Từ menu Start (Bắt đầu), nhấp All Apps (Tất cả ứng dụng), nhấp HP và chon tên máy in.
	- Windows 8.1: Nhấp vào mũi tên xuống ở góc dưới bên trái màn hình Start (Bắt đầu) và chon tên máy in.
	- Windows 8: Nhấp chuột phải vào khu vực trống trên màn hình Start (Bắt đầu), nhấp All Apps (Tất cả ứng dụng) trên thanh ứng dụng, sau đó chọn tên máy in.
	- Windows 7, Windows Vista và Windows XP:: Từ màn hình máy tính, nhấp Start (Bắt đầu), chọn All Programs (Tất cả chương trình), nhấp HP, nhấp vào thư mục dành cho máy in rồi chọn tên máy in.
- 2. Trong HP Printer Assistant (Trợ lý Máy in HP), chọn Fax và chọn Fax Setup Wizard (Trình hướng dẫn cài đặt Fax).
- 3. Hãy thực hiện theo các hướng dẫn trên màn hình trong Trình hướng dẫn Cài đặt Fax HP để cấu hình các cài đặt fax.
- 4. Tiếp tục với Bước 4: Chay thử fax thuộc trang 77.

### Bảng điều khiển máy in

Để sử dụng bảng điều khiển để thiết lập ngày tháng, thời gian và tiêu đề, hoàn tất các bước sau.

- 1. Từ bảng điều khiển, mở menu Setup (Cài đặt).
- 2. Chon menu Fax Setup (Cài đặt Fax).
- <span id="page-87-0"></span>3. Chon menu Basic Setup (Cài đặt Cơ bản).
- 4. Chọn tùy chọn Time/Date (Gỡ Cài đặt/Thay đổi).
- 5. Chọn 12-hour clock (kiểu đồng hồ 12 giờ) hoặc 24-hour clock (kiểu đồng hồ 24 giờ).
- 6. Sử dụng bàn phím để nhập thời gian hiện tại, sau đó chọn OK.
- 7. Chon định dạng ngày.
- 8. Sử dụng bàn phím để nhập ngày tháng hiện tại, sau đó chon OK.
- 9. Chon menu Fax Header (Tiêu đề fax).
- 10. Sử dụng bàn phím để nhập số fax, sau đó chon OK.

**SAU CHÚ:** Số ký tự tối đa cho số fax là 20.

11. Sử dụng bàn phím để nhập tiêu đề hoặc tên công ty, sau đó chon OK.

 $\mathbb{F}$  GHI CHÚ: Số ký tư tối đa cho tiêu đề fax là 25.

12. Tiếp tục với Bước 4: Chay thử fax thuộc trang 77.

### Máy chủ Web Nhúng của HP (EWS) và Hộp công cụ Thiết bị HP (Windows)

1. Bắt đầu HP EWS từ phần mềm hoặc từ một trình duyệt web.

#### Phương pháp một: Mở Máy chủ Web Nhúng HP (EWS) từ phần mềm

- a. Mở HP Printer Assistant (Trơ lý Máy in HP).
	- Windows 10: Từ menu Start (Bắt đầu), nhấp All Apps (Tất cả ứng dụng), nhấp HP và chon tên máy in.
	- Windows 8.1: Nhấp vào mũi tên xuống ở góc dưới bên trái màn hình Start (Bắt đầu) và chon tên máy in.
	- Windows 8: Nhấp chuột phải vào khu vực trống trên màn hình Start (Bắt đầu), nhấp All Apps (Tất cả ứng dụng) trên thanh ứng dụng, sau đó chọn tên máy in.
	- Windows 7, Windows Vista và Windows XP: Từ màn hình máy tính, nhấp Start (Bắt đầu), chon All Programs (Tất cả chương trình), nhấp HP, nhấp vào thư mục dành cho máy in rồi chọn tên máy in.
- b. Trong HP Printer Assistant (Trơ lý Máy in HP), chon Print (In) và chon HP Device Toolbox (Hộp công cụ Thiết bị HP).

#### Phương pháp hai: Mở Máy chủ Web Nhúng HP (EWS) từ trình duyệt web

a. Trên bảng điều khiển máy in, nhấn nút Cài đặt . Mở menu Network Setup (Cài đặt mang), chọn Show IP Address (Hiển thị địa chỉ IP) và chọn Yes (Có). Quay lại Màn hình chính để xem địa chỉ IP.

<span id="page-88-0"></span>b. Mở trình duyệt web, trong dòng địa chỉ, gõ chính xác địa chỉ IP hoặc tên máy chủ như được hiển thị trên bảng điều khiển của máy in. Bấm phím Enter trên bàn phím máy tính. EWS sẽ mở ra.

https://10.10.XXXXX/

- $\mathbb{B}^*$  GHI CHÚ: Nếu trình duyệt web hiển thi thông báo cho biết việc truy cập vào trang web có thể không an toàn, hãy chọn tùy chọn để tiếp tục vào trang web. Việc truy cập trang web này sẽ không ảnh hưởng đến máy tính.
- 2. Nhấp vào tab Fax.
- 3. Thực hiện theo hướng dẫn trên màn hình để cấu hình cài đặt fax.
- 4. Tiếp tục với Bước 4: Chạy thử fax thuộc trang 77.

### Bước 4: Chạy thử fax

Chạy thử fax để đảm bảo rằng fax được cài đặt chính xác.

- 1. Từ bảng điều khiển, mở menu Setup (Cài đặt).
- 2. Chon menu Self Diagnostics (Tư chẩn đoán).
- 3. Chọn tùy chọn Run Fax Test (Chạy kiểm tra fax). Máy in sẽ in báo cáo kiểm tra.
- 4. Xem lại báo cáo.
	- Nếu báo cáo cho biết máy in passed the test (vượt qua kiểm tra), thì máy in đã sẵn sàng để gửi và nhận fax.
	- Nếu báo cáo cho biết máy in failed the test (không vượt qua kiểm tra), hãy xem lại báo cáo để biết thêm thông tin khắc phục vấn đề. Danh sách kiểm tra xử lý sự cố fax có thêm thông tin về cách giải quyết các vấn đề về fax.

# <span id="page-89-0"></span>Gửi fax

- Gửi fax từ máy quét hình phẳng
- [Fax từ khay nạp tài liệu](#page-90-0)
- [Dùng phím quay số nhanh và các số quay-số-nhóm](#page-90-0)
- [Gửi fax bằng phần mềm](#page-91-0)
- [Gửi fax bằng chương trình phần mềm của bên thứ ba, như Microsoft Word](#page-91-0)

## Gửi fax từ máy quét hình phẳng

1. Đặt tài liệu lên kính máy quét với mặt tài liệu hướng xuống dưới.

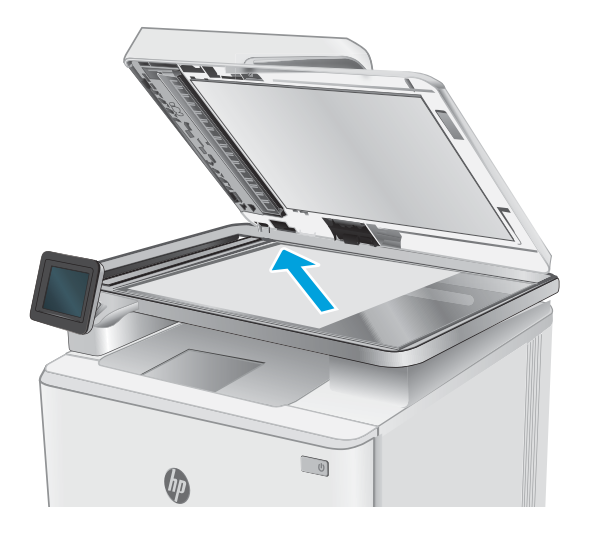

- 2. Từ Màn hình chính trên bảng điều khiển của máy in, chạm vào nút Fax.
- 3. Sử dụng bàn phím để nhập số fax.
- 4. Nhấn nút Start Fax (Bắt đầu fax).
- 5. Máy in sẽ nhắc bạn xác nhân rằng bạn đang gửi từ kính máy quét. Cham vào nút Yes (Có).
- 6. Máy in nhắc bạn nạp trang đầu tiên. Chạm vào nút OK.
- 7. Máy in quét trang đầu tiên của tài liệu và sau đó nhắc bạn nạp trang khác. Nếu tài liệu có nhiều trang, hãy chạm vào nút Yes (Có). Tiếp tục quy trình này cho đến khi bạn quét tất cả các trang.
- 8. Khi bạn đã quét trang cuối cùng, hãy chạm vào nút No khi được nhắc. Máy in gửi tới máy fax.

## <span id="page-90-0"></span>Fax từ khay nạp tài liệu

1. Đưa các bản gốc vào khay nạp tài liệu với mặt tài liệu hướng lên trên.

> THẬN TRỌNG: Để tránh làm hỏng máy in, bạn đừng sử dụng các tài liệu gốc có dán băng tẩy, mực tẩy, kim cài giấy, hoặc kẹp giấy. Đồng thời, bạn cũng đừng để hình chụp, tài liệu gốc cỡ nhỏ hoặc các loại tài liệu gốc dễ rách vào khay nạp tài liệu.

2. Điều chỉnh các thanh dẫn hướng giấy cho đến khi chúng sát vào giấy.

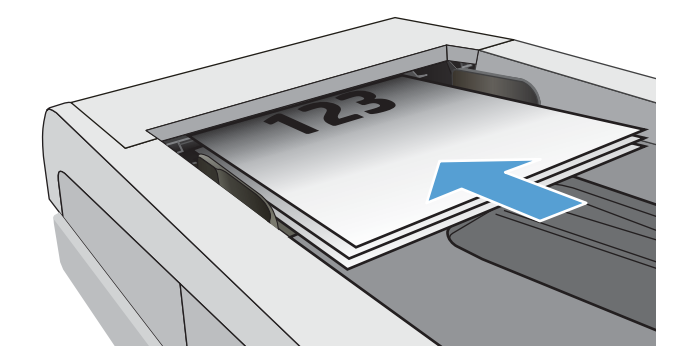

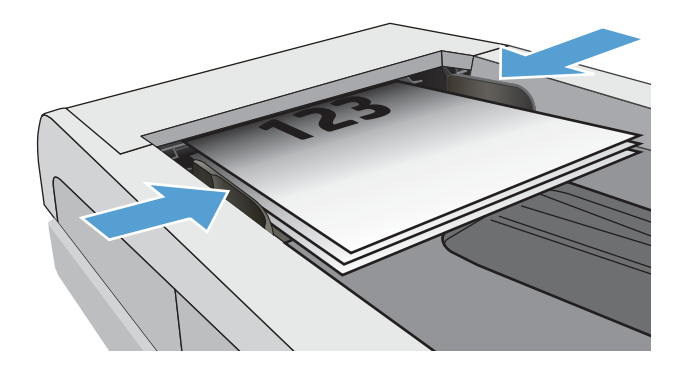

- 3. Từ Màn hình chính trên bảng điều khiển của máy in, chạm vào nút  $\bigcap$  Fax.
- 4. Sử dụng bàn phím để nhập số fax.
- 5. Nhấn nút Start Fax (Bắt đầu fax).

## Dùng phím quay số nhanh và các số quay-số-nhóm

 $\mathbb{P}$  GHI CHÚ: Mục danh bạ phải được cài đặt bằng Fax Menu (Menu Fax) trước khi dùng danh bạ để gửi fax.

1. Nạp tài liệu vào kính máy quét hoặc vào khay nạp tài liệu.

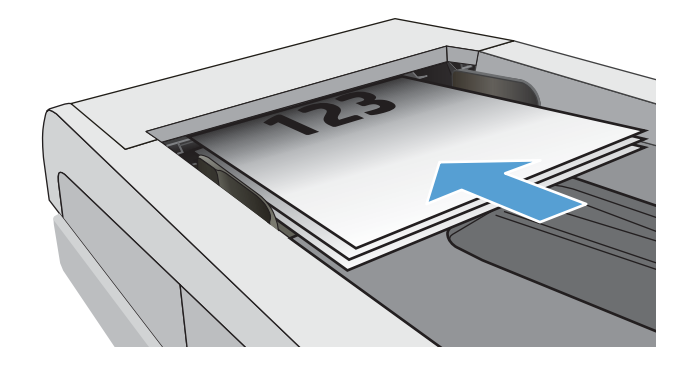

- <span id="page-91-0"></span>2. Từ Màn hình chính trên bảng điều khiển của máy in, chạm vào nút  $\left| \right|$  Fax.
- 3. Trên bàn phím, hãy chạm vào biểu tượng danh bạ fax.
- 4. Cham vào tên của một người hoặc mục nhập nhóm mà bạn muốn sử dụng.
- 5. Nhấn nút Start Fax (Bắt đầu fax).

## Gửi fax bằng phần mềm

Quy trình gửi fax có thể thay đổi tùy theo các thông số kỹ thuật của bạn. Các bước cơ bản nhất bao gồm.

- 1. Mở HP Printer Assistant (Trợ lý Máy in HP).
	- Windows 8.1: Nhấp vào mũi tên xuống ở góc dưới bên trái màn hình Start (Bắt đầu) và chon tên máy in.
	- Windows 8: Nhấp chuột phải vào khu vực trống trên màn hình Start (Bắt đầu), nhấp All Apps (Tất cả ứng dụng) trên thanh ứng dụng, sau đó chọn tên máy in.
	- Windows 7, Windows Vista và Windows XP: Từ màn hình máy tính, nhấp Start (Bắt đầu), chọn All Programs (Tất cả chương trình), nhấp HP, nhấp vào thư mục dành cho máy in rồi chọn tên máy in.
- 2. Trong HP Printer Assistant (Trợ lý Máy in HP), chọn Fax và chọn Send Fax (Gửi fax).
- 3. Điền số fax của một hoặc nhiều người nhận.
- 4. Nạp tài liệu vào khay nạp tài liệu.
- 5. Bấm vào Send Now (Gửi Ngay).

## Gửi fax bằng chương trình phần mềm của bên thứ ba, như Microsoft Word

- 1. Mở tài liệu trong chương trình của hãng thứ ba.
- 2. Nhấp vào menu File (Tập tin), và sau đó nhấp vào Print (In).
- 3. Chon trình điều khiển in fax trong danh sách các trình điều khiển in vừa xuất hiện. Phần mềm fax sẽ hiện ra.
- 4. Điền số fax của một hoặc nhiều người nhân.
- 5. Thêm bất kỳ trang nào đã nạp vào máy in. Đây là bước tùy chon.
- 6. Bấm vào Send Now (Gửi Ngay).

# 8 Quản lý máy in

- Sử dụng các ứng dụng HP Web Services (Dịch vụ Web của HP) (chỉ áp dụng với các mẫu màn [hình cảm ứng\)](#page-93-0)
- [Thay đổi kiểu kết nối máy in \(Windows\)](#page-94-0)
- · Cấu hình nâng cao với Máy chủ Web Nhúng của HP (EWS) và Hộp công cụ Thiết bị HP [\(Windows\)](#page-95-0)
- [Định cấu hình cài đặt mạng IP](#page-99-0)
- [Các tính năng bảo mật của máy in](#page-101-0)
- [Các cài đặt bảo tồn năng lượng](#page-102-0)
- **[HP Web Jetadmin](#page-104-0)**
- [Cập nhật chương trình cơ sở](#page-105-0)

#### Để biết thêm thông tin:

Thông tin sau đây là chính xác tại thời điểm xuất bản tài liệu. Để biết thông tin hiện tại, xem [www.hp.com/support/ljM278MFP.](http://www.hp.com/support/ljM278MFP)

Trợ giúp trọn gói của HP dành cho máy in bao gồm thông tin sau:

- Cài đặt và cấu hình
- Tìm hiểu và sử dụng
- Giải quyết sự cố
- Tải xuống các bản cập nhật phần mềm và chương trình cơ sở
- Tham gia các diễn đàn hỗ trợ
- Tìm thông tin về tuân thủ theo quy định và bảo hành

# <span id="page-93-0"></span>Sử dụng các ứng dụng HP Web Services (Dịch vụ Web của HP) (chỉ áp dụng với các mẫu màn hình cảm ứng)

Ứng dụng Dịch vụ Web HP cung cấp nội dung hữu ích có thể được tự động tải xuống từ Internet đến máy in. Chọn từ nhiều ứng dụng bao gồm tin tức, lịch, mẫu và lưu trữ tài liệu trên nền tảng đám mây.

Để kích hoạt các ứng dụng này và lập lịch tải xuống, hãy truy cập vào trang web HP Connected tại [www.hpconnected.com](http://www.hpconnected.com)

 $\mathbb{B}^*$  GHI CHÚ: Để dùng tính năng này, máy in phải được kết nối với mạng không dây hoặc có dây và phải có khả năng truy cập vào internet. Dịch vụ Web HP phải được bật trên máy in.

#### Enable Web Services (Bật dịch vụ Web)

Quá trình này bật cả HP Web Services (Dịch vụ Web HP) và menu Apps **<sup>2</sup>** (Ứng dụng).

- 1. Từ Màn hình chính trên bảng điều khiển của máy in, vuốt cho đến khi menu Setup (Cài đặt) hiển thị. Chạm vào biểu tượng Setup (Cài đặt) để mở menu.
- 2. Chạm vào HP Web Services (Dịch vụ web HP).
- 3. Chạm vào Enable Web Services (Bật dịch vụ Web).
- 4. Để in các Điều khoản sử dụng của Dịch vụ Web HP, hãy chạm vào Print (In).
- 5. Cham vào OK để hoàn tất quy trình này.

Sau khi bạn tải xuống ứng dụng từ trang web HP Connected, ứng dụng sẽ sẵn có trong menu Apps (Ứng dụng) trên bảng điều khiển của máy in.

# <span id="page-94-0"></span>Thay đổi kiểu kết nối máy in (Windows)

Nếu bạn hiện đang sử dụng máy in và muốn thay đổi cách máy in được kết nối, hãy sử dụng Device Setup & Software (Thiết lập thiết bị và phần mềm) để thay đổi kết nối. Ví dụ, kết nối máy in mới với máy tính sử dụng kết nối USB hoặc mạng, hoặc thay đổi kết nối từ USB đến một kết nối không dây.

Để mở Device Setup & Software, hãy hoàn tất quy trình sau:

- 1. Mở HP Printer Assistant (Trợ lý Máy in HP).
	- Windows 10: Từ menu Start (Bắt đầu), nhấp All Apps (Tất cả ứng dụng), nhấp HP và chọn tên máy in.
	- Windows 8.1: Nhấp vào mũi tên xuống ở góc dưới bên trái màn hình Start (Bắt đầu) và chon tên máy in.
	- Windows 8: Nhấp chuột phải vào khu vực trống trên màn hình Start (Bắt đầu), nhấp All Apps (Tất cả ứng dụng) trên thanh ứng dụng, sau đó chọn tên máy in.
	- Windows 7, Windows Vista và Windows XP: Từ màn hình máy tính, nhấp Start (Bắt đầu), chọn All Programs (Tất cả chương trình), nhấp HP, nhấp vào thư mục dành cho máy in rồi chọn tên máy in.
- 2. Trong HP Printer Assistant (Trơ lý Máy in HP), chon Tools (Công cu) từ thanh dẫn hướng và chọn Device Setup & Software (Thiết lập thiết bị và phần mềm).

## <span id="page-95-0"></span>Cấu hình nâng cao với Máy chủ Web Nhúng của HP (EWS) và Hộp công cụ Thiết bị HP (Windows)

Sử dụng Máy chủ web nhúng HP để quản lý các chức năng in từ máy tính của ban thay vì từ bảng điều khiển của máy in.

- Xem thông tin tình trạng máy in
- Xác định tuổi thọ còn lại của tất cả các nguồn cung cấp và đặt mua những nguồn cung cấp mới.
- Xem và thay đổi cấu hình khay (loại giấy và khổ giấy)
- Xem và in các trang nội bộ
- Xem và thay đổi cấu hình mạng

Máy chủ web nhúng của HP hoạt động khi máy in được kết nối mạng dựa trên IP. Máy chủ web nhúng của HP không hỗ trợ các kết nối máy in dựa trên IPX. Bạn không cần có truy cập Internet để mở và sử dụng Máy chủ web nhúng của HP.

Khi máy in được nối mạng, Máy chủ web nhúng của HP sẽ tư động sẵn sàng.

 $\mathbb{F}^n$  GHI CHÚ: HP Device Toolbox (Hôp công cu thiết bi HP) là phần mềm được sử dụng để kết nối với Máy chủ Web nhúng của HP khi máy in được kết nối với máy tính qua USB. Phần mềm này chỉ khả dụng nếu một cài đặt đầy đủ được thực hiện khi máy in đã được cài đặt trên máy tính. Tùy thuộc vào cách máy in được kết nối, một vài tính năng có thể không hoạt động.

 $\Rightarrow$  GHI CHÚ: Máy chủ web nhúng HP không thể truy cập được bên ngoài tường lửa của mang.

#### Phương pháp một: Mở Máy chủ Web Nhúng HP (EWS) từ phần mềm

- 1. Mở HP Printer Assistant (Trợ lý Máy in HP).
	- Windows 10: Từ menu Start (Bắt đầu), nhấp All Apps (Tất cả ứng dụng), nhấp HP và chọn tên máy in.
	- Windows 8.1: Nhấp vào mũi tên xuống ở góc dưới bên trái màn hình Start (Bắt đầu) và chon tên máy in.
	- Windows 8: Nhấp chuột phải vào khu vực trống trên màn hình Start (Bắt đầu), nhấp All Apps (Tất cả ứng dụng) trên thanh ứng dụng, sau đó chọn tên máy in.
	- Windows 7, Windows Vista và Windows XP: Từ màn hình máy tính, nhấp Start (Bắt đầu), chọn All Programs (Tất cả chương trình), nhấp HP, nhấp vào thư mục dành cho máy in rồi chon tên máy in.
- 2. Trong HP Printer Assistant (Trợ lý Máy in HP), chọn Print (In) và chọn HP Device Toolbox (Hộp công cụ Thiết bị HP).

#### Phương pháp hai: Mở Máy chủ Web Nhúng HP (EWS) từ trình duyệt web

1. Từ Màn hình chính trên bảng điều khiển của máy in, chạm vào nút Connection Information 모든 / (() (Thông tin Kết nối) rồi chạm vào nút Network Connected 모든 (Mạng Được kết nối) hoặc nút Network Wi-Fi ON (?) (Bật Mạng Wi-Fi) để hiển thị địa chỉ IP hoặc tên máy chủ.

2. Mở trình duyệt web, trong dòng địa chỉ, gõ chính xác địa chỉ IP hoặc tên máy chủ như được hiển thị trên bảng điều khiển của máy in. Bấm phím Enter trên bàn phím máy tính. EWS sẽ mở ra.

https://10.10.XXXX/

GHI CHÚ: Nếu trình duyệt web hiển thi thông báo cho biết việc truy cập vào trang web có thể không an toàn, hãy chọn tùy chọn để tiếp tục vào trang web. Việc truy cập trang web này sẽ không ảnh hưởng đến máy tính.

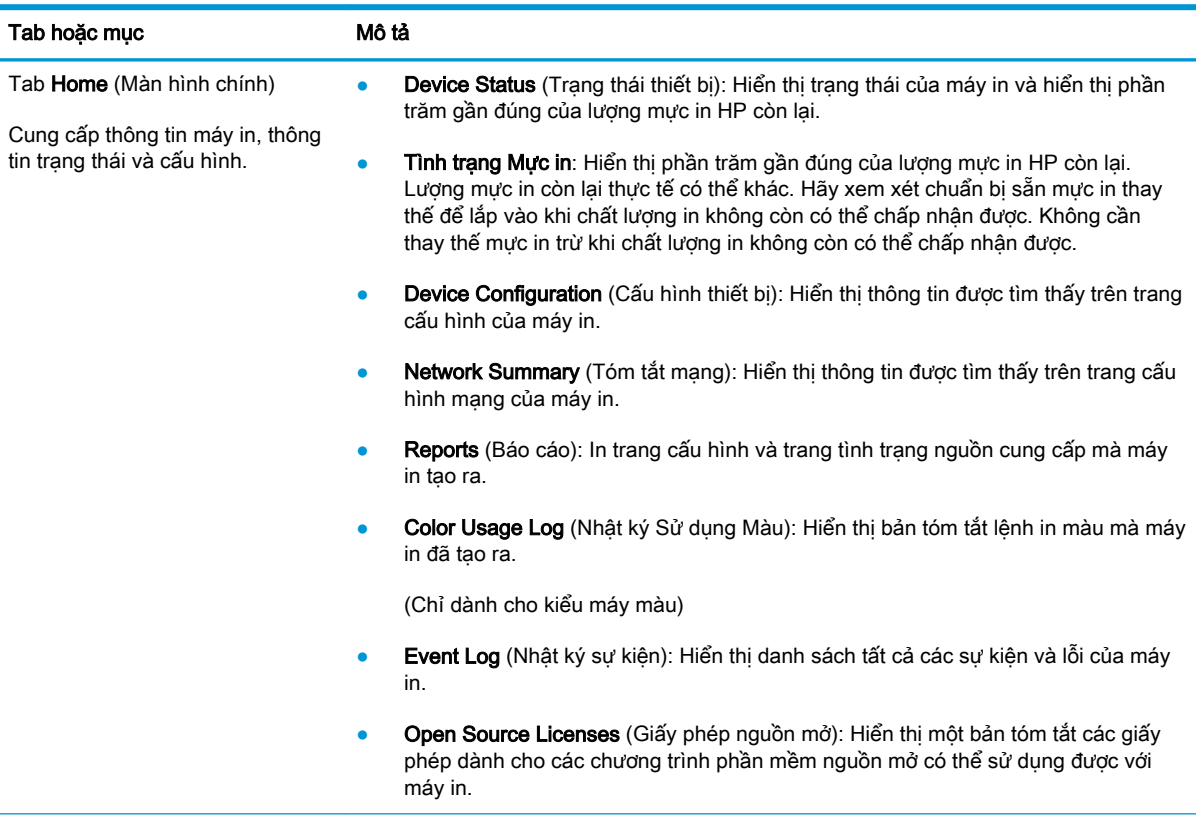

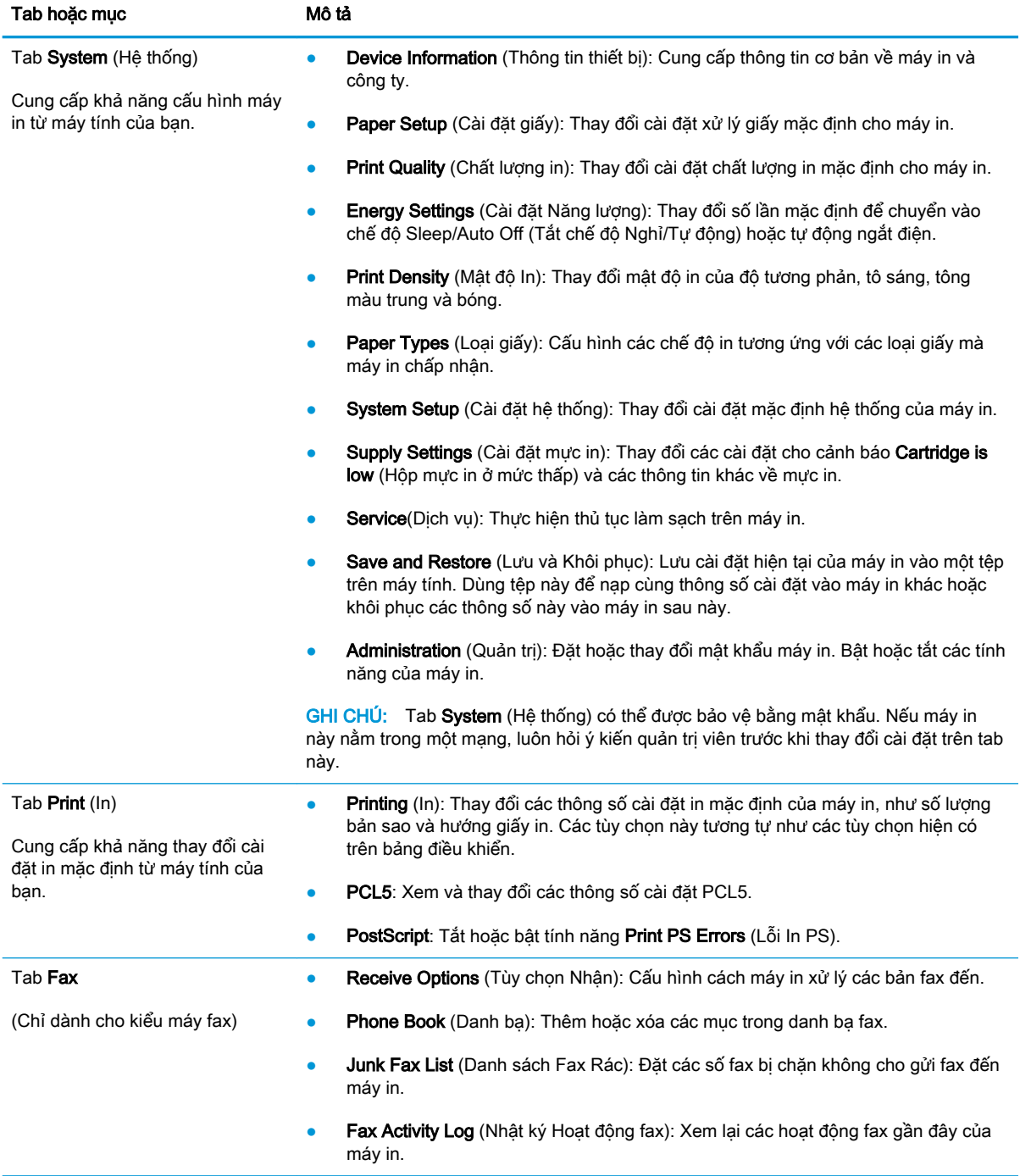

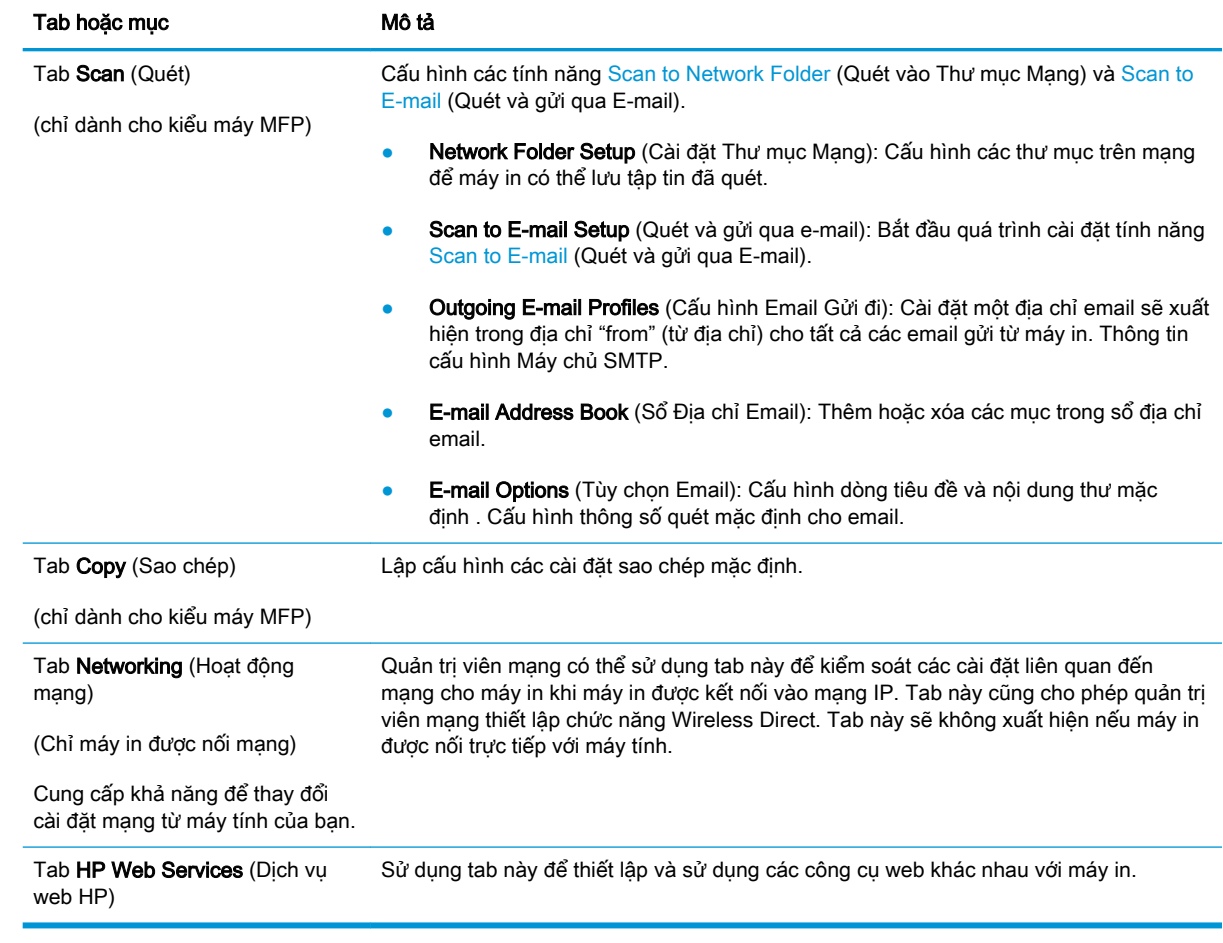

# <span id="page-99-0"></span>Định cấu hình cài đặt mạng IP

- Giới thiêu
- Từ chối dùng chung máy in
- Xem hoặc thay đổi cài đặt mạng
- Đổi tên máy in trên mang
- [Định cấu hình các thông số IPv4 TCP/IP từ bảng điều khiển theo cách thủ công](#page-100-0)

## Giới thiệu

Tham khảo các phần dưới đây để cấu hình cài đặt mạng của máy in.

## Từ chối dùng chung máy in

HP không hỗ trợ mạng ngang hàng, vì tính năng là của hệ điều hành Microsoft, không phải của trình điều khiển máy in HP. Hãy vào trang web của Microsoft [www.microsoft.com](http://www.microsoft.com).

## Xem hoặc thay đổi cài đặt mạng

Sử dụng Máy chủ web nhúng của HP để xem hoặc thay đổi các cài đặt cấu hình IP.

- 1. Mở Máy chủ Web HP Nhúng (EWS):
	- a. Từ Màn hình chính trên bảng điều khiển của máy in, chạm vào nút Connection Information  $\frac{1}{\sqrt{1+\frac{1}{2}}}$  (K $\gamma$ ) (Thông tin Kết nối) rồi chạm vào nút Network Connected  $\frac{1}{\sqrt{1+\frac{1}{2}}}$  (Mạng Được kết nối) hoặc nút Network Wi-Fi ON ((?) (Bật Mạng Wi-Fi) để hiển thị địa chỉ IP hoặc tên máy chủ.
	- b. Mở trình duyệt web, trong dòng địa chỉ, gõ chính xác địa chỉ IP hoặc tên máy chủ như được hiển thị trên bảng điều khiển của máy in. Bấm phím Enter trên bàn phím máy tính. EWS sẽ mở ra.

https://10.10.XXXXX/

- $\mathbb{R}^n$  GHI CHU: Nếu trình duyệt web hiển thi thông báo cho biết việc truy cập vào trang web có thể không an toàn, hãy chọn tùy chọn để tiếp tục vào trang web. Việc truy cập trang web này sẽ không ảnh hưởng đến máy tính.
- 2. Nhấp tab Networking (Hoạt động Mạng) để lấy thông tin mạng. Bạn có thể thay đổi các cài đặt khi cần.

## Đổi tên máy in trên mạng

Để đổi tên máy in trên mạng để có thể xác định duy nhất sản phẩm, hãy sử dụng Máy chủ Web Nhúng của HP.

- 1. Mở Máy chủ Web HP Nhúng (EWS):
	- a. Từ Màn hình chính trên bảng điều khiển của máy in, chạm vào nút Connection Information  $\frac{1}{\sqrt{1+\frac{1}{2}}}$  (K $\gamma$ ) (Thông tin Kết nối) rồi chạm vào nút Network Connected  $\frac{1}{\sqrt{1+\frac{1}{1+\frac{1}{2}}}}$  (Mạng Được kết

nối) hoặc nút Network Wi-Fi ON ((?)) (Bật Mạng Wi-Fi) để hiển thị địa chỉ IP hoặc tên máy chủ.

<span id="page-100-0"></span>b. Mở trình duyệt web, trong dòng địa chỉ, gõ chính xác địa chỉ IP hoặc tên máy chủ như được hiển thị trên bảng điều khiển của máy in. Bấm phím Enter trên bàn phím máy tính. EWS sẽ mở ra.

https://10.10.XXXXX/

- $\mathbb{F}$  GHI CHU: Nếu trình duyệt web hiển thi thông báo cho biết việc truy cập vào trang web có thể không an toàn, hãy chon tùy chon để tiếp tục vào trang web. Việc truy cập trang web này sẽ không ảnh hưởng đến máy tính.
- 2. Nhấp vào tab System (Hệ thống).
- 3. Trên trang Device Information (Thông tin Thiết bi), tên máy in mặc định nằm trong trường Device Description (Mô tả Thiết bi). Ban có thể thay đổi tên này để xác định duy nhất máy in này.
- GHI CHÚ: Không bắt buộc phải hoàn tất các trường khác trên trang này.
- 4. Nhấp vào nút Apply (Áp dụng) để lưu các thay đổi.

## Định cấu hình các thông số IPv4 TCP/IP từ bảng điều khiển theo cách thủ công

Sử dụng các menu trên panen điều khiển để đặt địa chỉ IPv4, mặt nạ mạng cấp dưới, và cổng mặc định theo cách thủ công.

- 1. Từ Màn hình chính trên bảng điều khiển của máy in, chạm vào nút Setup  $\mathcal{R}$  (Cài đặt).
- 2. Cuộn xuống và chạm vào menu Network Setup (Cài đặt Mang).
- 3. Chạm vào menu IPv4 Config Method (Phương pháp Cấu hình IPv4), sau đó chạm vào nút Manual (Thủ công).
- 4. Sử dụng bàn phím trên màn hình cảm ứng để nhập địa chỉ IP và chạm nút OK. Chạm nút Yes (Có) để xác nhận.
- 5. Sử dụng bàn phím trên màn hình cảm ứng để nhập mặt nạ mạng phụ và chạm nút OK. Chạm nút Yes (Có) để xác nhận.
- 6. Sử dụng bàn phím trên màn hình cảm ứng để nhập cổng mặc định và chạm nút OK. Chạm nút Yes (Có) để xác nhận.

# <span id="page-101-0"></span>Các tính năng bảo mật của máy in

## Giới thiệu

Máy in bao gồm một số tính năng bảo mật để giới hạn ai có quyền truy cập để lập cấu hình các cài đặt, để bảo mật dữ liệu và để ngăn không cho truy cập vào các thành phần phần cứng có giá trị.

Gán hoặc thay đổi mật khẩu hệ thống bằng Máy chủ web nhúng HP

## Gán hoặc thay đổi mật khẩu hệ thống bằng Máy chủ web nhúng HP

Gán một mật khẩu của quản trị viên để truy cập vào máy in và Máy chủ web nhúng của HP để người dùng không được phép không thể thay đổi cài đặt của máy in.

- 1. Mở Máy chủ Web HP Nhúng (EWS):
	- a. Từ Màn hình chính trên bảng điều khiển của máy in, chạm vào nút Connection Information  $\frac{1}{\sqrt{1-\frac{1}{2}}}$  (Thông tin Kết nối) rồi chạm vào nút Network Connected  $\frac{1}{\sqrt{1-\frac{1}{2}}}$  (Mạng Được kết nối) hoặc nút Network Wi-Fi ON ((?) (Bật Mạng Wi-Fi) để hiển thị địa chỉ IP hoặc tên máy chủ.
	- b. Mở trình duyệt web, trong dòng địa chỉ, gõ chính xác địa chỉ IP hoặc tên máy chủ như được hiển thị trên bảng điều khiển của máy in. Bấm phím Enter trên bàn phím máy tính. EWS sẽ mở ra.

https://10.10.XXXXX/

- $\mathbb{R}^n$  GHI CHU: Nếu trình duyệt web hiển thi thông báo cho biết việc truy cập vào trang web có thể không an toàn, hãy chon tùy chon để tiếp tục vào trang web. Việc truy cập trang web này sẽ không ảnh hưởng đến máy tính.
- 2. Trên tab System (Hệ thống), nhấp vào liên kết Administration (Quản trị) ở ngăn dẫn hướng bên trái.
- 3. Trong khu vực có nhãn là Product Security (Bảo mật sản phẩm), hãy nhập mật khẩu vào trường Password (Mật khẩu).
- 4. Nhập lại mật khẩu vào trường Confirm Password (Xác nhận mật khẩu).
- 5. Nhấp vào nút Apply (Áp dụng).

 $\mathbb{R}^n$  GHI CHÚ: Ghi lai mật khẩu và để ở nơi an toàn.

6. Nhấp vào nút Apply (Áp dụng).

 $\mathbb{R}^n$  GHI CHÚ: Ghi lại mật khẩu và để ở nơi an toàn.

# <span id="page-102-0"></span>Các cài đặt bảo tồn năng lượng

- Giới thiêu
- In bằng EconoMode
- Thiết lập cài đặt Sleep/Auto Off After Inactivity (Chế độ nghỉ/Tư động tắt sau khi không hoạt động)
- [Đặt trì hoãn Shut Down After Inactivity \(Tắt sau khi không hoạt động\) và lập cấu hình máy in để](#page-103-0)  [dùng nguồn điện 1 watt hoặc ít hơn](#page-103-0)
- Cấu hình cài đặt Delay Shut Down (Hoãn Tắt Máv)

### Giới thiệu

Máy in có một số tính năng tiết kiệm để bảo tồn năng lượng và mực in.

### In bằng EconoMode

Máy in này có tùy chon EconoMode (Chế đô Tiết kiệm) dành cho việc in các bản tài liệu nháp. Sử dụng Chế đô Tiết kiệm có thể sử dụng ít bột mực hơn. Tuy nhiên, sử dụng Chế đô Tiết kiệm cũng có thể làm giảm chất lượng in.

HP không khuyến nghị việc sử dụng thường xuyên Chế độ tiết kiệm (EconoMode). Nếu lúc nào cũng sử dụng Chế độ Tiết kiệm, nguồn bột mực có thể dùng được lâu hơn so với các bộ phận máy móc khác trong hộp mực. Nếu chất lượng in bắt đầu giảm và không còn chấp nhận được, hãy cân nhắc thay thế hộp mực in.

- $\mathbb{P}^*$  GHI CHU: Nếu tùy chon này không sẵn có trong trình điều khiển in của ban, ban có thể thiết lập tùy chọn bằng cách sử dụng Máy chủ Web Nhúng của HP.
	- 1. Từ chương trình phần mềm, chon tùy chon **Print** (In).
	- 2. Chon máy in, rồi bấm vào nút Properties (Thuộc tính) hoặc nút Preferences (Tùy chon).
	- 3. Bấm vào tab Paper/Quality (Giấy/Chất Lượng).
	- 4. Đánh dấu vào ô EconoMode.

### Thiết lập cài đặt Sleep/Auto Off After Inactivity (Chế độ nghỉ/Tự động tắt sau khi không hoạt động)

Sử dụng các menu bảng điều khiển để đặt khoảng thời gian nhàn rỗi trước khi máy in sang chế độ nghỉ.

Hoàn tất quy trình sau để thay đổi cài đặt Sleep/Auto Off After (Tắt chế độ Nghỉ/Tự động sau):

- 1. Từ Màn hình chính trên bảng điều khiển của máy in, vuốt cho đến khi menu Setup (Cài đặt) hiển thị. Chạm vào biểu tượng Setup (Cài đặt) để mở menu.
- 2. Mở các menu sau:
- <span id="page-103-0"></span>Cài đặt Hệ thống
- Cài đặt Năng lượng
- Sleep/Auto Off After (Tắt chế độ Nghỉ/Tư động sau)
- 3. Chọn thời gian hoãn Sleep/Auto Off (Tắt chế đô Nghỉ/Tư động).

### Đặt trì hoãn Shut Down After Inactivity (Tắt sau khi không hoạt động) và lập cấu hình máy in để dùng nguồn điện 1 watt hoặc ít hơn

Sử dụng các menu bảng điều khiển để đặt khoảng thời gian trước khi máy in tắt.

**EX GHI CHÚ:** Sau khi máy in tắt, mức tiêu thụ điện là 1 watt hoặc ít hơn.

Hoàn tất quy trình sau để thay đổi cài đặt Shut Down After Delay (Hoãn Tắt Máy Sau):

- 1. Từ Màn hình chính trên bảng điều khiển của máy in, vuốt cho đến khi menu Setup (Cài đặt) hiển thị. Chạm vào biểu tượng Setup (Cài đặt) để mở menu.
- 2. Mở các menu sau:
	- Cài đặt Hệ thống
	- Cài đặt Năng lượng
	- Shut Down After (Tắt Máy Sau)
- 3. Chọn thời gian hoãn Shut Down After (Tắt Máy Sau).

 $\mathbb{R}$  GHI CHÚ: Giá tri mặc định là 4 hours (4 giờ).

## Cấu hình cài đặt Delay Shut Down (Hoãn Tắt Máy)

Sử dụng các menu bảng điều khiển để chon máy in có trì hoãn tắt máy sau khi nút nguồn được ấn hay không.

Hoàn tất quy trình sau để thay đổi cài đặt Delay Shut Down (Hoãn Tắt Máy):

- 1. Từ Màn hình chính trên bảng điều khiển của máy in, vuốt cho đến khi menu Setup (Cài đặt) hiển thị. Chạm vào biểu tượng Setup (Cài đặt) để mở menu.
- 2. Mở các menu sau:
	- System Setup (Cài đặt Hệ thống)
	- Energy Settings (Cài đặt Năng lượng)
	- Delay Shut Down (Hoãn Tắt Máy)
- 3. Chọn một trong các tùy chọn hoãn:
	- No Delay (Không Hoãn): Máy in sẽ tắt sau khoảng thời gian không hoạt đông được xác định trong cài đặt Shut Down After (Tắt Máy Sau).
	- When Ports Are Active (Khi Cổng Đang Hoạt Đông): Khi tùy chon này được chon, máy in sẽ không tắt nếu có bất kỳ hoạt động nào trên cổng. Máy in sẽ không tắt khi có một liên kết mang hoặc kết nối fax hiện hoạt.

## <span id="page-104-0"></span>HP Web Jetadmin

HP Web Jetadmin là công cụ dẫn đầu trong ngành, giành được giải thưởng cho việc quản lý hiệu quả hàng loạt các sản phẩm HP nối mạng, bao gồm máy in, máy in đa năng và thiết bị gửi kỹ thuật số. Giải pháp đơn nhất này cho phép bạn cài đặt, giám sát, bảo trì, xử lý sự cố và bảo mật từ xa cho môi trường in và xử lý hình ảnh của mình - cuối cùng là tăng năng suất của doanh nghiệp bằng cách giúp bạn tiết kiệm thời gian, kiểm soát chi phí và bảo vệ vốn đầu tư của bạn.

Các bản nâng cấp HP Web Jetadmin được đưa ra định kỳ để hỗ trợ cho các tính năng sản phẩm cụ thể. Hãy truy cập [www.hp.com/go/webjetadmin](http://www.hp.com/go/webjetadmin) để biết thêm thông tin.

# <span id="page-105-0"></span>Cập nhật chương trình cơ sở

HP cung cấp các cập nhật máy in định kỳ, ứng dụng Dịch vụ Web mới và các tính năng mới cho các ứng dụng Dịch vụ Web hiện có. Làm theo các bước này để cập nhật chương trình cơ sở máy in cho một máy in duy nhất. Khi bạn cập nhật chương trình cơ sở, ứng dụng Dịch vụ Web sẽ tự động cập nhật.

Có hai phương pháp được hỗ trợ để thực hiện cập nhật chương trình cơ sở trên máy in này. Chỉ dùng một trong các phương pháp sau đây để cập nhật chương trình cơ sở máy in.

## Phương pháp một: Cập nhật chương trình cơ sở bằng bảng điều khiển

Dùng các bước sau để tải chương trình cơ sở từ bảng điều khiển (chỉ dành cho các máy in được nối mạng) và/hoặc đặt máy in tự động tải các cập nhật chương trình cơ sở trong tương lai. Đối với các máy in được kết nối với USB, hãy bỏ qua để tới phương pháp hai.

- 1. Đảm bảo máy in được kết nối với mạng có dây (Ethernet) hoặc không dây với một kết nối Internet hoạt động.
- $\mathbb{P}$  GHI CHÚ: Máy in phải được kết nối với internet để câp nhật chương trình cơ sở qua kết nối mang.
- 2. Từ Màn hình chính trên bảng điều khiển của máy in, chạm vào nút Setup (Cài đặt).
- 3. Cuộn tới và mở menu Service (Dich vu), sau đó mở menu LaserJet Update (Cập nhật LaserJet).
- **EY GHI CHÚ:** Nếu không thấy tùy chọn LaserJet Update (Cập nhật LaserJet) được liệt kê, hãy dùng phương pháp hai.
- 4. Cham vào Check for Updates Now (Kiểm tra cập nhật ngay bây giờ) để kiểm tra cập nhật.
	- **EY GHI CHÚ:** Máy in tư đông kiểm tra bản cập nhật và nếu phát hiện thấy phiên bản mới hơn, quá trình cập nhật sẽ tự động bắt đầu.
- 5. Đặt máy in tự động cập nhật chương trình cơ sở khi có sẵn bản cập nhật.

Từ Màn hình chính trên bảng điều khiển của máy in, chạm vào nút Setup (Cài đặt).

Cuộn tới và mở menu Service (Dịch vụ), mở menu LaserJet Update (Cập nhật LaserJet), sau đó chọn menu Manage Updates (Quản lý cập nhật).

Đặt tùy chọn Allow Updates (Cho phép cập nhật) thành YES (Có), sau đó đặt tùy chọn Check automatically (Kiểm tra tự động) thành ON (BẬT).

### Phương pháp hai: Cập nhật chương trình cơ sở bằng Tiện ích cập nhật chương trình cơ sở

Dùng các bước này để tải xuống và cài đặt thủ công Tiện ích cập nhật chương trình cơ sở tại HP.com.

 $\mathbb{R}^n$  GHI CHU: Phương pháp này là tùy chon cập nhật chương trình cơ sở duy nhất có sẵn cho các máy in được kết nối với máy tính qua cáp USB. Nó cũng hoạt động cho các máy in được nối mạng.

 $\frac{dy}{dx}$  GHI CHÚ: Bạn phải cài đặt trình điều khiển in để sử dụng phương pháp này.

- 1. Đi tới [www.hp.com/go/support,](http://www.hp.com/go/support) bấm vào liên kết Drivers & Software (Trình điều khiển & Phần mềm), gõ tên máy in trong trường tìm kiếm, bấm nút ENTER, sau đó chọn máy in từ danh sách kết quả tìm kiếm.
- 2. Chon hệ điều hành.
- 3. Bên dưới mục Firmware (Chương trình cơ sở), xác định Firmware Update Utility (Tiên ích cập nhật chương trình cơ sở).
- 4. Bấm Download (Tải xuống), bấm Run (Chay), sau đó bấm lại vào Run (Chay).
- 5. Khi tiện ích khởi chạy, chọn máy in từ danh sách thả xuống, sau đó bấm Send Firmware (Gửi chương trình cơ sở).
- <sup>2</sup> GHI CHÚ: Để in trang cấu hình nhằm xác minh phiên bản chương trình cơ sở được cài đặt trước và sau quá trình cập nhật, bấm Print Config (In cấu hình).
- 6. Làm theo các hướng dẫn trên màn hình để hoàn thành quá trình cài đặt, sau đó bấm nút Exit (Thoát) để đóng tiện ích.
# 9 Giải quyết sự cố

- [Hỗ trợ khách hàng](#page-109-0)
- [Hệ thống trợ giúp bảng điều khiển](#page-110-0)
- [Khôi phục cài đặt mặc định gốc](#page-111-0)
- Thông báo "Cartridge is low" (Hộp mực in ở mức thấp) hoặc "Cartridge is very low" (Hộp mực in [gần hết\) hiển thị trên bảng điều khiển của máy in](#page-112-0)
- [Máy in không nhặt được giấy hoặc nạp giấy sai](#page-114-0)
- Xử lý ket giấy
- [Cải thiện chất lượng in](#page-131-0)
- [Giải quyết vấn đề về chất lượng in](#page-141-0)
- [Cải thiện chất lượng hình ảnh sao chép và quét](#page-149-0)
- [Cải thiện chất lượng hình ảnh fax](#page-154-0)
- [Giải quyết sự cố xảy ra với mạng có dây](#page-158-0)
- Giải quyết sự cố xảy ra với mang không dây
- Giải quyết sư cố khi fax

#### Để biết thêm thông tin:

Thông tin sau đây là chính xác tại thời điểm xuất bản tài liệu. Để biết thông tin hiện tại, xem [www.hp.com/support/ljM278MFP.](http://www.hp.com/support/ljM278MFP)

Trợ giúp trọn gói của HP dành cho máy in bao gồm thông tin sau:

- Cài đặt và cấu hình
- **•** Tìm hiểu và sử dụng
- **•** Giải quyết sự cố
- Tải xuống các bản cập nhật phần mềm và chương trình cơ sở
- Tham gia các diễn đàn hỗ trợ
- **•** Tìm thông tin về tuân thủ theo quy định và bảo hành

# <span id="page-109-0"></span>Hỗ trợ khách hàng

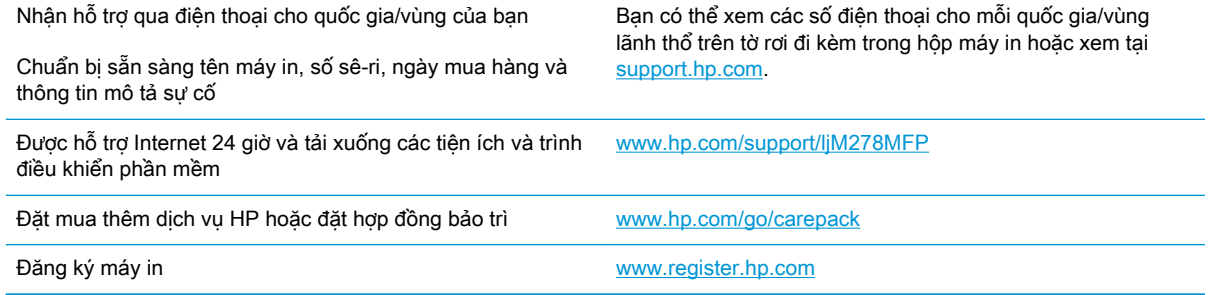

# <span id="page-110-0"></span>Hệ thống trợ giúp bảng điều khiển

Máy in có hệ thống Trợ giúp cài sẵn giải thích cách sử dụng từng màn hình. Để mở hệ thống Trợ giúp, hãy chạm vào nút ? Trợ giúp ở góc trên bên phải màn hình.

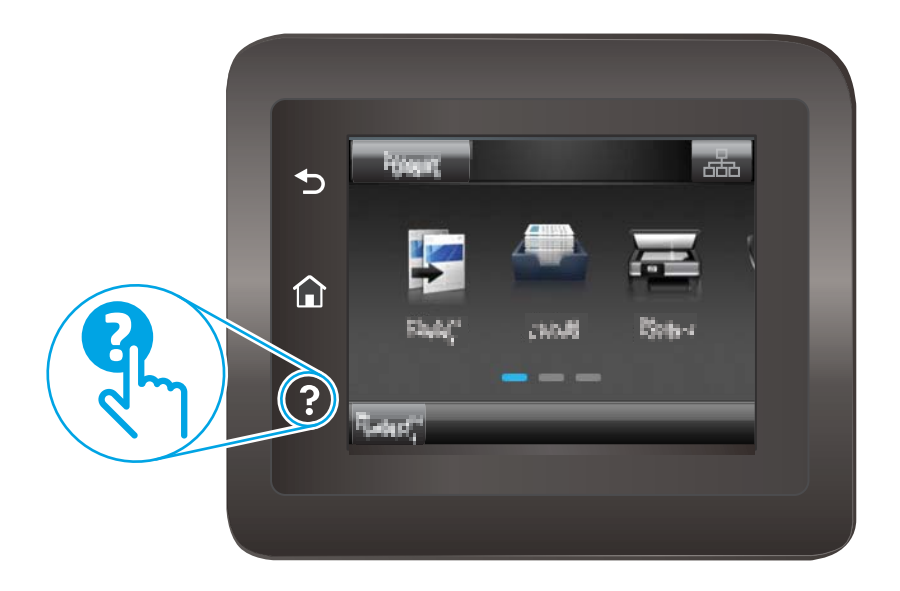

Đối với một số màn hình, phần Trợ giúp mở ra một menu chung để bạn có thể tìm kiếm các chủ đề cụ thể. Bạn có thể duyệt qua cấu trúc menu bằng cách chạm vào các nút trong menu.

Một số màn hình Trợ giúp có cả hình động sẽ hướng dẫn bạn thực hiện các quy trình, chẳng hạn như gỡ giấy kẹt.

Đối với các màn hình bao gồm phần cài đặt cho mỗi lệnh in, phần Trợ giúp sẽ mở ra một chủ đề giải thích các tùy chọn cho màn hình đó.

Nếu máy in báo lỗi hoặc đưa ra cảnh báo, hãy chạm vào nút ? Trợ giúp để mở thông báo mô tả sự cố. Thông báo cũng chứa hướng dẫn giúp giải quyết sự cố.

# <span id="page-111-0"></span>Khôi phục cài đặt mặc định gốc

Khôi phục cài đặt mặc định gốc sẽ trả tất cả các thông số cài đặt mạng và máy in về mặc định gốc. Máy in sẽ không đặt lại số trang hoặc kích thước khay. Để khôi phục máy in về các giá trị cài đặt mặc định, hãy thực hiện theo các bước sau.

A THẬN TRỌNG: Khôi phục cài đặt mặc định gốc sẽ trả tất cả các thông số cài đặt về mặc định gốc đồng thời xóa bất kỳ trang nào được lưu trữ trong bộ nhớ.

- 1. Từ Màn hình chính trên bảng điều khiển của máy in, vuốt cho đến khi menu Setup (Cài đặt) hiển thị. Chạm vào biểu tượng Setup & (Cài đặt) để mở menu.
- 2. Cuộn đến và chọn menu Service (Dịch vụ).
- 3. Cuộn xuống và chọn Restore Defaults (Khôi phục mặc định), sau đó chạm vào nút OK.

Máy in sẽ tự động khởi động lại.

## <span id="page-112-0"></span>Thông báo "Cartridge is low" (Hộp mực in ở mức thấp) hoặc "Cartridge is very low" (Hộp mực in gần hết) hiển thị trên bảng điều khiển của máy in

Cartridge is low (Hộp mực in ở mức thấp): Máy in sẽ cho biết khi một hộp mực in còn ít. Lượng mực in còn lại thực tế có thể khác. Hãy xem xét chuẩn bị sẵn hộp mực thay thế để lắp vào khi chất lượng in không còn có thể chấp nhận được. Không cần thay thế hộp mực in ngay lúc này.

Tiếp tục in bằng hộp mực hiện thời cho tới khi việc phân phối lại bột mực không cho ra chất lượng in ở mức chấp nhận được. Để phân phối lại bột mực, tháo hộp mực in ra khỏi máy in và lắc nhẹ hộp mực qua lại từ đầu đến cuối. Lắp lại hộp mực in vào máy in và đóng nắp.

Cartridge is very low (Hộp mực in gần hết): Máy in sẽ cho biết khi một hộp mực in gần hết. Thời gian sử dụng còn lại trên thực tế của hộp mực in có thể khác nhau. Để kéo dài thời gian sử dụng hộp mực, hãy lắc nhẹ hộp mực qua lại từ đầu đến cuối. Hãy xem xét chuẩn bị sẵn hộp mực thay thế để lắp vào khi chất lượng in không còn chấp nhận được. Không cần thay thế hộp mực in ngay trừ khi chất lượng in không còn chấp nhận được.

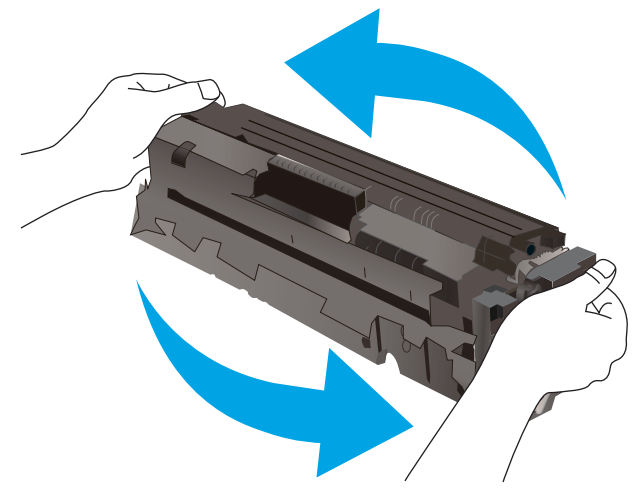

Bảo hành bảo vệ đặc biệt của HP hết hạn khi thông báo cho biết rằng Bảo hành bảo vệ đặc biệt của HP trên nguồn cung cấp này đã hết xuất hiện trên Trang trang thái nguồn cung cấp hoặc EWS.

## Thay đổi cài đặt "Very Low" (Gần hết)

Bạn có thể thay đổi cách máy in phản ứng khi mực in ở tình trạng Gần hết. Bạn không phải thiết lập lại các cài đặt này khi bạn cài đặt một hộp mực in mới.

- 1. Từ Màn hình chính trên bảng điều khiển của máy in, vuốt cho đến khi menu Setup (Cài đặt) hiển thị. Chạm vào biểu tượng Setup (Cài đặt) để mở menu.
- 2. Mở các menu sau:
	- Cài đặt Hệ thống
	- Cài đặt Mực in
- Black Cartridge (Hộp mực đen) hoặc Color Cartridge (Hộp mực màu)
- Cài đặt cho mức Gần hết
- 3. Chon một trong các tùy chon sau:
	- Chọn tùy chọn Continue (Tiếp tục) để đặt máy in thành sẽ cảnh báo khi hộp mực gần hết nhưng vẫn tiếp tục in.
	- Chọn tùy chọn Stop (Dừng) để đặt máy in thành sẽ dừng in cho đến khi bạn thay thế hộp mực.
	- Chọn tùy chọn Prompt (Nhắc) để đặt máy in thành sẽ ngừng in và nhắc bạn thay thế hộp mực. Bạn có thể xác nhận lời nhắc và tiếp tục in. Tùy chọn mà khách hàng có thể định cấu hình trên máy in này là "Prompt to Remind Me in 100 pages, 200 pages, 300 pages, 400 pages, or never." ("Nhắc tôi khi in được 100 trang, 200 trang, 300 trang, 400 trang hoặc không bao giờ nhắc".) Tùy chon này được cung cấp nhằm để thuận tiên cho khách hàng và không ám chỉ rằng các trang này sẽ có chất lượng in có thể chấp nhận được.

#### Đối với các máy in có tính năng fax

Khi máy in được đặt về tùy chon Stop (Dừng) hoặc Prompt (Nhắc), có một vài nguy cơ là các bản fax sẽ không in được khi máy in tiếp tục in. Điều này có thể xảy ra nếu máy in đã nhận được số bản fax nhiều hơn khả năng lưu giữ của bộ nhớ trong khi máy in đang chờ.

Máy in có thể in các bản fax mà không bị gián đoạn khi vượt ngưỡng Gần hết nếu bạn chọn tùy chọn Continue (Tiếp tục) cho hộp mực in nhưng chất lượng in có thể giảm xuống.

## Đặt hàng nguồn cung cấp

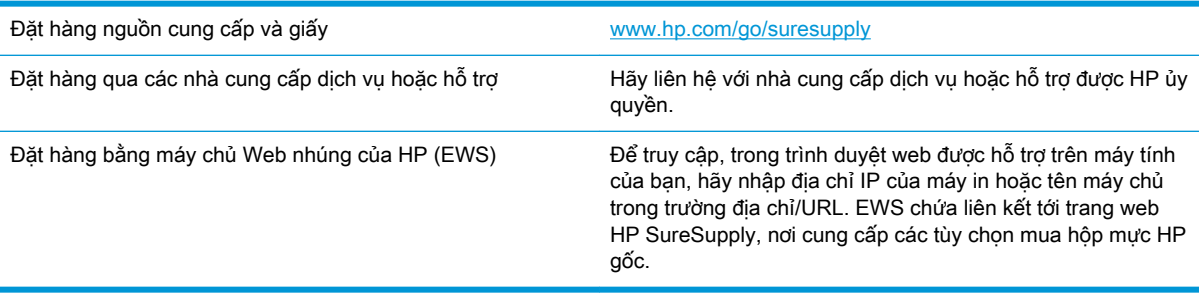

# <span id="page-114-0"></span>Máy in không nhặt được giấy hoặc nạp giấy sai

## Giới thiệu

Các giải pháp sau đây có thể giúp giải quyết sự cố nếu máy in không nạp giấy từ khay hoặc nạp nhiều giấy cùng một lúc. Một trong hai trường hợp này có thể gây kẹt giấy.

- Sản phẩm không nạp giấy
- Sản phẩm nạp nhiều giấy
- Ket khay nạp tài liệu, lệch, hoặc nhặt nhiều tờ giấy.

## Sản phẩm không nạp giấy

Nếu sản phẩm không nạp giấy từ khay, hãy thử các giải pháp sau.

- 1. Mở sản phẩm và gỡ hết giấy bị ket ra.
- 2. Nạp khay với giấy có kích thước chính xác cho lệnh in của bạn.
- 3. Hãy đảm bảo rằng loại và khổ giấy được cài chính xác trên bảng điều khiển của sản phẩm.
- 4. Đảm bảo rằng các dẫn hướng giấy trong khay được điều chỉnh chính xác với khổ giấy. Điều chỉnh thanh dẫn theo dấu phù hợp trên khay.
- 5. Kiểm tra bảng điều khiển sản phẩm để xem sản phẩm có đang chờ bạn xác nhân lời nhắc nạp giấy theo cách thủ công hay không. Nạp giấy và tiếp tục.
- 6. Con lăn trên khay có thể bị bụi bẩn. Lau sạch con lăn bằng miếng vải không có xơ được làm ẩm bằng nước ấm.

## Sản phẩm nạp nhiều giấy

Nếu sản phẩm nạp nhiều giấy từ khay, hãy thử những giải pháp sau.

- 1. Lấy tập giấy ra khỏi khay và uốn cong tập giấy, xoay tập giấy 180 đô, rồi lật lại. Không xòe giấy ra. Đưa tập giấy vào lại khay.
- 2. Chỉ sử dụng giấy đáp ứng thông số kỹ thuật của HP cho sản phẩm này.
- 3. Sử dụng giấy không bị nhăn, bị gập hoặc bị hỏng. Nếu cần, hãy sử dụng giấy từ gói giấy khác.
- 4. Đảm bảo rằng khay không bị nạp quá nhiều giấy. Nếu khay quá đầy, hãy lấy toàn bộ tập giấy ra khỏi khay, làm phẳng tập giấy, rồi đưa một số giấy vào lại khay.
- 5. Đảm bảo rằng các dẫn hướng giấy trong khay được điều chỉnh chính xác với khổ giấy. Điều chỉnh thanh dẫn theo dấu phù hợp trên khay.
- 6. Hãy đảm bảo môi trường in có các thông số kỹ thuật được khuyến nghị.

## Kẹt khay nạp tài liệu, lệch, hoặc nhặt nhiều tờ giấy.

**SHI CHÚ:** Thông tin này chỉ áp dụng với máy in MFP.

- Có thể có vật gì đó trên bản gốc, như kẹp giấy, giấy dán ghi chú, cần phải tháo chúng ra.
- Kiểm tra rằng tất cả các trục nạp đang sẵn sàng và rằng nắp tiếp cận trục nạp bên trong khay nạp tài liệu đang bị đóng.
- Kiểm tra và đảm bảo nắp đậy khay nạp tài liệu phía trên đã được đóng lại.
- Giấy có thể không được đặt đúng. Vuốt thẳng giấy và điều chỉnh thanh dẫn giấy vào giữa tập giấy.
- Các thanh dẫn giấy phải chạm vào các cạnh của tập giấy để hoạt động chính xác. Kiểm tra và đảm bảo rằng tập giấy nằm thẳng và các thanh dẫn chạm xát vào tập giấy.
- Khay nạp tài liệu vào hoặc ngăn giấy ra có thể chứa nhiều hơn số trang tối đa. Đảm bảo xếp giấy khớp bên dưới thanh dẫn hướng trong khay vào và loại bớt các trang từ ngăn giấy ra.
- Kiểm tra và đảm bảo rằng không có mảnh giấy, kẹp giấy, ghim cài giấy hoặc các mảnh vụn khác nằm trong đường dẫn giấy.
- Làm sạch các trục nạp của khay nạp tài liệu và đệm ngăn cách. Sử dụng khí nén hoặc miếng vải sạch, không có xơ được làm ẩm bằng nước ấm. Nếu vẫn xảy ra tính trạng nạp giấy sai, hãy thay thế trục nạp.
- Từ Màn hình chính trên bảng điều khiển của máy in, cuôn đến và chạm vào nút Supplies (Mực in). Kiểm tra trạng thái của bộ nạp tài liệu và thay nó nếu cần thiết.

# <span id="page-116-0"></span>Xử lý kẹt giấy

## Giới thiệu

Thông tin sau đây bao gồm các hướng dẫn về cách gỡ giấy kẹt khỏi sản phẩm.

- Vị trí giấy ket
- **•** [Bạn gặp phải tình trạng kẹt giấy thường xuyên hoặc tái diễn?](#page-117-0)
- [Gỡ giấy kẹt trong khay nạp tài liệu](#page-118-0)
- [Gỡ giấy kẹt trong khe một tờ \(Khay 1\)](#page-121-0)
- [Xử lý giấy kẹt trong Khay 2](#page-123-0)
- [Xử lý kẹt giấy trong cửa phía sau và khu vực cuộn sấy](#page-125-0)
- [Tháo giấy kẹt ở bộ phận in hai mặt \(chỉ dành cho kiểu in hai mặt\)](#page-127-0)
- Gỡ bỏ giấy ket ở ngăn giấy ra

## Vị trí giấy kẹt

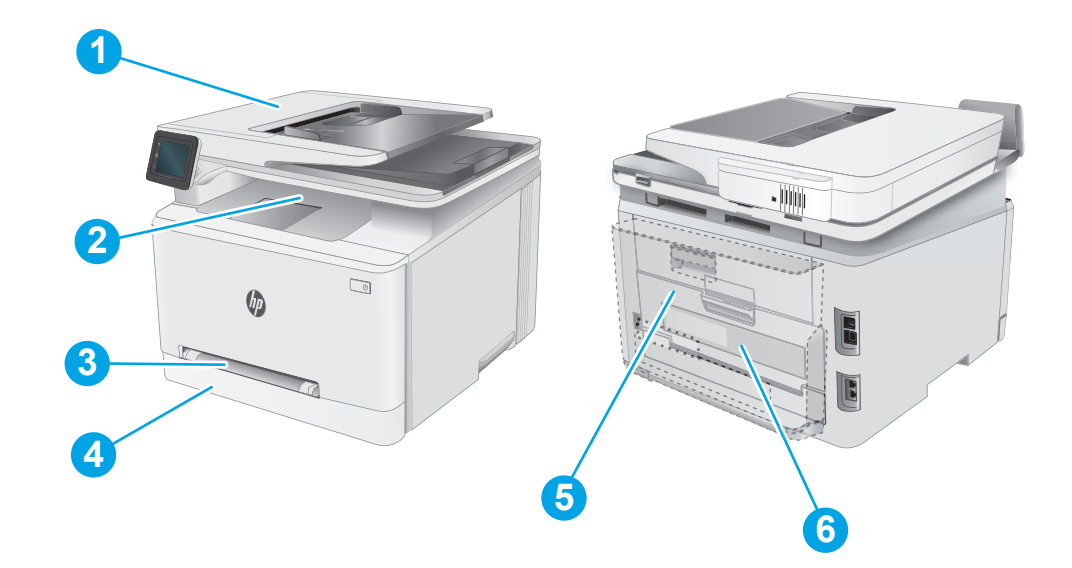

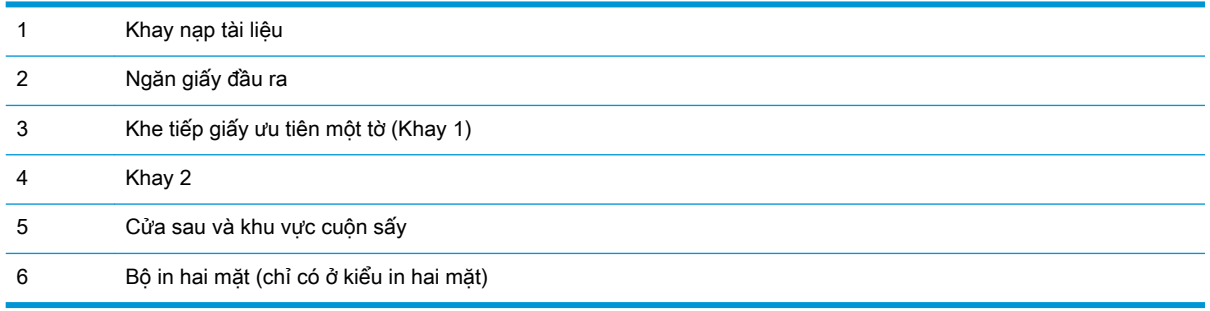

## <span id="page-117-0"></span>Bạn gặp phải tình trạng ket giấy thường xuyên hoặc tái diễn?

Thực hiện theo các bước này để giải quyết sự cố kẹt giấy thường xuyên. Nếu bước đầu tiên không giải quyết được sự cố, hãy tiếp tục bước tiếp theo cho đến khi bạn giải quyết được sự cố.

- 1. Nếu giấy bị kẹt trong sản phẩm, hãy xử lý giấy kẹt, sau đó in trang cấu hình để kiểm tra sản phẩm.
- 2. Kiểm tra xem khay có được cấu hình đúng khổ giấy và loại giấy trên bảng điều khiển sản phẩm không. Điều chỉnh cài đặt giấy nếu cần.
	- a. Từ Màn hình chính trên bảng điều khiển của sản phẩm, vuốt cho đến khi menu Setup (Cài đặt) hiển thi. Cham vào biểu tượng Setup (Cài đặt) để mở menu.
	- b. Mở các menu sau:
		- System Setup (Cài đặt hệ thống)
		- Paper setup (Cài đặt trang)
	- c. Chon khay từ danh sách.
	- d. Chọn Default Paper Type (Loại giấy mặc định), rồi chọn loại giấy trong khay.
	- e. Chon Default Paper Size (Kích thước giấy mặc định), rồi chọn kích thước giấy trong khay.
- 3. Tắt sản phẩm và chờ trong vòng 30 phút, sau đó bật lên lại.
- 4. In trang lau don để loại bỏ bột mực thừa từ bên trong sản phẩm.
	- a. Từ Màn hình chính trên bảng điều khiển của sản phẩm, vuốt cho đến khi menu Setup (Cài đặt) hiển thị. Chạm vào biểu tượng Setup  $\bullet$  (Cài đặt) để mở menu.
	- b. Cham vào menu Service (Dich vu).
	- c. Chạm vào nút Cleaning Page (Trang Lau dọn).
	- d. Nap giấy khổ letter hoặc A4 khi máy nhắc ban.

Chờ cho đến khi quá trình hoàn tất. Loại bỏ tờ được in.

- 5. In trang cấu hình để kiểm tra sản phẩm.
	- a. Từ Màn hình chính trên bảng điều khiển của sản phẩm, vuốt cho đến khi menu Setup (Cài đặt) hiển thị. Chạm vào biểu tượng Setup (Cài đặt) để mở menu.
	- b. Mở menu Reports (Báo cáo).
	- c. Chon Configuration Report (Báo cáo cấu hình).

Nếu không có bước nào trong số này giải quyết được sự cố, sản phẩm có thể cần phải được bảo dưỡng. Hãy liên hệ với tổ hỗ trợ khách hàng của HP.

# <span id="page-118-0"></span>Gỡ giấy kẹt trong khay nạp tài liệu

Dùng quy trình sau đây để kiểm tra giấy ở tất cả các vị trí có thể xảy ra kẹt giấy liên quan đến khay nạp tài liệu. Khi giấy bị kẹt, bảng điều khiển có thể hiển thị một thông báo và một hình động để hỗ trợ xử lý giấy kẹt.

1. Mở nắp đậy khay nạp tài liệu.

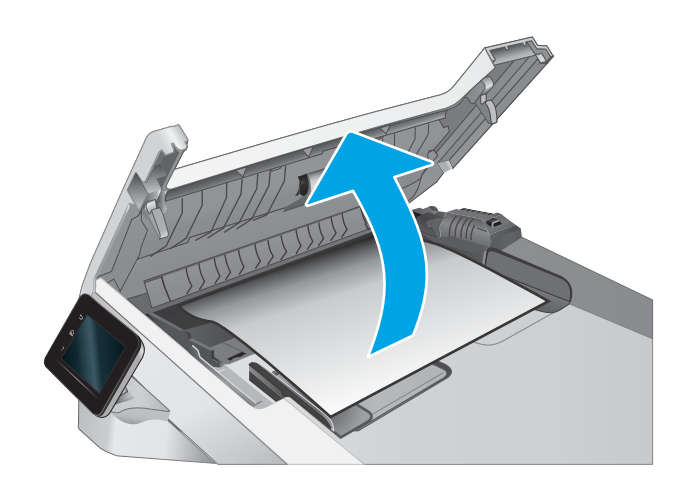

2. Lấy hết giấy bị ket ra.

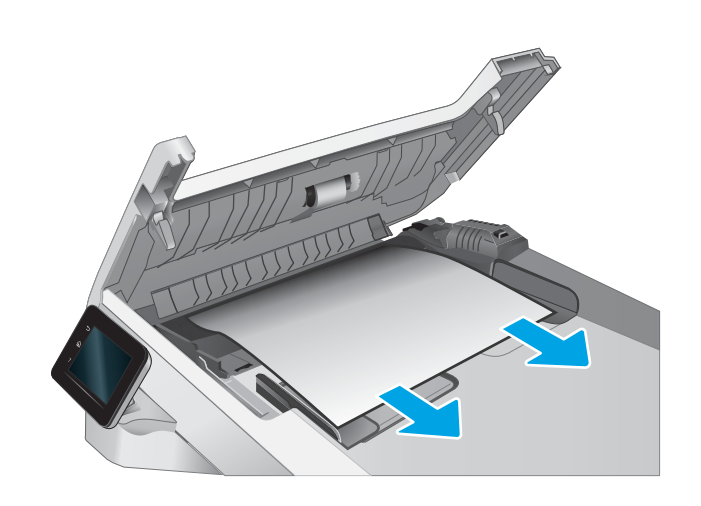

3. Đóng nắp khay nạp tài liệu.

- - $\bigcirc$  $\phi$  $\sqrt{2}$
- 4. Nâng khay tiếp giấy của khay nạp tài liệu lên để tiếp cận ngăn giấy đầu ra của khay nạp tài liệu dễ dàng hơn, sau đó lấy hết giấy bị kẹt ra khỏi khu vực đầu ra.

5. Mở nắp máy quét. Nếu giấy bị kẹt ở phía sau nắp sau bằng nhựa màu trắng, hãy nhẹ nhàng kéo giấy ra ngoài.

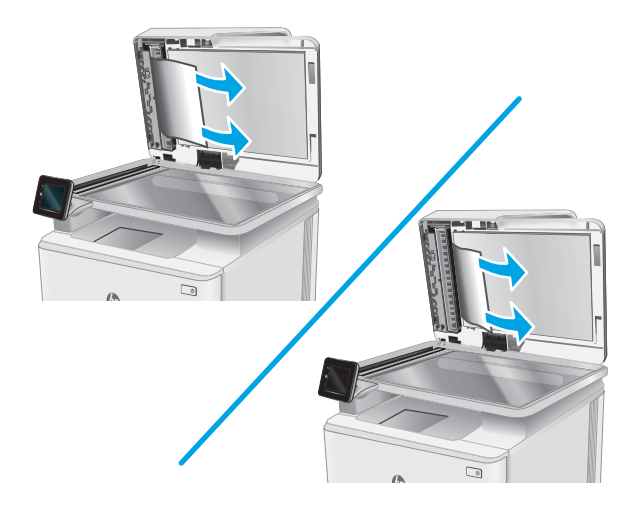

6. Hạ nắp máy quét xuống.

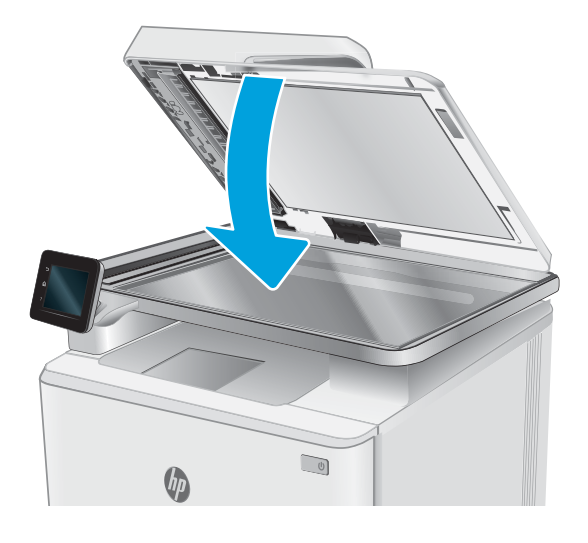

- <sup>2</sup> GHI CHÚ: Để tránh kẹt giấy, đảm bảo rằng các thanh dẫn trong khay tiếp giấy của khay nạp tài liệu đã được điều chỉnh sát với tài liệu. Tháo hết tất cả các kẹp giấy và ghim cài giấy ra khỏi tài liệu gốc.
- GHI CHÚ: Tài liệu gốc được in trên giấy nặng, láng có thể bị kẹt giấy thường xuyên hơn so với tài liệu gốc được in trên giấy thường.

## <span id="page-121-0"></span>Gỡ giấy kẹt trong khe một tờ (Khay 1)

Sử dụng quy trình sau đây để gỡ kẹt giấy trong Khay 1. Khi giấy bị kẹt, bảng điều khiển có thể hiển thị một thông báo và một hình động để hỗ trợ xử lý giấy kẹt.

1. Kéo Khay 2 hoàn toàn ra khỏi máy in.

2. Ấn xuống trên khe tiếp giấy ưu tiên một tờ và kéo khay khe tiếp giấy ra.

3. Nhẹ nhàng kéo giấy bị kẹt thẳng ra khỏi khe tiếp giấy ưu tiên một tờ.

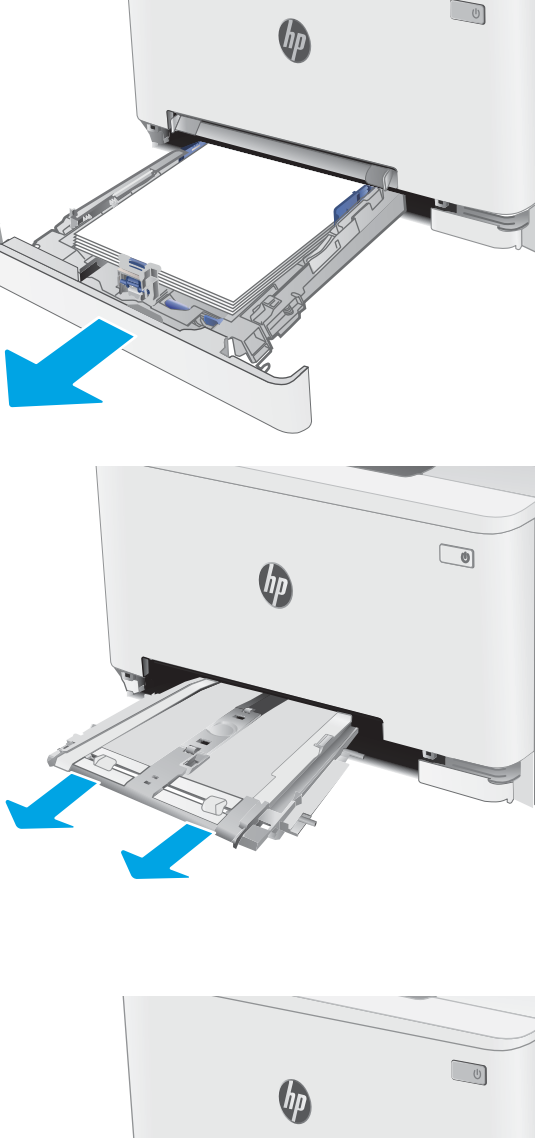

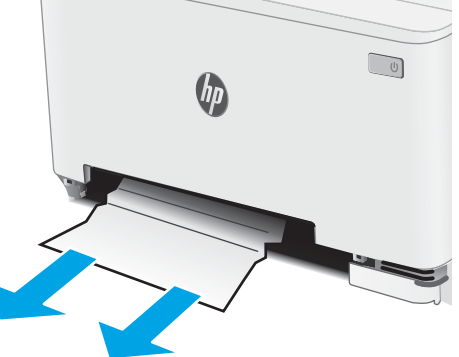

4. Đẩy khay khe tiếp giấy ưu tiên một tờ vào trong máy in.

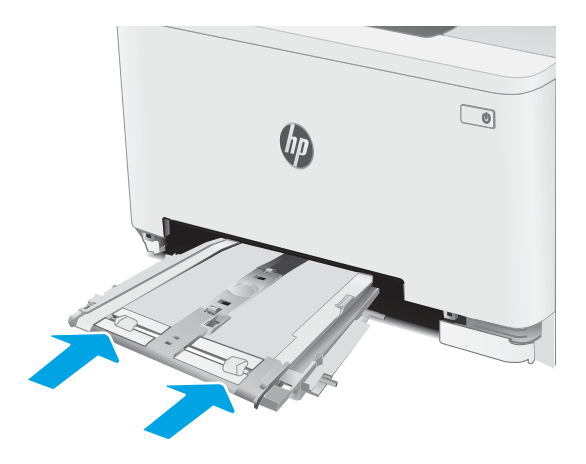

5. Lắp lại và đóng Khay 2.

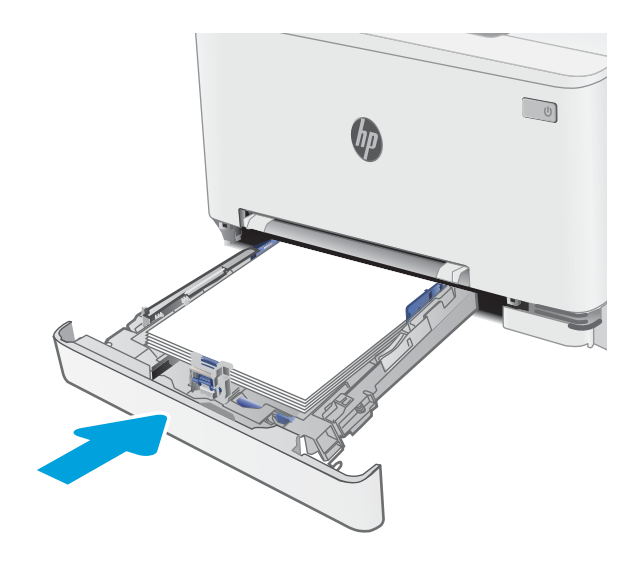

## <span id="page-123-0"></span>Xử lý giấy kẹt trong Khay 2

Dùng quy trình sau đây để kiểm tra giấy ở tất cả các vị trí có thể xảy ra kẹt giấy trong Khay 2. Khi giấy bị kẹt, bảng điều khiển có thể hiển thị một thông báo và một hình động để hỗ trợ xử lý giấy kẹt.

1. Kéo khay hoàn toàn ra khỏi máy in.

2. Gỡ giấy bị kẹt hoặc giấy bị hỏng.

3. Nếu không thấy giấy kẹt hoặc nếu giấy bị kẹt sâu trong khu vực tiếp giấy của Khay 2 đến mức bạn không thể gỡ ra được, hãy nhấn xuống trên khe tiếp giấy ưu tiên một tờ và tháo khay khe tiếp giấy.

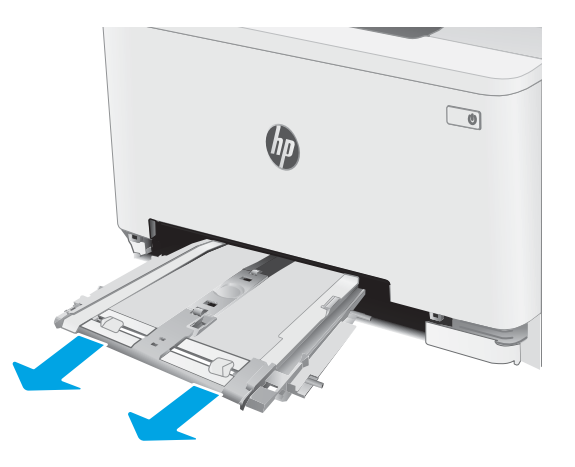

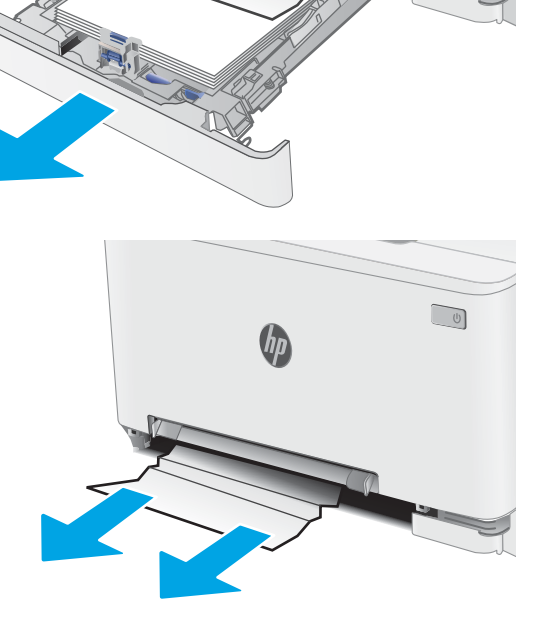

 $\sqrt{10}$ 

4. Gỡ giấy bị kẹt hoặc giấy bị hỏng.

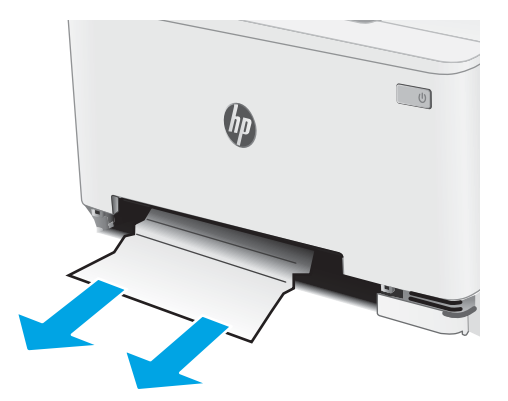

5. Đẩy khay khe tiếp giấy ưu tiên một tờ vào trong máy in.

 $\hfill\ensuremath{\square}$  $\theta$ 

6. Lắp lại và đóng Khay 2.

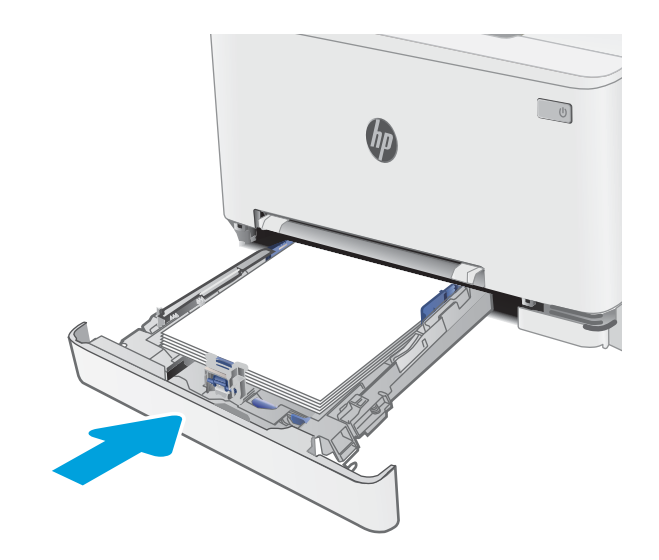

## <span id="page-125-0"></span>Xử lý kẹt giấy trong cửa phía sau và khu vực cuộn sấy

Sử dụng quy trình sau đây để gở kẹt giấy trong cửa sau và khu vực cuộn sấy. Khi giấy bị kẹt, bảng điều khiển có thể hiển thị một thông báo và một hình động để hỗ trợ xử lý giấy kẹt.

CHÚ Ý: Cuộn sấy có thể nóng trong khi đang sử dụng máy in. Hãy chờ cho cuộn sấy nguội trước khi xử lý cuộn sấy.

1. Mở cửa sau.

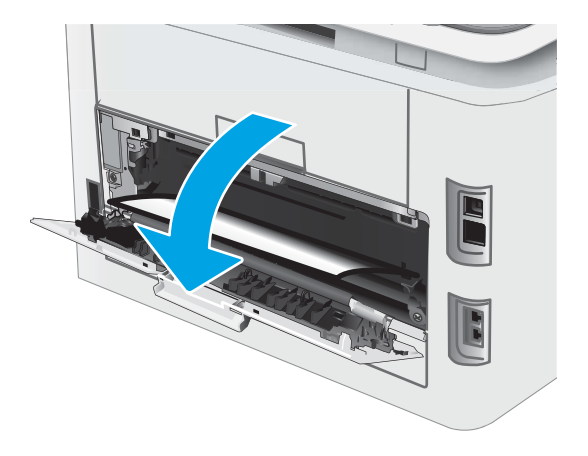

2. Nhẹ nhàng kéo hết giấy bị kẹt ra khỏi các con lăn trong khu vực cửa sau.

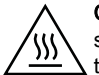

CHÚ Ý: Cuộn sấy có thể nóng trong khi đang sử dụng máy in. Hãy chờ cho cuộn sấy nguội trước khi xử lý cuộn sấy.

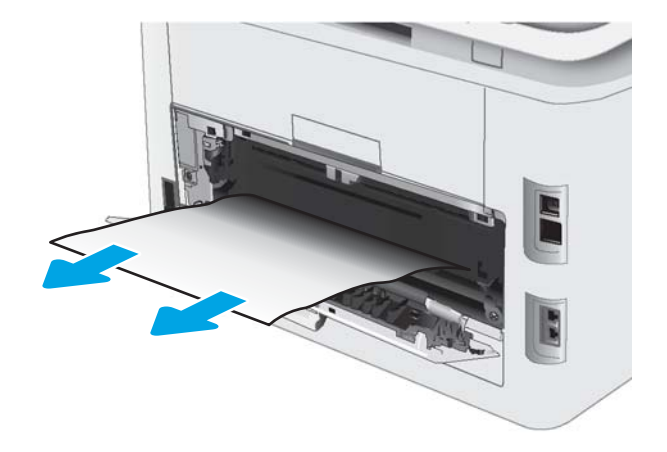

3. Đóng cửa sau.

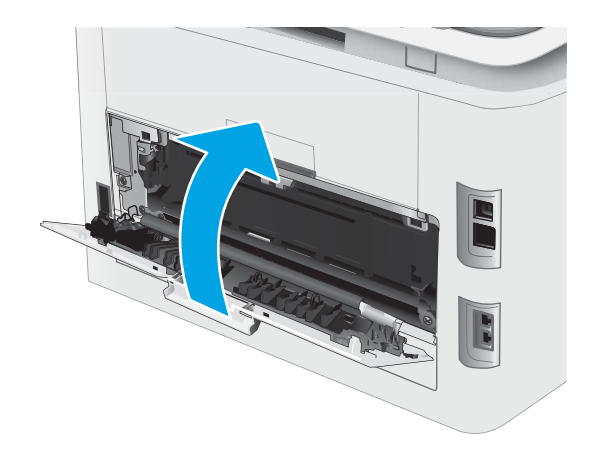

## <span id="page-127-0"></span>Tháo giấy kẹt ở bộ phận in hai mặt (chỉ dành cho kiểu in hai mặt)

Sử dụng quy trình sau đây để gỡ kẹt giấy trong khay in hai mặt. Khi giấy bị kẹt, bảng điều khiển có thể hiển thị một thông báo và một hình động để hỗ trợ xử lý giấy kẹt.

CHÚ Ý: Cuộn sấy có thể nóng trong khi đang sử dụng máy in. Hãy chờ cho cuộn sấy nguội trước khi xử lý cuộn sấy.

1. Ở phía sau của máy in, mở bộ in hai mặt.

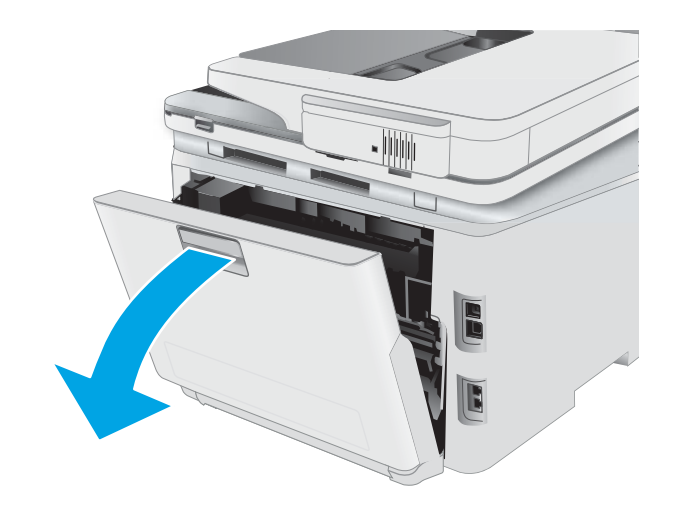

2. Gỡ giấy bị kẹt hoặc giấy bị hỏng.

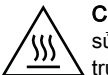

CHÚ Ý: Cuộn sấy có thể nóng trong khi đang sử dụng máy in. Hãy chờ cho cuộn sấy nguội trước khi xử lý cuộn sấy.

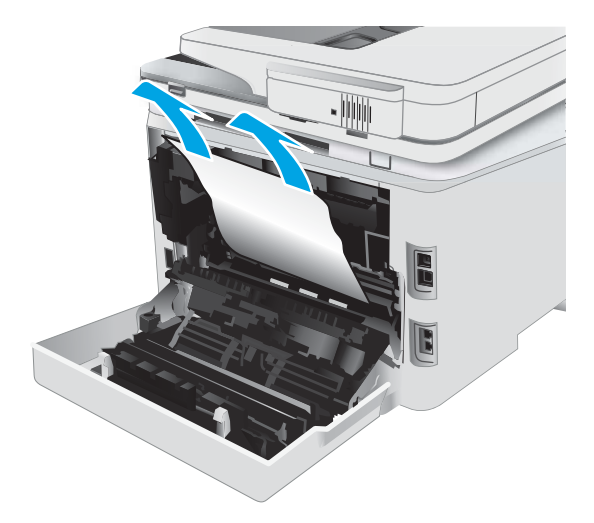

II Ŀ

3. Đóng bộ in hai mặt.

## <span id="page-129-0"></span>Gỡ bỏ giấy kẹt ở ngăn giấy ra

Sử dụng quy trình sau đây để kiểm tra giấy tại tất cả vị trí có thể bị kẹt liên quan đến ngăn giấy ra. Khi giấy bị kẹt, bảng điều khiển có thể hiển thị một thông báo và một hình động để hỗ trợ xử lý giấy ket.

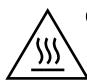

CHÚ Ý: Cuộn sấy có thể nóng trong khi đang sử dụng máy in. Hãy chờ cho cuộn sấy nguội trước khi xử lý cuộn sấy.

1. Mở cửa sau.

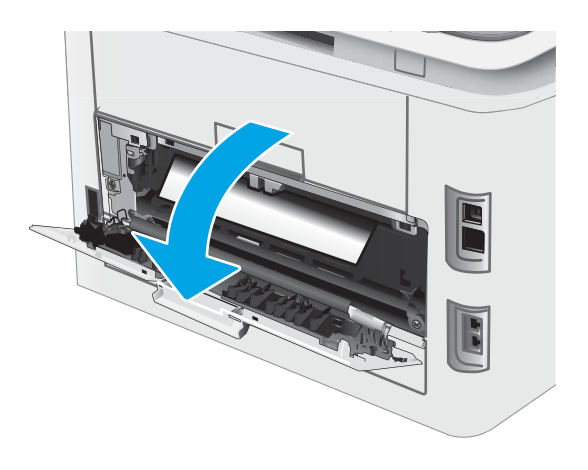

2. Nếu nhìn thấy giấy trong ngăn giấy ra, nắm lấy cạnh trên và tháo nó ra. Dùng cả hai tay để gỡ giấy bị kẹt để tránh bị rách giấy.

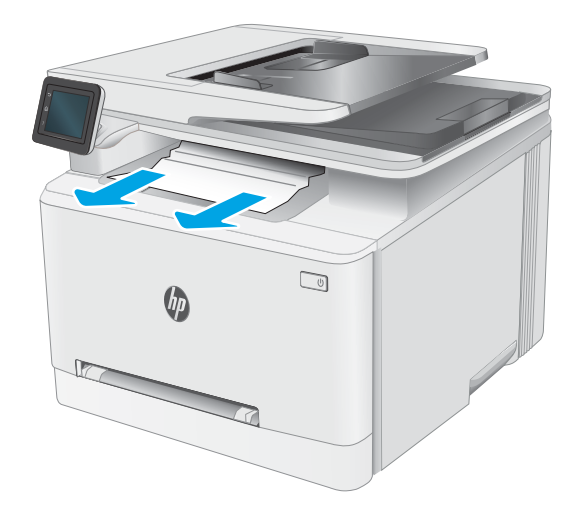

3. Nhẹ nhàng lấy hết giấy bị kẹt ra khỏi các con lăn trong khu vực cửa sau.

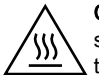

CHÚ Ý: Cuộn sấy có thể nóng trong khi đang sử dụng máy in. Hãy chờ cho cuộn sấy nguội trước khi xử lý cuộn sấy.

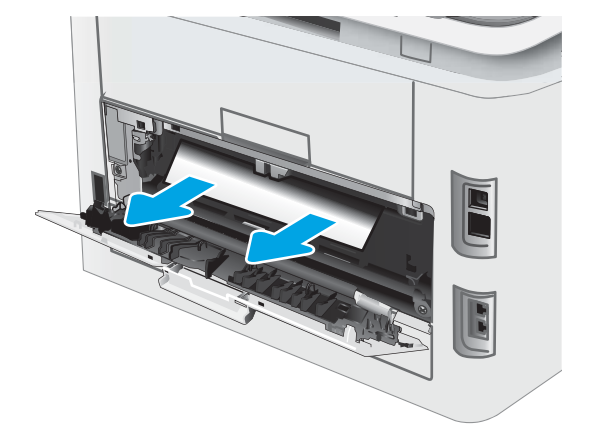

4. Đóng cửa sau.

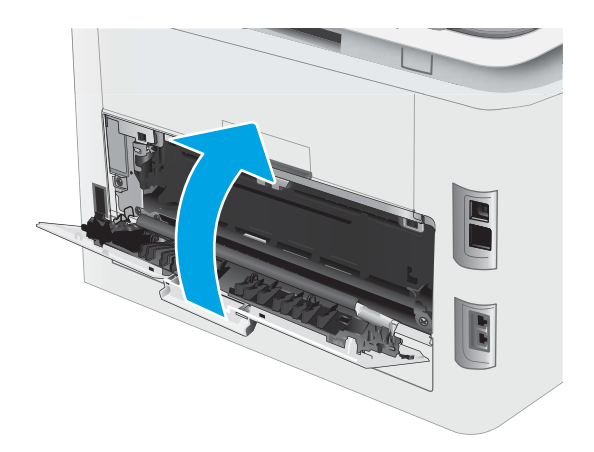

# <span id="page-131-0"></span>Cải thiện chất lượng in

- Giới thiêu
- [Cập nhật chương trình cơ sở của máy in](#page-132-0)
- [In từ một chương trình phần mềm khác](#page-132-0)
- [Kiểm tra cài đặt loại giấy cho lệnh in](#page-132-0)
- [Kiểm tra tình trạng hộp mực in](#page-133-0)
- [In một trang lau dọn](#page-133-0)
- [Kiểm tra hộp mực in hoặc hộp mực bằng mắt thường](#page-135-0)
- [Kiểm tra môi trường in và giấy](#page-135-0)
- [Thử trình điều khiển in khác](#page-136-0)
- [Kiểm tra thông số cài đặt EconoMode \(Chế độ tiết kiệm\)](#page-137-0)
- [Điều chỉnh mật độ in](#page-137-0)
- [Hiệu chỉnh máy in để canh màu](#page-139-0)
- [Điều chỉnh thiết đặt màu \(Windows\)](#page-139-0)
- [In và xem trang chất lượng in](#page-139-0)

#### Giới thiệu

Thông tin sau đây cung cấp các bước xử lý sự cố để giải quyết các vấn đề về chất lượng in, bao gồm những vấn đề sau:

- Vết bẩn
- In mờ
- In đậm
- In nhạt
- Đường sọc
- Không có bột mực
- Lốm đốm bột mực
- Bột mực không bám dính chặt
- Hình ảnh bị lệch

Để giải quyết những vần đề này hoặc vấn đề khác liên quan đến chất lượng in, hãy thử các giải pháp sau theo thứ tự được thể hiện.

Để biết thông tin về cách giải quyết lỗi hình ảnh cụ thể, xem mục Giải quyết vấn đề về chất lượng in trong Hướng dẫn sử dụng này.

## <span id="page-132-0"></span>Cập nhật chương trình cơ sở của máy in

Thử nâng cấp chương trình cơ sở của máy in. Để biết thêm thông tin, xem mục Cập nhật chương trình cơ sở của Hướng dẫn sử dụng này.

### In từ một chương trình phần mềm khác

Hãy thử in từ một chương trình phần mềm khác. Nếu trang được in đúng có nghĩa là có vấn đề với chương trình phần mềm bạn sử dụng để in.

### Kiểm tra cài đặt loại giấy cho lệnh in

Kiểm tra cài đặt loại giấy khi in từ một chương trình phần mềm và các trang đã in có các vết bẩn, in mờ hoặc đậm, giấy bị quăn, lốm đốm bột mực, bột mực không bám dính, hoặc một số vùng nhỏ không có bột mực.

#### Kiểm tra cài đặt loại giấy trên máy in

- 1. Mở khay ra.
- 2. Kiểm tra và đảm bảo rằng khay được nap đúng loại giấy.
- 3. Đóng khay giấy.
- 4. Làm theo các hướng dẫn trên bảng điều khiển để xác nhân hoặc sửa đổi các cài đặt loại giấy cho khay.

#### Kiểm tra cài đặt loại giấy (Windows)

- 1. Từ chương trình phần mềm, chọn tùy chọn Print (In).
- 2. Chọn máy in, rồi bấm vào nút Properties (Thuộc tính) hoặc nút Preferences (Tùy chọn).
- 3. Nhấp vào tab Paper/Quality (Giấy/Chất Lương).
- 4. Từ danh sách thả xuống Paper Type (Loại giấy) nhấp tùy chon More...(Khác).
- 5. Mở rộng danh sách tùy chọn Type is: (Loại là:).
- 6. Mở rộng danh mục các loại giấy mô tả tốt nhất loại giấy của bạn.
- 7. Chon tùy chon cho loại giấy mà bạn đang sử dụng và nhấp vào nút OK.
- 8. Nhấp vào nút OK để đóng hộp thoại Document Properties (Thuộc tính Tài liệu). Trong hộp thoại Print (In), hãy bấm vào nút OK để in lệnh in.

#### Kiểm tra cài đặt loại giấy (OS X)

- 1. Nhấp vào menu File (Têp) và sau đó nhấp tùy chon Print (In).
- 2. Trong menu Printer (Máy in), hãy chọn máy in.
- 3. Theo mặc định, trình điều khiển máy in sẽ hiển thị menu Copies & Pages (Bản sao & Trang). Mở danh sách thả xuống của menu, rồi bấm vào menu Finishing (Kết thúc).
- <span id="page-133-0"></span>4. Chọn một loại từ danh sách Media Type (Loại phương tiện) thả xuống.
- 5. Nhấp vào nút Print (In).

## Kiểm tra tình trạng hộp mực in

Thực hiện theo các bước sau để kiểm tra phần trăm lượng mực còn lại của hộp mực in và trạng thái của các bộ phận bảo trì có thể thay thế nếu áp dụng.

#### Bước một: In trang tình trạng mực in

- 1. Từ Màn hình chính trên bảng điều khiển của máy in, chon menu Settings (Cài đặt).
- 2. Chọn Reports (Báo cáo).
- 3. Chọn Supplies Status (Tình trạng mực in).

#### Bước hai: Kiểm tra tình trang mực in

1. Xem báo cáo tình trạng mực in để kiểm tra phần trăm lượng mực còn lại của hộp mực in và nếu áp dụng, trạng thái của các bộ phận bảo trì có thể thay thế.

Các vấn đề về chất lượng in có thể xảy ra khi sử dụng hộp mực in đã hết. Trang tình trạng mực in cho biết khi nào mực in gần hết.

Bảo hành bảo vệ đặc biệt của HP hết hạn khi thông báo cho biết rằng Bảo hành bảo vệ đặc biệt của HP trên nguồn cung cấp này đã hết xuất hiện trên Trang trạng thái nguồn cung cấp hoặc EWS.

Không cần thay thế hộp mực in ngay bây giờ trừ khi chất lượng in không còn có thể chấp nhận được. Xem xét chuẩn bị sẵn hộp mực thay thế để lắp vào khi chất lượng in không còn có thể chấp nhận được.

Nếu bạn xác định rằng bạn cần thay thế hộp mực in hoặc các bộ phận bảo trì có thể thay thế khác, trang tình trạng mực in liệt kê các số bộ phận HP chính hãng.

2. Kiểm tra xem liệu bạn có đang dùng hộp mực HP chính hãng không.

Hộp mực in HP chính hãng có chữ "HP" ở trên đó, hoặc có logo HP trên đó. Để biết thêm thông tin về việc nhận diện các hộp mực HP, hãy truy cập [www.hp.com/go/learnaboutsupplies.](http://www.hp.com/go/learnaboutsupplies)

### In một trang lau don

Trong quá trình in, các hạt bụi, mực in, giấy có thể tích tụ bên trong máy in và có thể gây ra các vấn đề về chất lượng in như vết hoặc đốm mực in, vết bẩn, đường hoặc các vết dấu lặp đi lặp lại.

Thực hiện theo quy trình sau để in một trang lau dọn.

- 1. Từ Màn hình chính trên bảng điều khiển của máy in, chon menu Settings (Cài đặt).
- 2. Chon các menu sau:
- Service (Dịch vụ)
- Cleaning Page (Trang Lau dọn)
- 3. Nạp giấy khổ letter hoặc A4 khi máy nhắc bạn và chọn OK.

Thông báo Cleaning (Lau dọn) sẽ hiển thị trên bảng điều khiển của máy in. Chờ cho đến khi quá trình hoàn tất. Loại bỏ tờ được in.

## <span id="page-135-0"></span>Kiểm tra hộp mực in hoặc hộp mực bằng mắt thường

Làm theo các bước sau để kiểm tra từng hộp mực in.

- 1. Tháo hộp mực in ra khỏi máy invà kiểm tra xem băng dán đã được gỡ ra chưa.
- 2. Kiểm tra chip bộ nhớ xem có bị hỏng hóc không.
- 3. Kiểm tra mặt trống hình màu xanh lá cây.

 $\triangle$ THÂN TRONG: Không chạm vào trống hình. Dấu vân tay trên trống hình có thể ảnh hưởng đến chất lượng in.

- 4. Nếu bạn thấy bất kỳ vết xước, dấu vân tay hoặc hỏng hóc nào khác trên trống hình, hãy thay hộp mực in.
- 5. Cài đặt lại hộp mực in, rồi in vài trang để xem thử sự cố đã giải quyết chưa.

### Kiểm tra môi trường in và giấy

#### Bước một: Hãy dùng giấy đáp ứng đúng thông số kỹ thuật của HP

Một số sự cố về chất lượng in xảy ra do dùng giấy không đáp ứng đúng thông số kỹ thuật của HP.

- Luôn dùng loại và trọng lượng giấy mà máy in này hỗ trợ.
- Dùng giấy có chất lượng tốt và không bị rách, không bị răng cưa, cắt, khấc, lốm đốm, vật thể nhỏ, hạt bụi, quăn góc, bị khuyết, có kẹp giấy và quăn hoặc cong cạnh.
- Dùng giấy chưa in.
- Dùng giấy không chứa vật liệu kim loại, như chất liệu lấp lánh.
- Dùng giấy dành riêng cho máy in laser. Không dùng giấy chỉ dành cho máy in Inkjet.
- Không được dùng giấy quá thô. Dùng giấy nhẵn min hơn thường đem lại chất lượng in tốt hơn.

#### Bước hai: Kiểm tra môi trường

Môi trường có thể ảnh hưởng trực tiếp tới chất lượng in và là nguyên nhân phổ biến đối với chất lượng in hoặc các vấn đề về nạp giấy. Thử các giải pháp sau đây:

- Di chuyển máy in ra xa khỏi các vi trí có gió lùa như cửa sổ hay cửa mở hoặc các chỗ quat thông gió điều hòa.
- Đảm bảo máy in không tiếp xúc với nhiệt đô hoặc đô ẩm nằm ngoài khoảng thông số kỹ thuật của máy in.
- Không đặt máy in trong không gian kín như tủ hộp.
- Đặt máy in trên bề mặt bằng phẳng và vững chắc.
- Loại bỏ bất cứ thứ gì chăn quạt thông gió trên máy in. Máy in cần được thông gió tốt ở tất cả các cạnh, bao gồm cả phần đỉnh của máy in.
- Bảo vệ máy in tránh các mảnh vun trong không khí, bui, hơi nước, dầu mỡ hoặc các yếu tố khác có thể tồn dư lại bên trong máy in.

#### <span id="page-136-0"></span>Bước ba: Đặt canh chỉnh khay riêng lẻ

Làm theo các bước sau khi văn bản hoặc ảnh không được đặt ở giữa hoặc canh chỉnh đúng trên trang in, lúc in từ các khay cố định.

- 1. Từ Màn hình chính trên bảng điều khiển của máy in, chọn menu Settings (Cài đặt).
- 2. Chon các menu sau:
	- System Setup (Cài đặt hệ thống)
	- Print Quality (Chất lượng in)
	- Adjust Alignment (Điều chỉnh sắp xếp)
	- Print Test Page (In trang kiểm tra)
- 3. Chọn khay để điều chỉnh, sau đó làm theo các hướng dẫn trên các trang in ra.
- 4. In trang kiểm tra lần nữa để kiểm tra kết quả. Điều chỉnh thêm nếu cần.
- 5. Chọn OK để lưu các cài đặt mới.

#### Thử trình điều khiển in khác

Hãy thử sử dụng trình điều khiển in khác khi in từ một chương trình phần mềm và trang đã in có các dòng chứa hình ảnh không mong muốn, bị mất chữ, bị mất hình ảnh, định dạng sai hoặc phông chữ bị thay đổi.

Tải xuống bất kỳ trình điều khiển nào sau đây từ trang web của HP: [www.hp.com/support/](http://www.hp.com/support/ljM278MFP) [ljM278MFP.](http://www.hp.com/support/ljM278MFP)

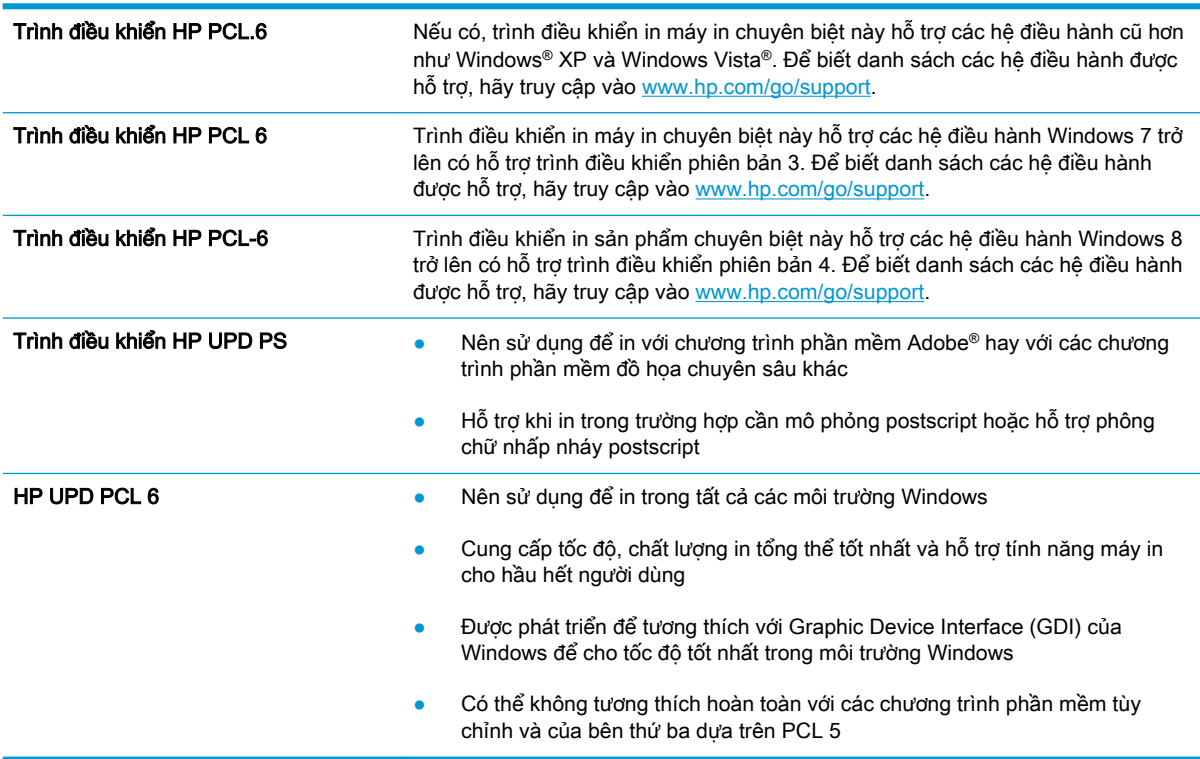

## <span id="page-137-0"></span>Kiểm tra thông số cài đặt EconoMode (Chế độ tiết kiệm)

HP không khuyến nghị việc sử dụng thường xuyên Chế độ tiết kiệm (EconoMode). Nếu lúc nào cũng sử dụng Chế độ Tiết kiệm, nguồn bột mực có thể dùng được lâu hơn so với các bộ phận máy móc khác trong hộp mực. Nếu chất lượng in bắt đầu giảm và không còn chấp nhận được, hãy cân nhắc thay thế hộp mực in.

 $\mathbb{F}$  GHI CHÚ: Tính năng này khả dụng với trình điều khiển in PCL 6 dành cho Windows. Nếu bạn không đang sử dụng trình điều khiển đó, bạn có thể bật tính năng này bằng cách sử dụng Máy chủ web nhúng của HP.

Hãy làm theo các bước này nếu toàn bộ trang quá đậm hoặc quá mờ.

- 1. Từ chương trình phần mềm, chon tùy chon Print (In).
- 2. Chon máy in, rồi bấm vào nút Properties (Thuộc tính) hoặc nút Preferences (Tùy chon).
- 3. Nhấp vào tab Paper/Quality (Giấy/Chất lượng) và xác định vùng Print Quality (Chất lượng In).
- 4. Nếu toàn bộ trang quá đâm, hãy sử dụng cài đặt này:
	- Chọn tùy chọn 600 dpi, nếu có.
	- Chon hộp chọn EconoMode (Chế đô Tiết kiệm) để bật chế đô đó.

Nếu toàn bộ trang quá mờ, hãy sử dung cài đặt này:

- Chon tùy chon FastRes 1200, nếu có.
- Bỏ chọn hộp chọn EconoMode (Chế độ Tiết kiệm) để tắt chế độ đó.
- 5. Nhấp vào nút OK để đóng hộp thoại Document Properties (Thuộc tính Tài liệu). Trong hộp thoại Print (In), hãy nhấp vào nút OK để in lệnh in.

### Điều chỉnh mật độ in

Hoàn tất các bước sau để điều chỉnh mật độ in.

- 1. Mở Máy chủ Web Nhúng (EWS) của HP:
	- a. Từ Màn hình chính trên bảng điều khiển của máy in, chạm nút Network  $\frac{\Box}{\Box A}$  (Mạng) hoặc nút Wireless ((1) (Không dây) để hiển thi đia chỉ IP hoặc tên máy chủ.
	- b. Mở trình duyệt web, trong dòng địa chỉ, gõ chính xác địa chỉ IP hoặc tên máy chủ như được hiển thị trên bảng điều khiển của máy in. Bấm phím Enter trên bàn phím máy tính. EWS sẽ mở ra.

https://10.10.XXXXX/

- $\mathbb{F}$  GHI CHU: Nếu trình duyệt web hiển thi thông báo cho biết việc truy cập vào trang web có thể không an toàn, hãy chon tùy chon để tiếp tục vào trang web. Việc truy cập trang web này sẽ không ảnh hưởng đến máy tính.
- 2. Nhấp vào tab System (Hệ thống) và chon trang Print Density (Mật độ In).
- . Chọn các cài đặt mật độ phù hợp.
- . Nhấp vào Apply để lưu các thay đổi.

## <span id="page-139-0"></span>Hiệu chỉnh máy in để canh màu

Hiệu chỉnh là một chức năng của máy in giúp tối ưu hóa chất lượng in.

Làm theo các bước sau để giải quyết các sự cố về chất lượng in, như màu bị lệch, bóng màu, đồ họa bị nhòe hoặc các vấn đề khác về chất lượng in.

- 1. Từ Màn hình chính trên bảng điều khiển của máy in, chon menu Settings (Cài đặt).
- 2. Chọn các menu sau:
	- System Setup (Cài đặt hệ thống)
	- Print Quality (Chất lượng in)
	- Color Calibration (Cân chỉnh màu)
	- Calibrate Now (Cân chỉnh ngay)
- 3. Bảng điều khiển 2 dòng chỉ: Chon OK để bắt đầu quá trình hiệu chỉnh.
- 4. Thông báo Calibrating (Hiệu chỉnh) sẽ hiển thị trên bảng điều khiển máy in. Quá trình hiệu chỉnh kéo dài khoảng vài phút. Không tắt máy in cho đến khi hoàn tất quá trình hiệu chỉnh. Chờ trong khi máy in hiệu chỉnh, sau đó thử in lại.

### Điều chỉnh thiết đặt màu (Windows)

Khi in từ một chương trình phần mềm, hãy làm theo các bước sau nếu màu trên các trang in không khớp với màu trên màn hình máy tính, hoặc nếu màu trên trang in không thỏa đáng.

#### Thay đổi tùy chọn màu

- 1. Từ chương trình phần mềm, chọn tùy chọn Print (In).
- 2. Chon máy in, rồi bấm vào nút Properties (Thuộc tính) hoặc nút Preferences (Tùy chon).
- 3. Bấm tab Color (Màu).
- 4. Bấm vào tùy chon **Print in Grayscale** (In trong màu xám) để in tài liệu màu thành màu đen và bóng xám. Dùng tùy chọn này để in tài liệu màu để sao chụp hoặc gửi fax. Cũng có thể dùng tùy chọn này để in các bản nháp hoặc để tiết kiệm bột màu.
- 5. Bấm vào nút OK để đóng hộp thoại Document Properties (Thuộc tính Tài liệu). Trong hộp thoại Print (In), hãy bấm vào nút OK để in lệnh in.

#### In và xem trang chất lượng in

- 1. Từ Màn hình chính trên bảng điều khiển của máy in, chon menu Settings (Cài đặt).
- 2. Chọn menu Reports (Báo cáo).
- 3. Chọn mục Print Quality Page (Trang chất lượng in).

Trang này chứa năm dải màu, được chia thành bốn nhóm như thể hiện trong minh họa dưới đây. Bằng cách kiểm tra từng nhóm, bạn có thể tách riêng vấn đề theo một hộp mực in cụ thể.

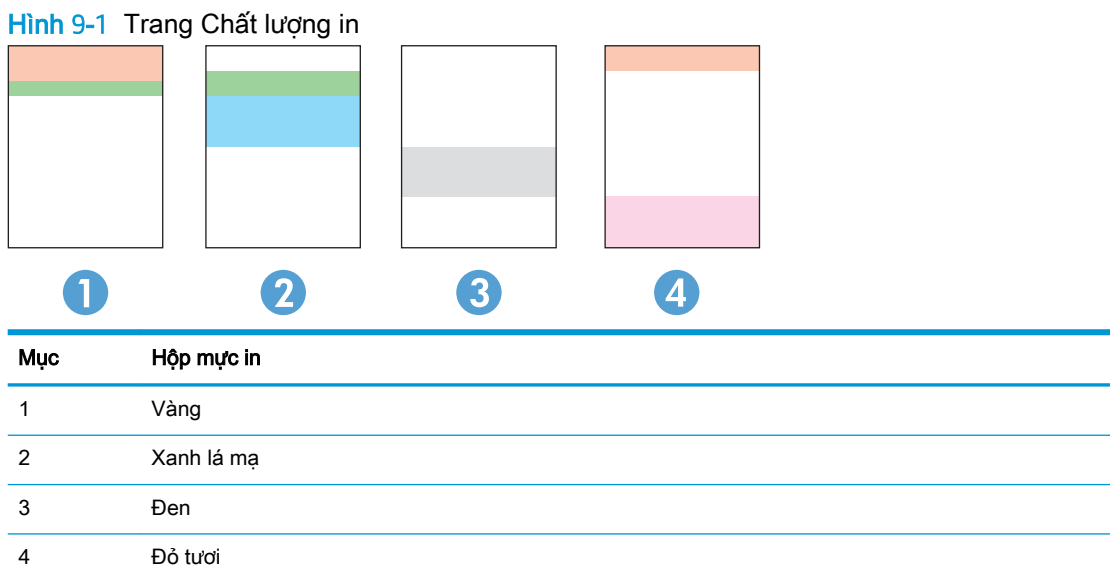

- Nếu thấy xuất hiện các dấu chấm hoặc sọc màu trong một nhóm, hãy thay hộp mực in tương ứng với nhóm đó.
- Nếu thấy xuất hiện các dấu chấm ở nhiều nhóm, hãy in trang lau dọn. Nếu thao tác đó không giải quyết được vấn đề, hãy xác định xem các dấu chấm đó có luôn xuất hiện trong cùng một màu không; chẳng hạn như có các dấu chấm màu đỏ tươi xuất hiện trong cả năm dải màu. Nếu các dấu chấm đó đều xuất hiện trong cùng một màu, hãy thay hộp mực in đó.
- Nếu các vết sọc xuất hiện ở nhiều dải màu, hãy liên hệ với HP. Rất có thể nguyên nhân gây ra là do một bộ phận khác chứ không phải là hộp mực in.

# <span id="page-141-0"></span>Giải quyết vấn đề về chất lượng in

- Giới thiêu
- Xử lý sư cố chất lương in

## Giới thiệu

Thông tin sau đây cung cấp các bước xử lý sự cố để khắc phục lỗi hình ảnh, gồm những lỗi sau:

- In nhạt
- Nền xám hoặc in đậm
- Trang trống
- Trang đen
- Các dải đậm hoặc nhạt
- Đường sọc đậm hoặc nhạt
- Không có bột mực
- Hình ảnh bị lệch
- Không canh màu
- **•** Giấy bị quăn

## Xử lý sự cố chất lượng in

#### Bảng 9-1 Bảng tham khảo nhanh về lỗi hình ảnh

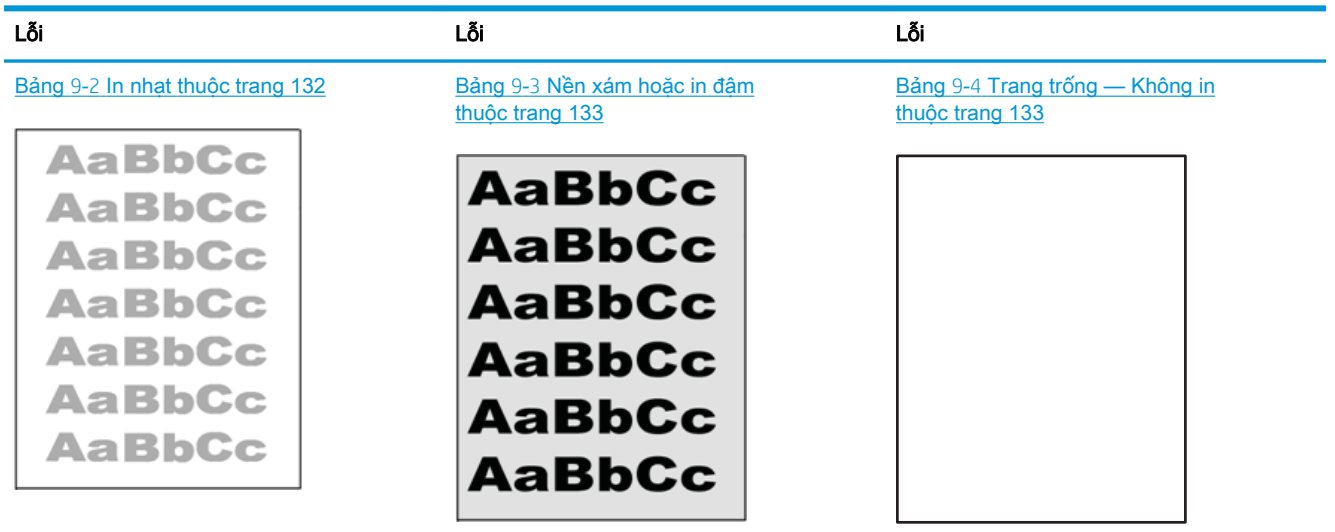

Bảng 9-1 Bảng tham khảo nhanh về lỗi hình ảnh (còn tiếp)

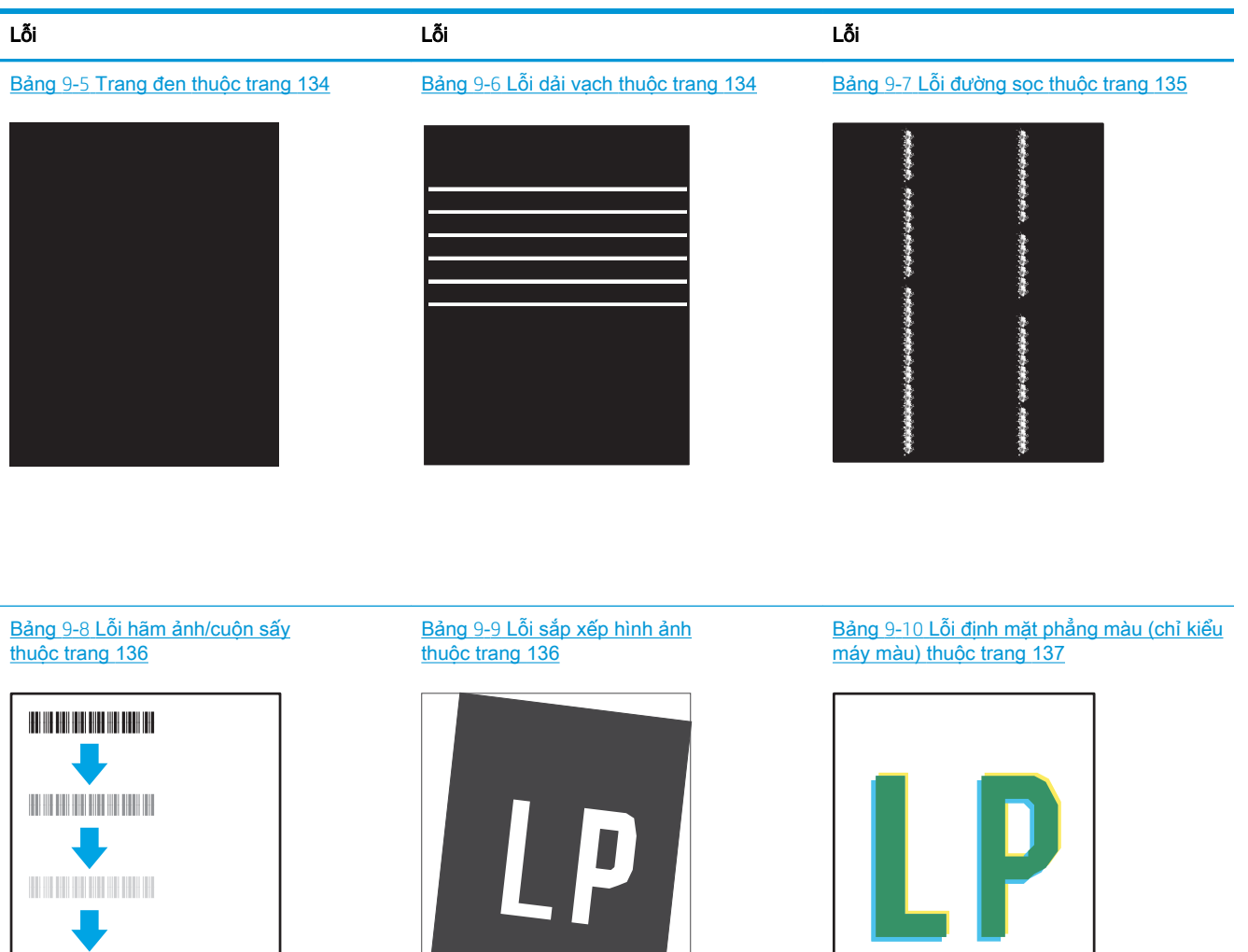

Bảng 9-11 [Lỗi đầu ra thuộc trang 137](#page-148-0)

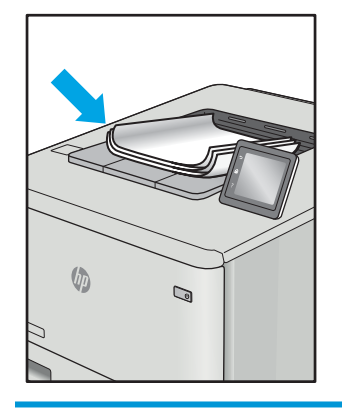

Có thể giải quyết các lỗi hình ảnh, bất kể nguyên nhân nào, bằng các bước giống nhau. Đầu tiên, sử dụng các bước sau đây để giải quyết các vấn đề lỗi hình ảnh.

- <span id="page-143-0"></span>1. In lại tài liệu. Về bản chất, lỗi chất lượng in có thể thỉnh thoảng xảy ra hoặc hoàn toàn biến mất khi thao tác in được tiếp tục.
- 2. Kiểm tra tình trạng của hộp mực hoặc các hộp mực. Nếu hộp mực ở tình trạng Very Low (Gần hết) (tức là đã qua thời gian sử dụng định mức), hãy thay hộp mực.
- 3. Đảm bảo các cài đặt chế độ in khay và trình điều khiển phù hợp với vật liệu in được nạp vào khay. Thử sử dụng ram giấy khác hoặc khay khác. Thử sử dụng chế đô in khác.
- 4. Đảm bảo máy in nằm trong phạm vi nhiệt đô/đô ẩm hoạt động được hỗ trợ.
- 5. Đảm bảo loại giấy, kích cỡ và trọng lượng giấy được hỗ trợ bởi máy in. Xem trang hỗ trợ máy in tại [support.hp.com](http://support.hp.com) để biết danh sách các kích cỡ giấy và loại giấy được hỗ trợ cho máy in.

 $\mathbb{B}^*$  GHI CHÚ: Thuật ngữ "sấy nóng" liên quan đến một phần của quá trình in nơi hộp mực được thêm vào giấy.

Các ví du sau đây mô tả giấy Letter đã đi qua canh ngắn máy in trước tiên.

#### Bảng 9-2 In nhạt

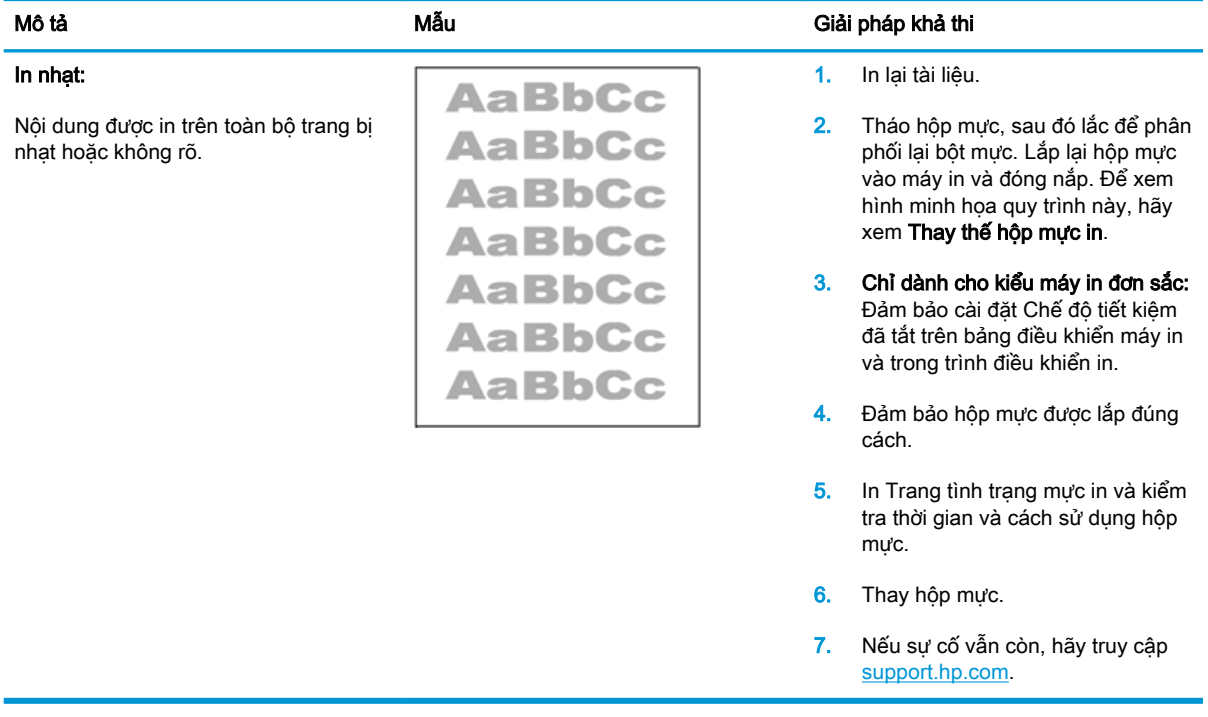
#### Bảng 9-3 Nền xám hoặc in đậm

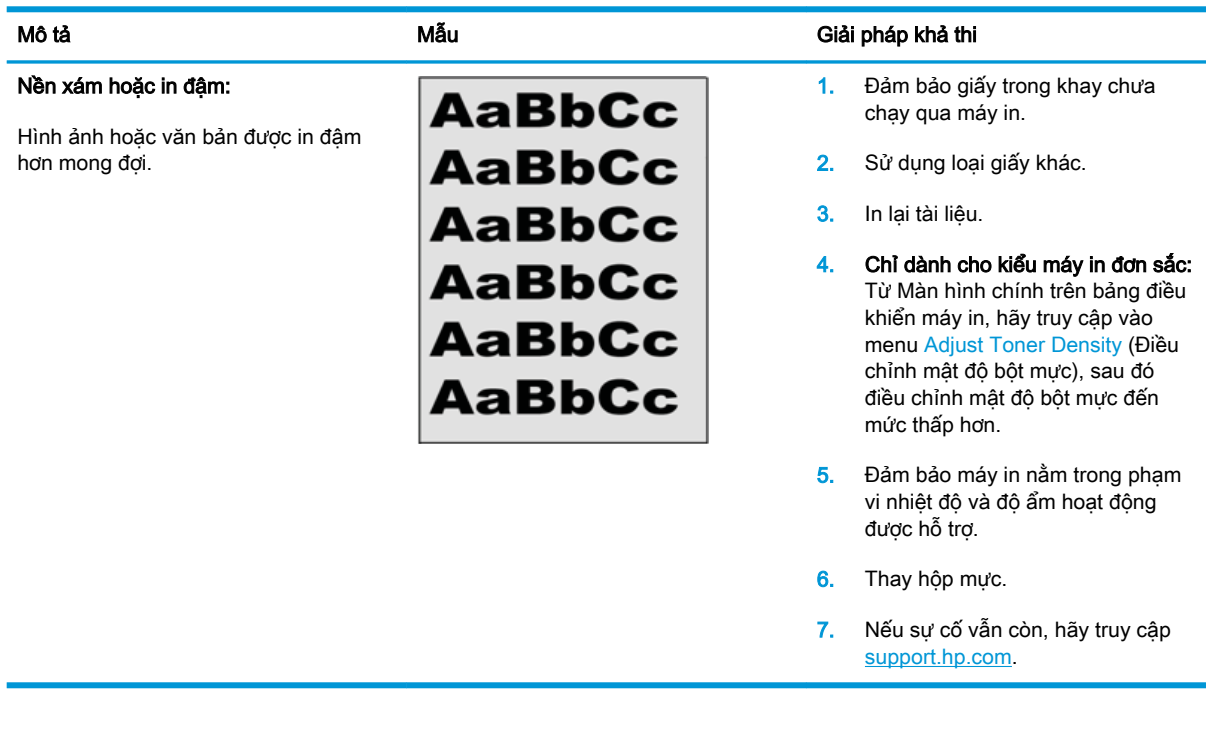

#### Bảng 9-4 Trang trống — Không in

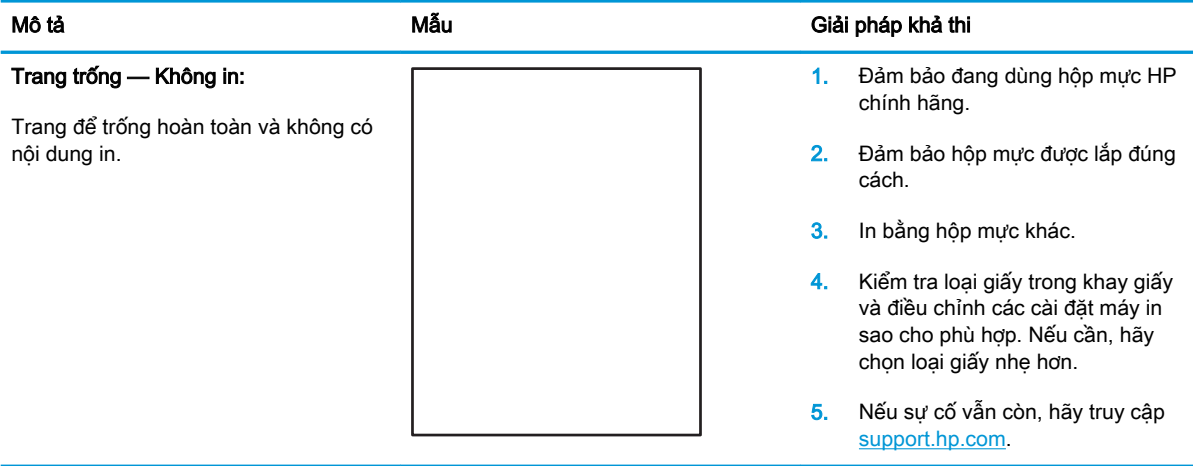

#### Bảng 9-5 Trang đen

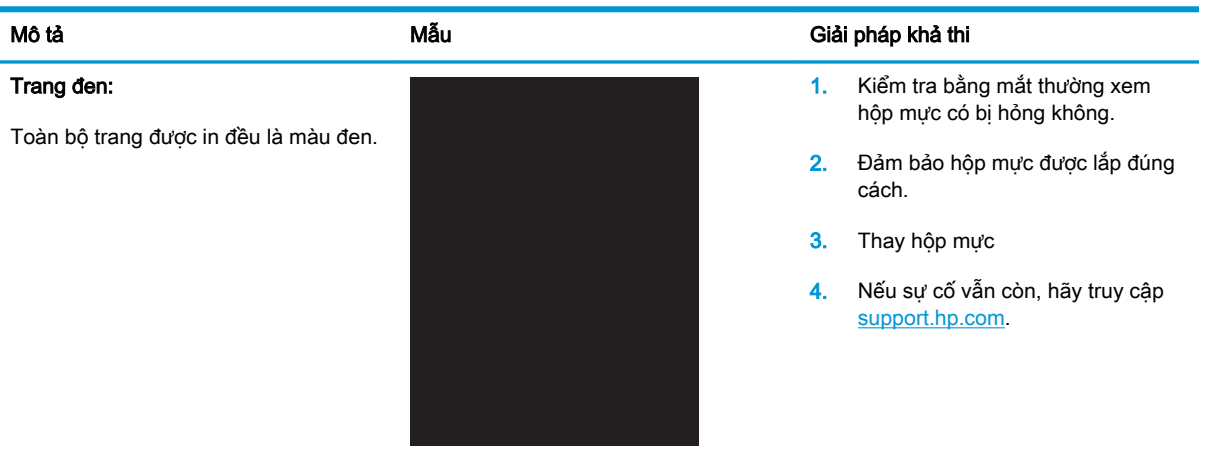

#### Bảng 9-6 Lỗi dải vạch

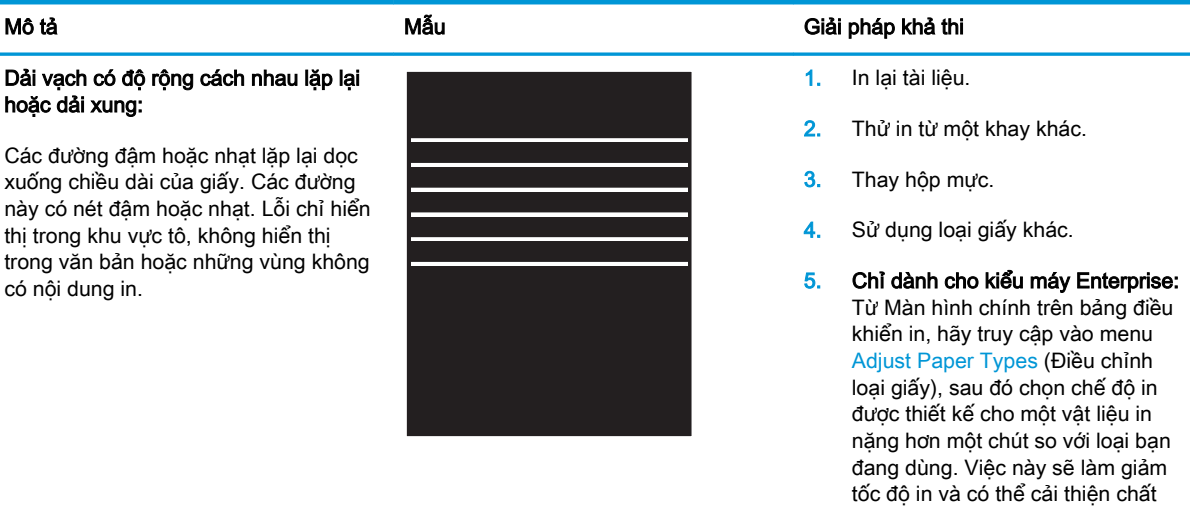

6. Nếu sự cố vẫn còn, hãy truy cập [support.hp.com.](http://support.hp.com)

lượng in.

#### Bảng 9-7 Lỗi đường sọc

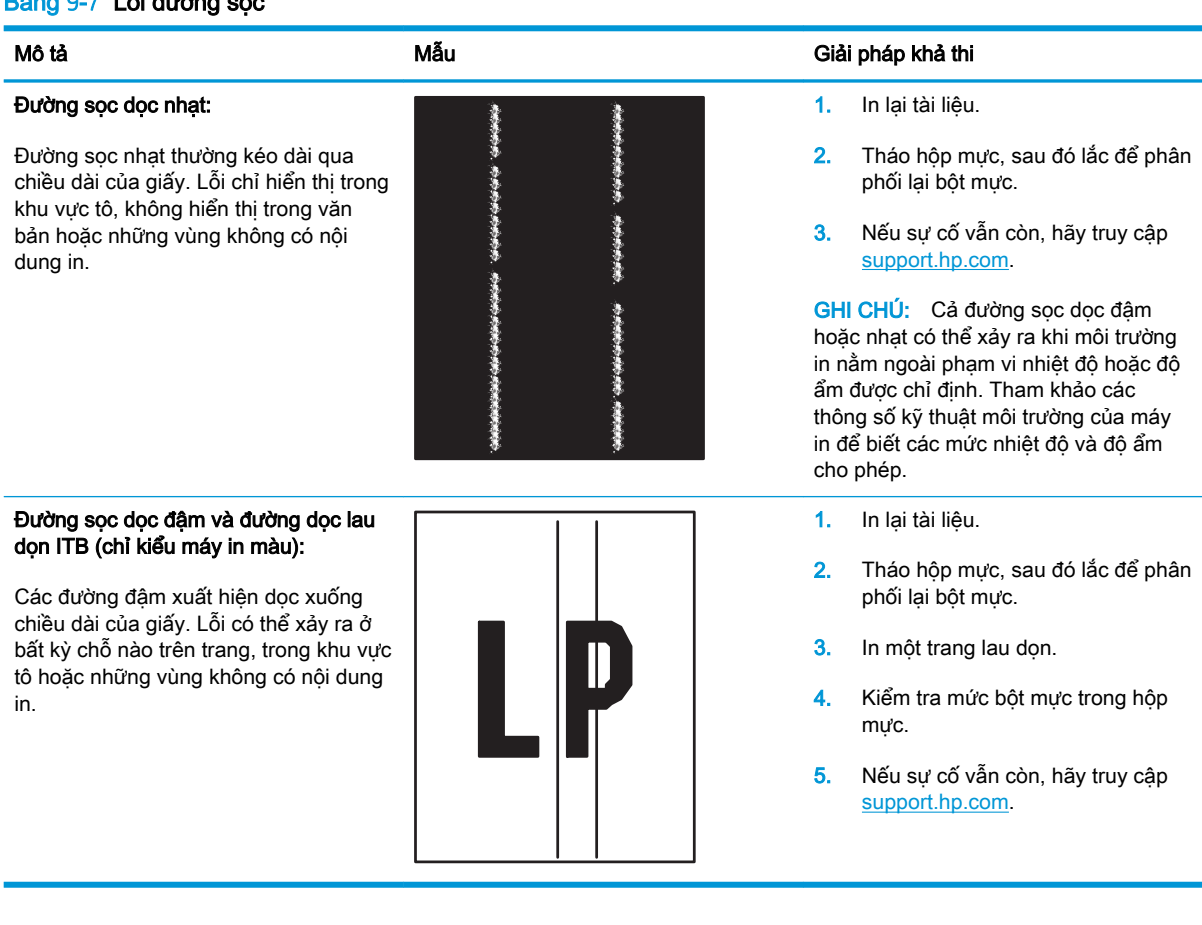

#### Bảng 9-8 Lỗi hãm ảnh/cuộn sấy

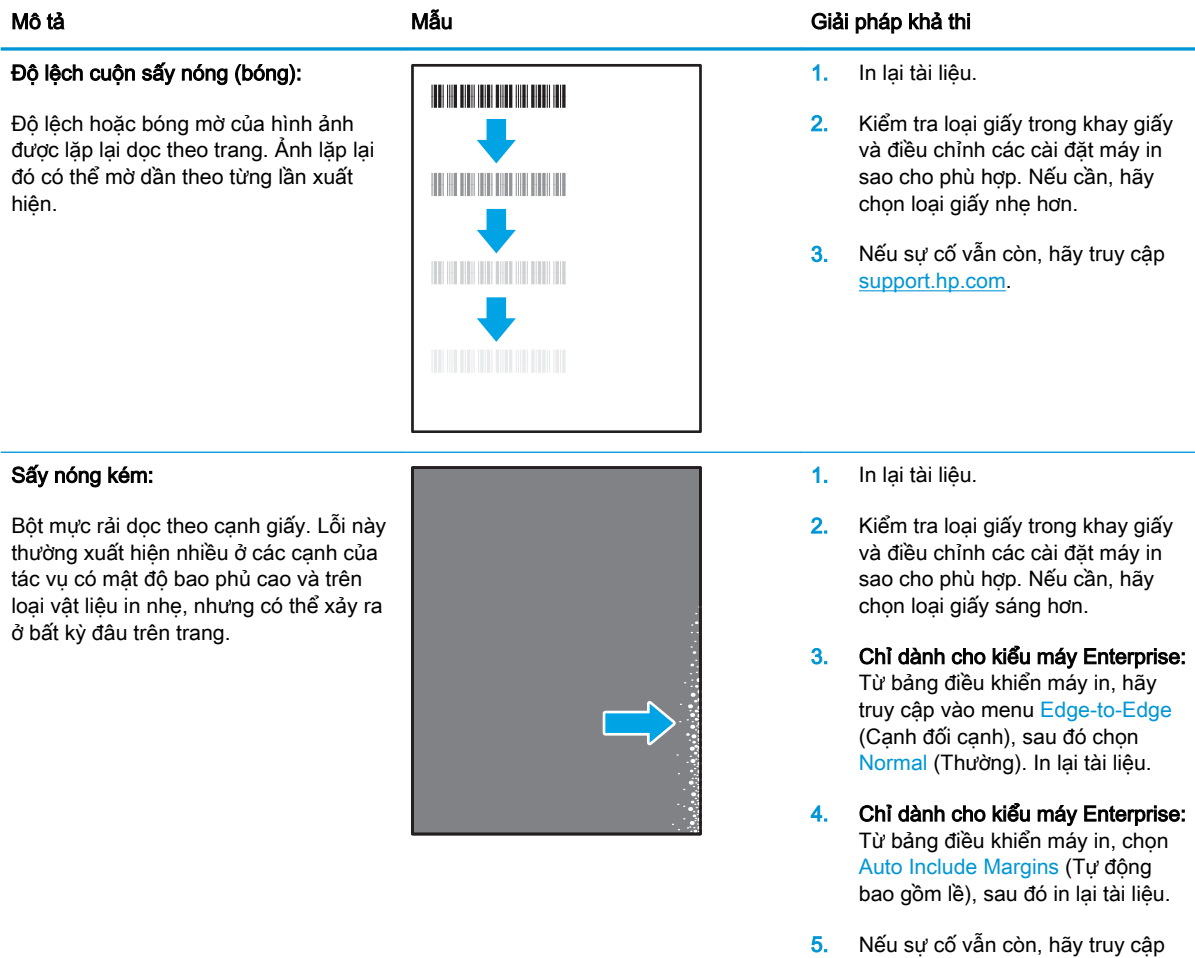

#### Bảng 9-9 Lỗi sắp xếp hình ảnh

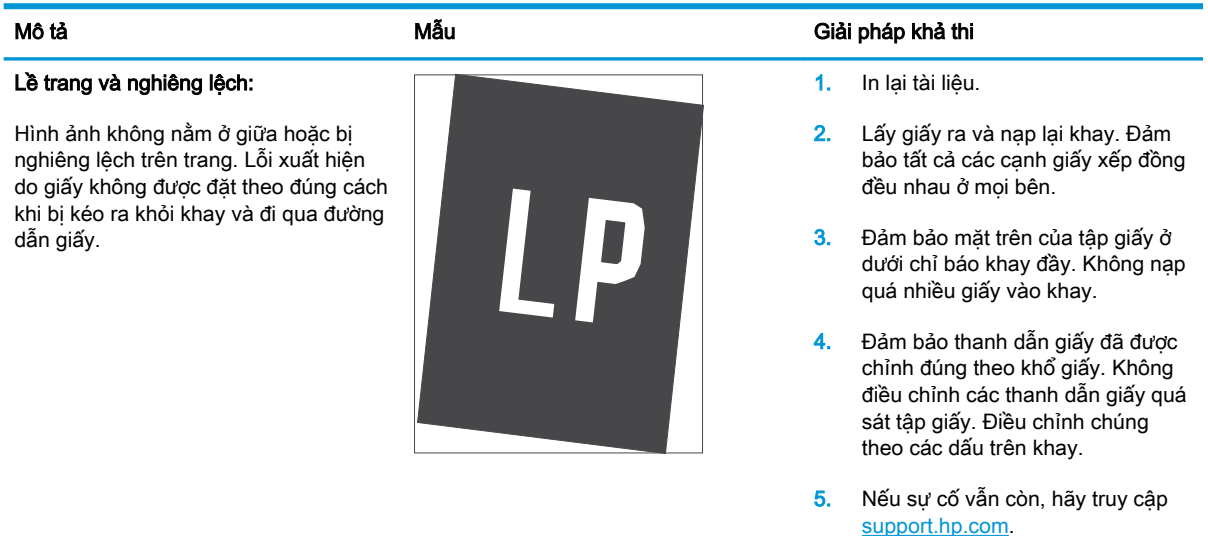

[support.hp.com.](http://support.hp.com)

#### Bảng 9-10 Lỗi định mặt phẳng màu (chỉ kiểu máy màu)

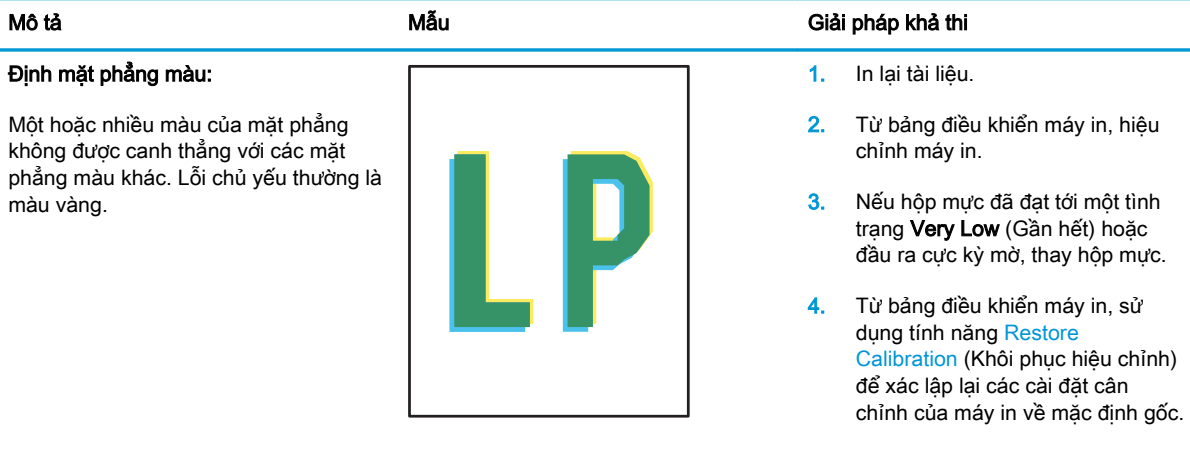

5. Nếu sự cố vẫn còn, hãy truy cập [support.hp.com.](http://support.hp.com)

#### Bảng 9-11 Lỗi đầu ra

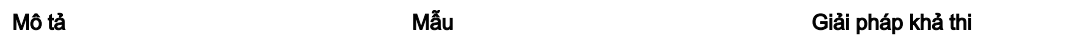

#### Giấy ra bị quăn:

Cạnh giấy in ra bị quăn. Cạnh quăn có thể dọc theo bên ngắn hay dài của giấy. Có thể có hai kiểu quăn:

- Quăn vào: Đường cong giấy hướng về phía được in. Lỗi xuất hiện trong các môi trường khô hoặc khi in các trang mật độ bao phủ cao.
- Quăn ra: Đường cong giấy hướng cách xa phía được in. Lỗi xuất hiện trong các môi trường độ ẩm cao hoặc khi in các trang mật độ bao phủ thấp.

Xếp chồng giấy ra:

Giấy không xếp chồng đúng trong khay giấy ra. Chồng giấy có thể không đều, bị lệch, hoặc các trang có thể bị đẩy ra khỏi khay và rơi trên sàn. Lỗi xảy ra do một các điều kiện sau:

- Giấy bị quăn nhiều
- Giấy trong khay bị nhàu nát hoặc méo mó
- Không phải loại giấy tiêu chuẩn, ví dụ như phong bì
- Khay giấy ra quá đầy

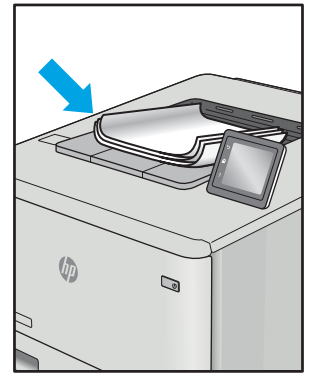

 $\sqrt[n]{2}$ 

 $\mathbb{Q}$ 

- 1. In lại tài liệu.
- 2. Quăn vào: Từ bảng điều khiển máy in, chọn loại giấy nặng hơn. Loại giấy năng hơn tạo ra nhiệt đô cao hơn để in.

Quăn ra: Từ bảng điều khiển máy in, chọn loại giấy nhẹ hơn. Loại giấy nhẹ hơn tạo ra nhiệt độ thấp hơn để in. Thử bảo quản giấy trong một môi trường khô trước khi dùng hoặc sử dụng giấy mới hoàn toàn.

- 3. In ở chế độ in hai mặt.
- 4. Nếu sự cố vẫn còn, hãy truy cập [support.hp.com.](http://support.hp.com)
- 1. In lại tài liệu.
- 2. Kéo dài phần mở rộng của ngăn giấy ra.
- 3. Nếu là lỗi do giấy bị quăn nhiều, hãy hoàn tất các bước xử lý sự cố cho giấy ra bị cong.
- 4. Sử dụng loại giấy khác.
- 5. Sử dụng giấy mới hoàn toàn.
- 6. Lấy giấy ra khỏi khay giấy ra trước khi khay quá đầy.
- 7. Nếu sự cố vẫn còn, hãy truy cập [support.hp.com.](http://support.hp.com)
- VIWW Giải quyết vấn đề về chất lượng in 137

# <span id="page-149-0"></span>Cải thiện chất lượng hình ảnh sao chép và quét

## Giới thiệu

Nếu máy in đang có vấn đề về chất lượng hình ảnh, hãy thử các giải pháp sau theo thứ tự được thể hiện để giải quyết vấn đề.

- Kiểm tra kính máy quét để tránh bụi bẩn
- [Loại bỏ các đường sọc hoặc vết khi sử dụng khay nạp tài liệu](#page-150-0)
- [Kiểm tra cài đặt giấy](#page-150-0)
- [Kiểm tra cài đặt điều chỉnh hình ảnh](#page-150-0)
- [Tối ưu hóa dành cho văn bản hoặc hình ảnh](#page-151-0)
- Kiểm tra đô phân giải của máy quét và cài đặt màu trên máy tính
- Sao chép từ canh này sang canh kia
- [Làm sạch các trục nạp và đệm ngăn cách trong khay nạp tài liệu](#page-153-0)

Trước tiên hãy thử các bước đơn giản này:

- Dùng máy quét hình phẳng thay vì khay nap tài liệu.
- Dùng các bản gốc chất lượng cao.
- Khi dùng khay nạp tài liệu, tải tải liệu gốc vào trong khay nạp một cách chính xác, bằng thanh dẫn giấy để tránh làm cho hình ảnh bị mờ hoặc méo.

Nếu vấn đề vẫn còn tồn tại, hãy thử các giải pháp bổ sung này. Nếu vẫn không khắc phục được vấn đề, hãy xem phần "Improve print quality" (Cải thiện chất lượng in) để có thêm các giải pháp khác.

# Kiểm tra kính máy quét để tránh bụi bẩn

Theo thời gian, các vết bụi bẩn có thể tích tụ lại trên kính máy quét và tấm ép giấy màu trắng. Điều này có thể ảnh hưởng đến hoạt động của máy. Sử dụng quy trình sau để lau dọn máy quét.

- 1. Bấm nút nguồn để tắt máy in, sau đó rút cáp nguồn khỏi ổ cắm điện.
- 2. Mở nắp máy quét.
- 3. Lau sạch kính máy quét và nắp nhưa sau màu trắng bên dưới nắp máy quét bằng miếng bọt xốp hoặc vải mềm đã được tẩm chất tẩy kính không ăn mòn.

A THẦN TRONG: Không sử dụng chất ăn mòn, acetol, benzen, amoniac, cồn êtylic hoặc carbon tetrachloride lên bất kỳ bộ phận nào của máy in; những chất này có thể làm hỏng máy in. Không đặt các chất lỏng trực tiếp lên bề mặt kính hoặc tấm ép giấy. Các chất này sẽ thấm vào và gây hư hỏng máy in.

- 4. Lau khô kính và các phần nhưa trắng bằng vải da hoặc miếng bot xốp làm từ chất xơ để ngăn không bị ố bẩn.
- 5. Cắm cáp nguồn vào một ổ cắm, sau đó bấm nút nguồn để bật máy in.

## <span id="page-150-0"></span>Loại bỏ các đường sọc hoặc vết khi sử dụng khay nạp tài liệu

Nếu xuất hiện các đường sọc hoặc vết trên tài liệu in ra hoặc đã quét khi sử dụng khay nạp tài liệu, hãy sử dụng quy trình dưới đây để làm sạch các mảnh vụn trên kính khay nạp tài liệu. Mảnh vụn có thể bao gồm bụi, giấy hoặc bụi mực in rơi ra từ miếng dán ghi chú, bút xóa hoặc băng dán, mực, dấu vân tay và nhiều nữa.

- 1. Mở nắp máy quét.
- 2. Đặt dải kính 1 inch ở bên trái của kính máy quét phẳng chính, sau đó dùng một miếng vải mềm không có xơ được làm ẩm bằng nước để lau chùi dải kính.
- $\triangle$  THÂN TRONG: Không sử dụng chất ăn mòn, acetol, benzen, amoniac, cồn êtylic hoặc carbon tetrachloride lên bất kỳ bộ phận nào của sản phẩm; những chất này có thể làm hỏng sản phẩm. Không đặt các chất lỏng trực tiếp lên bề mặt kính hoặc tấm ép giấy. Các chất này sẽ thấm vào và gây hư hỏng sản phẩm.
- 3. Ở mặt dưới của nắp máy quét bên trên dải kính, hãy dùng một miếng vải mềm không có xơ được làm ẩm bằng nước để lau chùi dải nhựa trên.
- 4. Lau khô dải kính và dải phía trên bằng một miếng vải mềm, khô để ngăn không bị ố bẩn, sau đó thử sao chép hoặc quét lại lần nữa.

## Kiểm tra cài đặt giấy

- 1. Từ Màn hình chính trên bảng điều khiển của máy in, chạm vào biểu tượng Copy (Sao chép).
- 2. Cham vào nút Settings (Cài đặt), sau đó cuộn xuống và chạm vào nút Paper (Giấy).
- 3. Từ danh sách các khổ giấy, chạm vào tên của khổ giấy có trong khay.
- 4. Từ danh sách các loại giấy, chạm vào tên của loại giấy có trong khay.

## Kiểm tra cài đặt điều chỉnh hình ảnh

- 1. Từ màn hình chính, chạm vào nút Copy (Sao chép).
- 2. Cham vào nút Settings (Cài đặt), sau đó cuôn đến và chạm vào nút Image Adjustment (Điều chỉnh hình ảnh).
- 3. Cham vào tên của cài đặt ban muốn điều chỉnh.
	- Lightness (Độ nhạt): Điều chỉnh cài đặt độ đậm/nhạt.
	- Contrast (Độ tương phản): Điều chỉnh độ tương phản giữa vùng sáng nhất và tối nhất của hình ảnh.
	- Sharpen (Đô sắc nét): Điều chỉnh đô rõ ràng của ký tư trong văn bản.
	- Background Removal (Xóa nền): Điều chỉnh độ tối của nền hình ảnh. Điều chỉnh này đặc biệt hữu ích cho tài liệu gốc được in trên giấy màu.
	- Color Balance (Cân bằng màu): Điều chỉnh sắc độ của màu đỏ, xanh lá cây và xanh da trời.
	- Grayness (Đô xám): Điều chỉnh đô sặc sỡ của màu sắc.
- <span id="page-151-0"></span>4. Cham vào nút — hoặc + để điều chỉnh giá trị cho cài đặt, sau đó chạm vào nút OK.
- 5. Điều chỉnh cài đặt khác hoặc chạm vào mũi tên quay về để quay lại menu sao chép chính.

## Tối ưu hóa dành cho văn bản hoặc hình ảnh

- 1. Từ Màn hình chính trên bảng điều khiển của máy in, cham vào biểu tượng Copy  $\Box$  (Sao chép).
- 2. Chạm vào nút Settings (Cài đặt), sau đó cuộn xuống và chạm vào nút Optimize (Tối ưu hóa).
- 3. Cham vào tên của cài đặt ban muốn điều chỉnh.
	- Auto Select (Chọn Tự động): Sử dụng cài đặt này khi bạn không lo lắng gì về chất lượng của bản sao chép. Đây là cài đặt mặc định.
	- Mixed (Phối hợp): Sử dụng cài đặt này cho tài liệu có chứa cả văn bản và hình ảnh.
	- Text (Văn bản): Sử dụng cài đặt này cho các tài liệu có nội dụng phần lớn là văn bản.
	- Picture (Hình ảnh): Sử dụng cài đặt này cho các tài liệu có nội dụng phần lớn là hình ảnh.

## Kiểm tra độ phân giải của máy quét và cài đặt màu trên máy tính

Nếu bạn đang in một hình đã được quét và chất lượng hình không như bạn mong đợi, có thể bạn đã chọn đô phân giải hoặc cài đặt màu sắc trong phần mềm máy quét không đúng với nhu cầu của bạn. Độ phân giải và màu sắc ảnh hưởng đến các tính năng sau của hình đã quét:

- Đô sắc nét của hình
- Kết cấu phân cấp màu sắc (nhẵn hoặc gồ ghề)
- Thời gian quét
- Kích thước tập tin

Độ phân giải quét được đo bằng pixel/inch (ppi).

 $\mathbb{F}$  GHI CHÚ: Các mức quét ppi không thể trao đổi được với các mức in dpi (điểm/inch).

Màu sắc, sắc độ xám và đen trắng xác định số màu có thể thu được. Bạn có thể điều chỉnh độ phân giải phần cứng máy quét đến 1200 ppi.

Bảng hướng dẫn sử dụng độ phân giải và màu sắc liệt kê các mẹo đơn giản mà bạn có thể thực hiện để thu được ảnh theo ý muốn.

 $\mathbb{F}$  GHI CHU: Cài đặt độ phân giải và màu sắc sang chế độ chất lượng cao có thể tạo ra các tập tin có dung lượng lớn chiếm hết khoảng trống của ổ đĩa và làm chậm tiến trình quét. Trước khi cài đặt độ phân giải và màu sắc, hãy xác định cách bạn muốn sử dụng hình ảnh quét.

#### Hướng dẫn sử dụng màu và độ phân giải

Bảng sau mô tả độ phân giải và cài đặt màu được khuyến nghị dành cho các kiểu lệnh quét khác nhau.

**GHI CHÚ:** Đô phân giải mặc định là 200 ppi.

<span id="page-152-0"></span>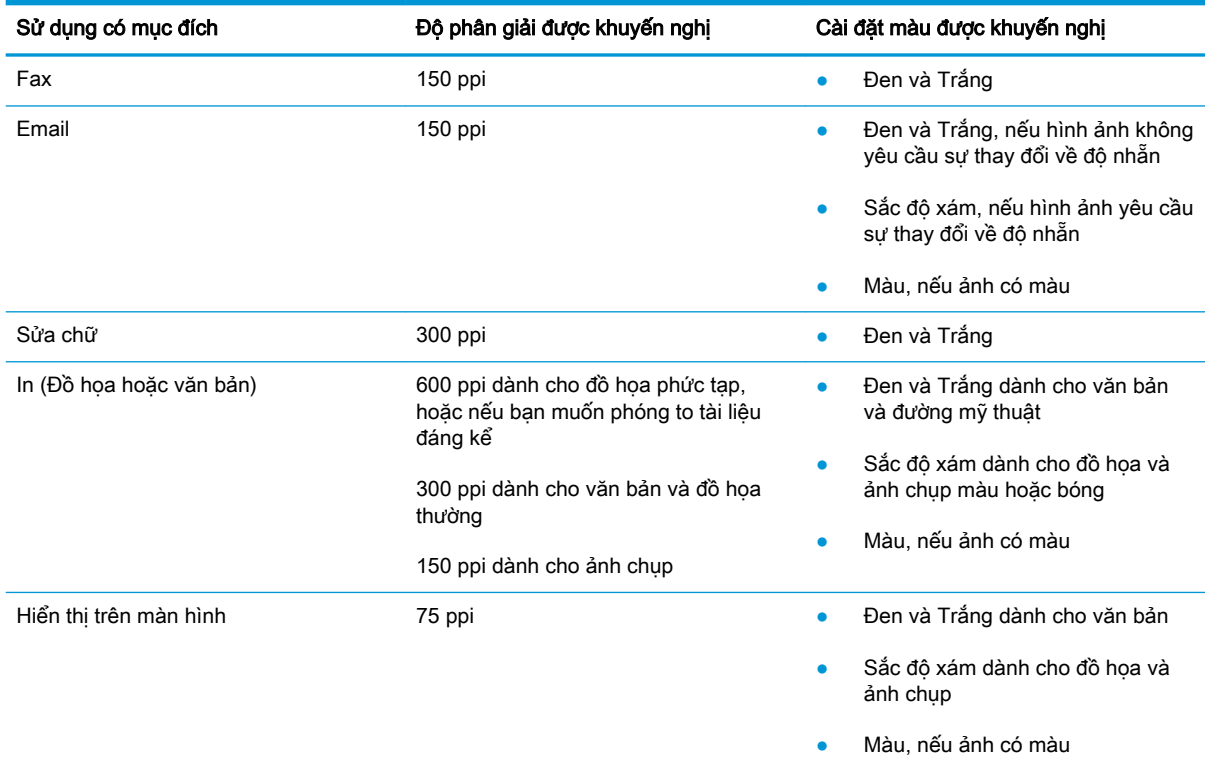

#### Màu

Bạn có thể cài các giá trị màu cho các cài đặt sau đây khi quét.

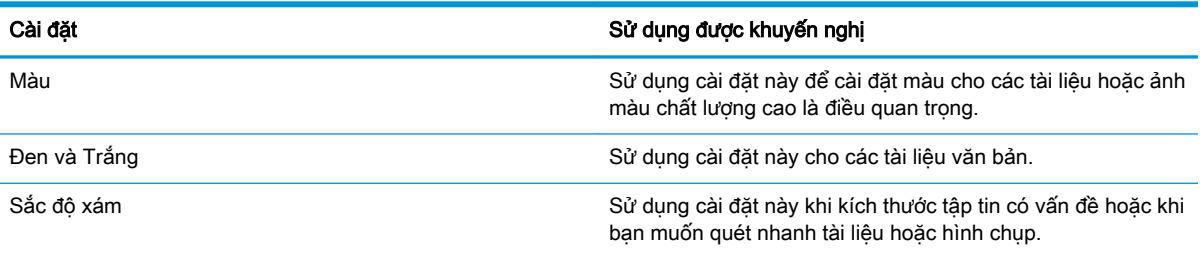

# Sao chép từ cạnh này sang cạnh kia

Máy in không thể in đầy đủ từ cạnh này sang cạnh kia. Có đường viền 4 mm không thể in được xung quanh trang.

#### Xem xét in hoặc quét tài liệu với các cạnh bị cắt:

- Khi bản gốc nhỏ hơn kích cỡ đầu ra, hãy di chuyển bản gốc lệch 4 mm khỏi góc được chỉ định bởi biểu tượng trên máy quét. Sao chép lại hoặc quét ở vị trí này.
- Khi bản gốc có cùng kích cỡ đầu ra được in mà bạn muốn, hãy sử dụng tính năng Reduce/ Enlarge (Thu nhỏ/Phóng to) để giảm cỡ ảnh sao cho bản sao chép không bị cắt.

# <span id="page-153-0"></span>Làm sạch các trục nạp và đệm ngăn cách trong khay nạp tài liệu

Nếu khay nạp tài liệu của sản phẩm gặp phải các sự cố về xử lý giấy, ví dụ như kẹt giấy hoặc nạp nhiều trang, hãy làm sạch các trục nạp của khay nạp tài liệu và đệm ngăn cách.

1. Mở nắp vào khay nạp tài liệu.

- 
- 

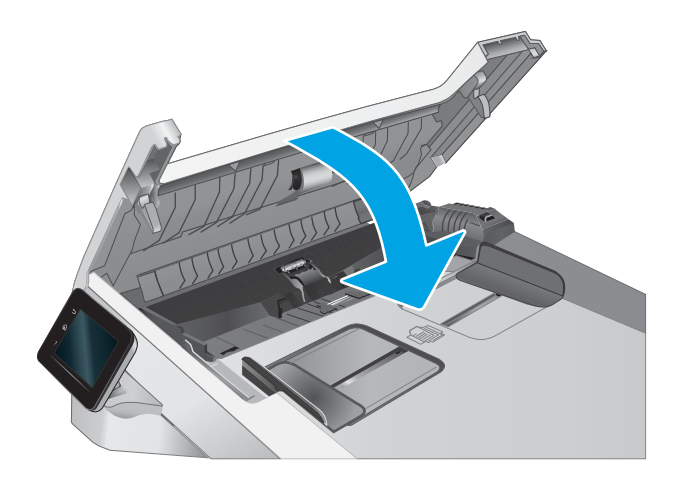

2. Sử dụng một tấm vải ẩm, không có xơ để lau chùi cả hai trục nạp và đệm ngăn cách để loại bỏ vết bẩn.

THẬN TRỌNG: Không sử dụng chất ăn mòn, acetol, benzen, amoniac, cồn êtylic hoặc carbon tetrachloride lên bất kỳ bộ phận nào của máy in; những chất này có thể làm hỏng máy in.

3. Đóng nắp vào khay nạp tài liệu.

# <span id="page-154-0"></span>Cải thiện chất lượng hình ảnh fax

## Giới thiệu

Nếu máy in đang có vấn đề về chất lượng hình ảnh, hãy thử các giải pháp sau theo thứ tự được thể hiện để giải quyết vấn đề.

- Kiểm tra kính máy quét để tránh bụi bẩn
- [Kiểm tra các cài đặt độ phân giải bản fax gửi đi](#page-155-0)
- [Kiểm tra cài đặt sửa lỗi](#page-155-0)
- [Kiểm tra cài đặt vừa với trang in](#page-155-0)
- [Làm sạch các trục nạp và đệm ngăn cách trong khay nạp tài liệu](#page-156-0)
- [Gửi đến máy fax khác](#page-157-0)
- [Kiểm tra máy fax của người gửi](#page-157-0)

Trước tiên hãy thử các bước đơn giản này:

- Dùng máy quét hình phẳng thay vì khay nạp tài liệu.
- Dùng các bản gốc chất lượng cao.
- Khi dùng khay nạp tài liệu, tải tải liệu gốc vào trong khay nạp một cách chính xác, bằng thanh dẫn giấy để tránh làm cho hình ảnh bị mờ hoặc méo.

Nếu vấn đề vẫn còn tồn tại, hãy thử các giải pháp bổ sung này. Nếu vẫn không khắc phục được vấn đề, hãy xem phần "Improve print quality" (Cải thiện chất lượng in) để có thêm các giải pháp khác.

# Kiểm tra kính máy quét để tránh bụi bẩn

Theo thời gian, các vết bụi bẩn có thể tích tụ lại trên kính máy quét và tấm ép giấy màu trắng. Điều này có thể ảnh hưởng đến hoạt động của máy. Sử dụng quy trình sau để lau dọn máy quét.

- 1. Bấm nút nguồn để tắt máy in, sau đó rút cáp nguồn khỏi ổ cắm điện.
- 2. Mở nắp máy quét.
- 3. Lau sạch kính máy quét và nắp nhưa sau màu trắng bên dưới nắp máy quét bằng miếng bot xốp hoặc vải mềm đã được tẩm chất tẩy kính không ăn mòn.

 $\triangle$  THÂN TRONG: Không sử dụng chất ăn mòn, acetol, benzen, amoniac, cồn êtylic hoặc carbon tetrachloride lên bất kỳ bộ phận nào của máy in; những chất này có thể làm hỏng máy in. Không đặt các chất lỏng trực tiếp lên bề mặt kính hoặc tấm ép giấy. Các chất này sẽ thấm vào và gây hư hỏng máy in.

- 4. Lau khô kính và các phần nhưa trắng bằng vải da hoặc miếng bot xốp làm từ chất xơ để ngăn không bị ố bẩn.
- 5. Cắm cáp nguồn vào một ổ cắm, sau đó bấm nút nguồn để bật máy in.

# <span id="page-155-0"></span>Kiểm tra các cài đặt độ phân giải bản fax gửi đi

Nếu máy in không thể gửi bản fax do máy fax nhận không trả lời hoặc bận, máy in sẽ thử quay số lại dựa trên các tùy chon quay-số-lai-khi-máy-bân, quay-số-lai-khi-không-trả lời và quay-số-lai-do-lỗitruyền-tín-hiệu.

- 1. Từ Màn hình chính trên bảng điều khiển của máy in, vuốt cho đến khi menu Setup (Cài đặt) hiển thị. Chạm vào biểu tượng Setup (Cài đặt) để mở menu.
- 2. Cham vào menu Fax Setup (Cài đặt Fax).
- 3. Cham vào menu Advanced Setup (Cài đặt Nâng cao).
- 4. Mở menu Fax Resolution (Độ phân giải fax).

## Kiểm tra cài đặt sửa lỗi

Thông thường, máy in sẽ theo dõi các tín hiệu của đường dây điện thoại trong khi gửi hoặc nhận fax. Nếu máy in phát hiện lỗi trong khi truyền tín hiệu và cài đặt sửa lỗi là On (Bật), máy in có thể yêu cầu gửi lại một phần của bản fax đó. Thông số cài đặt mặc định gốc cho thông số sửa lỗi là On (Bật).

Bạn chỉ nên tắt tính năng sửa lỗi nếu bạn đạng gặp sự cố khi gửi hoặc nhận fax, và bạn sẵn sàng chấp nhận lỗi trong khi truyền tín hiệu. Việc tắt thông số này có thể sẽ hữu ích nếu bạn đang thử fax ra nước ngoài hoặc nhân fax từ nước ngoài, hoặc nếu bạn đang kết nối với hệ thống điện thoại vệ tinh.

- 1. Từ Màn hình chính trên bảng điều khiển của máy in, vuốt cho đến khi menu Setup (Cài đặt) hiển thị. Chạm vào biểu tượng Setup (Ô) (Cài đặt) để mở menu.
- 2. Cham vào menu Service (Dich vu).
- 3. Chạm vào menu Fax Service (Dịch vụ Fax).
- 4. Cham vào nút Error Correction (Sửa lỗi), sau đó cham nút On (Bật).

## Kiểm tra cài đặt vừa với trang in

Nếu máy in in bản fax ra ngoài trang, hãy bật tính năng vừa với trang in từ bảng điều khiển trên máy in.

 $\mathbb{F}$  GHI CHÚ: Hãy đảm bảo rằng cài đặt khổ giấy mặc định phù hợp với khổ giấy đã nạp vào khay chứa giấy.

- 1. Từ Màn hình chính trên bảng điều khiển của máy in, vuốt cho đến khi menu Setup (Cài đặt) hiển thị. Chạm vào biểu tượng Setup (Cài đặt) để mở menu.
- 2. Cham vào menu Fax Setup (Cài đặt Fax).
- 3. Cham vào menu Advanced Setup (Cài đặt Nâng cao).
- 4. Cham vào nút Fit to Page (Vừa trang in), sau đó bấm nút OK.

# <span id="page-156-0"></span>Làm sạch các trục nạp và đệm ngăn cách trong khay nạp tài liệu

Nếu khay nạp tài liệu của sản phẩm gặp phải các sự cố về xử lý giấy, ví dụ như kẹt giấy hoặc nạp nhiều trang, hãy làm sạch các trục nạp của khay nạp tài liệu và đệm ngăn cách.

1. Mở nắp vào khay nạp tài liệu.

2. Sử dụng một tấm vải ẩm, không có xơ để lau chùi cả hai trục nạp và đệm ngăn cách để loại bỏ vết bẩn.

THẬN TRỌNG: Không sử dụng chất ăn mòn, acetol, benzen, amoniac, cồn êtylic hoặc carbon tetrachloride lên bất kỳ bộ phận nào của máy in; những chất này có thể làm hỏng máy in.

3. Đóng nắp vào khay nạp tài liệu.

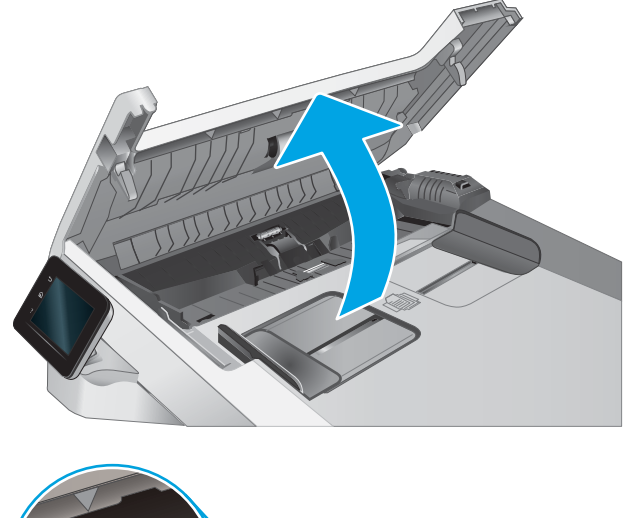

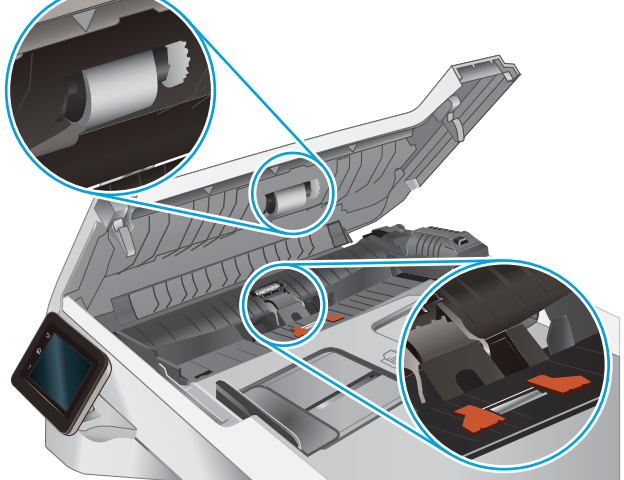

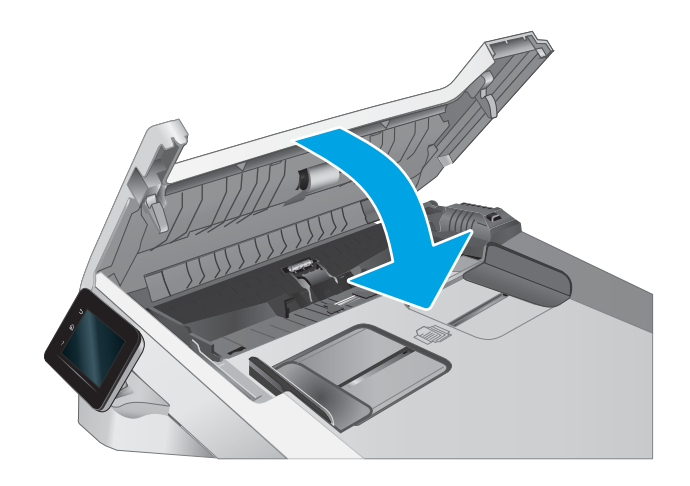

# <span id="page-157-0"></span>Gửi đến máy fax khác

Thử gửi fax đến máy fax khác. Nếu chất lượng bản fax tốt hơn thì vấn đề liên quan tới cài đặt máy fax của người nhân đầu tiên hoặc trang thái mực in.

## Kiểm tra máy fax của người gửi

Đề nghi người gửi thử gửi từ một máy fax khác. Nếu chất lượng bản fax tốt hơn thì vấn đề liên quan tới máy fax của người gửi. Nếu không có sẵn máy fax khác, hãy đề nghị người gửi xem xét thực hiện các thay đổi sau:

- Đảm bảo tài liệu gốc ở trên giấy trắng (không màu).
- Tăng độ phân giải fax, mức chất lượng hoặc cài đặt độ tương phản.
- Nếu có thể, gửi bản fax từ một chương trình phần mềm máy tính.

# <span id="page-158-0"></span>Giải quyết sự cố xảy ra với mạng có dây

## Giới thiệu

Một số loại vấn đề có thể cho biết có sự cố truyền tín hiệu mạng. Các vấn đề này bao gồm các sự cố sau:

- Mất khả năng giao tiếp với máy in theo chu kỳ
- Không thể tìm thấy máy in trong quá trình cài đặt trình điều khiển
- Không thể in theo chu kỳ

**EY GHI CHÚ:** Nếu đang bị thất thoát gián đoạn năng suất mạng, trước tiên hãy cập nhật chương trình cơ sở của máy in. Để được hướng dẫn cách cập nhật chương trình cơ sở của máy in, hãy truy cập [http://support.hp.com,](http://support.hp.com) tìm máy in của bạn, rồi tìm "cập nhật chương trình cơ sở."

Kiểm tra các mục sau để đảm bảo máy in hiện truyền được tín hiệu qua mạng. Trước khi bắt đầu, hãy in trang cấu hình từ bảng điều khiển máy in và tìm địa chỉ IP của máy in được liệt kê trên trang này.

- Kết nối vật lý kém
- Máy tính không thể giao tiếp với máy in
- [Máy in đang sử dụng liên kết và cài đặt in hai mặt không đúng cho mạng này](#page-159-0)
- Các chương trình phần mềm mới đã gây ra sư cố tương thích
- [Máy tính của bạn hoặc máy trạm bị cài đặt sai](#page-159-0)
- Máy in bị tắt, hoặc các cài đặt mang khác bị sai

 $\mathbb{B}^*$  GHI CHÚ: HP không hỗ trợ mạng ngang hàng vì tính năng là chức năng của hệ điều hành Microsoft chứ không phải của trình điều khiển in HP. Để biết thêm thông tin, hãy truy cập vào trang web của Microsoft tại địa chỉ [www.microsoft.com.](http://www.microsoft.com)

# Kết nối vật lý kém

- 1. Hãy kiểm tra xem máy in có được cắm vào đúng cổng mạng bằng cáp có độ dài phù hợp không.
- 2. Hãy kiểm tra xem các kết nối cáp có chắc không.
- 3. Kiểm tra kết nối cổng mạng trên mặt sau của máy in và chắc chắn rằng đèn hoạt động màu hổ phách nhấp nháy cho biết lưu lượng mạng và đèn báo tình trạng liên kết màu xanh lá cây vẫn sáng liên tục cho biết một liên kết mạng.
- 4. Nếu vẫn có vấn đề, hãy thử dùng dây cáp hoặc cổng khác trên bộ hub.

# Máy tính không thể giao tiếp với máy in

- 1. Kiểm tra kết nối mang bằng cách ping mang.
	- a. Mở lời nhắc dòng lệnh trên máy tính của bạn.
- <span id="page-159-0"></span> $\bullet$  Đối với Windows, hãy nhấp Start (Bắt đầu), nhấp Run (Chay), gõ cmd sau đó nhấn Enter.
- Đối với OS X, hãy đến Applications (Ứng dụng), sau đó là Utilities (Tiện ích) và mở Terminal (Thiết bị cuối).
- b. Nhập ping và địa chỉ IP cho máy in của ban.
- c. Nếu cửa sổ hiển thi thời gian khứ hồi, thì mang đang hoạt động.
- 2. Nếu lệnh ping báo lỗi, kiểm tra xem hub mạng có bật hay không, sau đó kiểm tra các cài đặt mang, máy in và máy tính được cấu hình dùng chung một mang (còn được biết đến như là mang phụ).
- 3. Mở thuộc tính máy in và nhấp vào tab Ports (Cổng). Kiểm tra xem địa chỉ IP hiện tại cho máy in có được chọn không. Địa chỉ IP của máy in được liệt kê trên trang cấu hình máy in.
- 4. Nếu bạn đã cài đặt máy in bằng cổng TCP/IP chuẩn HP, hãy chọn ô **Always print to this printer,** even if its IP address changes (Luôn in vào máy in này, ngay cả khi địa chỉ IP thay đổi).
- 5. Nếu bạn đã cài đặt máy in bằng cổng TCP/IP chuẩn Microsoft, hãy sử dụng tên máy chủ của máy in thay cho địa chỉ IP.
- 6. Nếu đúng địa chỉ IP, hãy xóa máy in và sau đó thêm lại.

### Máy in đang sử dụng liên kết và cài đặt in hai mặt không đúng cho mạng này

HP khuyên bạn để những cài đặt này ở chế đô tư đông (cài đặt mặc định). Nếu bạn thay đổi những thông số cài đặt này, bạn cũng phải thay đổi chúng cho mạng của bạn.

## Các chương trình phần mềm mới đã gây ra sự cố tương thích

Xác minh rằng mọi chương trình phần mềm mới đều được cài đặt đúng cách và sử dụng trình điều khiển in phù hợp.

## Máy tính của bạn hoặc máy trạm bị cài đặt sai

- 1. Hãy kiểm tra các trình điều khiển mạng, trình điều khiển in và cài đặt chuyển hướng mạng.
- 2. Kiểm tra xem hệ điều hành có được cấu hình đúng không.

## Máy in bị tắt, hoặc các cài đặt mạng khác bị sai

- 1. Xem lại trang cấu hình/mạng của máy in để kiểm tra tình trạng của các cài đặt và giao thức mang.
- 2. Định cấu hình lại cài đặt mạng nếu cần.

# <span id="page-160-0"></span>Giải quyết sự cố xảy ra với mạng không dây

- Giới thiêu
- Danh sách kiểm tra kết nối mang không dây
- [Máy in không in sau khi định cấu hình mạng không dây hoàn tất](#page-161-0)
- [Máy in không in và máy tính đã cài đặt tường lửa của bên thứ ba](#page-161-0)
- Kết nối không dây không hoạt đông sau khi di chuyển bộ định tuyến của mạng không dây hoặc [máy in](#page-161-0)
- [Không thể kết nối thêm máy tính với máy in không dây](#page-161-0)
- [Máy in không dây mất liên lạc khi được kết nối với VPN](#page-162-0)
- [Mạng không xuất hiện trong danh sách mạng không dây](#page-162-0)
- [Mạng không dây không hoạt động](#page-162-0)
- Thực hiện kiểm tra chẩn đoán mang không dây
- Giảm nhiễu trên mang không dây

### Giới thiệu

Dùng thông tin xử lý sự cố để giúp giải quyết các sự cố.

 $\mathbb{P}^*$  GHI CHU: Để xác định có bật in Wi-Fi Direct trên máy in của ban hay không, hãy in trang cấu hình từ bảng điều khiển của máy in

# Danh sách kiểm tra kết nối mạng không dây

- Xác minh rằng cáp mạng không được kết nối.
- Xác minh máy in và bộ định tuyến mạng không dây đã được bật và có điện. Đồng thời đảm bảo rằng bộ thu tín hiệu mạng không dây của máy in đã được bật.
- Xác minh rằng số nhân dang do dịch vụ đặt (SSID) là chính xác. In trang cấu hình để biết SSID. Nếu bạn không chắc liệu SSID có chính xác hay không, hãy chạy lại thiết lập mạng không dây.
- Với các mạng bảo mật, hãy xác minh rằng thông tin bảo mật là chính xác. Nếu thông tin bảo mật không chính xác, hãy chạy lại thiết lập mạng không dây.
- Nếu mạng không dây hoạt động chính xác, hãy thử truy cập vào các máy tính khác trên mạng không dây. Nếu mạng có truy cập Internet, hãy thử kết nối với Internet qua kết nối mạng không dây.
- Xác minh rằng phương thức mã hóa (AES hoặc TKIP) của máy in giống với phương thức mã hóa dành cho điểm truy cập không dây (trên các mạng sử dụng bảo mật WPA).
- Xác minh máy in nằm trong phạm vi của mạng không dây. Đối với hầu hết các mạng, máy in phải nằm trong phạm vi 30 m của điểm truy cập không dây (bộ định tuyến mạng không dây).
- Xác minh rằng các vật cản không chăn tín hiệu của mạng không dây. Loại bỏ bất kỳ vật kim loại lớn nào giữa điểm truy cập và máy in. Đảm bảo các cột, tường hoặc các trụ chống đỡ có chứa kim loại hoặc bê tông không ngăn cách máy in và điểm truy cập không dây.
- <span id="page-161-0"></span>Xác minh rằng máy in được đặt cách xa các thiết bị điện có thể gây nhiễu tín hiệu của mạng không dây. Nhiều thiết bị có thể gây nhiễu tín hiệu của mạng không dây, trong đó gồm có động cơ, điện thoại không dây, camera hệ thống an ninh, các mạng không dây khác và một số thiết bị Bluetooth.
- Xác minh rằng trình điều khiển in đã được cài đặt trên máy tính.
- Xác minh rằng bạn đã chọn đúng cổng máy in.
- Xác minh rằng máy tính và máy in kết nối với cùng một mạng không dây.
- Đối với OS X, xác nhân rằng bộ định tuyến không dây hỗ trợ Bonjour.

## Máy in không in sau khi định cấu hình mạng không dây hoàn tất

- 1. Hãy chắc chắn là máy in đang được bật và ở trang thái sẵn sàng.
- 2. Tắt mọi tường lửa của bên thứ ba trên máy tính của bạn.
- 3. Đảm bảo rằng mạng không dây hoạt đông chính xác.
- 4. Đảm bảo rằng máy tính của bạn hoạt động chính xác. Nếu cần, hãy khởi động lại máy tính.
- 5. Xác nhận bạn có thể mở Máy chủ web nhúng của HP từ một máy tính trên mạng.

## Máy in không in và máy tính đã cài đặt tường lửa của bên thứ ba

- 1. Cập nhật tường lửa bằng bản cập nhật mới nhất hiện có của nhà sản xuất.
- 2. Nếu chương trình yêu cầu truy cập tường lửa khi ban cài đặt máy in hoặc cố gắng in, hãy đảm bảo bạn cho phép chương trình chạy.
- 3. Tạm thời tắt tường lửa, sau đó cài đặt máy in không dây trên máy tính. Bật tường lửa khi bạn đã kết thúc quá trình cài đặt không dây.

### Kết nối không dây không hoạt đông sau khi di chuyển bộ định tuyến của mạng không dây hoặc máy in

- 1. Đảm bảo rằng bộ định tuyến hoặc máy in kết nối với cùng một mạng mà máy tính kết nối với.
- 2. In một trang cấu hình.
- 3. So sánh số nhân dang do dịch vụ đặt (SSID) trên trang cấu hình với SSID trong cấu hình máy in của máy tính.
- 4. Nếu hai số này không giống nhau, thiết bị hiện không kết nối với cùng một mạng. Đinh lại cấu hình thiết lập mạng không dây cho máy in.

## Không thể kết nối thêm máy tính với máy in không dây

- 1. Đảm bảo rằng các máy tính khác nằm trong phạm vi của mạng không dây và không có vật cản nào chặn tín hiệu. Đối với hầu hết các mạng, phạm vi của mạng không dây nằm trong vòng 30 m của điểm truy cập không dây.
- 2. Hãy chắc chắn là máy in đang được bật và ở trang thái sẵn sàng.
- 3. Đảm bảo rằng không có nhiều hơn 5 người dùng Wi-Fi Direct cùng một lúc.
- <span id="page-162-0"></span>4. Tắt mọi tường lửa của bên thứ ba trên máy tính của ban.
- 5. Đảm bảo rằng mạng không dây hoạt đông chính xác.
- 6. Đảm bảo rằng máy tính của bạn hoạt động chính xác. Nếu cần, hãy khởi động lại máy tính.

## Máy in không dây mất liên lạc khi được kết nối với VPN

Thông thường, bạn không thể kết nối với VPN và các mạng khác cùng một lúc.

## Mang không xuất hiện trong danh sách mạng không dây

- Đảm bảo bộ định tuyến không dây được bật và có điện.
- Mạng có thể bị ẩn. Tuy nhiên, bạn vẫn có thể kết nối với mạng bị ẩn.

## Mạng không dây không hoạt động

- 1. Đảm bảo rằng cáp mạng không được kết nối.
- 2. Để xác minh liệu mạng có mất kết nối hay không, hãy thử kết nối các thiết bị khác với mạng.
- 3. Kiểm tra kết nối mang bằng cách ping mang.
	- a. Mở lời nhắc dòng lệnh trên máy tính của ban.
		- $\bullet$  Đối với Windows, hãy nhấp Start (Bắt đầu), nhấp Run (Chay), gõ cmd sau đó nhấn Enter.
		- Đối với OS X, hãy đến Applications (Ứng dụng), sau đó là Utilities (Tiện ích) và mở Terminal (Thiết bị cuối).
	- b. Nhập ping theo sau là địa chỉ IP của bộ định tuyến.
	- c. Nếu cửa sổ hiển thi thời gian khứ hồi, thì mang đang hoạt động.
- 4. Đảm bảo rằng bộ định tuyến hoặc máy in kết nối với cùng một mạng mà máy tính kết nối với.
	- a. In một trang cấu hình.
	- b. So sánh số nhận dạng do dịch vụ đặt (SSID) trên báo cáo cấu hình với SSID trong cấu hình máy in của máy tính.
	- c. Nếu hai số này không giống nhau, thiết bị hiện không kết nối với cùng một mạng. Định lại cấu hình thiết lập mạng không dây cho máy in.

## Thực hiện kiểm tra chẩn đoán mang không dây

Từ bảng điều khiển của máy in, bạn có thể chạy kiểm tra chẩn đoán cung cấp thông tin về các thông số cài đặt mạng không dây.

- <span id="page-163-0"></span>1. Từ Màn hình chính trên bảng điều khiển của máy in, vuốt cho đến khi menu Setup (Cài đặt) hiển thị. Cham vào biểu tượng Setup (Cài đặt) để mở menu.
- 2. Cuộn xuống và chọn Self Diagnostics (Tư chẩn đoán).
- 3. Chon Run Wireless Test (Chay kiểm tra không dây) để bắt đầu kiểm tra. Máy in sẽ in trang kiểm tra hiển thị các kết quả kiểm tra.

# Giảm nhiễu trên mạng không dây

Các mẹo sau có thể giảm nhiễu trên mạng không dây:

- Dể thiết bị không dây cách xa các vật thể kim loại lớn như tủ đưng hồ sơ và các thiết bị điện từ khác như lò vi sóng và điện thoại không dây. Những vật thể này có thể làm gián đoạn tín hiệu vô tuyến.
- Để thiết bị không dây cách xa kết cấu gạch đá lớn và các kết cấu xây dựng khác. Những vật thể này có thể hấp thu sóng vô tuyến và làm giảm cường độ tín hiệu.
- Đặt bộ định tuyến không dây vào vị trí trung tâm trong đường ngắm của các máy in không dây trên mang.

# <span id="page-164-0"></span>Giải quyết sự cố khi fax

## Giới thiệu

Dùng thông tin xử lý sự cố về fax để giúp giải quyết các sự cố.

- Danh sách kiểm tra xử lý sư cố fax
- [Giải quyết sự cố chung về fax](#page-165-0)

## Danh sách kiểm tra xử lý sự cố fax

- $\bullet$  Có một số cách khắc phục như sau. Sau mỗi thao tác được gợi ý, thử gửi lại fax để xem sự cố có được giải quyết không.
- Để có kết quả tốt nhất khi giải quyết sự cố về fax, đảm bảo rằng đường dây từ máy in được nối trực tiếp vào cổng điện thoại trên tường. Ngắt kết nối tất cả các thiết bị khác được kết nối với máy in.
- 1. Kiểm tra xem dây điện thoại có được nối vào đúng cổng ở phía sau máy in hay không.
- 2. Kiểm tra đường dây điện thoại bằng cách kiểm tra fax:
	- a. Từ Màn hình chính trên bảng điều khiển của máy in, vuốt cho đến khi menu Setup (Cài đặt) hiển thi. Cham vào biểu tượng Setup (Cài đặt) để mở menu.
	- b. Mở các menu sau:
		- Service (Dich vu)
		- Fax Service (Dich vụ Fax)
	- c. Chọn tùy chọn Run Fax Test (Chạy kiểm tra fax). Máy in sẽ in báo cáo kiểm tra fax.

Báo cáo này có thể chứa các kết quả sau đây:

- Pass (Đạt): Báo cáo chứa tất cả các thông số cài đặt fax hiện tại để xem lại.
- Fail (Không đạt): Báo cáo cho thấy tình trạng lỗi và chứa các gợi ý về cách giải quyết vấn đề.
- 3. Kiểm tra xem chương trình cơ sở của máy in có hiện hành hay không:
	- a. In trang cấu hình từ menu Report (Báo cáo) của bảng điều khiển để nhân mã ngày tháng của chương trình cơ sở hiện tại.
	- b. Đi tới [www.hp.com/go/support,](http://www.hp.com/go/support) bấm vào liên kết Drivers & Software (Trình điều khiển & Phần mềm), gõ tên máy in trong trường tìm kiếm, bấm nút ENTER, sau đó chon máy in từ danh sách kết quả tìm kiếm.
	- c. Chon hệ điều hành.
	- d. Bên dưới mục Firmware (Chương trình cơ sở), xác định Firmware Update Utility (Tiên ích cập nhật chương trình cơ sở).
	- $\mathbb{B}^*$  GHI CHÚ: Đảm bảo dùng tiện ích cập nhật chương trình cơ sở dành riêng cho kiểu máy in đó.
- <span id="page-165-0"></span>e. Bấm Download (Tải xuống), bấm Run (Chay), sau đó bấm lại vào Run (Chay).
- f. Khi tiện ích khởi chạy, chọn máy in từ danh sách thả xuống, sau đó bấm Send Firmware (Gửi chương trình cơ sở).
	- $\mathbb{P}$  GHI CHU: Để in trang cấu hình nhằm xác minh phiên bản chương trình cơ sở được cài đặt trước và sau quá trình câp nhật, bấm Print Config (In cấu hình).
- g. Làm theo các hướng dẫn trên màn hình để hoàn thành quá trình cài đặt, sau đó bấm nút Exit (Thoát) để đóng tiện ích.
- 4. Kiểm tra xem bản fax đã được thiết lập khi cài đặt phần mềm máy in hay chưa.

Từ máy tính, trong thư mục chương trình HP, hãy chạy Fax Setup Utility (Tiện ích Cài đặt Fax).

- 5. Kiểm tra xem dịch vụ điện thoại có hỗ trợ fax analog hay không.
	- Nếu sử dụng ISDN hoặc PBX kỹ thuật số, hãy liên hệ với nhà cung cấp dịch vụ của bạn để biết thông tin về cấu hình cho một đường dây fax analog.
	- Nếu sử dụng dịch vụ VoIP, hãy thay đổi cài đặt Fax Speed (Tốc đô fax) sang Slow (V.29) (Chậm)(V.29) từ bảng điều khiển. Hỏi xem nhà cung cấp dịch vụ của bạn có hỗ trợ fax hay không và hỏi về tốc độ modem fax khuyến nghị. Một số công ty có thể yêu cầu một bộ điều hợp.
	- Nếu ban đang sử dụng dịch vụ DSL, đảm bảo có một bộ lọc khi kết nối đường dây điện thoại với máy in. Liên hệ với nhà cung cấp dịch vụ DSL, hoặc mua bộ lọc DSL nếu bạn chưa có. Nếu đã cài đặt một bộ lọc DSL, hãy thử bộ lọc khác vì những bộ lọc này có thể bị hỏng.

## Giải quyết sự cố chung về fax

- Fax gửi châm
- [Chất lượng fax kém](#page-166-0)
- [Bản fax bị cắt rời hoặc in trên hai trang](#page-167-0)

#### Fax gửi chậm

Máy in đang gặp phải chất lượng đường dây điện thoại kém.

- Thử gửi fax lại khi các điều kiện đường dây đã được cải thiên.
- Kiểm tra với nhà cung cấp dịch vụ điện thoại xem đường dây điện thoại có hỗ trợ fax không.
- Tắt cài đặt Error Correction (Sửa lỗi).
	- a. Mở menu Setup Menu (Menu cài đặt).
	- b. Mở menu Service (Dich Vu).
	- c. Mở menu Fax Service (Dich Vu Fax).
	- d. Mở menu Error Correction (Sửa lỗi).
	- e. Chon cài đặt Off (Tắt).
- <span id="page-166-0"></span> $\mathbb{R}^n$  GHI CHÚ: Việc này có thể làm giảm chất lượng hình ảnh.
- Sử dụng giấy trắng cho bản gốc. Không sử dụng các màu như xám, vàng hoặc hồng.
- Tăng cài đặt Fax Speed (Tốc độ fax).
	- a. Mở menu Setup Menu (Menu cài đăt).
	- b. Mở menu Fax Setup (Cài đặt Fax).
	- c. Mở menu Advanced Setup (Cài đặt Nâng cao).
	- d. Mở menu Fax Speed (Tốc độ Fax).
	- e. Chon thông số cài đặt phù hợp.
- Chia bản fax lớn ra làm nhiều phần nhỏ, sau đó fax chúng đi từng phần.
- Thay đổi thông số cài đặt bản fax trên bảng điều khiển xuống độ phân giải thấp hơn.
	- a. Mở menu Setup Menu (Menu cài đăt).
	- b. Mở menu Fax Setup (Cài đặt Fax).
	- c. Mở menu Advanced Setup (Cài đặt Nâng cao).
	- d. Mở menu Fax Resolution (Đô phân giải fax).
	- e. Chon thông số cài đặt phù hợp.

#### Chất lượng fax kém

Bản fax bị nhòe hoặc mờ.

- Tăng độ phân giải fax khi gửi fax. Đô phân giải không ảnh hưởng đến các bản fax đã nhân.
	- a. Mở menu Setup Menu (Menu cài đặt).
	- b. Mở menu Fax Setup (Cài đặt Fax).
	- c. Mở menu Advanced Setup (Cài đặt Nâng cao).
	- d. Mở menu Fax Resolution (Độ phân giải fax).
	- e. Chọn thông số cài đặt phù hợp.

#### **S GHI CHÚ:** Việc tăng độ phân giải làm giảm tốc độ truyền tín hiệu.

- Bật cài đặt Error Correction (Sửa lỗi) từ bảng điều khiển.
	- a. Mở menu Setup Menu (Menu cài đặt).
	- b. Mở menu Service (Dịch Vụ).
	- c. Mở menu Fax Service (Dich Vu Fax).
	- d. Mở menu Error Correction (Sửa lỗi).
	- e. Chon cài đặt On (Bật).
- <span id="page-167-0"></span>Kiểm tra hộp mực in và thay hộp mực nếu cần.
- Yêu cầu người gửi điều chỉnh thông số đô tương phản trên máy gửi fax cho đâm hơn, sau đó gửi lại bản fax.

#### Bản fax bị cắt rời hoặc in trên hai trang

- Đặt cài đặt Default Paper Size (Kích thước giấy mặc định). Bản fax được in trên một kích thước giấy dựa trên cài đặt Default Paper Size (Kích thước giấy mặc định).
	- a. Mở menu Setup Menu (Menu cài đăt).
	- b. Mở menu System Setup (Cài đặt hệ thống).
	- c. Mở menu Paper Setup (Cài đặt giấy).
	- d. Mở menu Default Paper Size (Kích thước giấy mặc định).
	- e. Chọn thông số cài đặt phù hợp.
- Đặt loại giấy và kích thước giấy cho khay được dùng để fax.
- Bật cài đặt Fit to Page (Chế đô tiết kiệm) để in các bản fax dài hơn trên giấy khổ letter hoặc khổ A4.
	- a. Mở menu Setup Menu (Menu cài đăt).
	- b. Mở menu Fax Setup (Cài đặt Fax).
	- c. Mở menu Advanced Setup (Cài đặt Nâng cao).
	- d. Mở menu Fit to Page (Vừa trang in).
	- e. Chọn cài đặt On (Bật).
- $\overline{B}$  **GHI CHÚ:** Nếu tắt cài đặt Fit to Page (Vừa trang in) và cài đặt Default Paper Size (Kích thước giấy mặc định) được đặt sang khổ letter (thư), bản gốc có khổ in chuẩn sẽ được in trên hai trang.

# Bảng chú dẫn

#### A

AirPrint [42](#page-53-0)

#### B

bảng điều khiển định vi [2](#page-13-0) bảng điều khiển trợ giúp [99](#page-110-0) bộ công cụ bảo trì số bộ phận [27](#page-38-0) bộ nhớ đi kèm [7](#page-18-0)

### C

các vấn đề về chất lượng hình ảnh ví dụ và giải pháp [130](#page-141-0) cài đặt mang [83](#page-94-0) cài đặt tiết kiệm [91](#page-102-0) cài đặt EconoMode [91,](#page-102-0) [126](#page-137-0) cài đặt cài đặt mặc định gốc, khôi phục [100](#page-111-0) cài đặt mặc định gốc, khôi phục [100](#page-111-0) công tắc nguồn, định vị [2](#page-13-0) cổng fax định vi [3](#page-14-0) cổng giao tiếp định vị [3](#page-14-0) cổng mạng định vi [3](#page-14-0) cổng walk-up USB định vi [2](#page-13-0) cuộn sấy kẹt giấy [114](#page-125-0) cửa sau giấy kẹt [114](#page-125-0) Chăm sóc Khách hàng HP [98](#page-109-0)

Cổng USB định vị [3](#page-14-0)

#### CH

chất lượng hình ảnh kiểm tra tình trạng hộp mực in [122](#page-133-0) chip bộ nhớ (bột mực) định vi [28](#page-39-0) chủ đề màu thay đổi, Windows [128](#page-139-0)

## D

danh sách kiểm tra kết nối không dây [149](#page-160-0) xử lý sự cố fax [153](#page-164-0) Dịch vu web HP bật [82](#page-93-0) Dịch vu Web ứng dụng [82](#page-93-0) Dịch vu Web bật [82](#page-93-0) Dịch vu Web HP ứng dụng [82](#page-93-0)

## Đ

điện tiêu thụ [11](#page-22-0) đặt hàng mực in và phụ kiện [26](#page-37-0)

## E

Explorer, phiên bản được hỗ trợ Máy chủ web nhúng của HP [84](#page-95-0)

#### F fax

giải quyết sự cố chung [154](#page-165-0) gửi bằng phần mềm [80](#page-91-0)

quay số nhanh [79](#page-90-0) từ khay nạp tài liệu [79](#page-90-0) từ máy quét hình phẳng [78](#page-89-0) từ máy tính (Windows) [80](#page-91-0) fax điện tử gửi [80](#page-91-0)

## G

gửi fax từ phần mềm [80](#page-91-0)

## GI

giải pháp in di động [7](#page-18-0) giải quyết sự cố fax [154](#page-165-0) giấy chon [124](#page-135-0) hướng Khay 1 [16](#page-27-0) hướng Khay 2 [19](#page-30-0) nạp Khay 1 [14](#page-25-0) nạp Khay 2 [17](#page-28-0) giấy, đặt hàng [26](#page-37-0)

## H

hai mặt [49](#page-60-0) thủ công (Mac) [37](#page-48-0) hai mặt thủ công Windows [35](#page-46-0) hai mặt thủ công Mac [37](#page-48-0) hệ điều hành (OS) được hỗ trợ [7](#page-18-0) hệ điều hành, được hỗ trợ [7](#page-18-0) hiệu chỉnh màu [128](#page-139-0) hoãn tắt máy sau cài đặt [92](#page-103-0) hộp ghim dập số bộ phận [27](#page-38-0)

hộp mực sử dụng khi ở ngưỡng còn ít [101](#page-112-0) thay thế [28](#page-39-0) hộp mực in các bộ phận [28](#page-39-0) cài đặt ngưỡng còn ít [101](#page-112-0) số bộ phận [26,](#page-37-0) [27](#page-38-0) thay thế [28](#page-39-0) hỗ trợ trực tuyến [98](#page-109-0) hỗ trợ khách hàng trực tuyến [98](#page-109-0) hỗ trợ kỹ thuật trực tuyến [98](#page-109-0) hỗ trợ trực tuyến [98](#page-109-0) Hộp công cụ Thiết bị HP, sử dung [84](#page-95-0) HP ePrint [41](#page-52-0) HP EWS, sử dụng [84](#page-95-0) HP Web Jetadmin [93](#page-104-0)

#### I in

từ ổ USB flash [45](#page-56-0) in di động, phần mềm được hỗ trợ [9](#page-20-0) in di động thiết bị Android [44](#page-55-0) in hai mặt cài đặt (Windows) [34](#page-45-0) Mac [37](#page-48-0) Windows [35](#page-46-0) in hai mặt thủ công (Windows) [35](#page-46-0) in hai mặt (hai mặt) cài đặt (Windows) [34](#page-45-0) in trên cả hai mặt cài đặt (Windows) [34](#page-45-0) Mac [37](#page-48-0) in trên cả hai mặt thủ công, Windows [35](#page-46-0) Windows [35](#page-46-0) Internet Explorer, phiên bản được hỗ trợ Máy chủ web nhúng của HP [84](#page-95-0) In Wireless Direct [39](#page-50-0) In Wi-Fi Direct [9](#page-20-0)

J Jetadmin, HP Web [93](#page-104-0)

### K

kẹt khay nạp tài liệu [107](#page-118-0) khe tiếp giấy ưu tiên một tờ [110](#page-121-0) ngăn giấy ra [118](#page-129-0) vi trí [105](#page-116-0) Khay 2 [112](#page-123-0) ketbô in hai mặt [116](#page-127-0) kẹt giấy cuộn sấy [114](#page-125-0) cửa sau [114](#page-125-0) khay in hai mặt [116](#page-127-0) khay nạp tài liệu [107](#page-118-0) khe tiếp giấy ưu tiên một tờ [110](#page-121-0) ngăn giấy đầu ra [118](#page-129-0) vị trí [105](#page-116-0) Khay 1 [110](#page-121-0) Khay 2 [112](#page-123-0) kết nối nguồn định vi [3](#page-14-0) kích thước, máy in [10](#page-21-0) kính, lau chùi [138,](#page-149-0) [143](#page-154-0) Khay 1 hướng giấy [16](#page-27-0) kẹt giấy [110](#page-121-0) nạp [14](#page-25-0) Khay 2 hướng giấy [19](#page-30-0) kẹt [112](#page-123-0) nạp [17](#page-28-0) Khay tiếp giấy chính nạp nhãn [23](#page-34-0) nạp phong bì [21](#page-32-0) Khay tiếp giấy ưu tiên nạp nhãn [23](#page-34-0) nạp phong bì [21](#page-32-0)

#### KH

khay định vi [2](#page-13-0) đi kèm [7](#page-18-0) khả năng chứa giấy [7](#page-18-0) khay in hai mặt kẹt [116](#page-127-0)

khay nạp tài liệu [49](#page-60-0) fax từ [79](#page-90-0) kẹt giấy [107](#page-118-0) sao chép các tài liệu hai mặt [49](#page-60-0) vấn đề nạp giấy [103](#page-114-0) khe tiếp giấy ưu tiên một tờ hướng giấy [16](#page-27-0) kẹt [110](#page-121-0) nạp [14](#page-25-0) khôi phục cài đặt mặc định gốc [100](#page-111-0)

# L

lau chùi kính [138,](#page-149-0) [143](#page-154-0) làm sạch đường dẫn giấy [122](#page-133-0) loại giấy chon (Mac) [38](#page-49-0) chon (Windows) [36](#page-47-0)

## M

mạng được hỗ trợ [7](#page-18-0) cài đặt máy in [83](#page-94-0) HP Web Jetadmin [93](#page-104-0) mạng không dây troubleshooting [149](#page-160-0) màu hiệu chỉnh [128](#page-139-0) mặc định, khôi phục [100](#page-111-0) máy quét fax từ [78](#page-89-0) lau chùi kính [138,](#page-149-0) [143](#page-154-0) mực in đặt hàng [26](#page-37-0) cài đặt ngưỡng còn ít [101](#page-112-0) số bộ phận [26,](#page-37-0) [27](#page-38-0) sử dụng khi ở ngưỡng còn ít [101](#page-112-0) Máy chủ web nhúng (EWS) tính năng [84](#page-95-0) Máy chủ web nhúng (EWS) gán mật khẩu [90](#page-101-0) Máy chủ web nhúng (EWS) của HP tính năng [84](#page-95-0) Menu Apps (Ứng dụng) [82](#page-93-0) Microsoft Word, gửi fax từ [80](#page-91-0)

#### N

nạp giấy vào Khay 1 [14](#page-25-0) giấy vào Khay 2 [17](#page-28-0) nút bảng điều khiển định vi [4](#page-15-0) nút bật/tắt, định vị [2](#page-13-0) Netscape Navigator, phiên bản được hỗ trợ Máy chủ web nhúng của HP [84](#page-95-0)

#### NG

ngăn giấy, đầu ra định vi [2](#page-13-0) ngăn giấy đầu ra định vị [2](#page-13-0) xử lý giấy kẹt [118](#page-129-0) nguồn cung cấp thay hộp mực in [28](#page-39-0)

#### NH

nhãn hướng [23](#page-34-0) in trên [23](#page-34-0) nhãn, nạp [23](#page-34-0) nhãn số sê-ri định vị [3](#page-14-0) nhãn số sê-ri và sản phẩm định vị [3](#page-14-0) nhiều trang trên một tờ chon (Mac) [38](#page-49-0) chon (Windows) [35](#page-46-0) in (Mac) [38](#page-49-0) in (Windows) [35](#page-46-0) nhiễu trên mạng không dây [152](#page-163-0)

#### O

OS (hệ điều hành) được hỗ trợ [7](#page-18-0)

## Ô

ổ USB flash in từ [45](#page-56-0)

#### P

Phần mềm HP ePrint [42](#page-53-0) Phần mềm HP Easy Scan (OS X) [53](#page-64-0) Phần mềm HP Scan (Windows) [52](#page-63-0)

#### PH

phần mềm gửi fax [80](#page-91-0) phone book, fax thêm các mục [79](#page-90-0) phong bì hướng [16,](#page-27-0) [21](#page-32-0) nạp vào Khay 1 [14](#page-25-0) phong bì, nạp [21](#page-32-0) phương tiện in nạp vào Khay 1 [14](#page-25-0) phụ kiện đặt hàng [26](#page-37-0) số bộ phận [26](#page-37-0) phụ kiện thay thế số bộ phận [27](#page-38-0)

## Q

quay số nhanh lập trình [79](#page-90-0) quét từ phần mềm HP Easy Scan (OS X) [53](#page-64-0) từ phần mềm HP Scan (Windows) [52](#page-63-0)

## S

sao chép bản sao đơn [48](#page-59-0) các tài liệu hai mặt [49](#page-60-0) cài đặt loại và khổ giấy [139](#page-150-0) mép của tài liệu [141](#page-152-0) nhiều bản sao chép [48](#page-59-0) tối ưu hóa dành cho văn bản hoặc hình ảnh [140](#page-151-0) sao chép hai mặt [49](#page-60-0) số bản sao chép, thay đổi [48](#page-59-0) số bộ phận hộp ghim dập [27](#page-38-0) hộp mực in [26,](#page-37-0) [27](#page-38-0) mực in [26](#page-37-0), [27](#page-38-0) phụ kiện [26](#page-37-0) phụ kiện thay thế [27](#page-38-0) sự cố nạp giấy giải quyết [103](#page-114-0)

#### T

tùy chon màu thay đổi, Windows [128](#page-139-0) Trang web HP Web Jetadmin, tải xuống [93](#page-104-0)

#### TH

thay thế hộp mực in [28](#page-39-0) thiết bị Android in từ [44](#page-55-0) thông số kỹ thuật điện và tiếng ồn [11](#page-22-0) thông số kỹ thuật về điện [11](#page-22-0) thông số kỹ thuật về âm thanh [11](#page-22-0)

### TR

trang mỗi phút [7](#page-18-0) trang web hỗ trợ khách hàng [98](#page-109-0) trình điều khiển in, được hỗ trợ [7](#page-18-0) trình điều khiển, được hỗ trợ [7](#page-18-0) trì hoãn nghỉ cài đặt [91](#page-102-0) trong lượng, máy in [10](#page-21-0) trợ giúp, bảng điều khiển [99](#page-110-0) trợ giúp trực tuyến, bảng điều khiển [99](#page-110-0)

## Ư

ứng dụng tải xuống [82](#page-93-0)

## V

vỏ, định vị [2](#page-13-0)

#### W

walk-up USB printing (in Walk-up USB) [45](#page-56-0) **Windows** gửi fax từ [80](#page-91-0) Word, gửi fax từ [80](#page-91-0)

## X

xử lý sự cố fax [153](#page-164-0) kiểm tra tình trạng hộp mực in [122](#page-133-0) mang có dây [147](#page-158-0) mạng không dây [149](#page-160-0) sự cố nạp giấy [103](#page-114-0) xử lý sự cố sư cố mang [147](#page-158-0)

xử lý sự cố fax danh sách kiểm tra [153](#page-164-0)

#### Y

yêu cầu hệ thống tối thiểu [9](#page-20-0) Máy chủ web nhúng của HP [84](#page-95-0) yêu cầu trình duyệt Máy chủ web nhúng của HP [84](#page-95-0) yêu cầu trình duyệt web Máy chủ web nhúng của HP [84](#page-95-0)